# 8 Summary Record of Care

Recording patient encounter data can be done with the Summary Record of Care (SRoC) feature which is accessed by pressing the Event button.

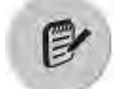

The Event button.

Event general, assessment, intervention, fluid and drug names and details are organisationally configurable. The default names and details can all be changed to match the organisation's needs.

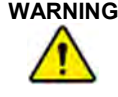

Event naming and detailed configuration must be reviewed and checked before the Tempus Pro is deployed in service. Read the details regarding event configuration in the Tempus Pro Configuration Utility User Guide.<br>8.1 Event capture

The SRoC Events screen is displayed when the Event button is pressed.

#### 8.1.1 General screen

The SRoC General screen allows you to quickly record a category marker or multiple events up to a maximum of 200 events. General events are a subset of events selected in the configuration from the full set of assessments, interventions, fluids and drugs. They are typically the most commonly needed events. All general events are also accessible from one of the other event tabs.

To record an event category for later editing, press one of the category markers on the left of the screen. The Tempus will record the category marker and automatically return to the monitoring screen.

Use the General screen to record events:

- To record an event with the current time but no other details, press and release the event button.
- To edit the time and details before recording the event, press and hold the event button. The Details Editor screen is displayed.

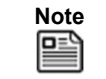

Note If you subsequently change the time of a recorded event, the Tempus will clear the recorded<br>vitals. vitals.

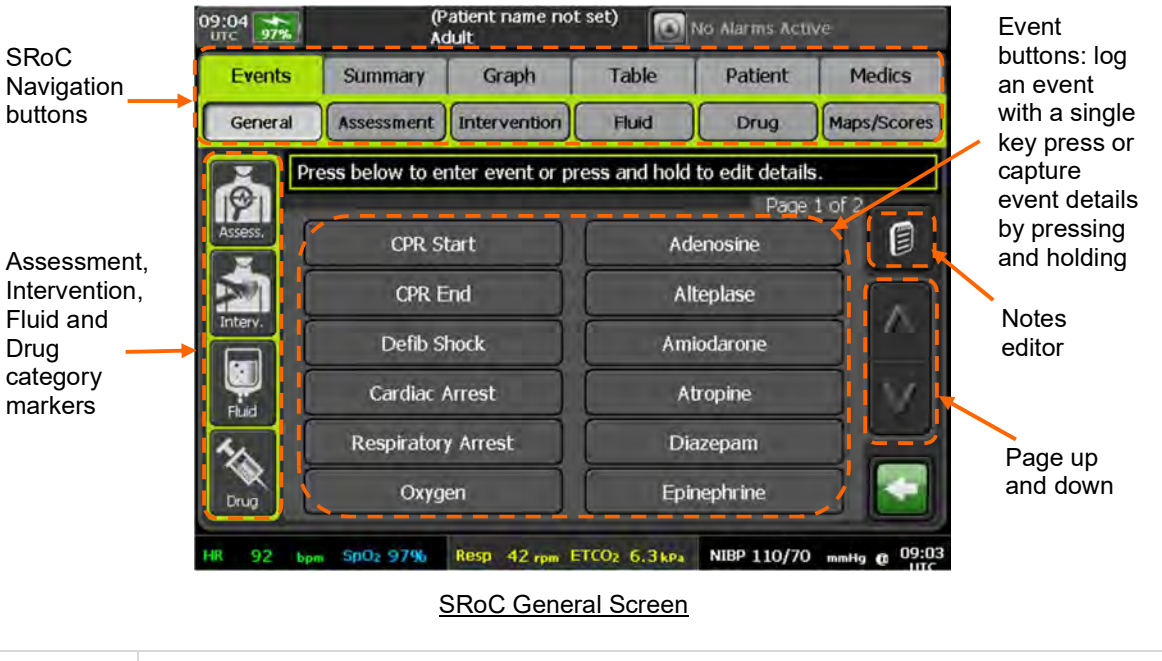

Note The Tempus Pro can be configured to display group end markers in the SRoC General<br>Screen. For more information, see the Tempus Pro Configuration Utility User Guide. screen. For more information, see the Tempus Pro Configuration Utility User Guide.

#### 8.1.2 Assessment, intervention, fluid and drug screens

The Assessment, Intervention, Fluid and Drug screens behave in a similar way to the General screen, allowing you to record multiple events of the corresponding type. Category markers are not available in these screens.

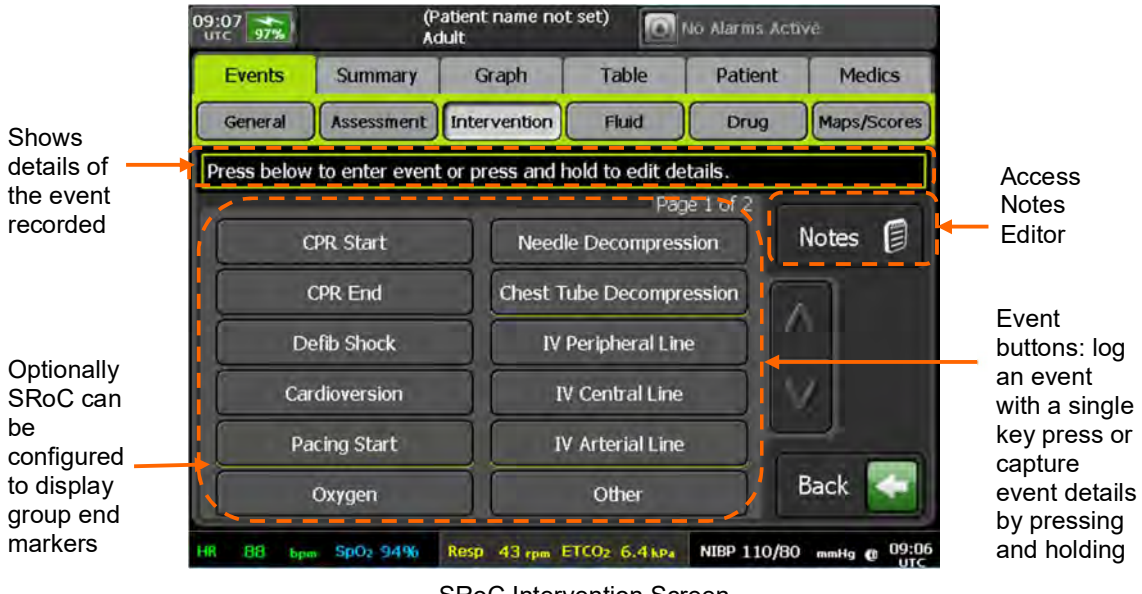

SRoC Intervention Screen

#### Assessment events

Use the General or Assessment screens to record assessment events:

- To record an assessment event with the current time but no other details, press and release the event button.
- To edit the time and details before recording the assessment event, press and hold the event button. The Assessment Details Editor screen is displayed, allowing you to edit the date and time, add an event note, or delete the event.

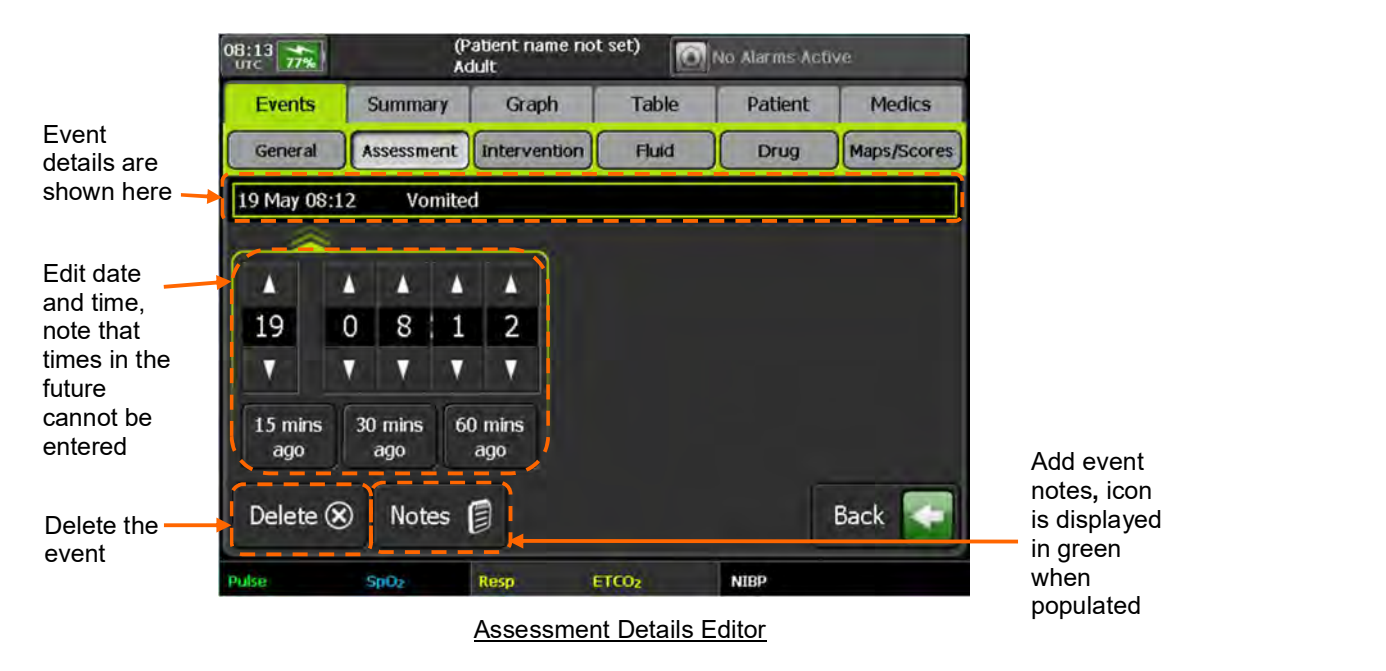

#### Intervention events

Use the General or Intervention screens to record intervention events:

- To record an intervention event with the current time but no other details, press and release the event button.
- To edit the time and details before recording the intervention event, press and hold the event button. The Intervention Details Editor screen is displayed, allowing you to edit the date and time, add an event note, or delete the event. This screen contains the same controls as the Assessment Details Editor (above).

#### Fluid events

Use the General or Fluid screens to record fluid events:

- To record a fluid event with the current time but no other details, press and release the event button.
- To edit the time and details before recording the fluid event, press and hold the event button. The Fluid Details Editor screen is displayed, allowing you to edit the date and time, edit the volume, add an event note, or delete the event.

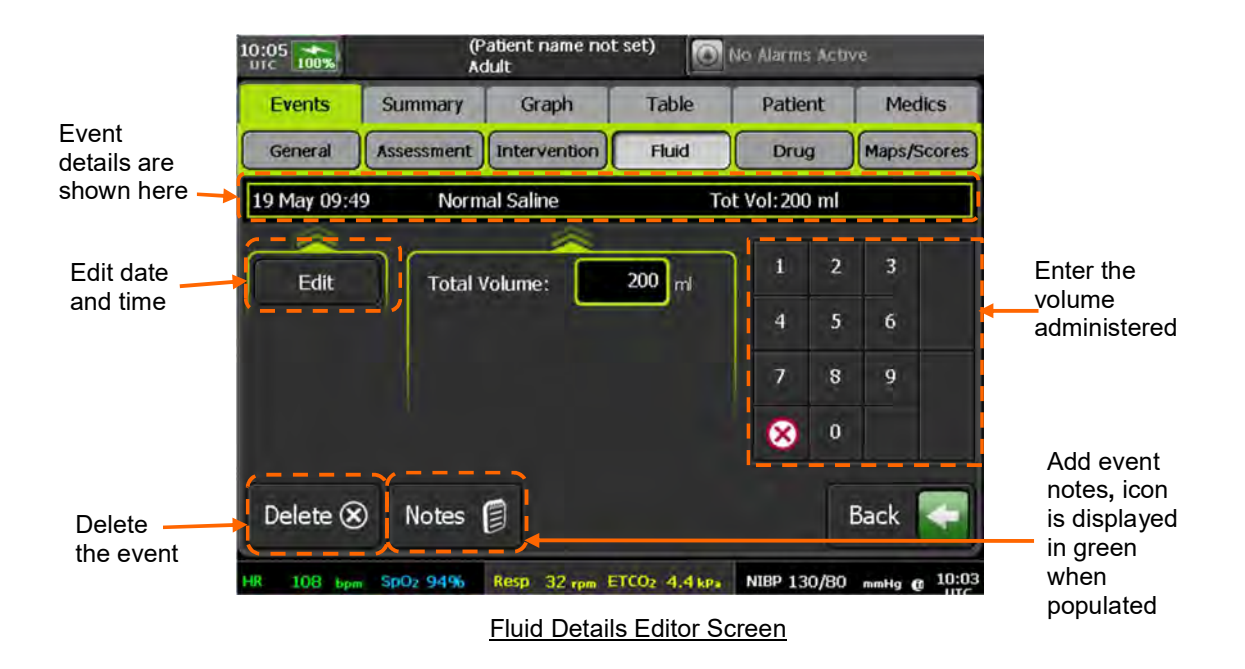

#### Drug events

Use the General or Drug screens to record drug events:

- To record a drug event with the current time but no other details, press and release the event button.
- To edit the time and details before recording the drug event, press and hold the event button. The Drug Details Editor screen is displayed, allowing you to edit the date and time, edit the route, edit the dose, add an event note, or delete the event.

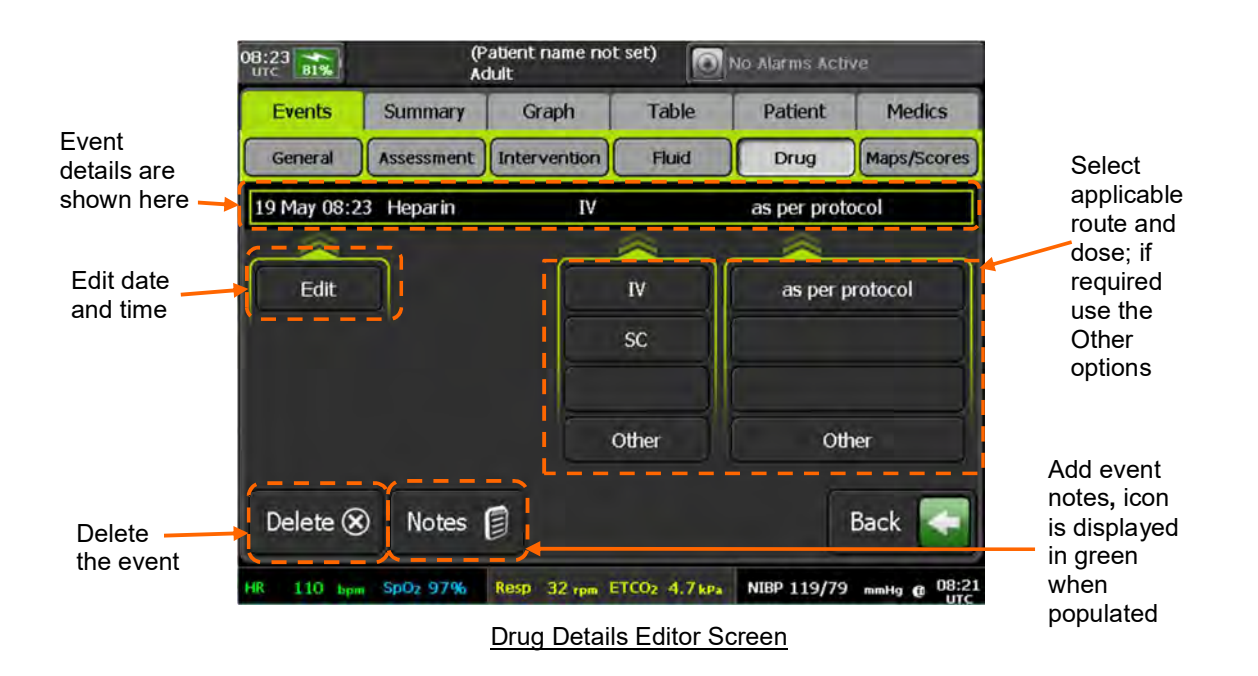

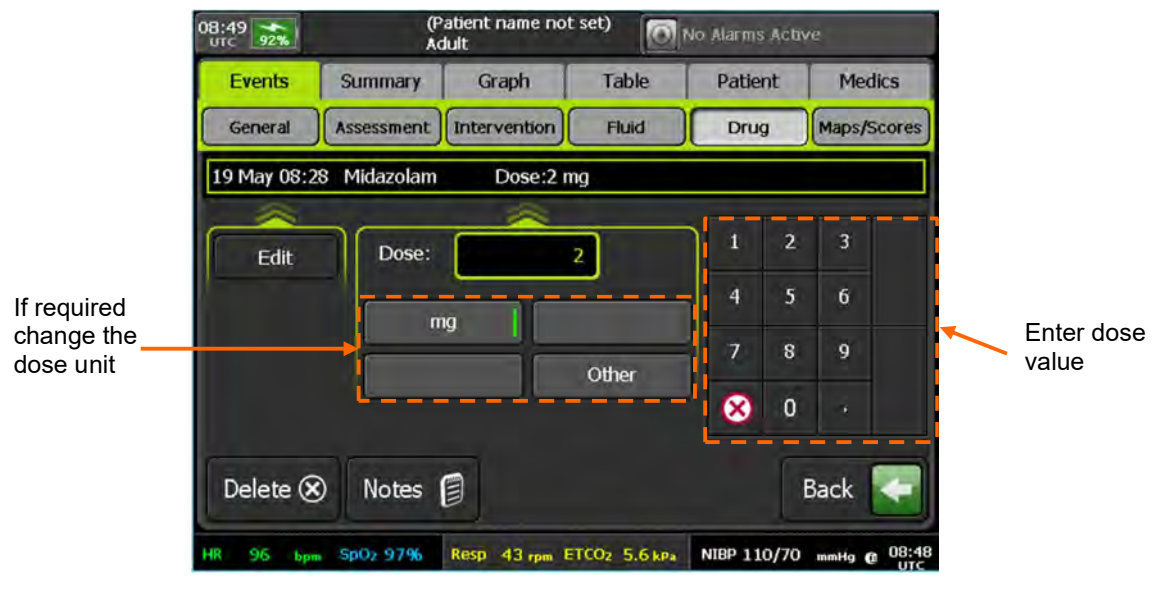

Drug Dose Editor Screen

#### 8.1.3 Map/score screen

The Map/Score screen provides access to the following editors:

- Glasgow Coma Scale (GCS)
- Injury Map
- Burns Map
- Dressing Map
- TQ Map

Press

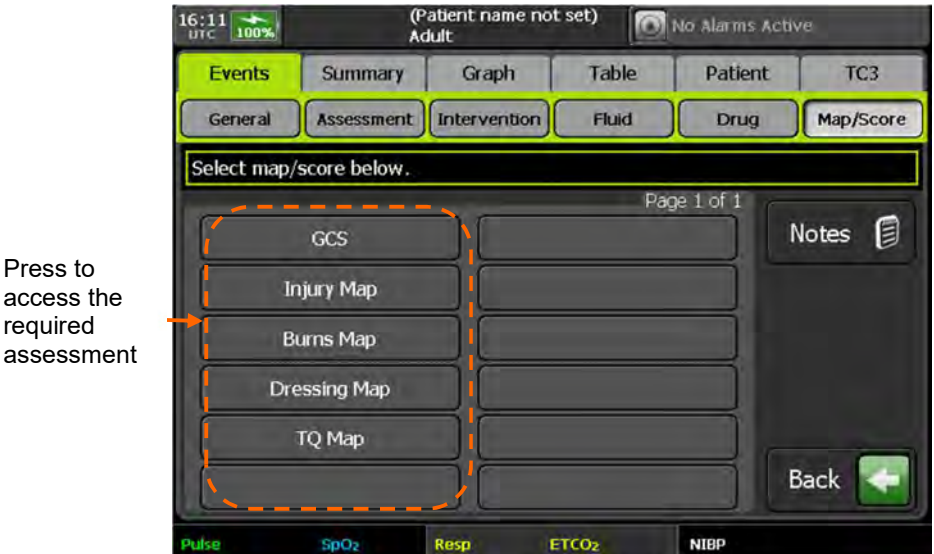

SRoC Map/Score Screen

#### GCS screen

The Glasgow Coma Assessment (GCS) screen allows you to enter scores for Best Eye, Best Verbal and Best Motor. GCS is calculated by summation of the three scores. A 'T' verbal score indicates that the patient is intubated and provides a verbal score of 1.

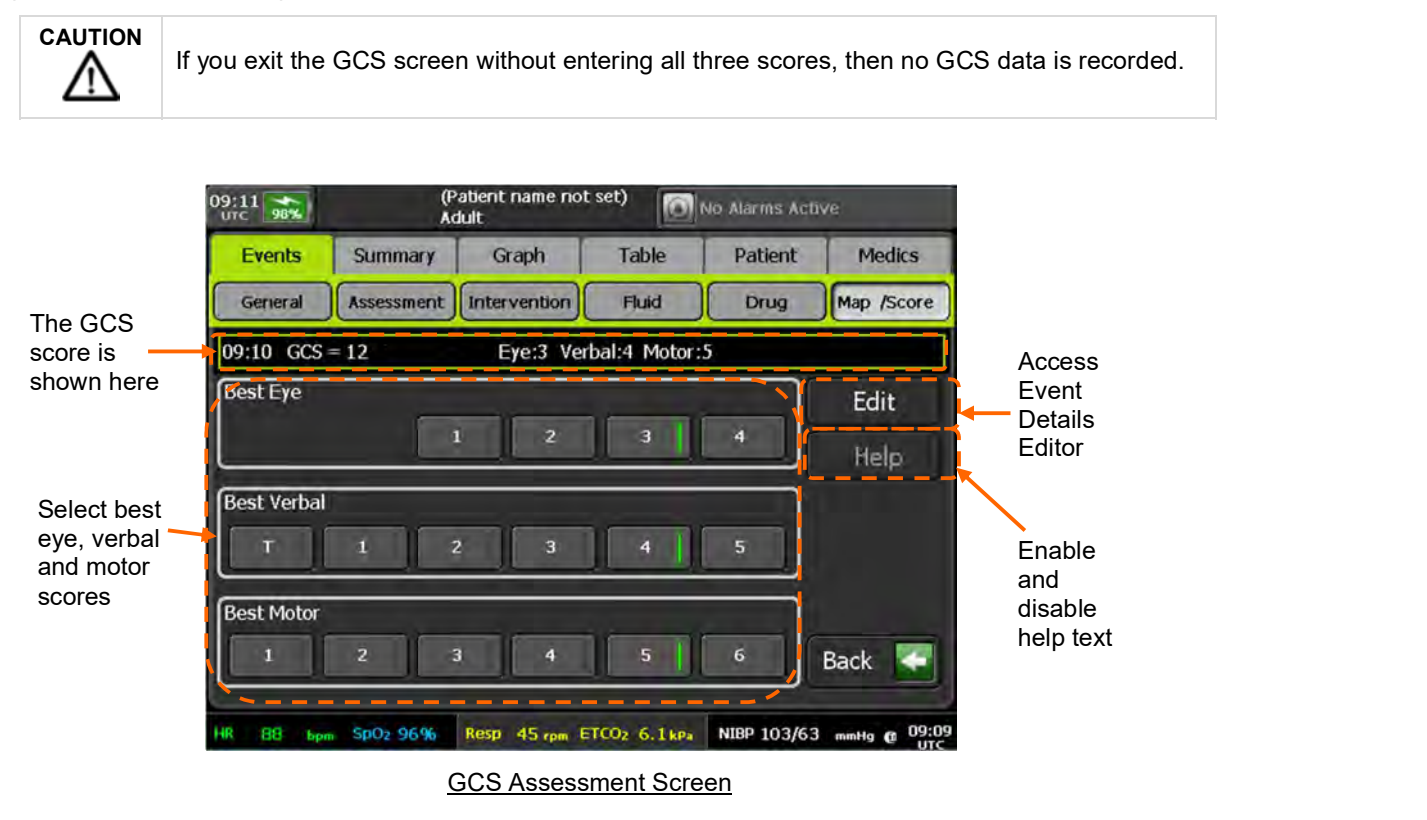

To display help text, press the Help button. When you select a score with the Help button enabled, the Tempus will automatically move to the next entry screen.

#### Injuries, burns and dressings maps

The Injury, Burns and Dressing Map screens allow you to record the corresponding encounter details on a body map which contains a graphical representation of the front and rear of the body. The Burns Map also allows you to record the total burns area as part of the burns assessment.

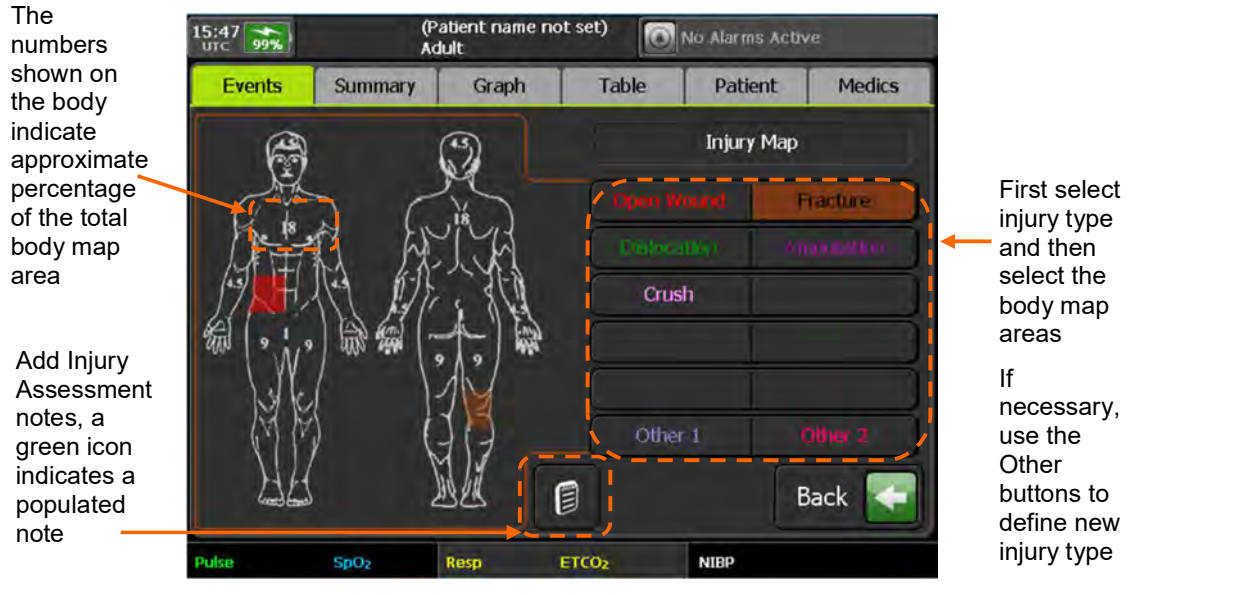

Injury Map Screen

### TQ map

The TQ Map screen allows you to record limb tourniquet positions and start times.

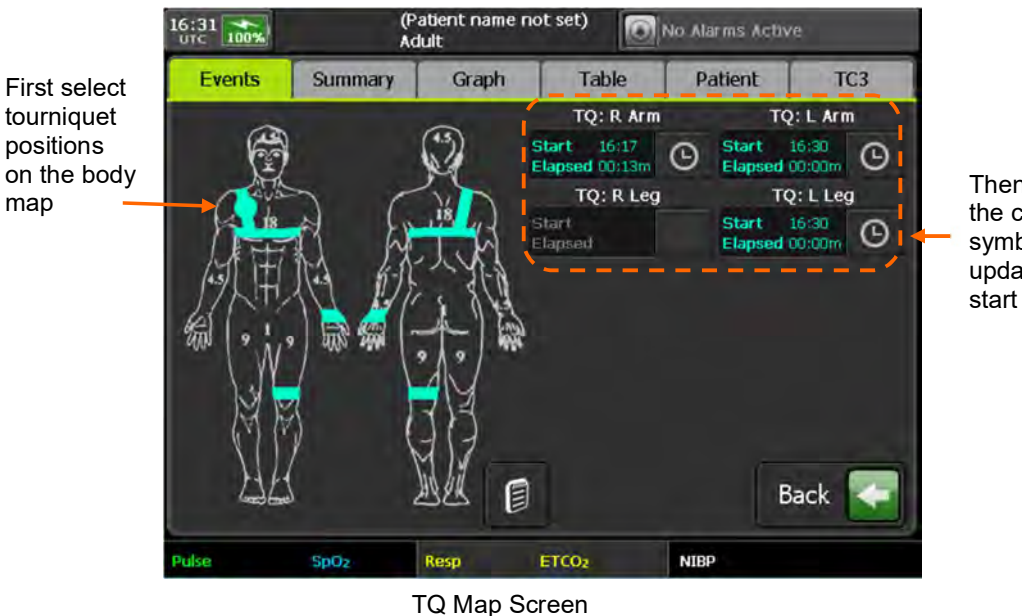

Then press the clock symbols to update the start times

#### 8.1.4 Automatic event capture

SRoC is automatically augmented with patient encounter data when:

- An arrhythmia alarm is triggered Tempus Pro automatically logs an event and records a waveform snapshot from 10 seconds before until 10 seconds after the event.
- A patient alarm is triggered Tempus Pro automatically logs an event. You can also store a snapshot of the waveform at the same time, see the All Alarms menu.
- A waveform is manually captured. To manually capture a snapshot of a waveform at any time, press and release the Camera & Waveform Snapshot button.
- A 12 Lead ECG is recorded.
- A camera or laryngoscope image is recorded. For laryngoscope details refer to Tempus Pro Laryngoscope Supplement Guide.
- An ultrasound image is recorded. Images can be taken during general and FAST exams. Refer to Tempus Pro Ultrasound Supplement Guide.

If the Tempus is fitted with an internal printer and automatic printing is enabled, it will print waveforms as soon as they are captured – see "9.9.2 Internal printer configuration (optional)".

# 8.2 Events summary list

The SRoC Summary screen displays a list of all the events entered by the user together with any events automatically captured. Each event is shown with the associated event icon as detailed in the table below.

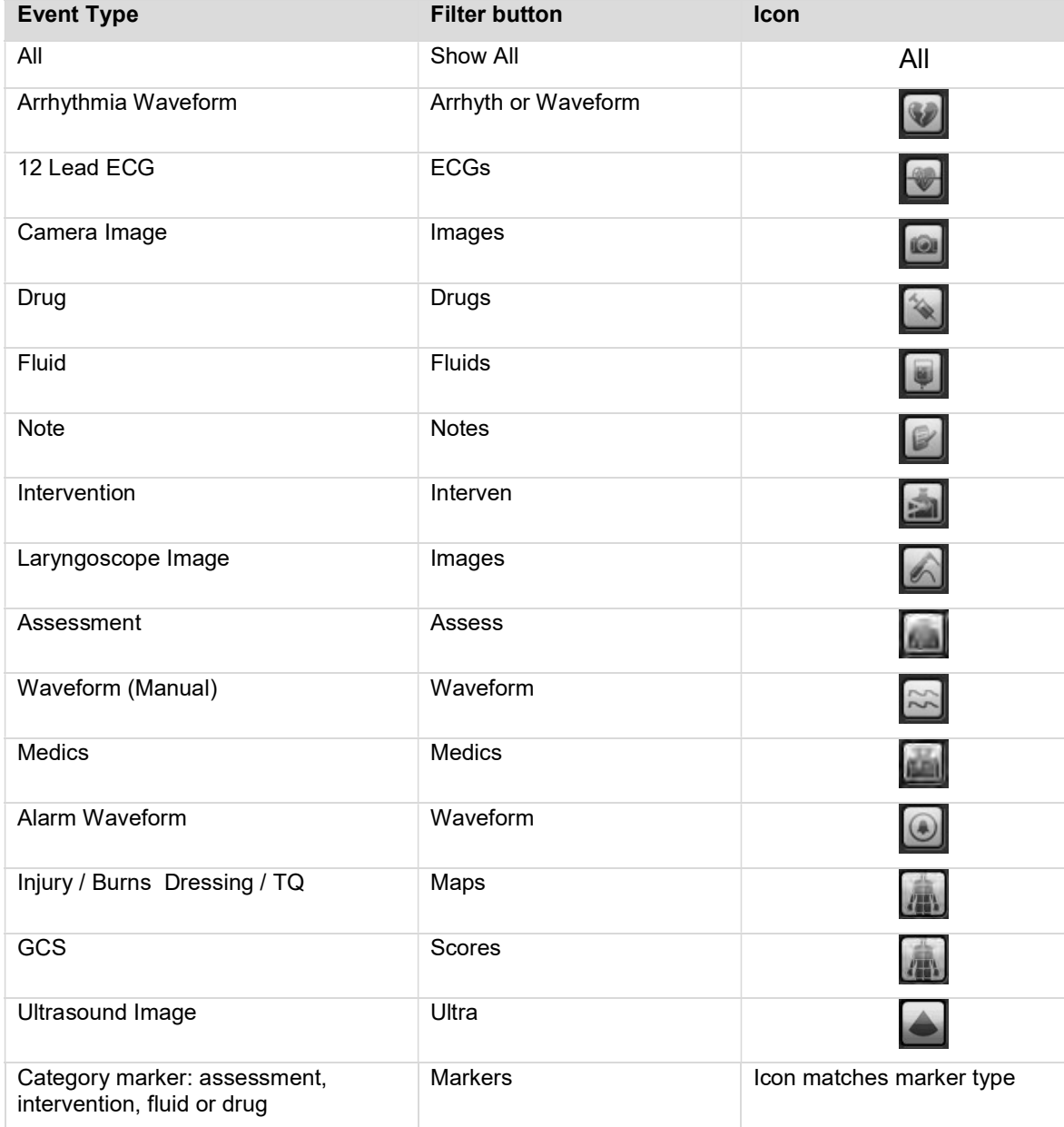

Filters allow you to select which events are shown. Pressing an event will launch the associated editor /

viewer, automatically recorded events can only be viewed. Category event markers can be updated by pressing on the associated row. Pressing and holding an event that is less than 72 hours old will act to launch the trend graph centred at the event time, the graph will be set to show events and set to 45 minutes zoom.

#### 8.2.1 Summary screen

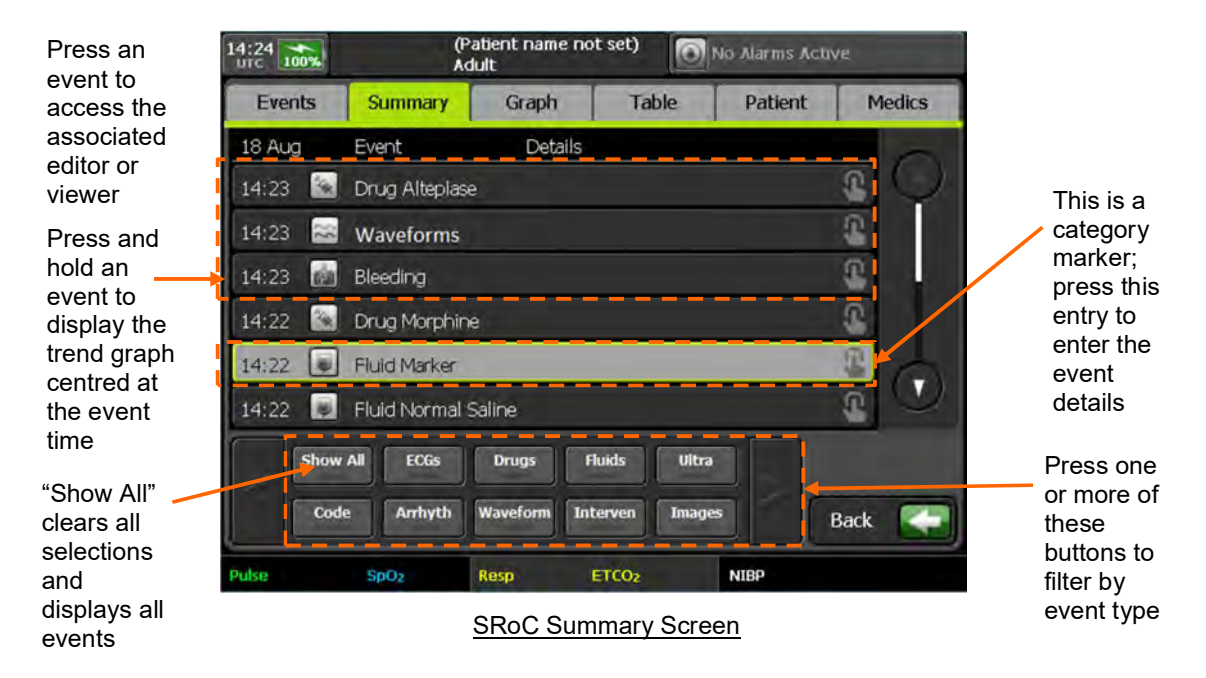

#### 8.2.2 Waveform viewer

To view a waveform, press the waveform event in the SRoC Summary screen:

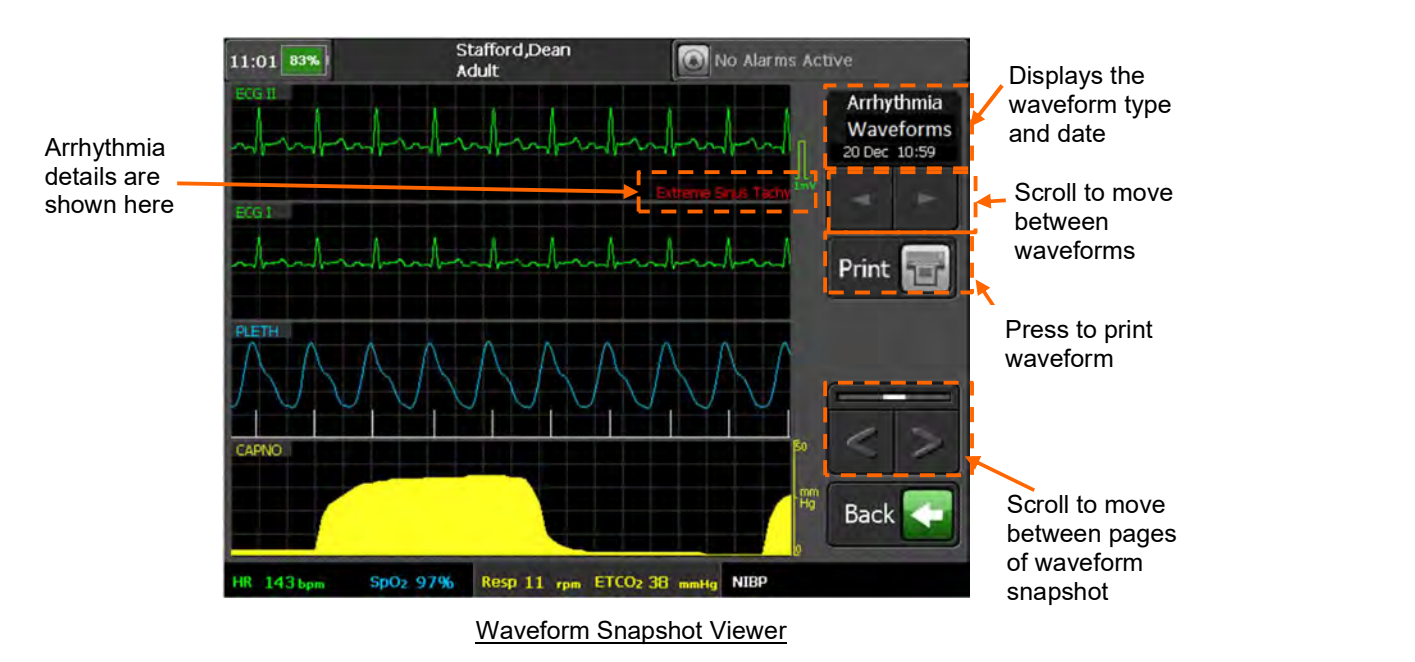

If the Tempus is fitted with an internal printer, you can print the waveform using the Print button – see "9.9.2 Internal printer configuration (optional)".

If the Tempus Pro is fitted with an internal printer and automatic printing is enabled, it will print waveforms as soon as they are captured.

#### 8.2.3 Updating an observation category marker

To convert a category marker to a fully recorded event, press the category marker entry in the SRoC Summary screen. The Tempus displays the entry screen for the relevant event category. Press an event button: this acts to update the marker. Any further events buttons pressed are recorded as new events.

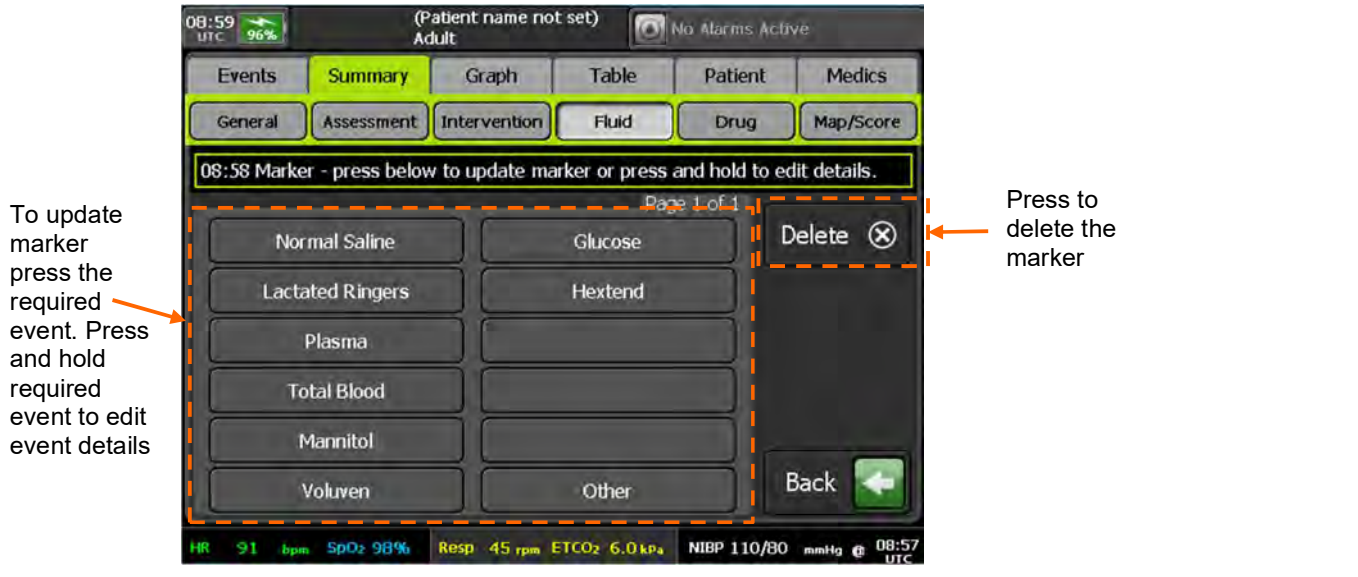

Updating Observation Category Marker

# 8.3 Trends

Tempus automatically samples all continuous medical readings once per minute and stores these in the patient record. For readings taken less often such as Non-Invasive Blood Pressure all readings are stored in the patient record. The last 72 hours of trend data can be displayed on the Tempus as both graphical and tabular trend data. To access trend data, use one of the following methods:

- Press the Event membrane button then select the Graph or Table tab.
- Press the Trends button (displayed in all medical related menus as well as the main menu) then select the Graph or Table tab.
- Press and hold anywhere on the Home Screen. Depending on which waveform you press the graph will show you the results of that waveform.
- Press and hold on any event in the Summary tab. The graph will be centred at the time of the event you press.

### 8.3.1 Trend graph

The Trend Graph allows you to select two vitals to be shown together, each vital having its own scale. The zoom button can be used to select a different time scale for the X axis. When enabled, icons for the following events are shown on the graph at the event time.

- Arrhythmia
- 12-Lead ECG
- Drugs
- Fluids
- **Assessments**
- Interventions
- GCS events, but not body maps
- Laryngoscope image

A maximum of 4 events can be displayed on the graph in a 4-minute interval and there can be a delay of up to 1 minute before events are displayed.

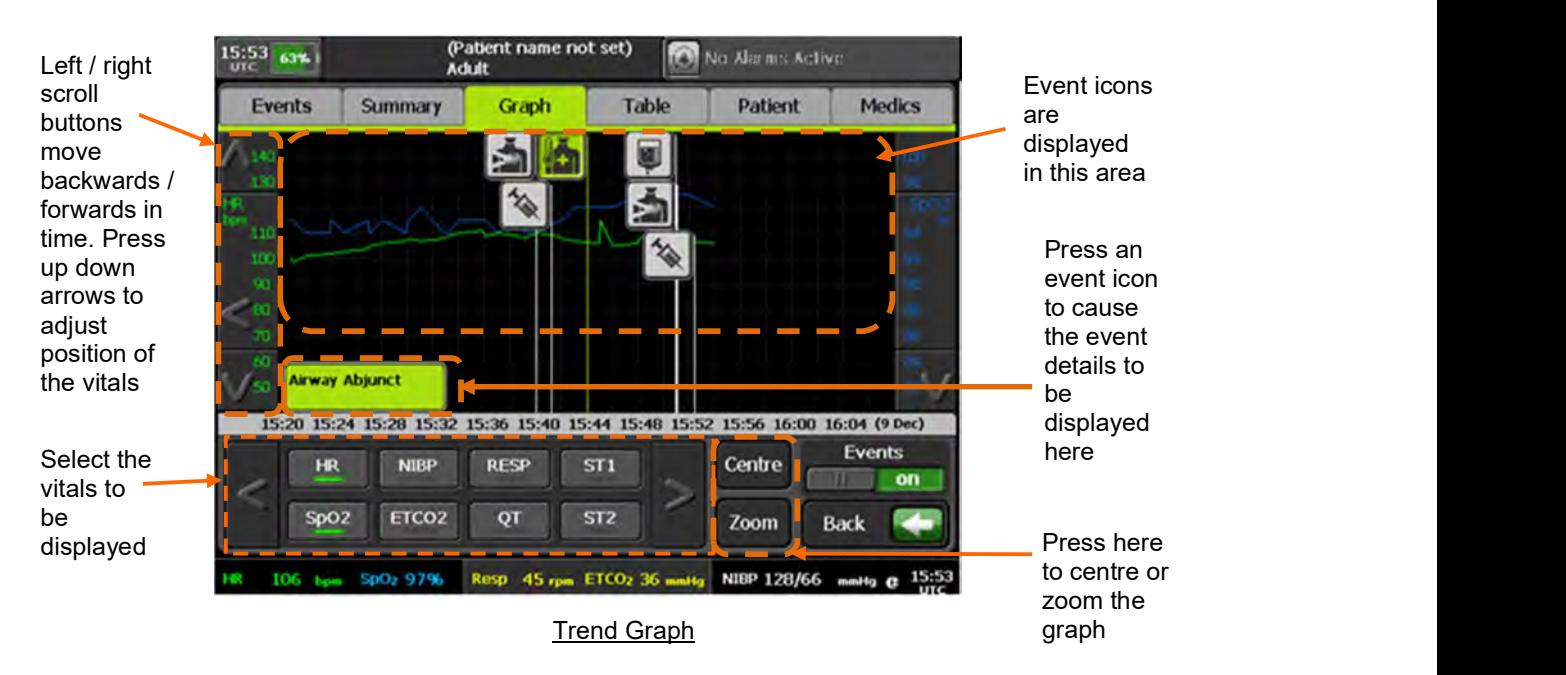

#### 8.3.2 Trend table

The Trend Table allows you to scroll through all the 1-minute sample readings. When enabled the following events are also displayed:

- Waveform
- Arrhythmia
- Patient Alarm
- Camera Images
- Laryngoscope Images
- 12-Lead ECG
- Drugs
- Fluids
- Assessments
- Interventions
- Body Maps and GCS
- Ultrasound Images

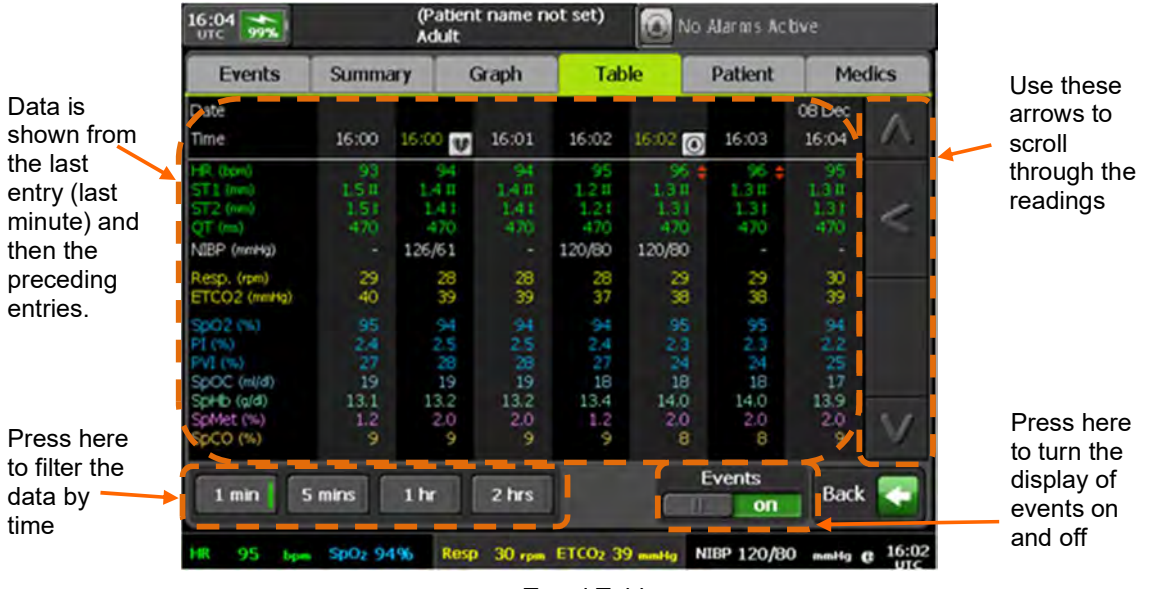

Trend Table

An outside limits symbol placed to the right of reading indicates that the value was outside the limits set when the measurement was taken. In the case of a reading containing multiple values such as non-invasive blood pressure the alarm symbol will not show which value was outside the limits.

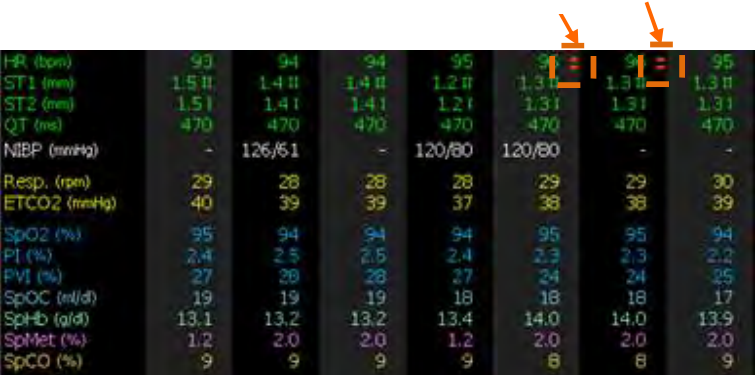

Outside limits symbol indicates that the adjacent measurement was outside the limits

#### Outside Limits

The outside limits symbol will only be shown for patient alarms. It will not be shown to reflect any technical alarms such as low battery, finger out of SpO2 sensor etc. It will not be shown for invasive pressure "transducer removed" but will be shown for Capnometer "zero breaths detected". The symbol shows only that the value at the time was outside the alarm limit that was set at the time – it will not change based on subsequent editing of the alarm threshold. It will not be shown for "out of range measurements". It will not reflect if an audible alarm was present i.e. will not differentiate if an alarm is muted, alarms suspended etc. it will merely reflect that the measured parameter was outside of the alarm threshold set at the time.

Note The trend table shows a single reading where multiple readings may have occurred e.g. 60 individual readings for heart rate that are taken in a minute are represented as a single reading; this is the first reading recorded in that period. If a single alarm on a given parameter occurs within the time period set, then this will be shown in preference to the first reading taken within the period. If multiple alarms occur in the same period on the same parameter, then the trend table will show the first to occur.

(望

# 9 Other features of the Tempus Pro

This section details the other features of the Tempus Pro.

# 9.1 Data input and output

#### 9.1.1 The Data Input and Output menu

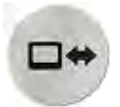

The Data Input/Output button.

Pressing the Data Input/Output button launches a menu which allows you to do the following:

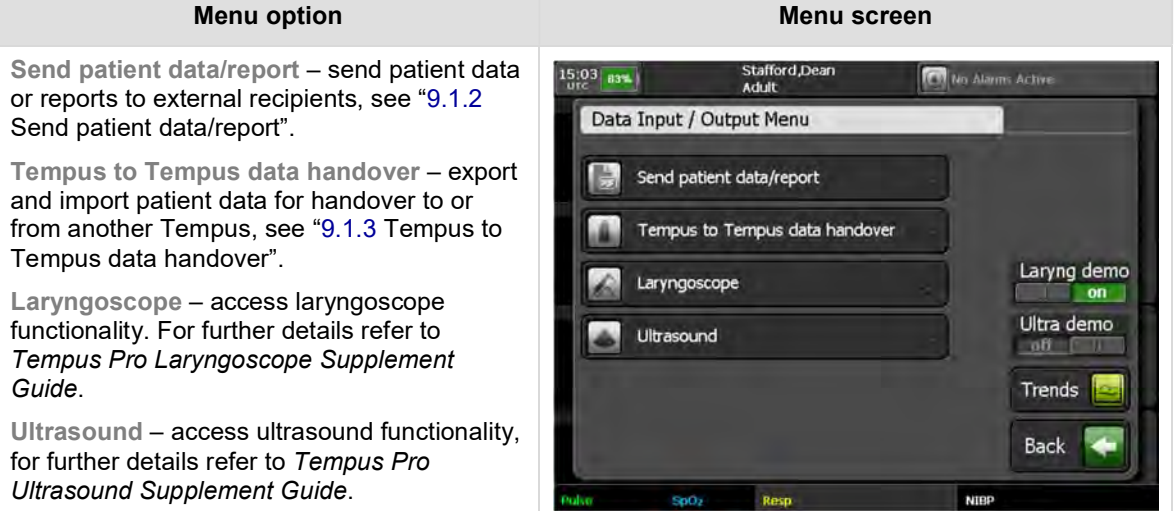

#### 9.1.2 Send patient data/report

The Send patient data/report option allows you to output the SRoC patient data or report to one of four types of recipient:

- USB memory device patient report (PDF);
- External printer patient report;
- Email address (if the feature is installed) patient report (PDF);
- ePCR (electronic Patient Care Reporting system) (if the feature is installed) patient data;
- Internal printer (if fitted) summary report or 30 second waveform.

When sending the patient report to email, USB or external printer, you can select one of the following report formats:

- 12-lead Report
- Summary Report
- Detailed report

When sending to ePCR, all patient data is sent.

The contents of the report or data depend on the report destination, as shown in the following table:

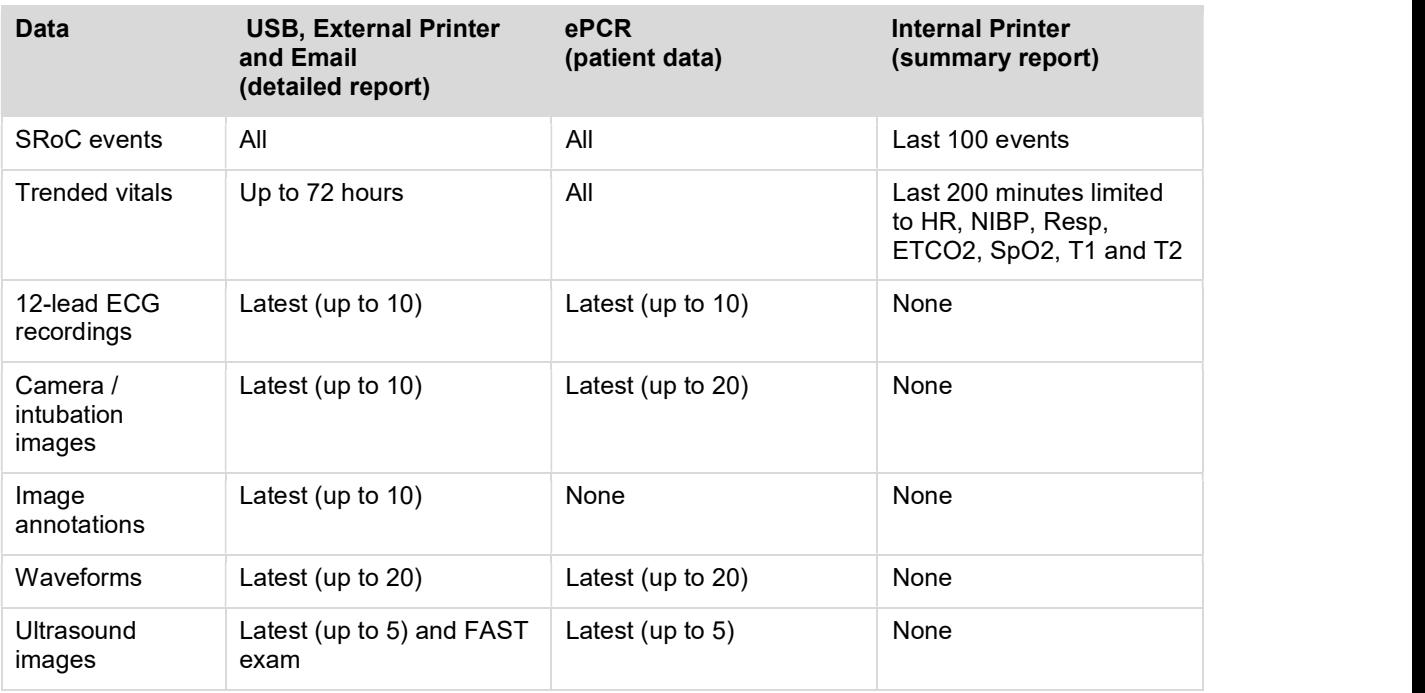

Detailed reports are automatically formatted such that graphs and tables are not too long. Consequently, if the recorded incident is up to 40 minutes long, all vital signs graph and table data are shown sampled at one minute intervals. Longer incidents are reformatted as follows:

- Duration 40-200 minutes: sampled at 5 minute intervals.
- Duration over 200 minutes: sampled at 5 minute intervals (latest 200 minutes only).

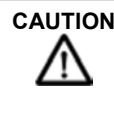

**CAUTION** The reports created are medical records, the use and control of which may be subject to local regulations, e.g. HIPAA in the USA. It is the responsibility of the user to maintain compliance with these regulations. It is the responsibility of the individual or organisation who created the record to maintain this information in a secure and confidential state where the integrity and security of the information is not in question.

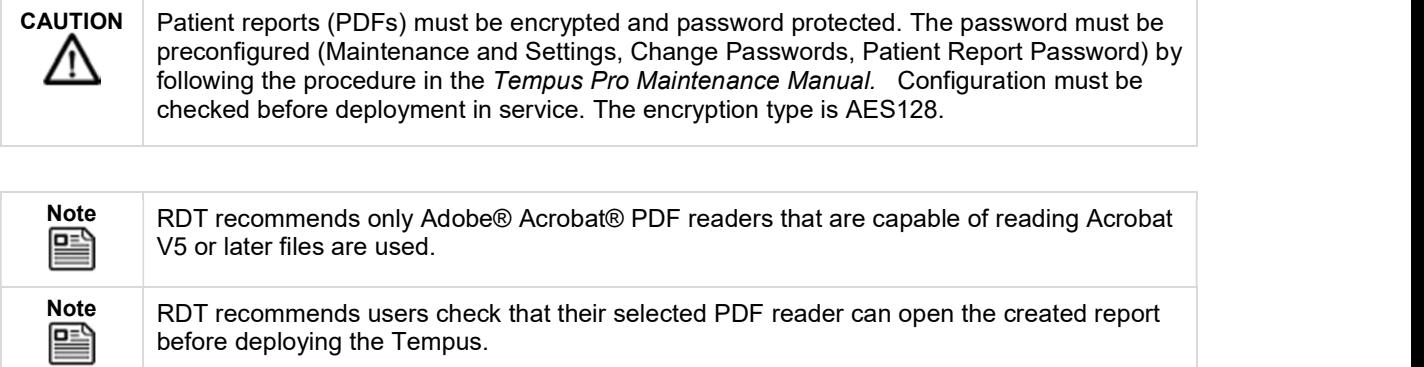

#### Send patient report to a USB memory device

To send the SRoC patient report (PDF) to a USB memory device, press Send patient data/report on the Data Input/Output menu, then press USB on the Send Patient Data/Report screen:

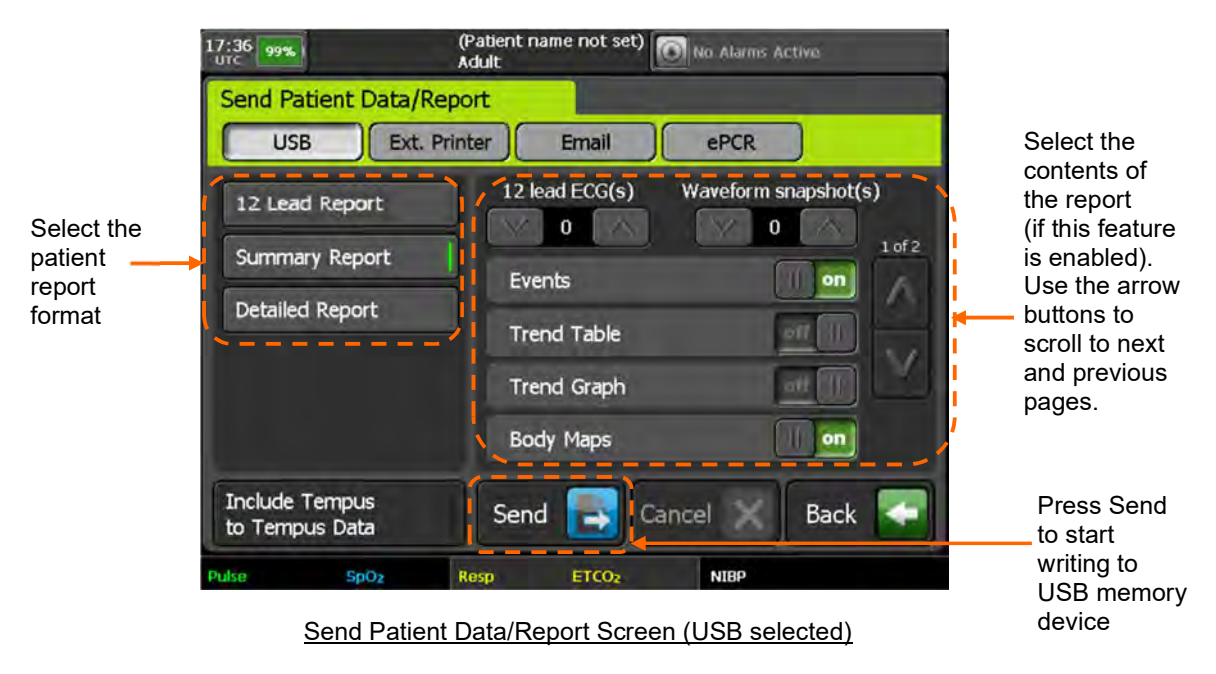

If handover data is required on the USB device, press Include Tempus to Tempus Data.<br>Press Send. The Tempus will return to the main monitoring screen. Progress information will be displayed at the top of the screen.

To check progress or cancel USB output, return to the Send Patient Data/Report screen. This screen will display a blue progress bar with status messages. If the Tempus has been configured to encrypt the SRoC patient report using a random password, then the password details will be displayed on the Send Patient Data/Report screen under the list of report formats.

#### Send patient report to an external printer

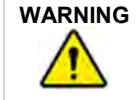

WARNING Printer connections should only be made when no connections are made to a patient. Do not connect to a patient and a printer at the same time as this could cause a leakage current hazard or could affect the clinical performance of the Tempus.

The screen Send Patient Data/Report screen also has an option to send the SRoC patient report directly to a PCL3 compliant USB printer which operates in a similar way to sending to USB memory device. Ensure the printer is attached, switched on and provided with ink and paper before beginning. For printer instructions, see "9.9.1 External printer".

To send the SRoC patient report to an external printer, press Send patient data/report on the Data Input/Output menu, then press Ext. Printer on the Send Patient Data/Report screen.

#### Send patient report via email

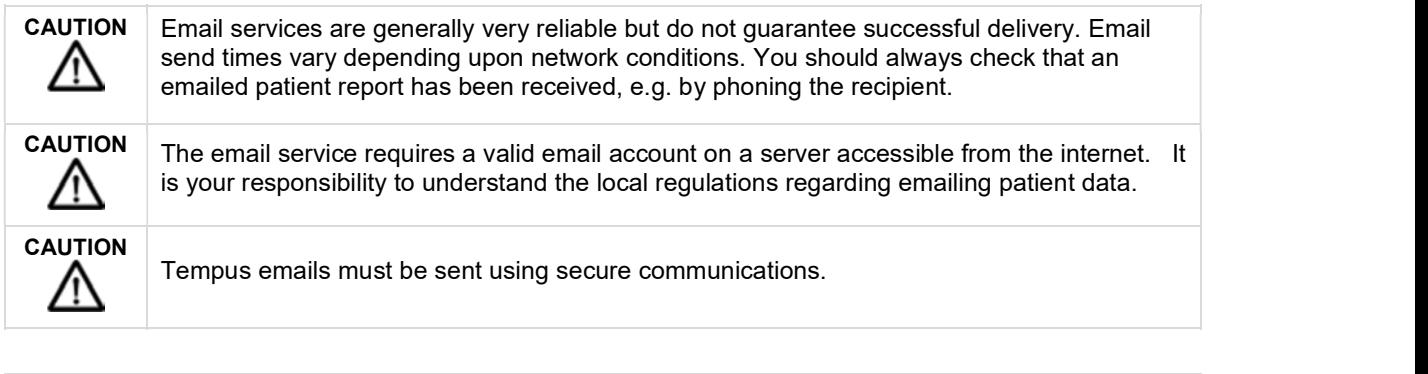

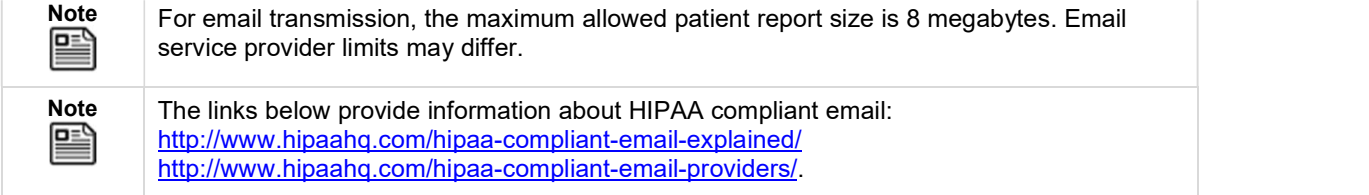

To send the SRoC patient report (PDF) via email, press Send patient data/report on the Data Input/Output menu, then press Email on the Send Patient Data/Report screen:

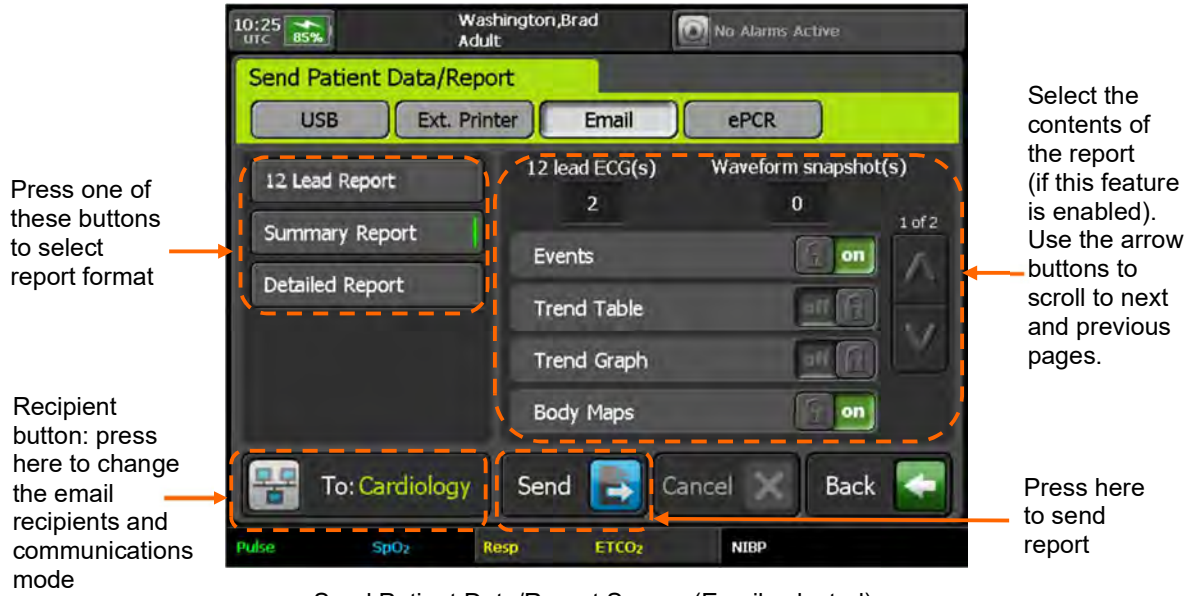

Send Patient Data/Report Screen (Email selected)

Press the recipient button to display the Email Recipients screen. Update email recipients and communications mode as required, then press Back to return to the Send Patient Data/Report screen.

Press the Send button. This will cause a PDF report of the selected format to be created and emailed. The Tempus will return to the main monitoring screen and display email status at the top of the screen.

To check progress or cancel emailing, return to the Send Patient Data/Report screen. This screen will display a blue progress bar with status messages. The top status area will display the PDF creation and network status details. When the email has been sent to the email server, the 'report sent' text will be displayed on the top status area for a further 30 seconds.

If the Tempus has been configured to use a random password, then a second email containing the random password will be sent to the recipients.

In the event of communication problems, the Tempus will attempt to resend for 20 minutes before aborting the send and displaying a warning message.

#### Send patient data to an electronic Patient Care Reporting System (ePCR)

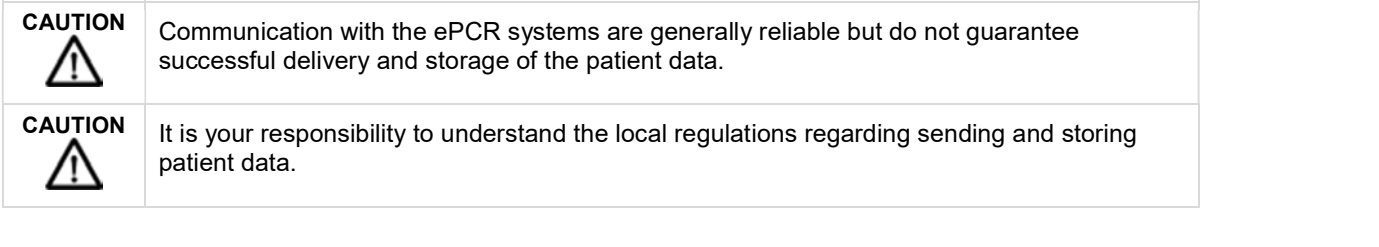

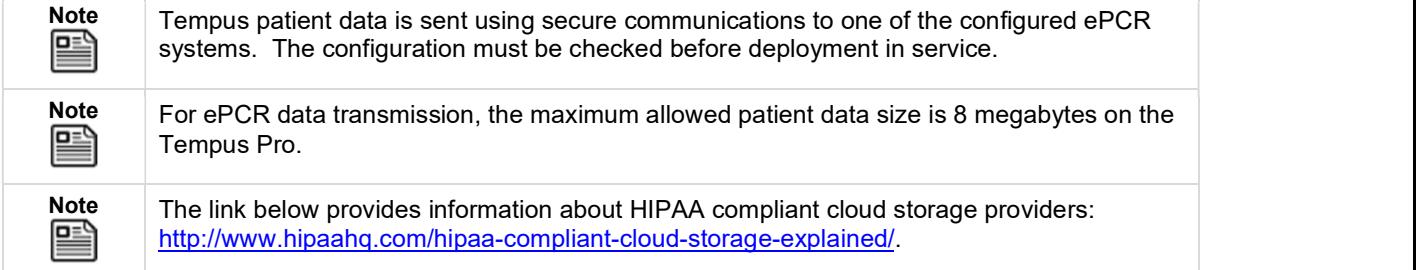

To send the SRoC patient data files to an ePCR, press Send patient data/report on the Data Input/Output menu, then select the ePCR tab on the Send Patient Data/Report screen:

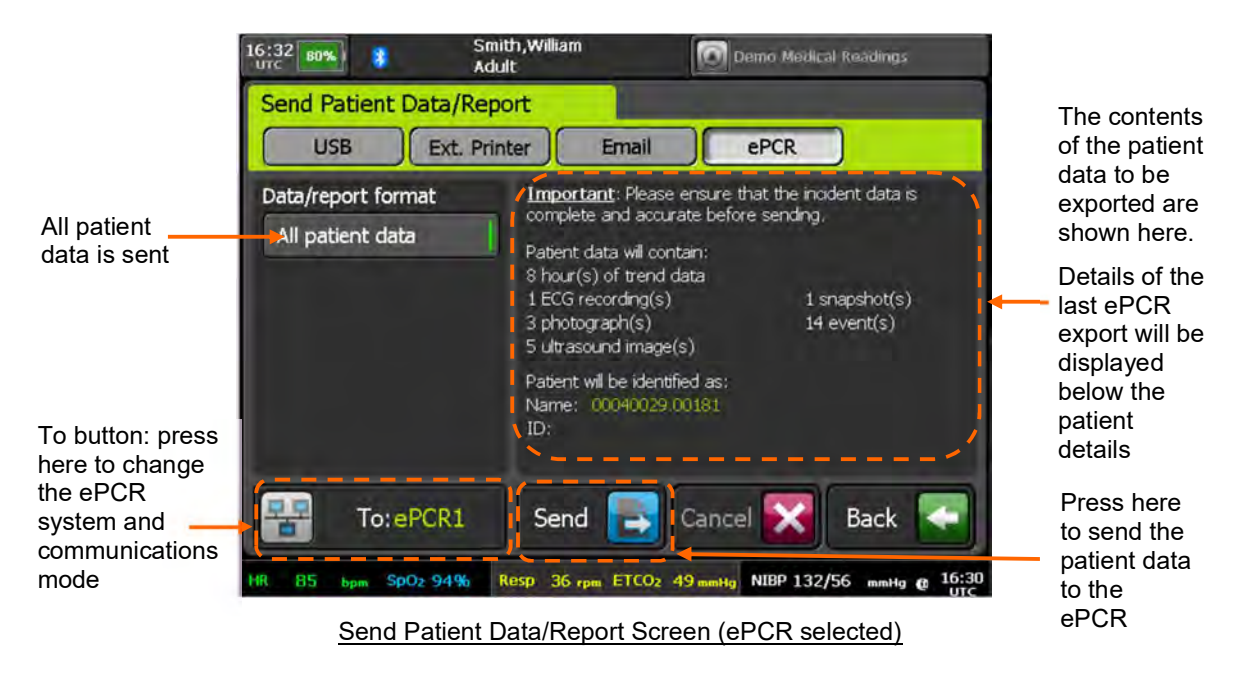

Press the To button to display the ePCR Selection screen. Select the ePCR system and communications mode as required, then press Back to return to the Send Patient Data/Report screen.

Press the Send button. This will cause patient data to be sent to the selected ePCR system.

To cancel sending ePCR data press the Cancel button.

In the event of communication problems, the Tempus will attempt to resend for 20 minutes before aborting the data export and displaying a warning message.

#### Send patient report to the internal printer (optional)

To send the summary report or 30 second waveform to the internal printer (if fitted), press Send patient data/report on the Data Input/Output menu, then press Print on the Send Patient Data/Report screen:

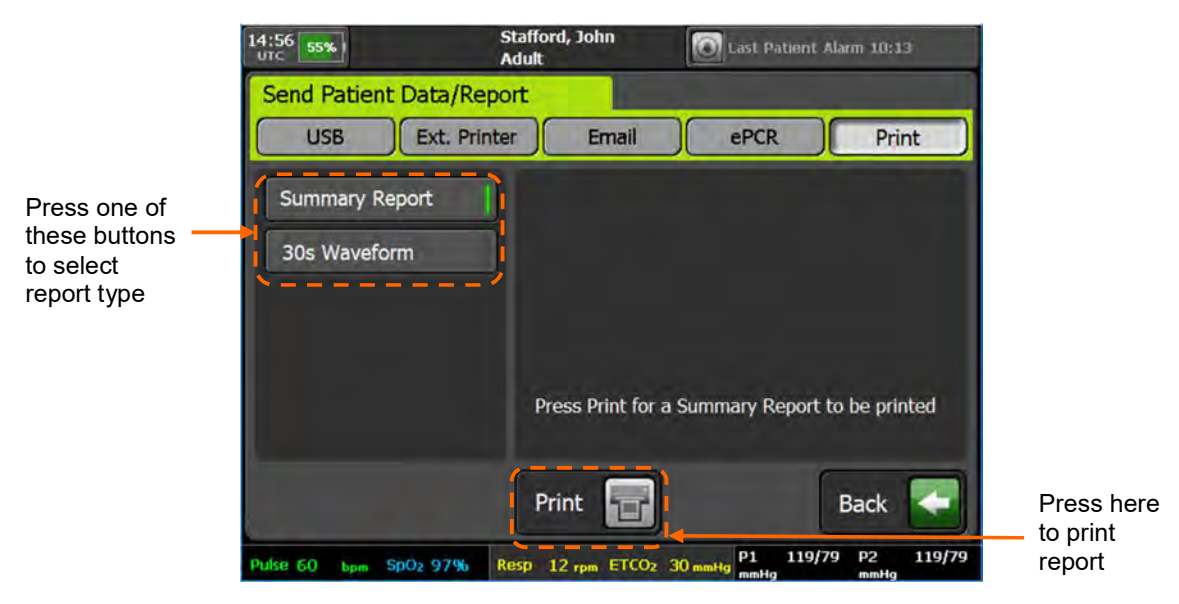

Send Patient Data/Report Screen (Print selected)<br>Press a report type button: Summary Report or 30s Waveform.<br>Press Print.

#### 9.1.3 Tempus to Tempus data handover

The 'Tempus to Tempus data handover' screen allows you to send or receive patient data using a USB memory device or Tempus to Tempus USB data cable (part number 01-2243). The output is a complete patient data package for handover from one Tempus to another. This allows Tempus data to move with the patient and for the next level care giver to see the history of injuries and treatment in the field.

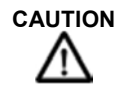

**CAUTION**  $\Box$  Do not import patient records back onto the originating Tempus (directly or once-removed). Exporting / importing is for handing over data from one Tempus to another only.

Prerequisites – ensure that you have the following:

- Tempus Pro to send patient data;
- Tempus Pro to receive patient data;
- USB memory device or Tempus to Tempus USB data cable (part number 01-2243).

#### Handover via USB memory device

To export patient data:

- 1. Insert a USB memory device into the sending Tempus Pro. The Tempus automatically opens the Data Input/Output Menu screen.
- 2. Press Tempus to Tempus data handover. The Tempus opens the 'Tempus to Tempus data handover' screen:

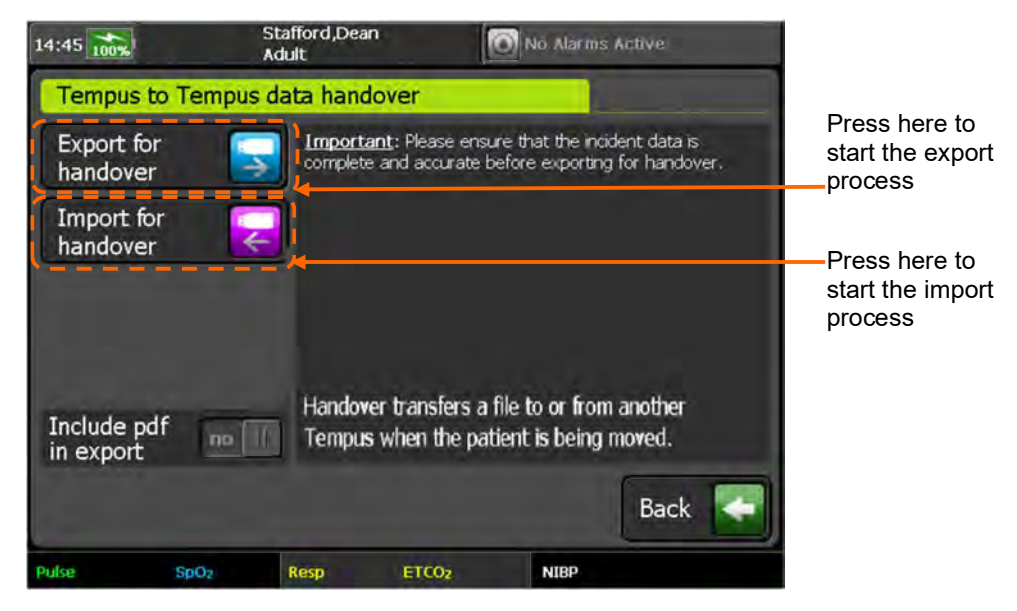

Tempus to Tempus data handover – USB memory device

- 
- 3. If the PDF patient report is required by the recipient, set Include pdf in export to yes.<br>4. Press Export for Handover. If the USB device contains any existing Tempus patient data records, you will be asked if you want to keep or overwrite them.
- 5. The 'Tempus to Tempus data handover' screen displays a blue progress bar with status messages. When the export progress bar displays "Finished", remove the USB memory device and hand it to the next level care giver.

To import patient data:

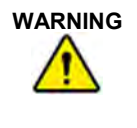

WARNING When importing, ensure that you select the correct patient record. Records can be identified by patient name (last and first), ID number, or incident start time. If you are not sure if the record you wish to select is the correct one, then select Admit as new patient. Mixing different patient records could lead to confusion and misdiagnosis.

- 1. Insert the USB memory device into the receiving Tempus Pro. The Tempus automatically opens the Data Input/Output Menu screen.
- 2. Press Tempus to Tempus data handover. The Tempus opens the 'Tempus to Tempus data handover' screen.
- 3. Press Import for Handover. The Tempus displays a list of all patient incidents found on the USB memory device. Select the patient incident record to be imported.
- 4. The Tempus displays the Import Patient Record screen. Press one of the following options:

Merge – this merges the imported incident data into the current patient's data record.

Admit as new patient – this discharges the current patient and imports the incident data as a new patient.

일

5. Press Confirm.<br>The 'Tempus to Tempus data handover' screen displays a blue progress bar with status messages.<br>When the import progress bar displays "Finished", remove the USB memory device.

#### Handover via USB data cable

Note<br>lo≡§ When the Tempus detects the USB data cable, it disables the Include pdf in export option.

To transfer the patient incident data from one Tempus to another:

- 1. Insert the Tempus to Tempus USB data cable (part number 01-2243) into the sending and receiving Tempus Pros.
- 2. Both Tempus devices automatically open the 'Tempus to Tempus data handover' screen. Either press Export for Handover on the sending Tempus, or press Import for Handover on the receiving Tempus.
- 3. The 'Tempus to Tempus data handover' screen displays a blue progress bar as it zips and sends the data.
- 4. The receiving Tempus displays the Import Patient Record screen. Press one of the following options:

Merge – this merges the imported incident data into the current patient's data record.

Admit as new patient – this discharges the current patient and imports the incident data as a new patient.

- 
- 5. Press Confirm.<br>6. The 'Tempus to Tempus data handover' screen displays a blue progress bar with status messages.<br>When the import progress bar displays "Finished", remove the USB data cable.

# 9.2 Display options

#### 9.2.1 The Display menu

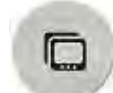

The Display button.

Pressing the Display button launches a menu which offers options on the display configuration.

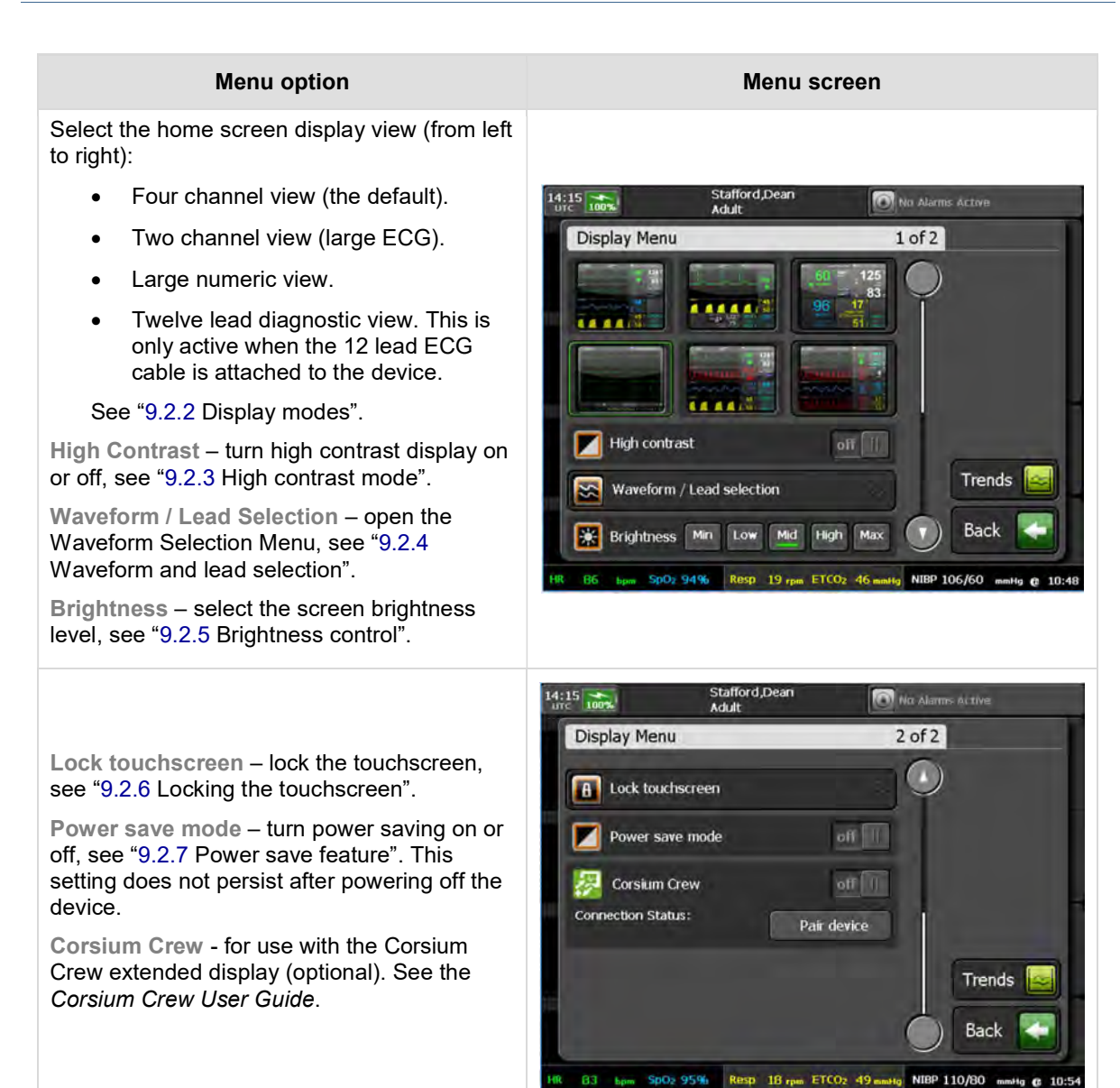

#### 9.2.2 Display modes

The Display Menu offers different ways to display the vital signs data on the Home screen. Each Home screen display option is shown as an icon. Pressing the icons changes the Home screen display mode. In addition to the 4 channel display (described previously), the Tempus also offers the following Home screen display options.

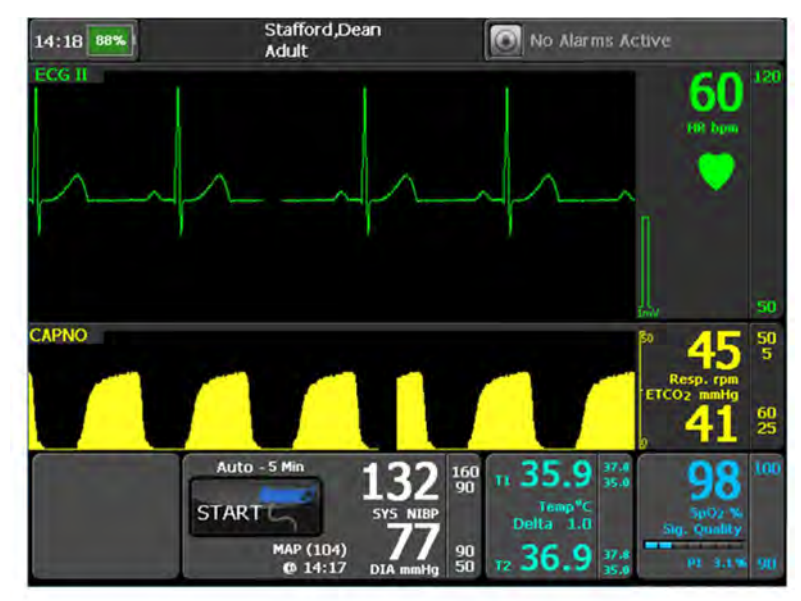

Large Amplitude ECG Waveform Display

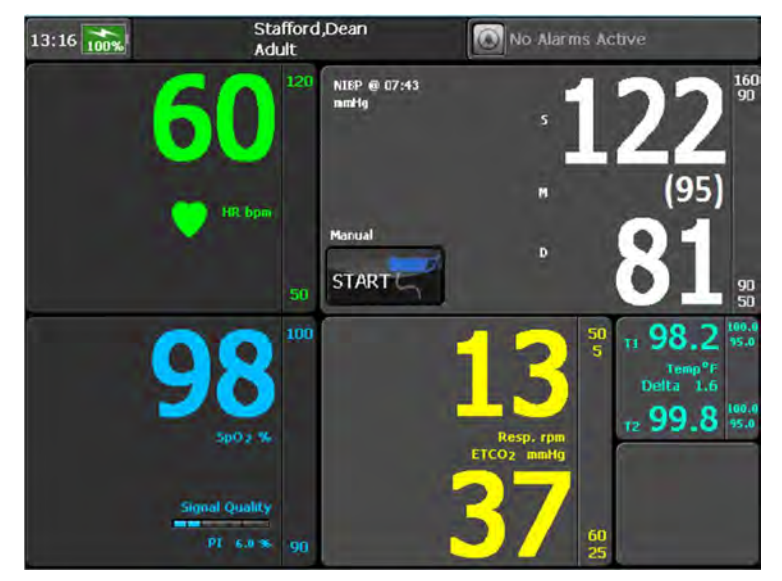

Large numeric display

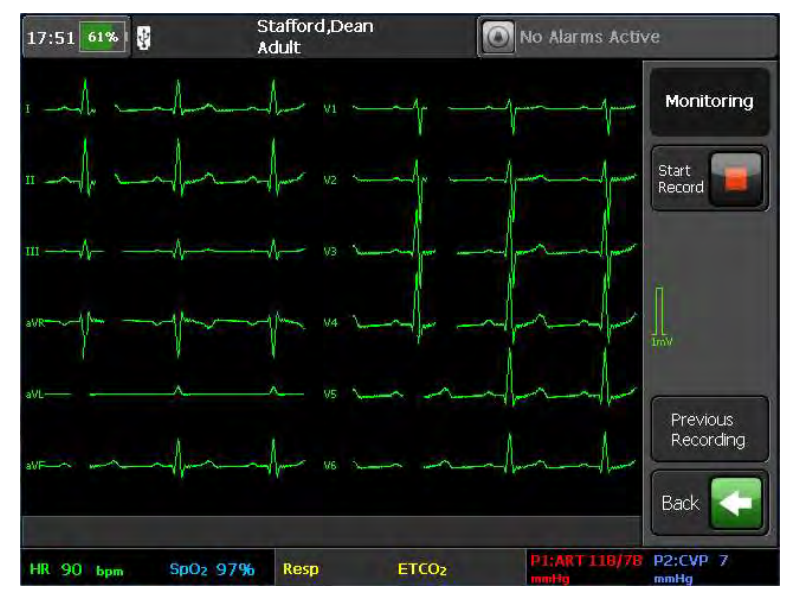

12 Lead ECG View

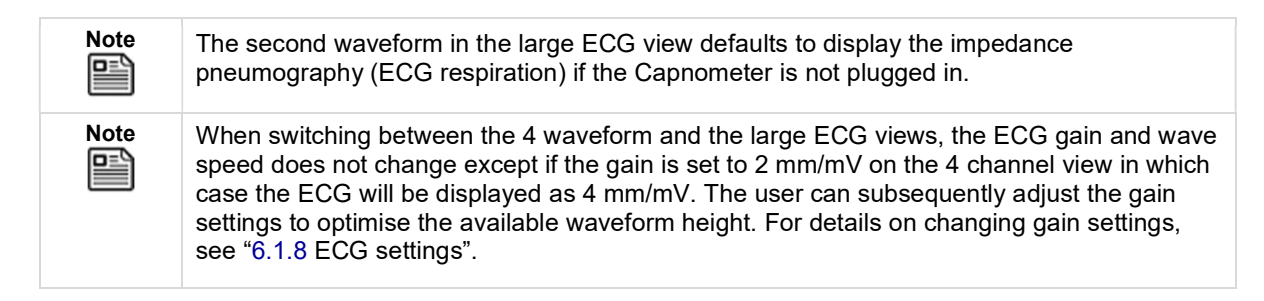

#### 9.2.3 High contrast mode

The first button below the different home screen views allows the user to enable a high contrast display mode on the results screen. Enabling this allows the Tempus to display vital signs data in a black on white display for high daylight conditions (shown below). The high contrast display mode can be enabled automatically by pressing and holding the button for 2 seconds. This allows the user to switch the high contrast display on by pressing a single button.

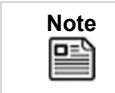

Note<br>□≡§ The high contrast display is available for all Home screen display modes.

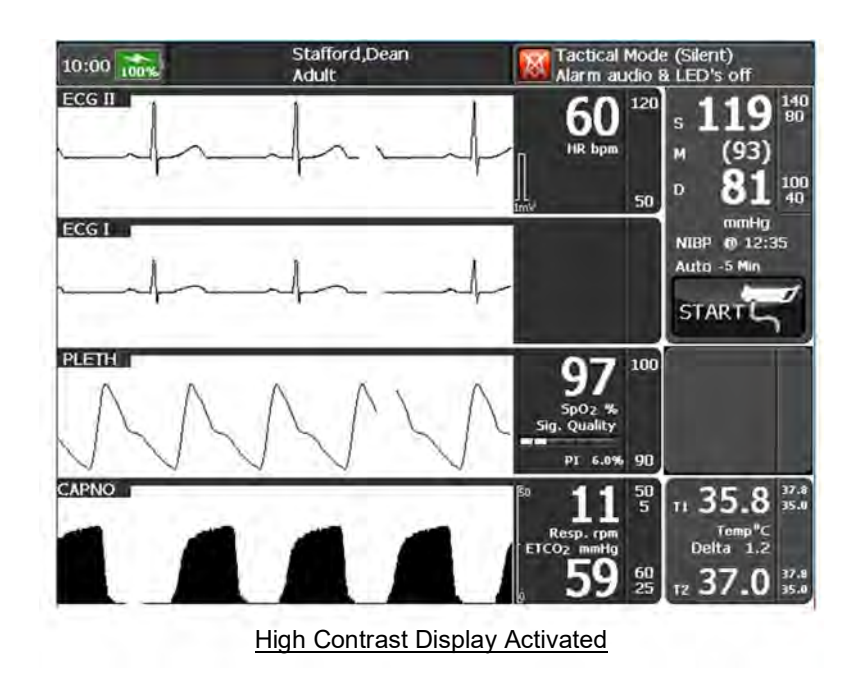

#### 9.2.4 Waveform and lead selection

Use the Waveform / Lead Selection screen to customise the display of waveforms in the four-waveform home screen. To access this screen, either press the Display button and then press Waveform / Lead Selection, or from the ECG Settings menu press Waveform / Lead selection.

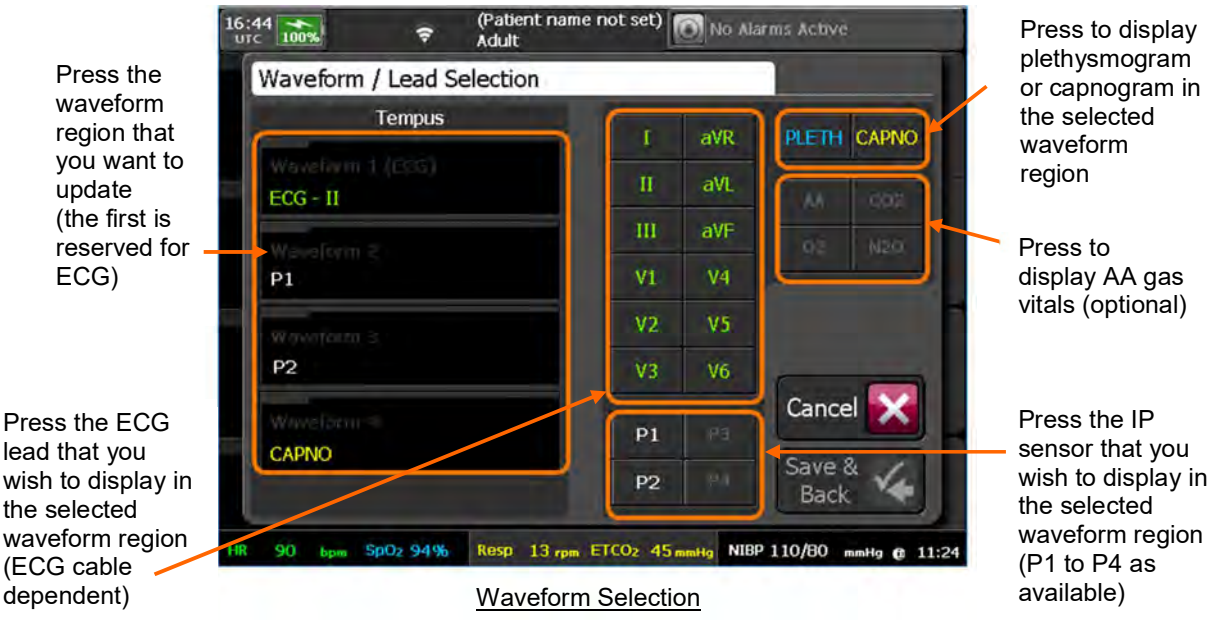

Note If Corsium Crew is enabled, the Waveform / Lead Selection screen will include 'Crew App'<br>
Waveforms. See the Corsium Crew User Guide. waveforms. See the Corsium Crew User Guide.

For example, you may want to move pressure P2 to a numeric area and display the plethysmogram waveform instead:

• Before this change is made, the home screen looks like this:

 $\bullet$  and  $\bullet$  and  $\bullet$  and  $\bullet$  and  $\bullet$  and  $\bullet$ 

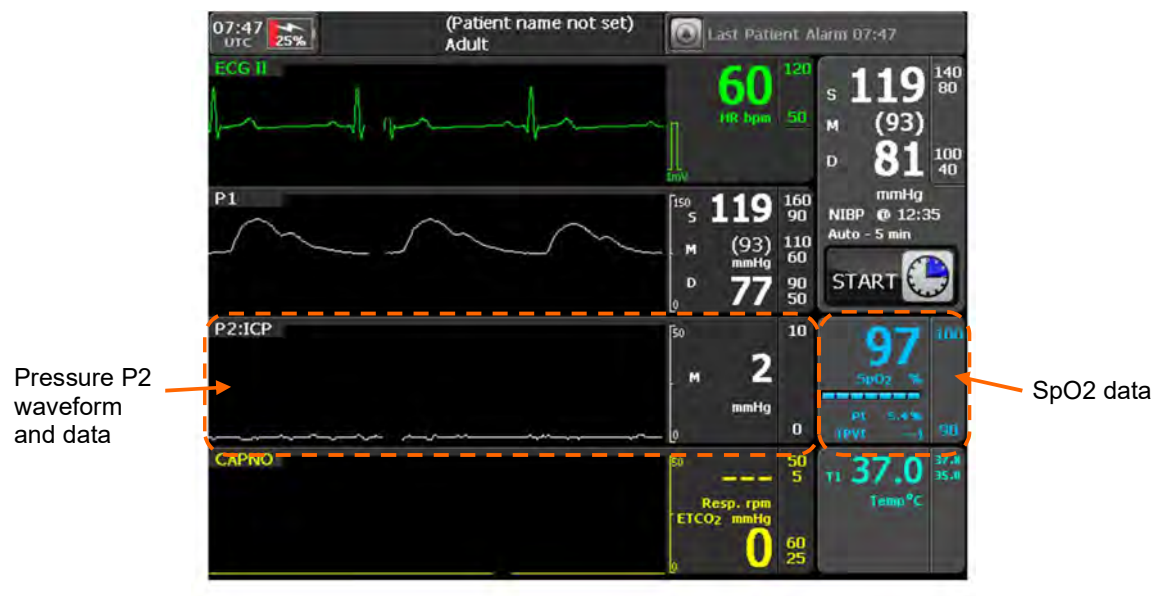

Standard home screen with 2 IP channels connected

 From the Display Menu, press "Waveform Selection". On the Waveform Selection screen, change the Waveform 3 setting from P2 to PLETH:

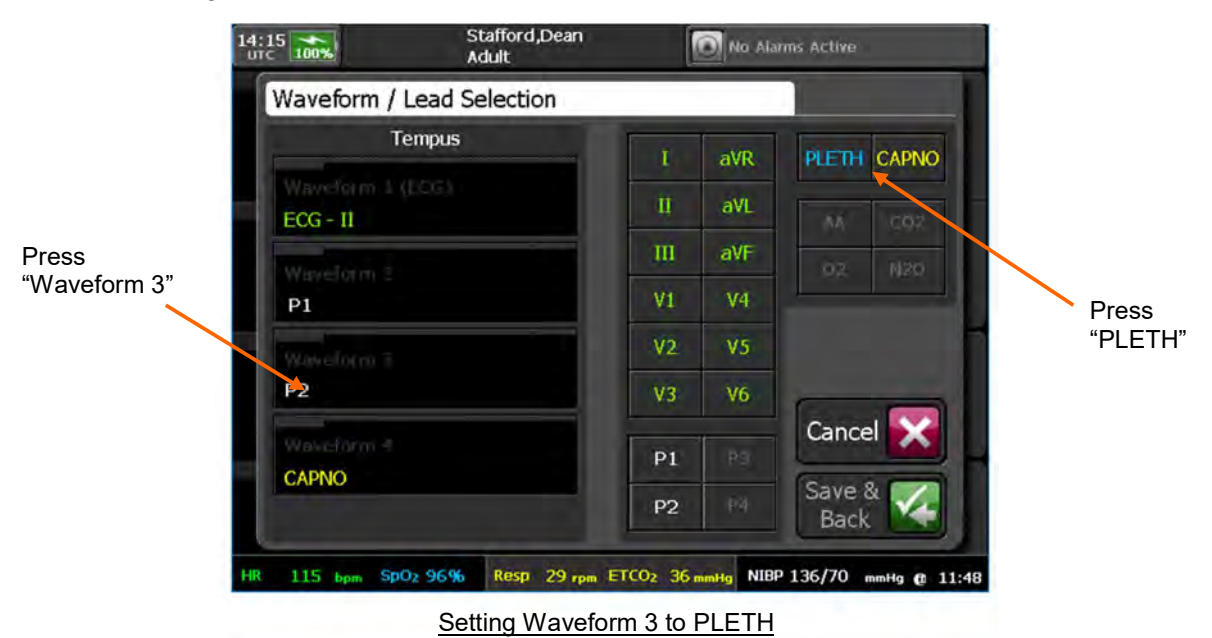

After this change, the home screen looks like this:

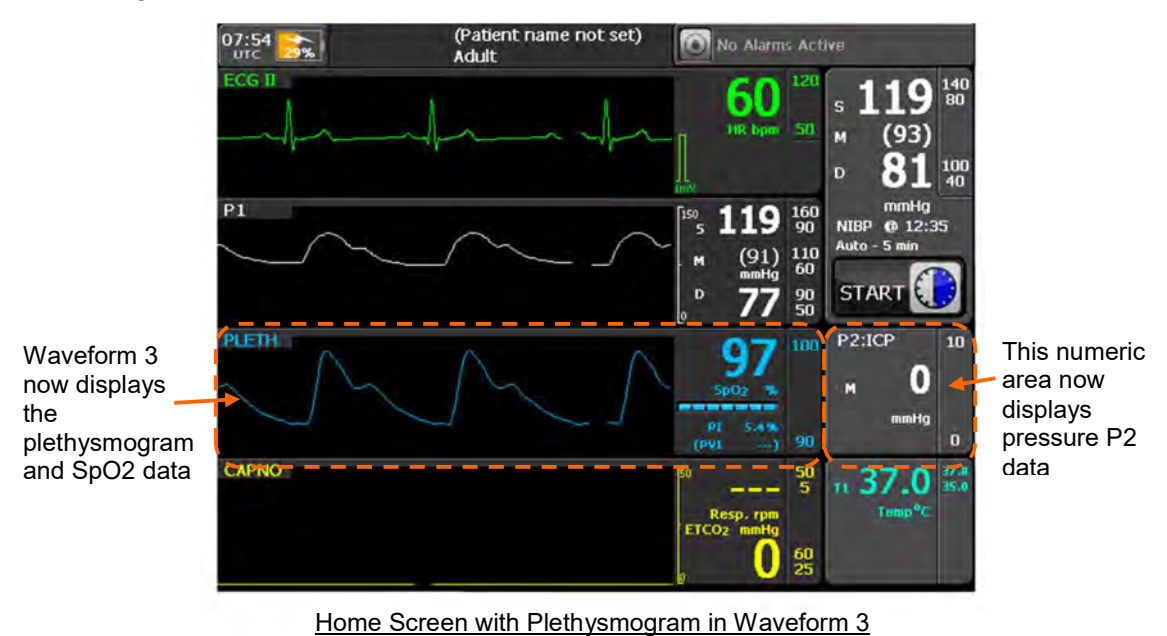

Note You can swap two waveforms around by selecting both waveform regions.<br> $\Box$ The waveform selection feature is not available when iAssist Mode is activated

#### 9.2.5 Brightness control

The Display Menu includes a screen brightness control. The screen's brightness has five available settings as follows:

- $Min 10\%$ ;
- Low 30%;
- $\bullet$  Mid (default) 60%;
- $\bullet$  High 80%;
- $•$  Max  $-$  100%.

Using a lower brightness setting will improve battery life.

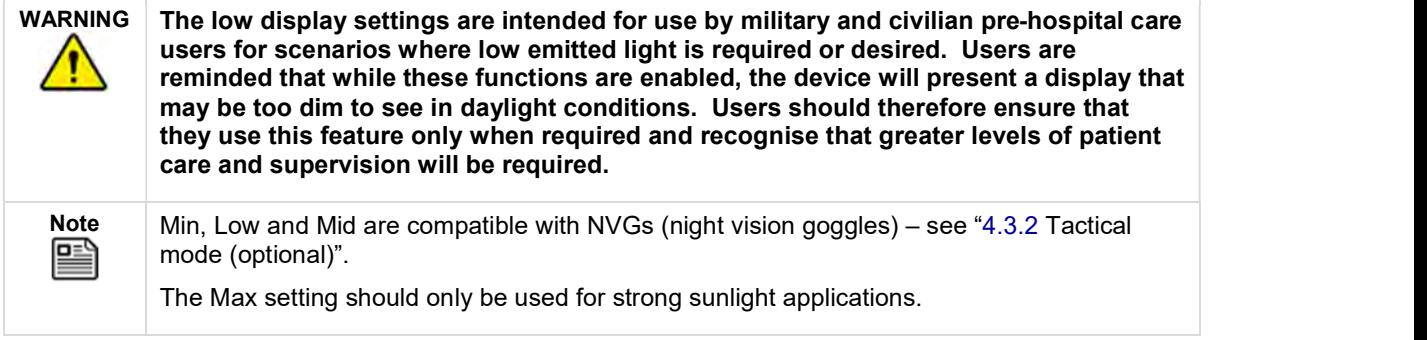

#### 9.2.6 Locking the touchscreen

The Lock Touchscreen function allows the touchscreen to be intentionally disabled. If this feature is activated the Tempus will display the message shown below:

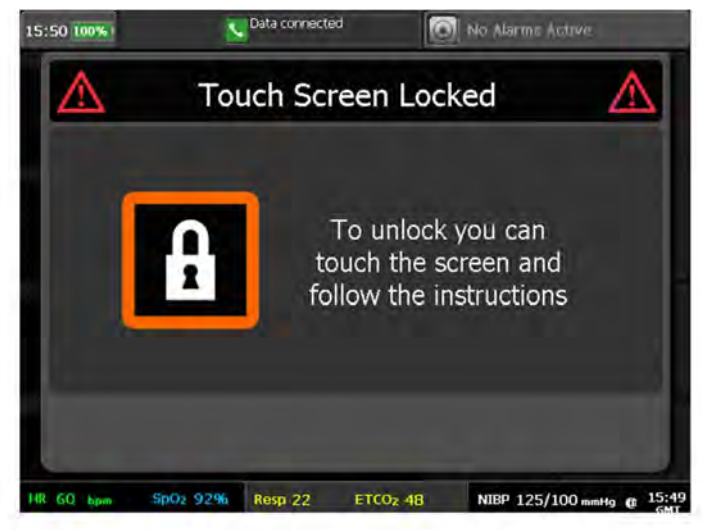

Touchscreen Lock Activated

This message stays on the screen for 2 seconds. After that point, if any button, control or the touchscreen are pressed the following message will be displayed. Some technical alarm conditions allow you access to the touch screen but once you return to the home screen the lock will still be active.

To disable the touchscreen lock, simply press the buttons marked "1" then "2" within 3 seconds of each other. If neither button is pressed, or the buttons are not pressed in the correct sequence, then the message will leave the screen after 5 seconds.

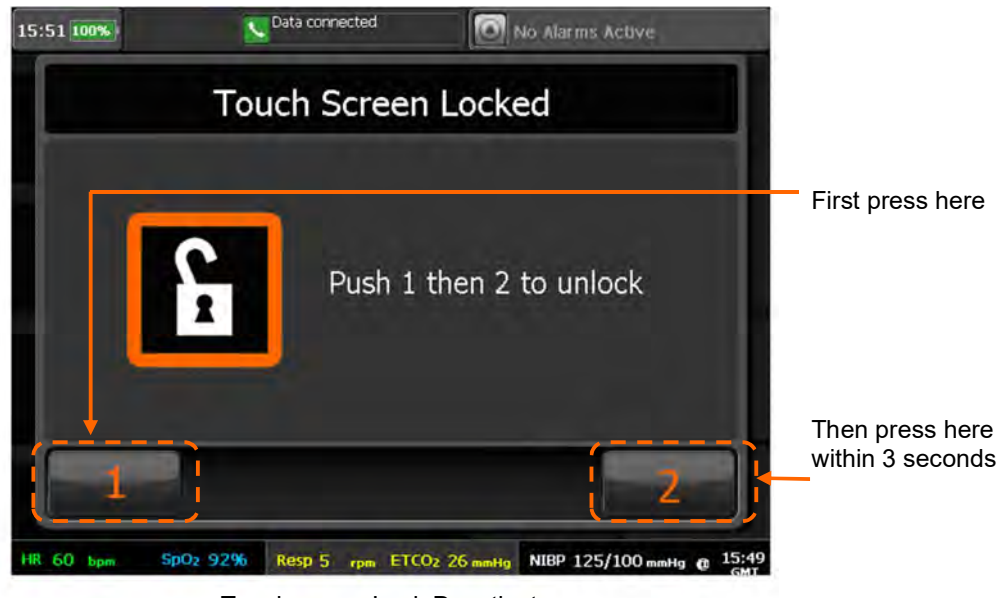

Touchscreen Lock Deactivate

#### 9.2.7 Power save feature

When power save is activated the display turns to 'min' brightness after 3 minutes of no use (i.e. no user controls or alarms). If there is a further 2 minutes of no use the display turns off. The Tempus Pro continues monitoring etc. whilst the screen is off and the device's display will come back on at its original brightness as soon as an alarm is triggered, the touch screen is pressed or a keypad button is pressed.

This control can be used to extend the battery life of the Tempus.

# 9.3 Patient information

#### 9.3.1 The patient menu

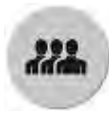

The Patient button

Pressing the Patient button launches a menu which will offer options on the management of patient data. This menu allows you to:

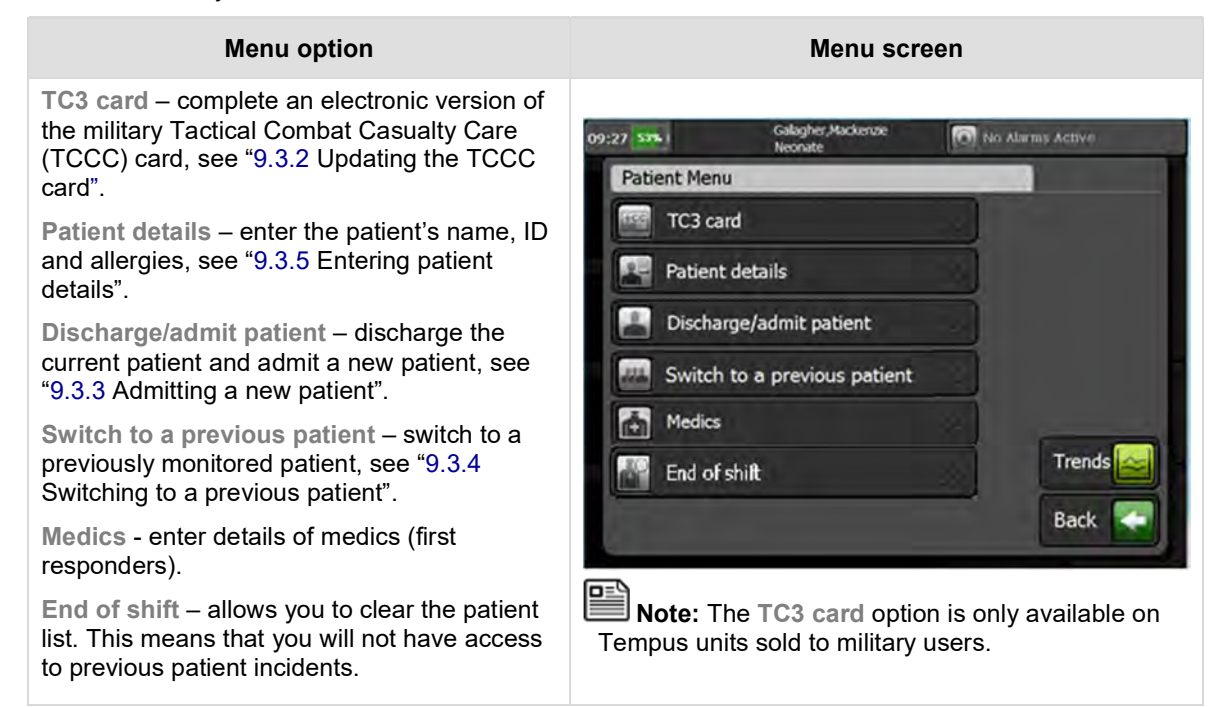

### 9.3.2 Updating the TCCC card

Pressing the TC3 Card button allows you to complete an electronic version of the military TCCC card. This feature is designed to replace the paper version used in the field. The screen is therefore laid out like a twosided card and behaves the same way: you can insert, amend and delete TCCC data until the card is exported to a USB stick.

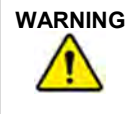

WARNING It is the user's responsibility to ensure the information recorded in the TCCC is accurate and complete. Omissions or inaccuracies could lead to mis-diagnosis resulting in death or serious injury.

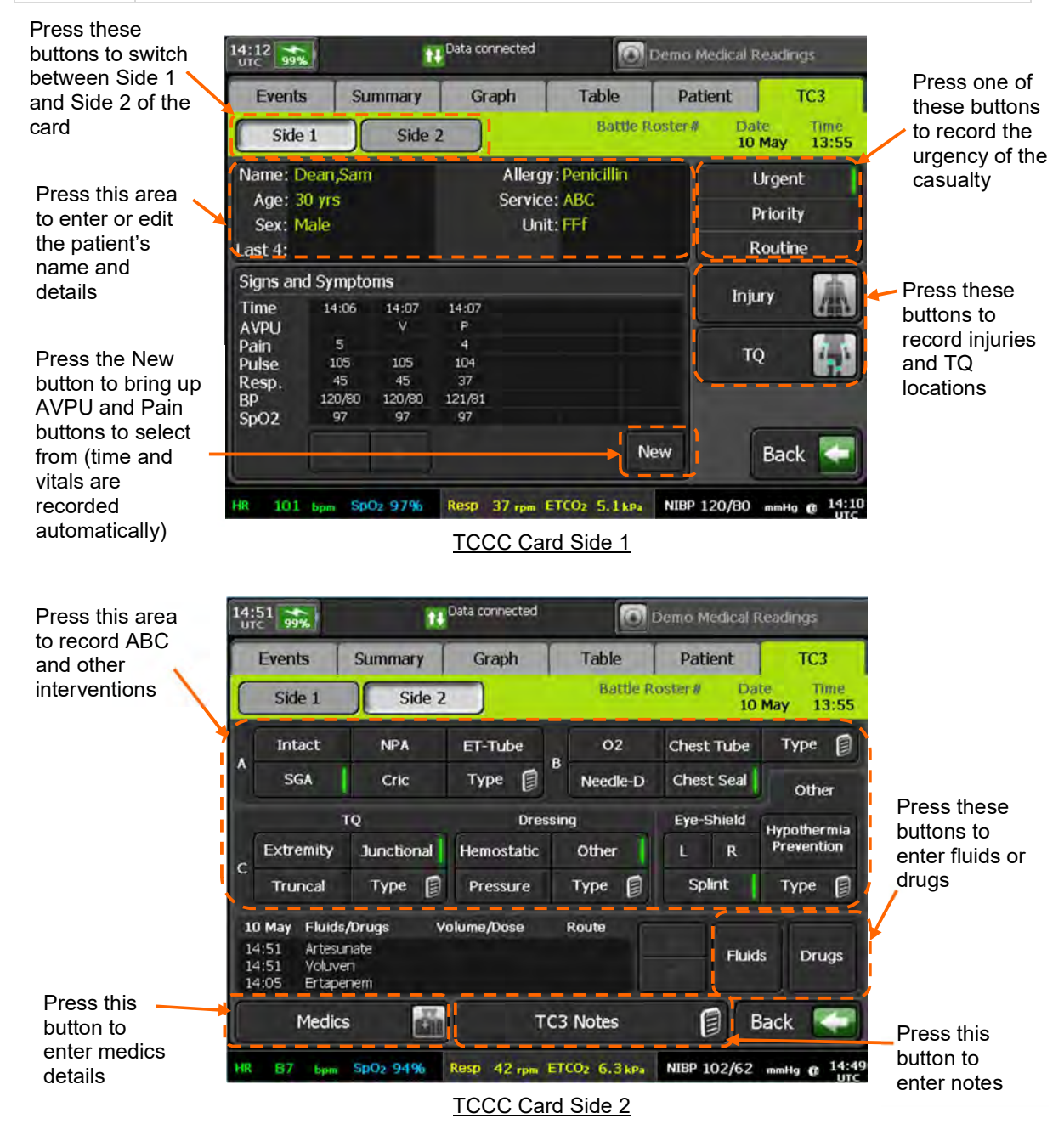

The TCCC Injury and TQ editors provide body maps on which injuries and tourniquets may be recorded.

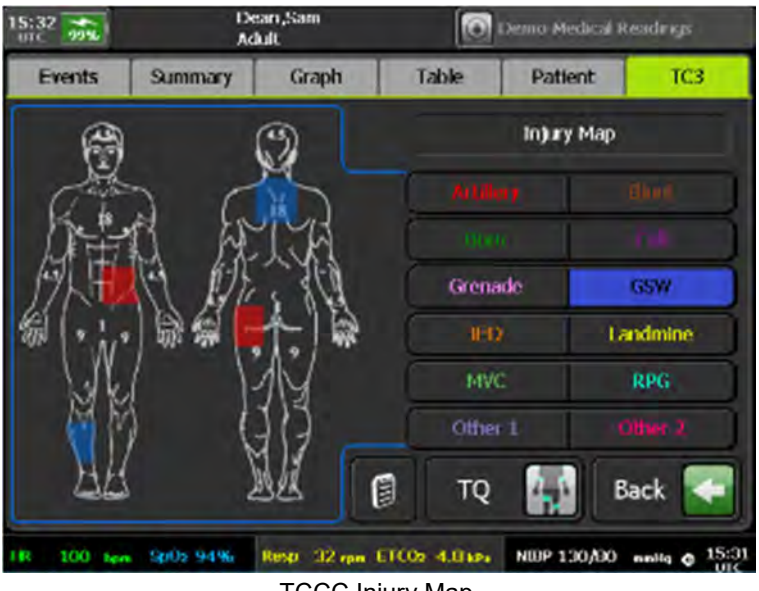

**TCCC Injury Map** 

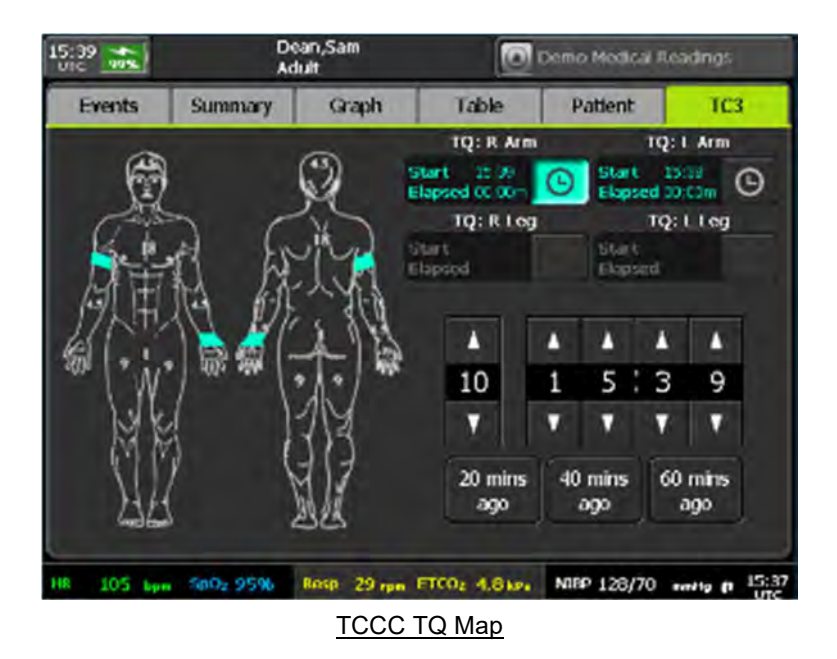

The drugs editor can be configured to contain all the drugs provided by the military for standard medics. The dosages and routes can be edited, but by default should be those most commonly used.

Press and release a drug button to record a drug you have administered with the default time, route and dose.

Press and hold a drug button to edit the time, dose or route of a drug before it is recorded.

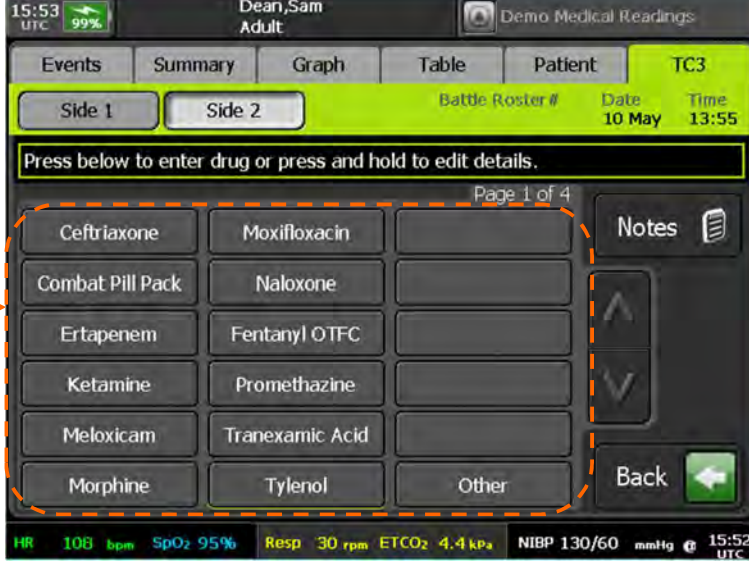

#### TCCC Drugs Editor

To edit the time, dose or route of administration of a drug before it is recorded, press and hold the drug button. This brings up an editor which allows any time (in the last 24 hours) to be selected and for the dose and route to be edited.

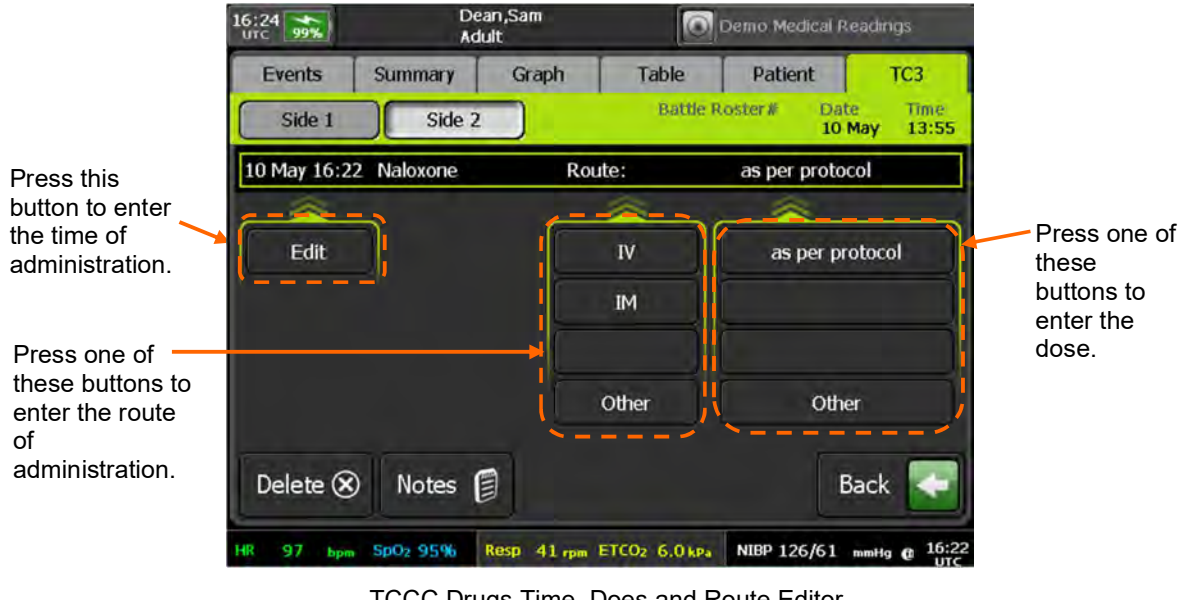

TCCC Drugs Time, Does and Route Editor

The fluids editor can be configured to contain all the fluids provided by the military for standard medics. The volumes can be edited, but by default should be those most commonly used.

edit the volume

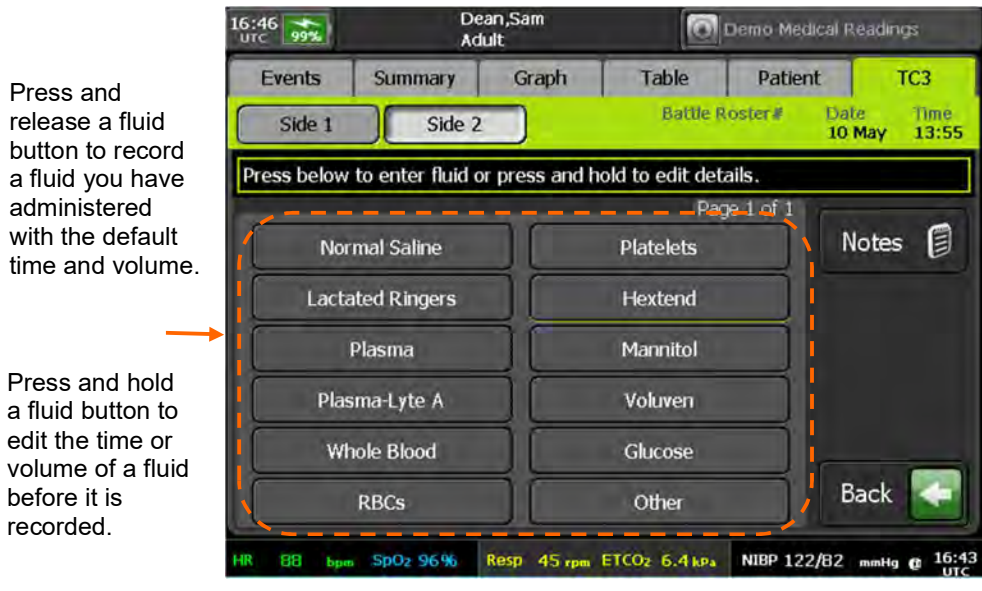

**TCCC Fluids Editor** 

To edit the time or volume of a fluid before it is recorded, press and hold the fluid button. This brings up an editor which allows any time (in the last 24 hours) to be selected and the volume to be edited.

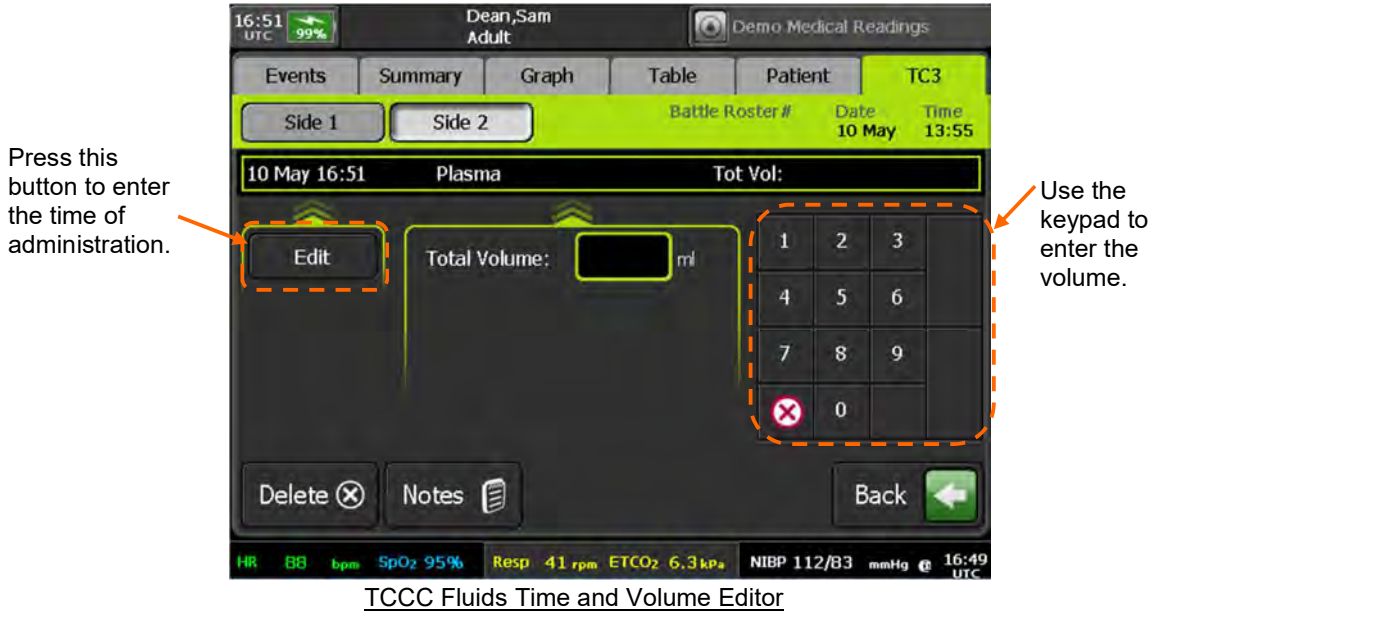

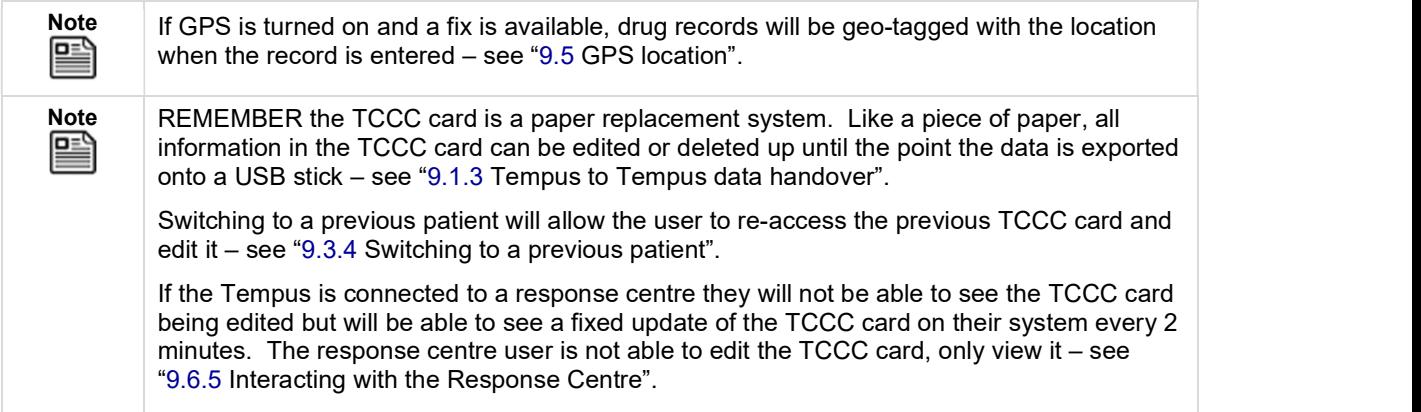

#### 9.3.3 Admitting a new patient

If the Discharge/admit patient button is pressed, the Tempus will bring up a new dialog which asks you to confirm if the patient is new or not and gives the options to enter the new patient's name immediately or later. A warning is displayed if the current patient is still being monitored (see below).

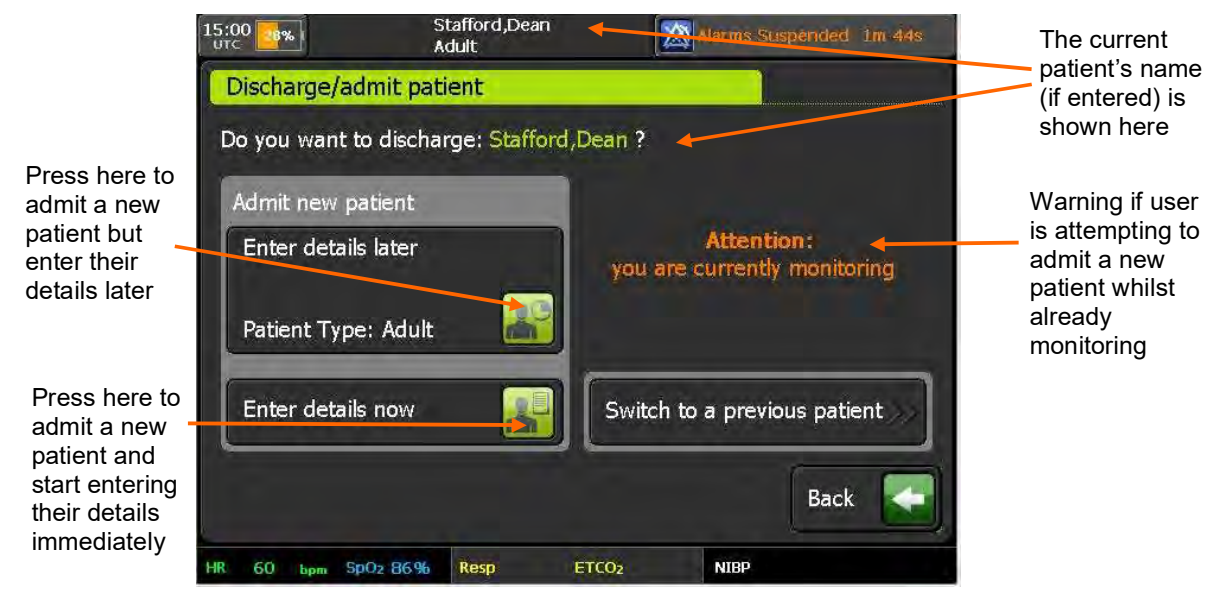

#### Admitting a New Patient

If a connection has not been established to a Response Centre, all data for that patient can be transmitted later so long as a new patient is not admitted. For details on communications with a Response Centre, see "9.6 Connecting to an alternate location".

Once a new patient is admitted, the recorded data cannot be transmitted to the Response Centre.

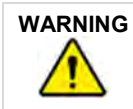

WARNING Ensure that the Tempus Pro is disconnected from the old patient before confirming that a new patient is being monitored. Failing to do so will mean that real-time vital signs data from the old patient will be entered with the record for the new patient.

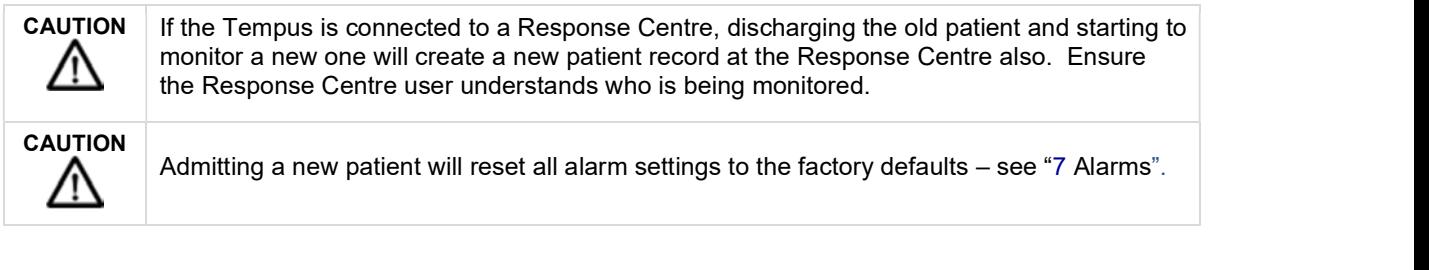

Note  $\Box$  Do not attempt to connect the Tempus Pro to other medical systems until such functionality is properly supported in software. is properly supported in software.

It should be noted that if the patient is removed from all real-time sensors then the Tempus will lose its realtime detection of the patient's presence. This scenario could be caused by users needing to move the Tempus from one patient (cease monitoring that patient) as they intend to start monitoring a new patient. In the instance that all real-time patient signals are lost for more than 5 minutes, the Tempus will anticipate that the user could be moving from one patient to a different one. It will therefore automatically give the user the option of switching to a new patient without having to press the Patient button (as described earlier in this section).

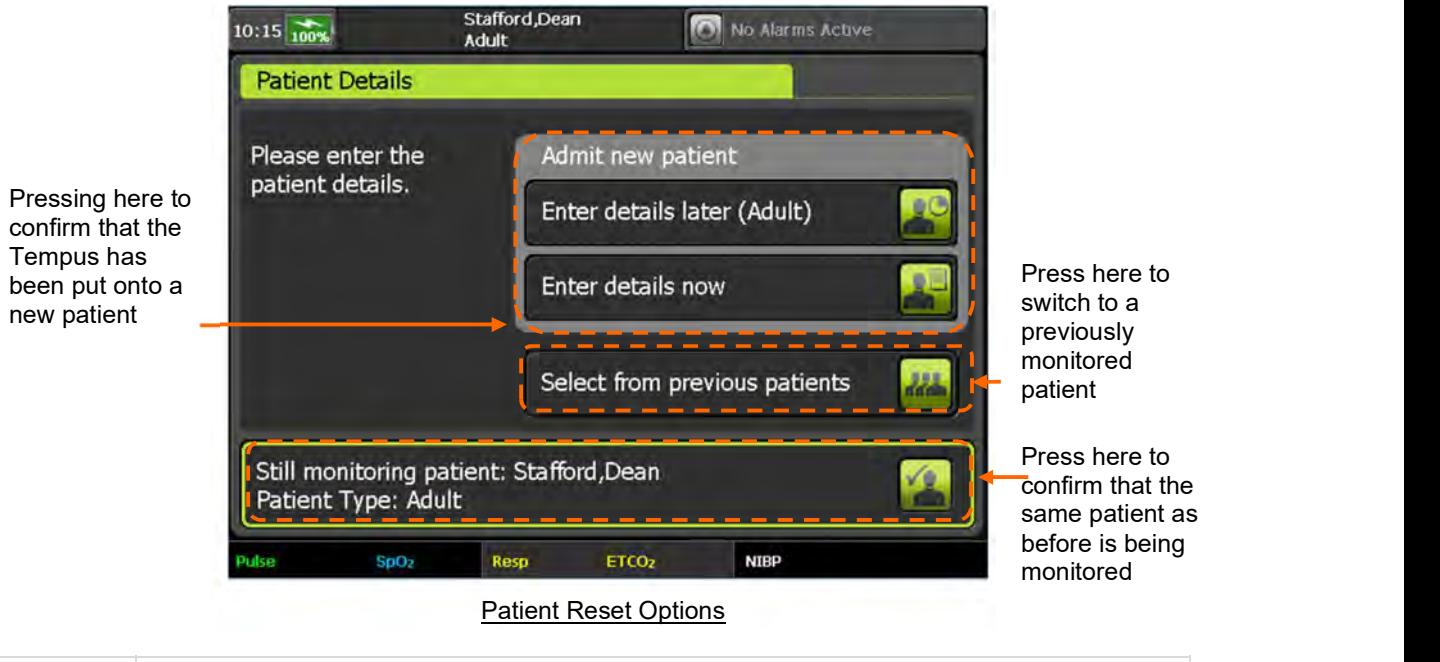

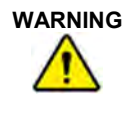

WARNING Ensure that you select the correct patient record. Records can be identified by patient name (last and first), ID number, or incident start time. If you are not sure if the record you wish to select is the correct one, then select new patient. Mixing different patient's records could lead to confusion and misdiagnosis.

#### 9.3.4 Switching to a previous patient

The Tempus allows you to switch between the current patient and a patient that has been monitored on the same Tempus device within the previous 72 hours. The Tempus will also show patients admitted more than 72 hours ago, but only up to a total of 20. This feature may be used, for example, in multi-casualty situations.

To switch between patients, simply press the Switch to a previous patient button and then select from any patient that is shown in the list. If no patients are shown, then there are no records to select from.

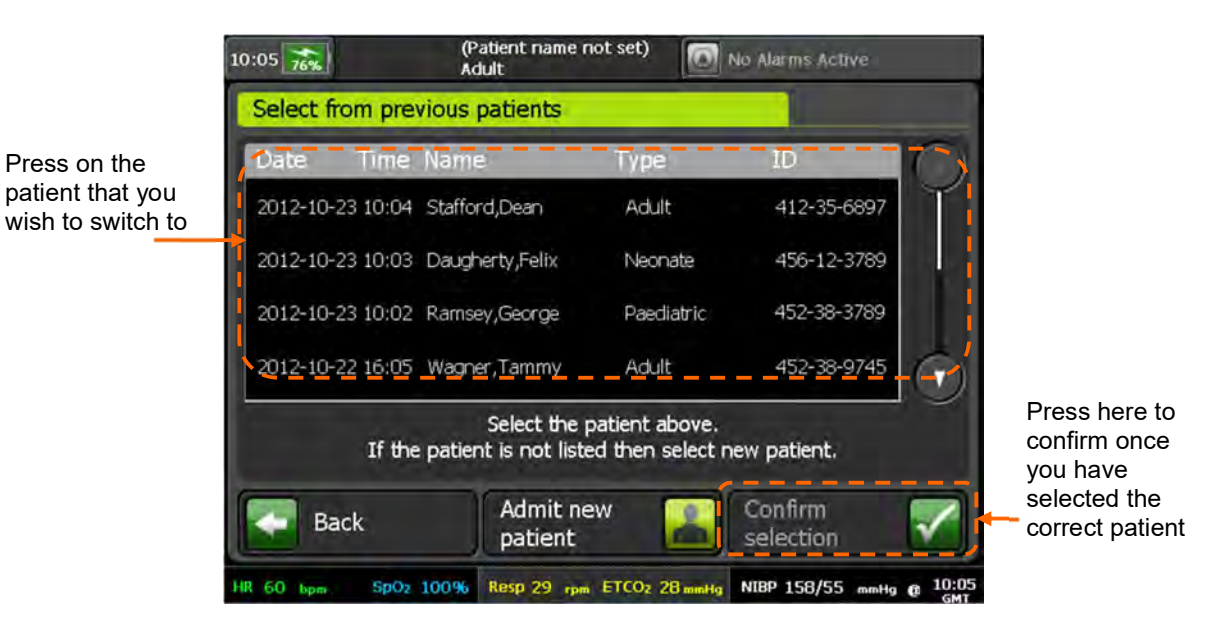

Selecting From Previous Patients

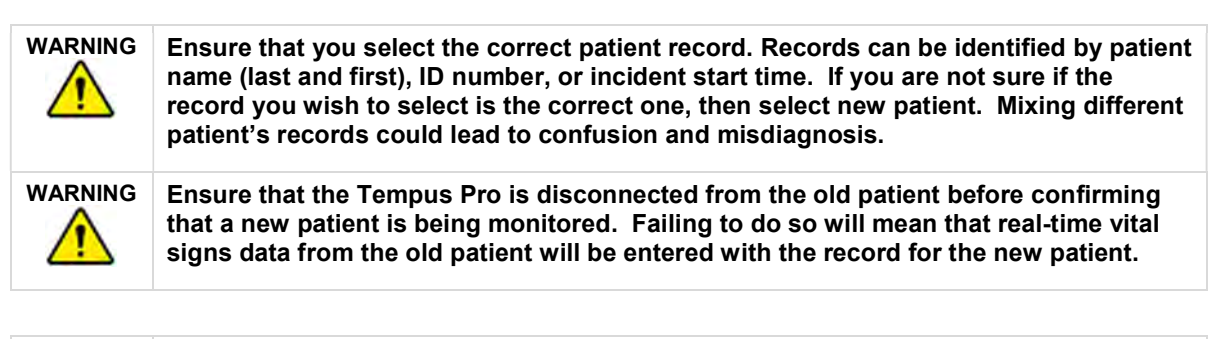

CAUTION If the Tempus is connected to a Response Centre, discharging the old patient and starting to monitor a new one will create a new patient record at the Response Centre also. Ensure the Response Centre user understands who is being monitored. **CAUTION CAUTION** Admitting a new patient will reset all alarm settings to the factory defaults – see "7 Alarms".

### 9.3.5 Entering patient details

Pressing the Patient Details button allows the patient's name, ID and allergies to be entered.

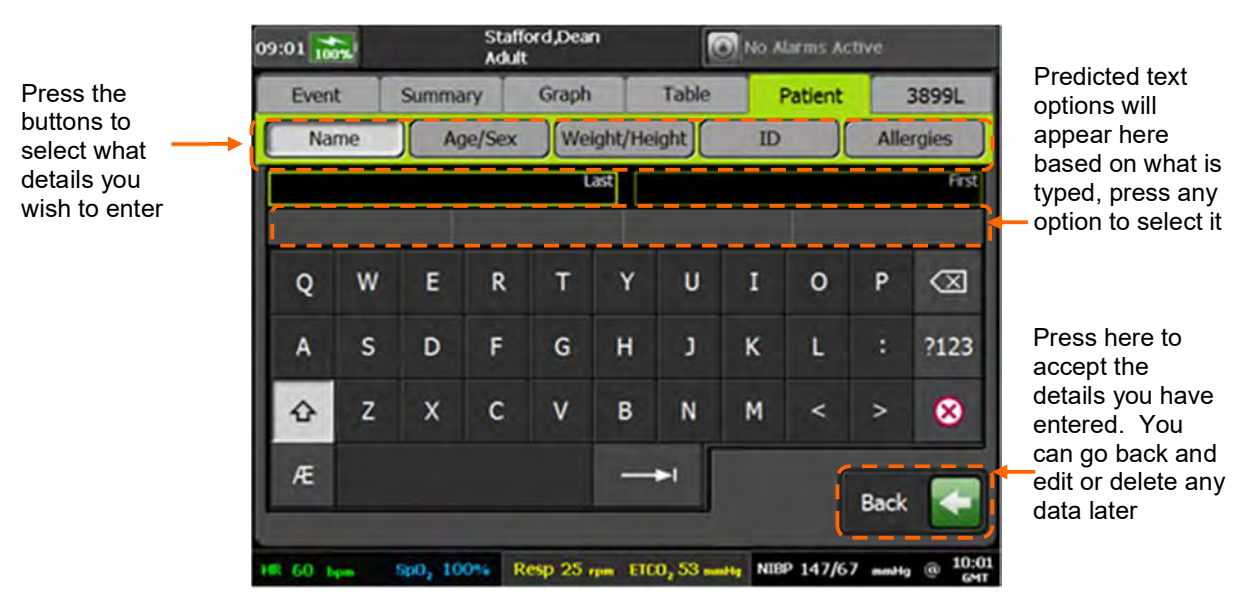

#### Entering Patient Details

The patient's age (or age group) and sex can be entered at any time. If the age (in years) is entered by the user, the Tempus calculates the age group. If the patient's age is not known or is less than 1 year, the user can select the patient's age group. The Tempus uses the selected age group to update alarm limits.

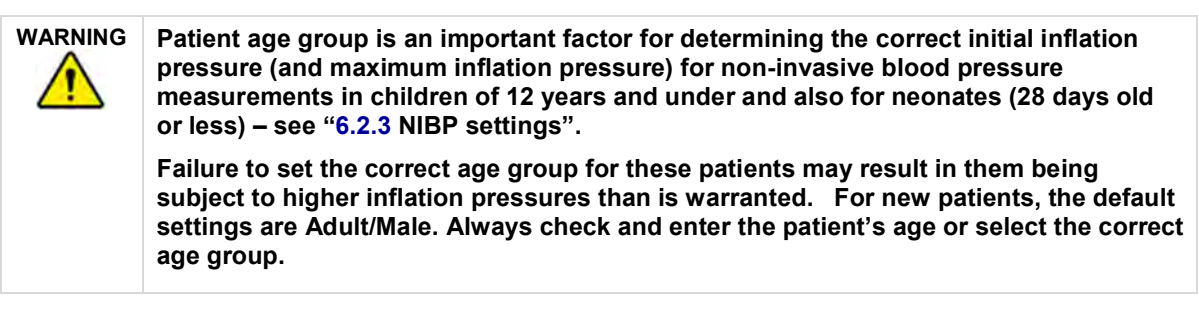

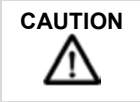

Patient age affects the settings used in some medical modules.

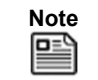

Note Weight and height are included in the patient report but do not affect any monitoring settings<br>
in the Tempus Pro medical parameters. in the Tempus Pro medical parameters.
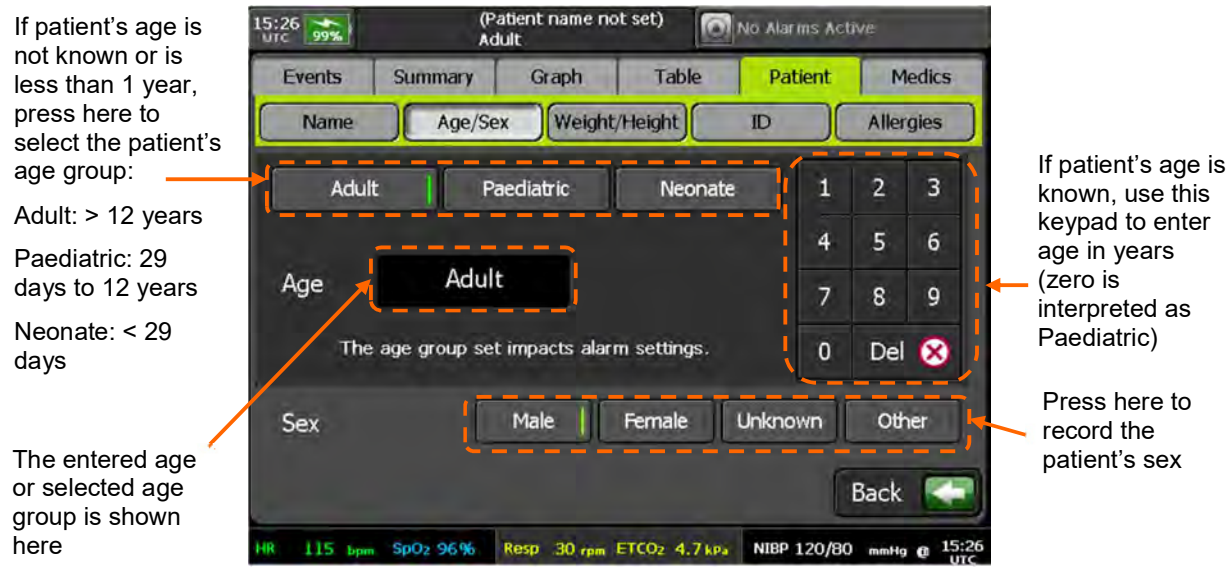

Entering Patient Age & Sex

# 9.4 Digital camera

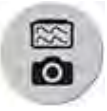

the Camera & Waveform Snapshot button.

Holding the Camera & Waveform Snapshot button for more than 2 seconds launches a camera screen. The camera screen can also be launched from the main menu camera button. This shows the viewfinder of the camera and provides buttons to take a still picture, turn on the backlight or transmit video.

It is possible to capture and send still digital pictures using the camera built into the device. If the Tempus is connected to a Response Centre, then the image is sent immediately automatically. If it is not connected, the image is stored and can be uploaded later if a connection to the Response Centre is made. Digital pictures are shown live on the Tempus Pro screen so that you can see what the camera is seeing. When you are happy with the displayed image, you capture the picture and can then send it to the Response Centre. After pressing the "Take a photo" button the Tempus will display a 3 second countdown during which time the photo can be cancelled without being saved or transmitted.

A backlight is provided to help light the subject.

Real-time video can be transmitted if a data connection with sufficient bandwidth is connected to the Response Centre.

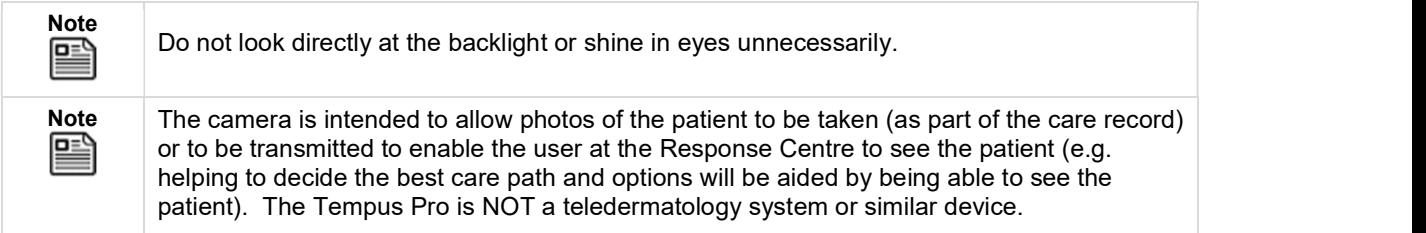

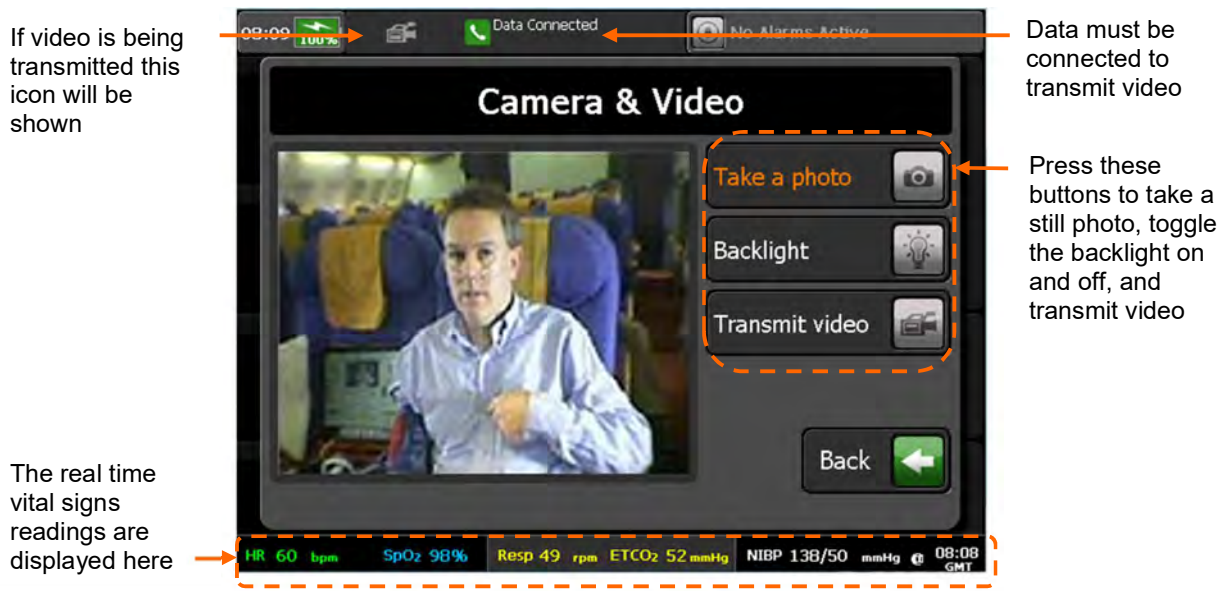

Camera & Video Options Menu

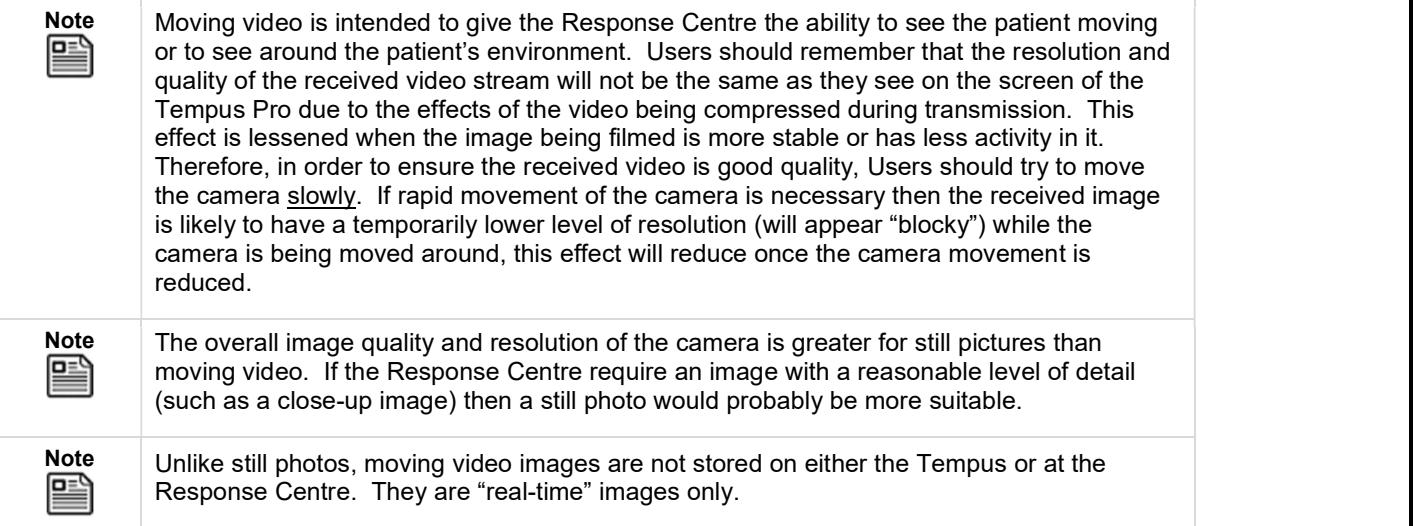

### 9.4.1 Annotation of digital pictures

Images transmitted from the Tempus Pro can be altered using the software at the Response Centre. The altered image can then be sent back to the Tempus Pro to act as a support in the remote diagnostic procedure i.e. the physician can send pictures back that can be used to confirm exactly the issue being examined or discussed, thus avoiding the danger of misunderstanding verbal descriptions.

Images can be amended using the following tools:

- Addition of text
- Addition of circles
- Addition of lines and arrows
- Addition of free-form lines
- Selection of colours for added graphics

# 9.5 GPS location

The Tempus Pro has a built-in GPS receiver. You can access this feature from the Main Menu – see "5.2.1 The main menu".<br>The GPS may take up to 4 minutes to display a fix. If it is unable to obtain a fix (if the view of the sky is

obstructed or if the unit is used indoors) then it will display an error. The most recent fix (with the time and date of the fix) is always displayed.

If the signal from only a limited number of GPS positioning satellites can be received by the Tempus (e.g. because of partial blocking of the sky by objects, buildings etc.) then the fix may be less accurate. In this case the fix will be labelled "Approximate fix" and the reading may be +/-2.5 km.

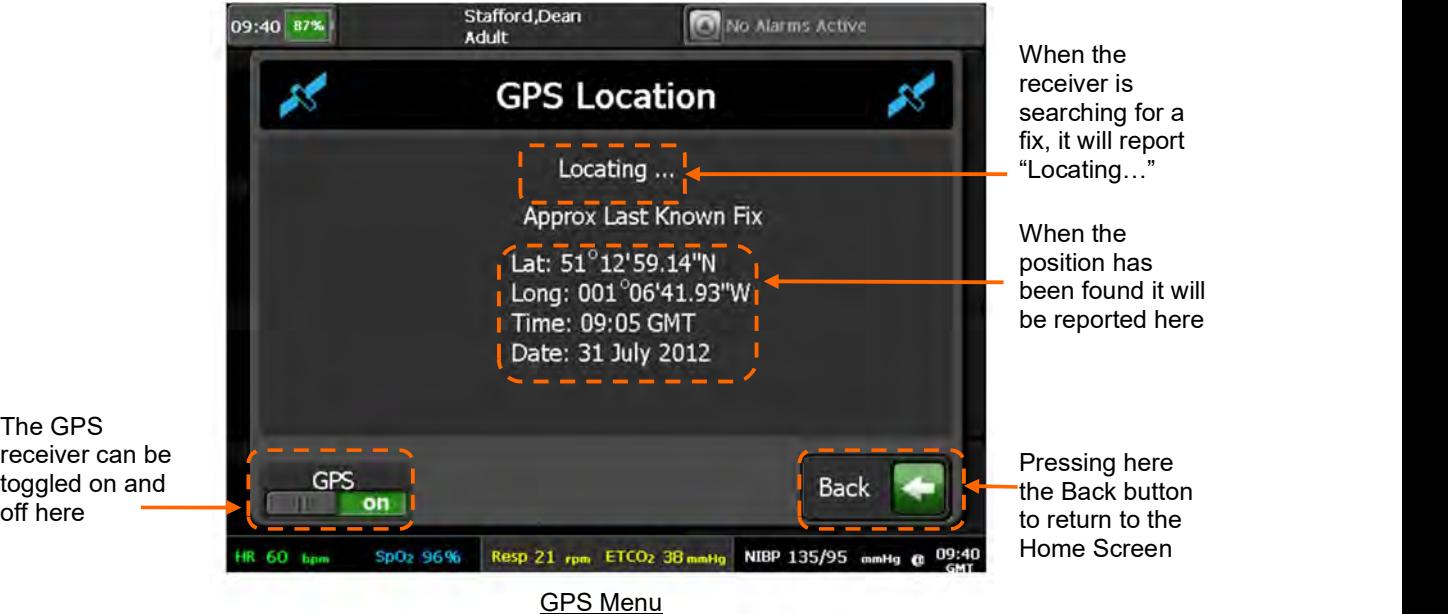

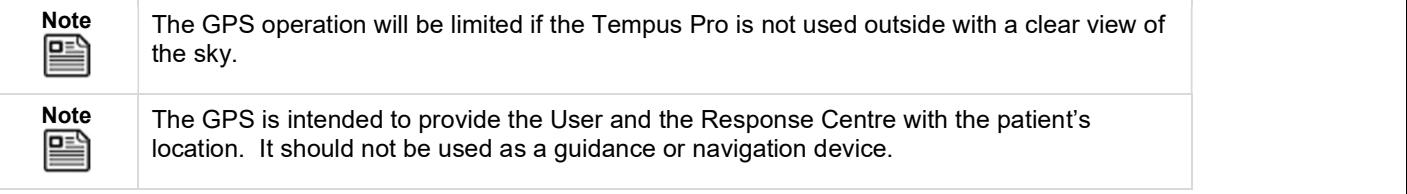

# 9.6 Connecting to an alternate location

This section describes how to connect the Tempus Pro to an alternate location to share data, typically a telemedicine support centre or response centre.

#### i2i ReachBak (optional)

In addition to being used as a vital signs monitor, the Tempus Pro can also be used to transmit the patient's vital signs, photos, moving video or position to an i2i Response Centre (if the i2i ReachBak feature is enabled). The user of the Tempus can also speak to the Response Centre with the Tempus.

To do this you will need to:

- Ensure the device is set to use an appropriate Communications Mode. The Tempus can connect to the same Response Centre through a number of different, pre-set configuration Modes e.g. using Ethernet, WiFi or GSM (cellular data) over a specific communications device. Normally the Tempus should be pre-configured to the correct mode but it may be necessary to change this from time to time – see "9.6.4 Communications modes".
- Make the data connection from the Tempus Pro to the Response Centre.
- Fit the Headset comfortably in your ear.

The Tempus Pro can be left running with the data link connected but with the voice link disconnected i.e. if the Response Centre physician wishes to continue monitoring the patient for a long duration but without keeping the voice link open with Tempus Pro User. In this case the voice link can be reconnected at any time by pressing the Connect button.

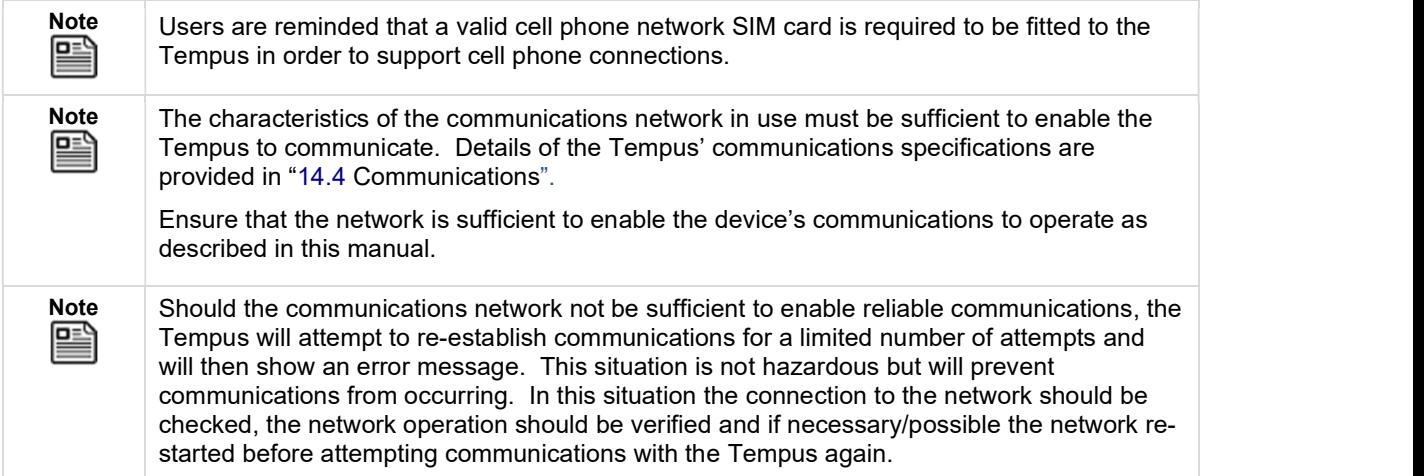

If the network fails during transmission the user can expect to see intermittent data transfer (complete failure or intermittent performance of data, voice or video). Again this is not hazardous in nature but users should wait to see if the network performance improves and then consider taking the steps detailed above to fix the problem.

CAUTION In accordance with IEC60601-1 clause 14.13, responsible organisations should be conscious of the potential risks to patients e.g. risk of electric shock through the use of unisolated electrical devices, the potential increase in summed leakage currents through the connection of devices etc. that could occur from connecting medical devices to communications networks. In addition, the impact of the use of the Tempus should be considered (e.g. bandwidth allocation). When making changes to the network (including adding or removing, updating or upgrading components), those responsible should take into account the bandwidth and other technical requirements (such as addressing and maintaining the appropriate ports in an open state) of the Tempus and ensure that these requirements are maintained. For details see "14.4 Communications".

#### 9.6.1 Making the data connection

Note The iAssist help processes on your Tempus Pro may differ from this example iAssist help<br>process in the following sections. However, the process always follows the same key process in the following sections. However, the process always follows the same key elements.

Always ensure that you read the complete iAssist help process in order and do exactly what it requires'

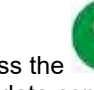

Press the button on the touch screen to get instructions on how to setup and make the data connection. Note that these instructions will appear by default every time you turn the unit on.

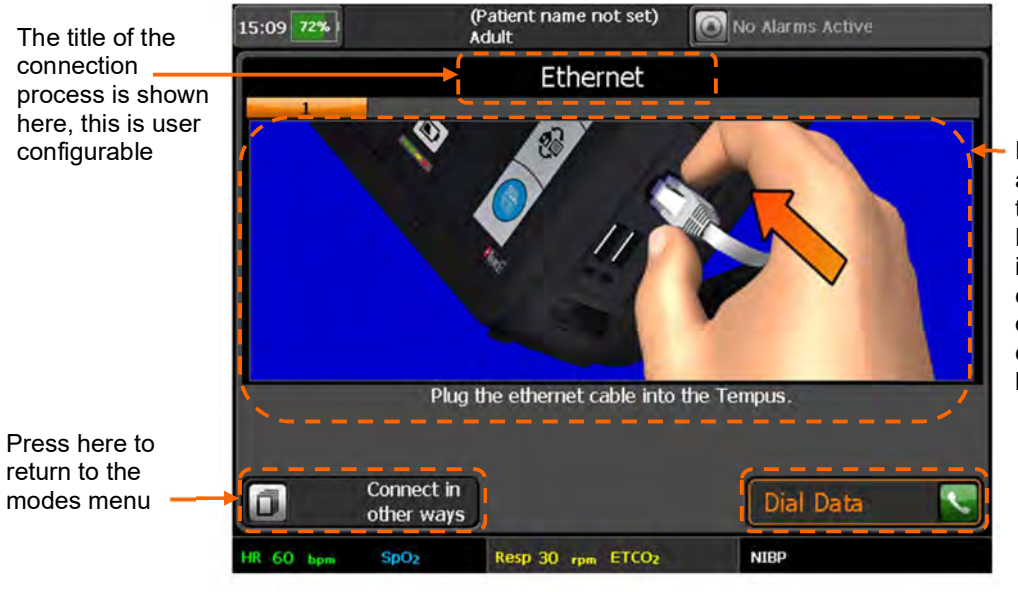

Follow the graphical and text instructions to set the unit up. Note that the set up instructions of any communication devices you are connecting to must be followed also.

Example Data Connection Process

Once the data connection process has been completed, press the Dial Data button to start the data connection process.

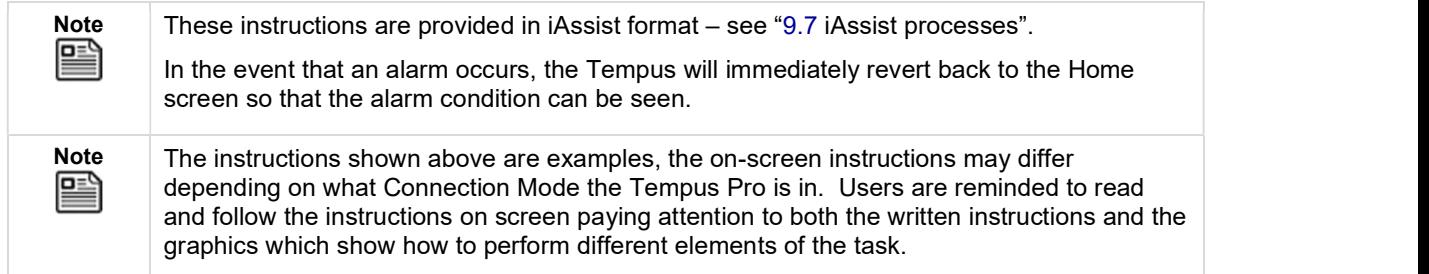

If the Response Centre cannot be contacted, this could be due to errors in the way that the connection has been attempted. Help will be given in the form of an iAssist help process, follow the instructions given and wait for a few minutes before trying again. For Troubleshooting information, see "11.5 Troubleshooting".

If the Tempus cannot connect to the Response Centre first time, it will automatically make a number of redial attempts (typically 3). The system will indicate the redial process by displaying a number over the Data Link status indicator.

#### 9.6.2 Fitting the headset and making the voice connection

After starting the data connection, the Tempus will bring up instructions to make the voice connection. If a voice connection is not required press the Home button. The voice connection can be made using either the pre-attached Bluetooth® headset or the wired headset (accessory).

It is important to have attached the headset before dialling as the voice connection to the Response Centre can be made quickly.

Remember that often the voice connection will be made over a satellite link so you may experience background noise or drop-outs. RDT recommends that you adopt a process of only one person speaking on the line at a time and then handing over to the other speaker by saying "over" or similar.

The voice connection can be setup only if the data connection is established first. The voice connection can be disconnected (hung up) while the data connection remains established but a voice connection cannot be made without a data connection. The voice connection is essentially a VoIP call. This is routed directly to a laptop/PC. Additional third-party hardware can be purchased to route the VoIP call to a landline – if this is required RDT should be contacted for technical support.

The voice connection is typically the means for the Tempus user to alert the personnel receiving the data that there is data to be received. Other means (such as a radio) can be used to notify personnel of an incoming data connection.

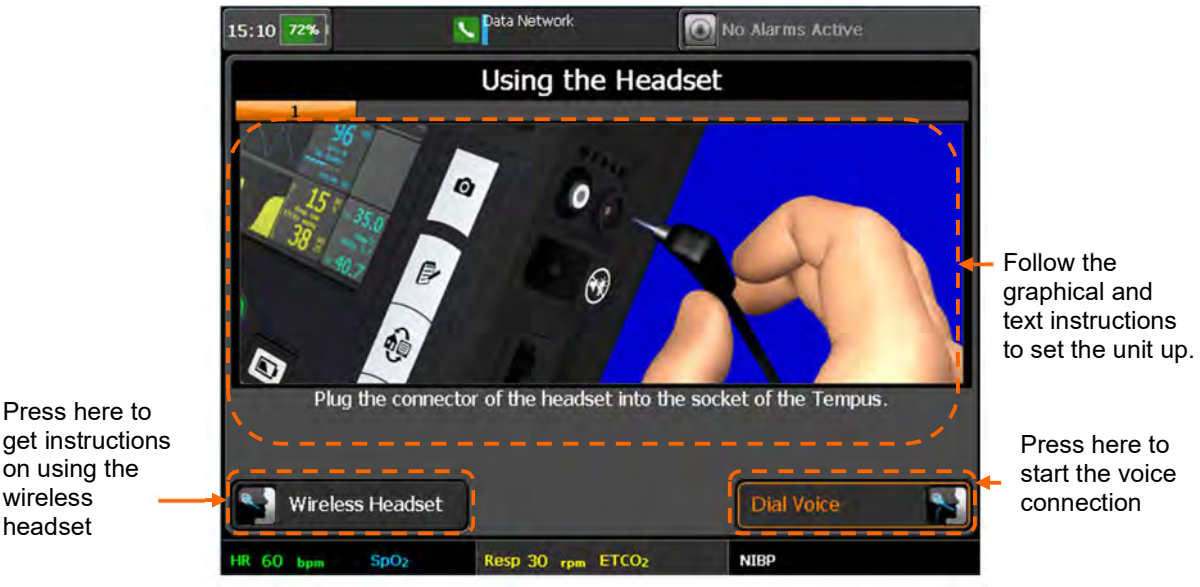

Voice Connection Process Using a Wired Headset Adaptor Cable

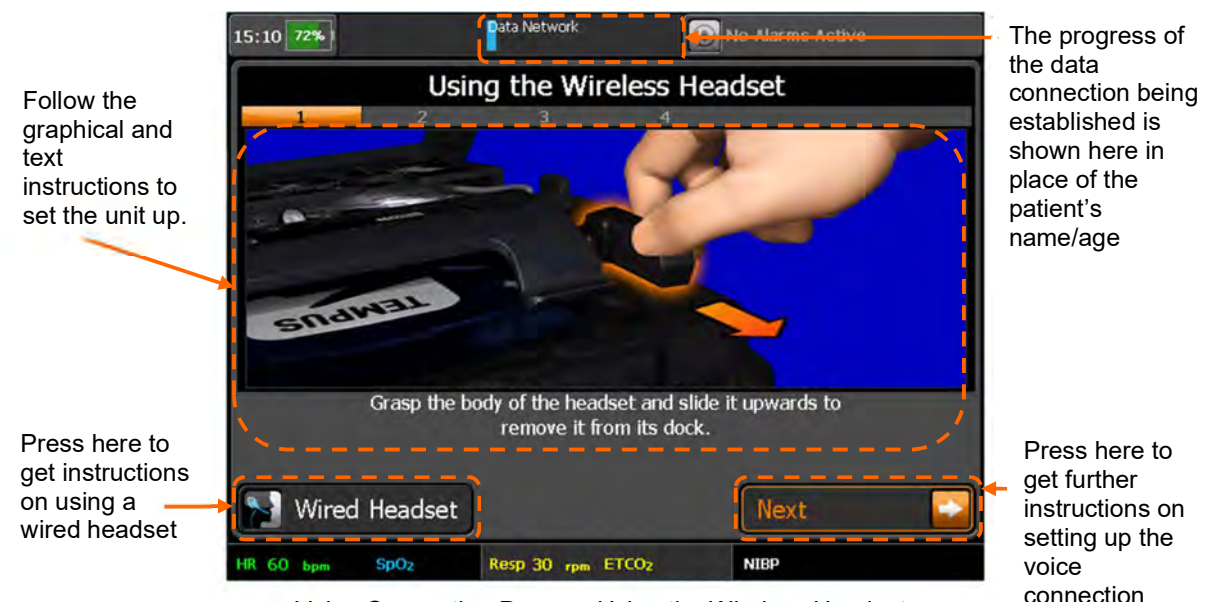

Voice Connection Process Using the Wireless Headset

To use the Bluetooth® headset, follow the on-screen instructions. When the headset is turned on, the Tempus will attempt to find it. During this time (20 seconds) a countdown will be displayed. Once the Tempus has located the headset it will confirm this on screen before resuming with the voice connection instructions.

Once the voice connection process has been completed, press the Dial Voice button to start the voice connection process.

Note When using VoIP, the voice connection may take 10-15 seconds to setup after the "Dial<br>Voice" button has been pressed. Voice" button has been pressed.

#### Using the wireless headset

The Tempus Pro uses the Presence or VMX200 Bluetooth headset provided by Sennheiser®. Note that the headset will be supplied in a charged state and its charge level is automatically maintained so long as it is regularly docked on the charging pin on the back of the device.

It should also be noted that the headset is a Sennheiser® wireless device. It is supplied "paired" with the Tempus Pro. You cannot use different wireless headsets with the Tempus Pro and RDT recommends that you do not attempt to use the headset supplied with the Tempus Pro with any other wireless devices (including other Tempus Pros or other communications devices such as mobile phones).

Each headset is "paired" to only the Tempus Pro to which it is attached on delivery. While attaching the headset to other Tempus Pro units will not cause any damage, users should avoid this practise as it may cause confusion and ultimately prevent voice calls from being made when needed.

If the headset is lost or is damaged, contact RDT for a replacement.

RDT recommends that the Sennheiser instructions (that are provided with the Tempus) are read in addition to the instructions below.

#### **Introduction**

The headset has 3 buttons:

- Volume up
- Volume down
- Multi-function button

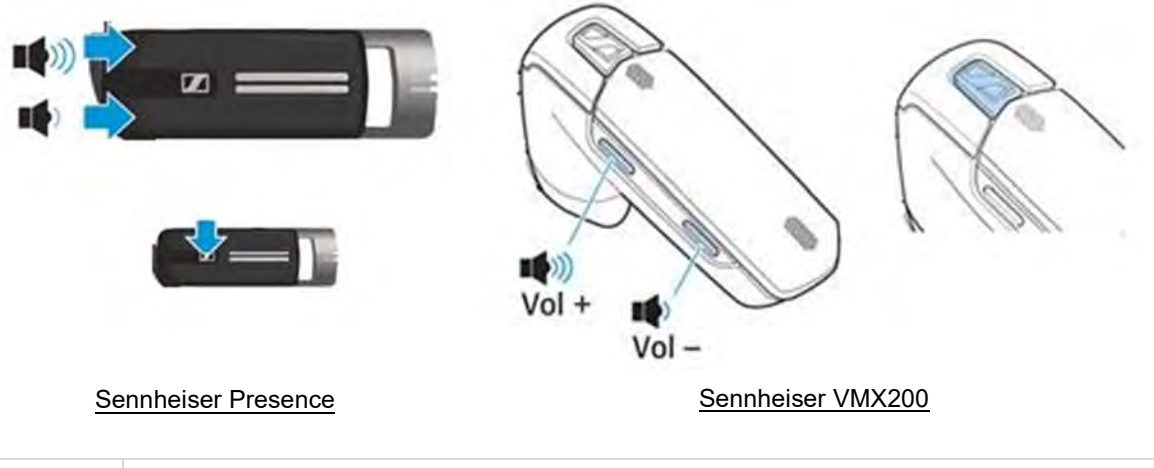

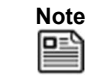

Note Users should avoid using the headset speaker volume controls. The speaker volume can<br>be controlled through the Tempus and is preset to maximum. be controlled through the Tempus and is preset to maximum.

#### Wearing the headset

To put the headset on, follow the instructions given on screen. Simply put the headset into your ear (either ear). It is small and light and should not require the use of an ear hook but this can be fitted if required (see Sennheiser instruction manual provided with the Tempus). You should ensure the speaker is well seated in your ear so it feels stable.

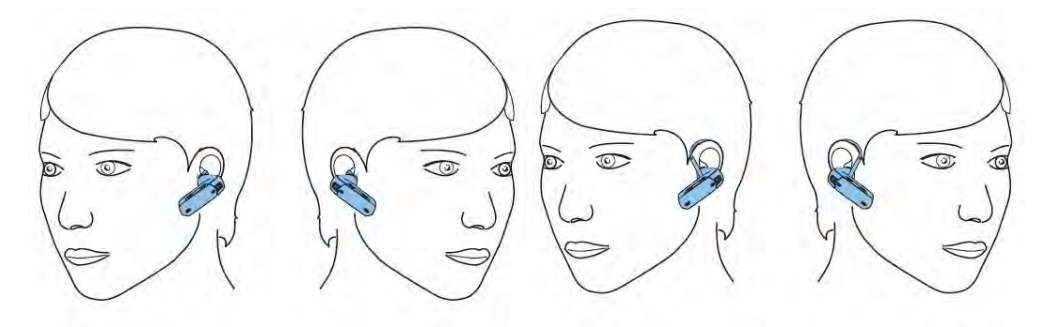

#### Controlling the wireless headset

To use the headset:

- Press the green dial button.
- Following the on-screen instructions, remove the headset from its dock.
- Following the on-screen instructions, press the Multi-function button once (for 1 second or less). The light on the headset will flash blue.

The Tempus will go through a process to link to the headset via Bluetooth®.

- Following the on-screen instructions put the headset into your ear.
- Following the on-screen instructions press the Connection button on the touchscreen.

Note If you keep the talk button held down after the headset is on, you can put the headset into<br>pairing mode. This is not desirable as it could potentially cause the headset to cease bein pairing mode. This is not desirable as it could potentially cause the headset to cease being paired with the Tempus Pro and thus prevent it from operating with the device. Pairing mode can be recognised by the indicator light slowly flashing red and then blue. If the headset is inadvertently put into pairing mode it should be placed back onto the docking pin on the Tempus to turn the headset off; the voice call should be disconnected and reinitiated.

You can check if your headset is on by pressing the talk button once. If the indicator light flashes blue, then this means the unit is on.

You do not need to switch the headset off; this is achieved by docking the headset back onto the Tempus Pro. If you do wish to turn the headset off, press and hold the Multi-function button for 3 seconds until the LED flashes blue three times.

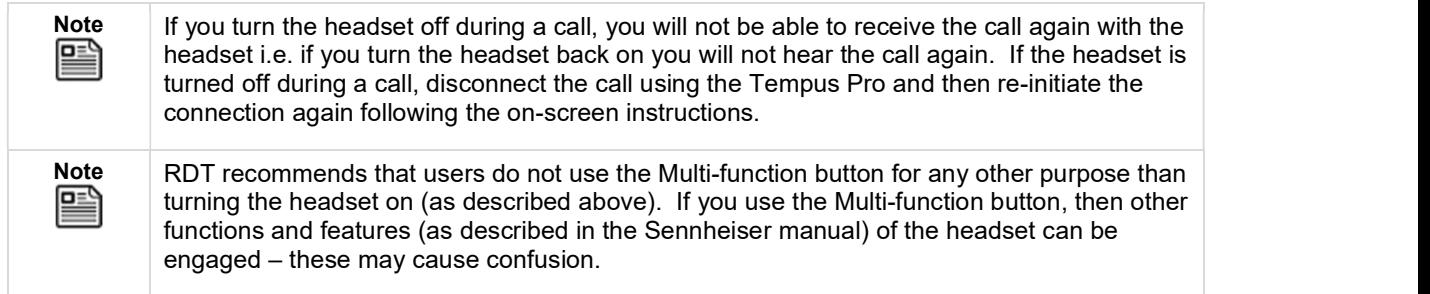

To adjust the volume during a call, press the "vol+" button or "vol-" button on the headset as shown above.

'当

Note | If you press and hold the "vol-" button for 1 second you will mute the headset. To release muting, quickly press the "vol-" button on the headset. RDT does not recommend that you use the muting function as this could cause confusion during a call.

### 9.6.3 Connection status indicators

The connection status indicators show whether the Tempus Pro is connected to the Response Centre. There are separate indicators for the voice link and the data link.

The following symbols indicate the state of the links:

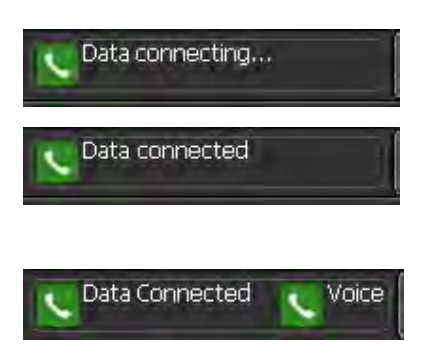

Data connection started (icon will flash)

Data connection to Data centre (gateway) completed (icon solid), data not picked up by Response Centre

Data connection to Response Centre completed (icon solid and capital "C" on "Connected").

Voice connection in progress (icon flashing) or connected (icon solid)

The words 'connected' and 'disconnected' refer to whether there is a call in progress, NOT whether the Tempus Pro phone wires are plugged in.

Once the voice connection is in progress the User can hear its status through the headset e.g. ringing, connected etc.

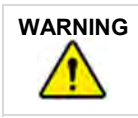

When connected the patient name and age are not displayed.

#### 9.6.4 Communications modes

Tempus Pro can connect to the Response Centre using a number of wired and wireless communications interfaces e.g. Ethernet or WiFi.

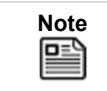

Note The Tempus can only be pre-set to connect to a single Response Centre. Configuring it to connect to new Response Centre requires the support of RDT. connect to new Response Centre requires the support of RDT.

Connecting over wired interfaces such as Ethernet requires connecting the Tempus using a cable; connecting over wireless interfaces such as WiFi require no physical connection to be made.

To make it easy to switch between these types of connections, the Tempus Pro is pre-set to connect using different communication "Modes". Each Mode is supported by a full set of graphical connection iAssist help processes that provide the User with instructions specific to connecting using that technology.

The Tempus Pro shows what Mode it is in with a banner at the top of the Connection IAssist help process.

The Tempus Pro will stay in this Mode until it has been set to another Mode (even if it has been turned off and on again).

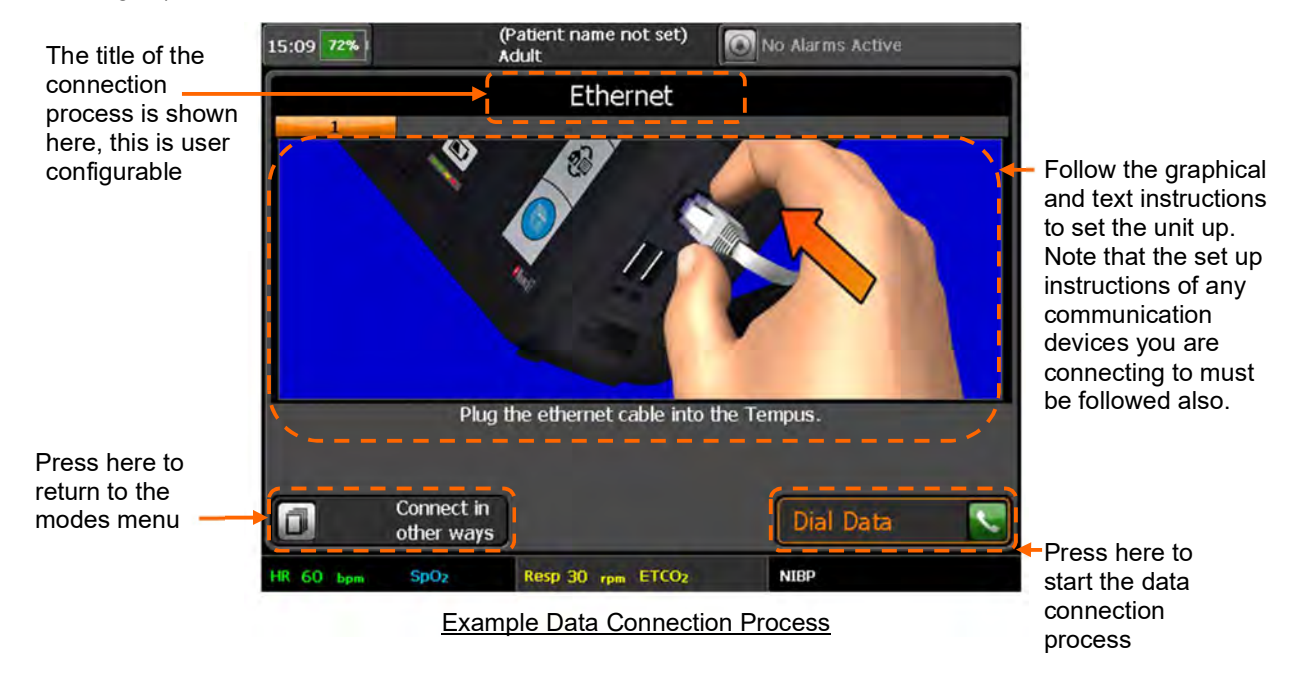

#### Changing modes

You can change the Communications Mode by pressing the "Connect in other ways" button. This will bring up the Communications Modes Menu. This can also be reached through the "Communications Modes" button in the Main Menu – see "5.2.1 The main menu".

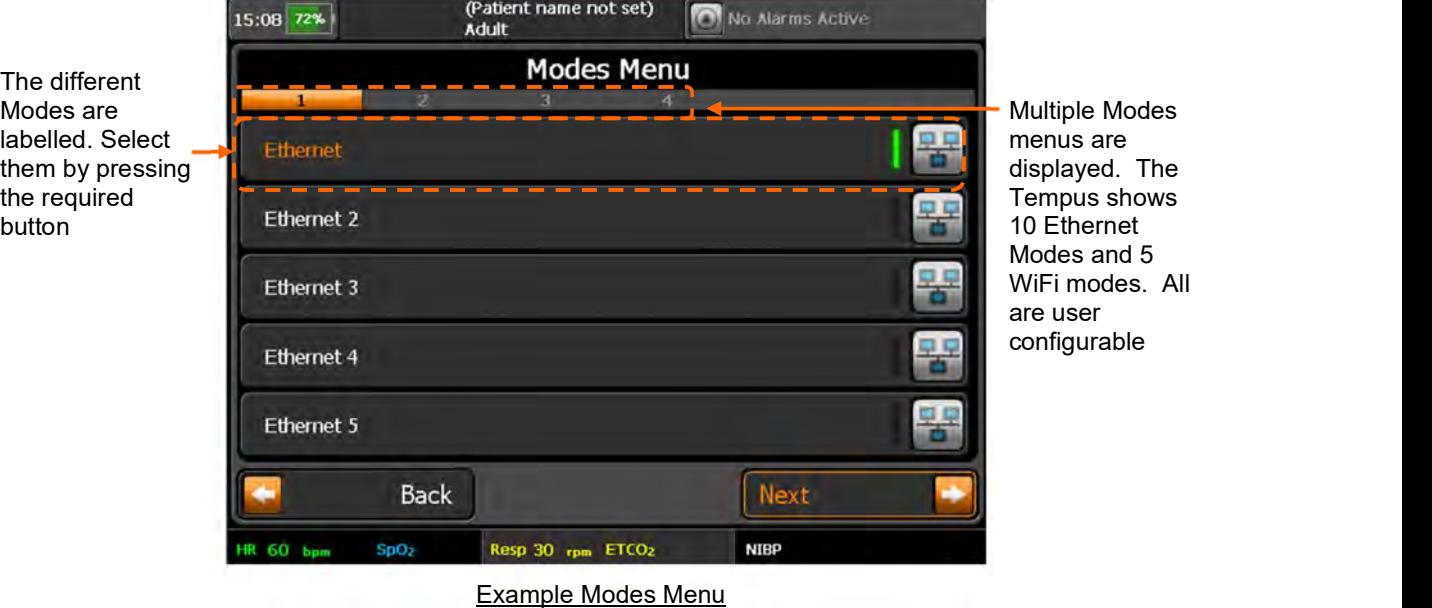

The Mode that the Tempus is set to use will be indicated with a lit bar. To change Mode, press the required Mode. The instructions for that Mode will be brought up on screen. The title of the new instructions will show what Mode the Tempus is now set to use.

The Modes that are available on each Tempus Pro are dependent on the requirements of each User. Refer to the Modes Menu on your Tempus Pro for specific details of each Mode that is available.

Remember that each Mode may have a different set of instructions for connecting, fault finding and repacking. Consequently, it is vital that you remember to read and follow what each iAssist help process says at all times.

It is also important to remember that if one Mode cannot be used then another may be usable in its place.

Once the mode is selected the Tempus will display the instructions for connecting in that mode.

#### Changing headset settings

The performance of the headset can be changed if required. The headset settings are accessed using the Headset Settings button on the Communications Settings menu – see "5.2.2 Printer and Headset menu".

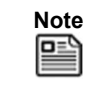

The headset settings are pre-set for the best performance for use in environments with a<br>range of ambient noise levels. Users should change the settings if they are struggling to range of ambient noise levels. Users should change the settings if they are struggling to hear or be heard.

### 9.6.5 Interacting with the Response Centre

#### The Response Centre

Each Tempus Pro device is pre-configured to dial automatically to a specific Response Centre. The centre should be staffed 24 hours a day, 365 days a year and should always be able to receive your connection. If a connection cannot be established, you should wait a short time and attempt to connect again.

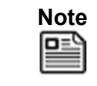

Note It is the User's responsibility to ensure their Response Centre is properly staffed and<br>equipped. equipped.

When interacting with the Response Centre staff, you should also realise that they may be operating in a different time zone to the one where the incident is taking place. However, the clocks (and displayed times) of the both the Tempus Pro and the i2i software are synchronised.

#### Remote viewing and control

WARNING The alarm functions of the Tempus are intended to be used by the attendant user only. If the device is connected to a Response Centre this is for the purpose of sharing vital signs data in real time, between two users for the purpose of obtaining additional clinical support. The system is not a distributed alarm system (e.g. nurse monitoring station system) in the terms of IEC60601-1-8. The i2i system at the Response Centre is not equipped with alarm silencing or suspending controls.

The Response Centre operators will have exactly the same information on their screens as displayed on the Tempus Pro. Should the Tempus Pro display change e.g. if a new help screen is brought up, new data is displayed or an error message appears, the Response Centre system will display exactly the same information a few seconds later. The only exceptions to this are when you are taking a digital picture or when you are monitoring or recording a 12 Lead ECG, in these situations the Response Centre only see that you are in the process of recording the ECG or taking the photo but they don't see the ECG or photo until it has been downloaded.

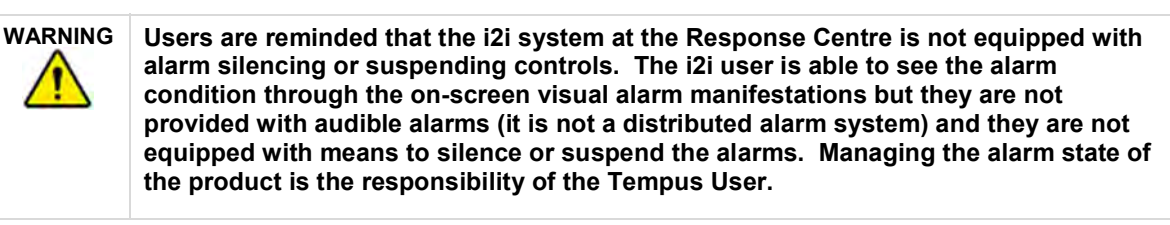

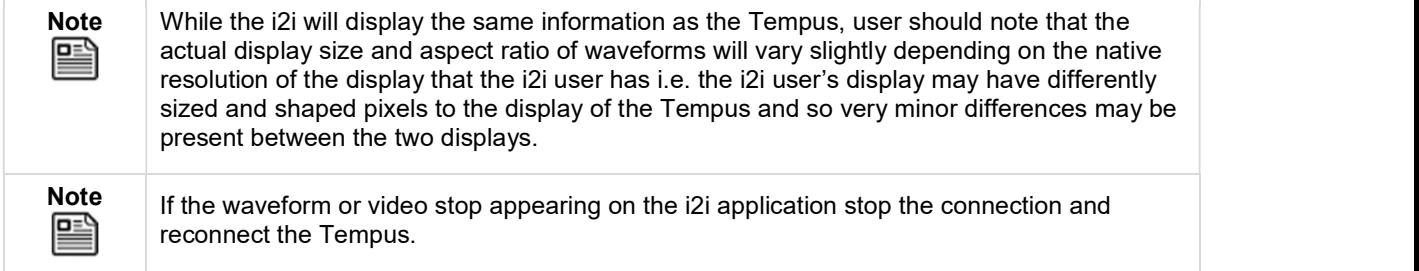

If the Response Centre needs to operate the Tempus Pro remotely, they should make you aware that they are activating a function of the device before they do so. Ideally the Response Centre will only take control of the Tempus Pro if the operator is having difficulty with an operation.

#### 9.6.6 Recording data off-line and transmitting on-line

If a connection has not been established to a Response Centre, all data for that patient can be transmitted later so long as a new patient is not admitted. Once a new patient is admitted, the recorded data cannot be transmitted to the Response Centre. For details on discharging the patient, see "9.3.3 Admitting a new patient".

## 9.7 iAssist processes

≔의

Note The iAssist help processes on your Tempus Pro may differ from this example iAssist help process in the following sections. However, the process always follows the same key elements.

Always ensure that you read the complete iAssist help process in order and do exactly what it requires.

The Tempus can provide additional on-screen instructions on how to use the device. This feature is called iAssist Mode. iAssist Mode is intended to be set by more experienced users in order that they can pass the Tempus to less experienced colleagues knowing that their operation of the device will be supported by onscreen instructions. If iAssist is activated on the Main Menu, the second ECG Lead waveform will be removed and the Plethysmogram and Capnogram will be moved up to make room for a row of graphical buttons in the bottom-most waveform of the Tempus Home Screen – see "5.2.1 The main menu".

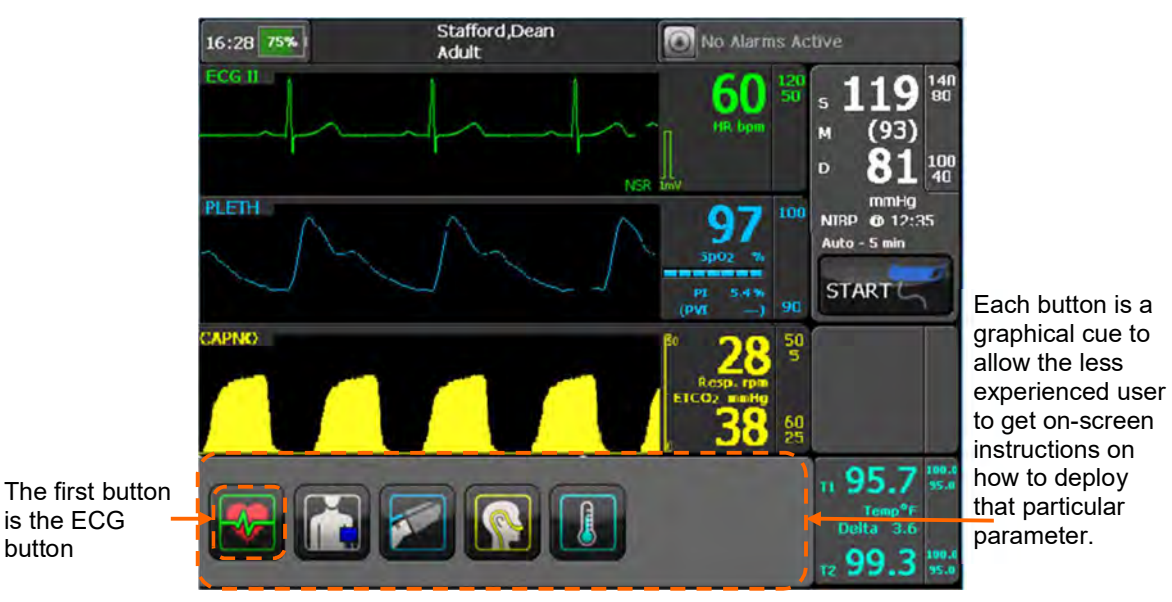

Home Screen in iAssist Mode

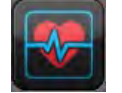

button

ECG – pressing this brings up instructions on how to use the ECG

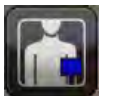

Blood pressure – pressing this brings up instructions on how to take non-invasive blood pressure measurements

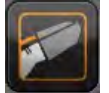

Pulse oximeter – pressing this brings up instructions on how to take blood oxygen measurements

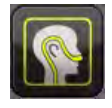

Capnometer – pressing this brings up instructions on how to take Capnometry measurements

Temperature – pressing this brings up instructions on how to take temperature measurements

When in iAssist Mode, the Tempus Pro provides the user with complete instructions on how to use it. Every step is detailed in pictures with accompanying text instructions. There are instruction processes for everything the user will need to do to use the parameter.

The example iAssist process shown below shows there are two distinct areas on the screen that give different types of information.

- Process Instructions This area contains the graphical pictures and text instructions that show you how to use the device. This takes the user through each activity one or two steps at a time.
- Touch Screen Buttons In this example there are two buttons at the bottom of the touchscreen. In all cases the user will press the button on the **bottom right** of the screen to progress onto the next step in the process.

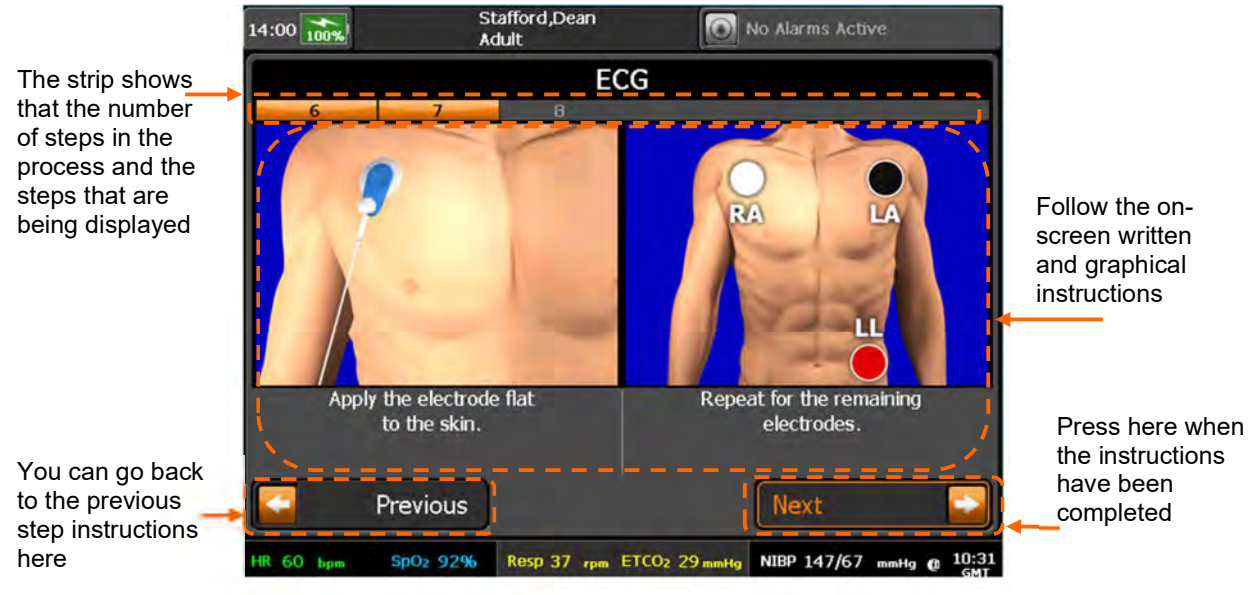

Example iAssist Process

When in iAssist Mode, the Tempus Pro breaks all processes down into small steps. These steps are shown on the screen in one or two at a time.

The user can see how many steps there are in any process by looking at the Process Ribbon near the top of the screen.

In the example shown above, the screen shows that the process has 8 steps and that the device is showing steps 6-7.

The user follows the instructions given on the screen, ensuring that they review both the image and the text. Once they have completed both steps they proceed onto the next steps by pressing the **Next** touchscreen button.

#### 9.7.1 Monitoring ECG

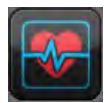

To begin monitoring an ECG, press button on the device.

The first step in the ECG help process will appear.

Follow the instructions provided on the iAssist help process to activate ECG.

#### 9.7.2 Taking blood pressure measurements

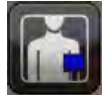

To take Blood Pressure measurements, press the **the button on the device.** The first step in the Blood Pressure help process will appear.

Follow the instructions provided on the iAssist help process to activate Blood Pressure.

#### 9.7.3 Taking pulse oximetry measurements

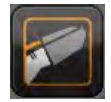

To take Pulse Oximetry measurements, press the **button on the device. The first step in** the Pulse Oximeter help process will appear.

Follow the instructions provided on the iAssist help process to activate Pulse Oximeter.

#### 9.7.4 Taking capnometry readings

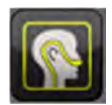

To activate the Capnometer function, press **19th** button on the device.

The first step in the Capnometer help process will appear.

Follow the instructions provided on the iAssist help process to activate Capnometer.

#### 9.7.5 Taking temperature readings

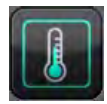

To activate the thermometer, press  $\Box$  button on the device.

The first instructions will be displayed.

Follow the instructions provided on the iAssist help process to use the thermometer.

#### 9.7.6 Using the camera

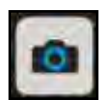

To activate the Camera, press **button** on the device.

The first Camera help screen will appear.

A digital picture from the camera will appear on the Tempus Pro display in the position shown in the following picture.

Follow the instructions provided on the iAssist help process to take a photo.

# 9.8 View installed features

Use the Main Menu option View Installed Features to view a list of features installed on Tempus Pro.

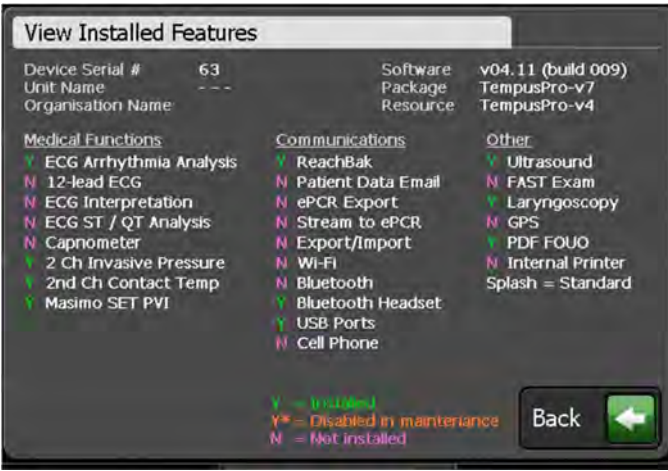

## 9.9 Printer maintenance

#### 9.9.1 External printer configuration

You can use an external USB printer to print patient reports – see "9.1.2 Send patient data/report".

To configure an external printer:

- 1. Select Main Menu > Printer and Headset > External Printer Settings.<br>2. Select the setting to change:
- Printer Type PCL3 or PCL3-GUI. Paper - A4 or Letter (8.5 x 11").
- 3. Press Test Page and check the resulting test print.
- 4. Press Back.

#### 9.9.2 Internal printer configuration (optional)

You can use the internal printer (if fitted) to print:

- Waveform snapshots see "8.2.2 Waveform viewer".
- 12 lead ECG recordings see "6.1.6 Performing a diagnostic ECG".

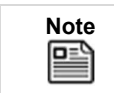

Note Always store the Tempus Pro with a paper roll fitted to the printer.

Printing on the internal printer is not possible whilst the ultrasound is being used.

#### To configure the internal printer:

- 
- 1. Select Main Menu > Printer and Headset > Internal Printer Settings.<br>2. Select the setting to change: Paper - Plain or Grid. Auto Print Snapshots - 'yes' means that waveform snapshots will be printed as soon as they are captured.
- 3. Press Test Page and check the resulting test print.
- 4. Press Back.

#### 9.9.3 Changing the paper roll (internal printer only)

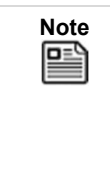

Note To ensure ease of access to the printer roll, place the Tempus Pro on a flat surface, lying on its front.

Do not force the lid to open at an angle greater than 90° from the back of the unit. Excessive force will detach the lid from the printer body: if this happens see "9.9.4 Fitting the printer lid".

To change the paper roll in the internal printer, proceed as follows:

1. Open printer lid by depressing the button in the printer housing. Open the lid to an angle not greater than 90° from the back of the unit. Do not force it to open any more than this:

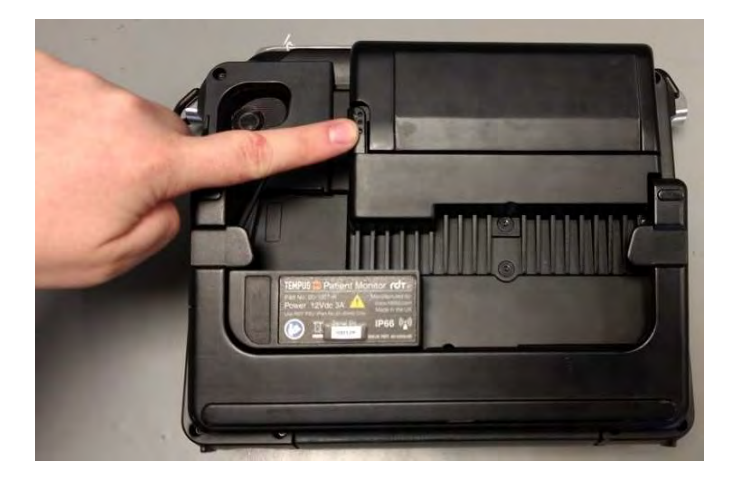

2. Remove the old paper roll spindle:

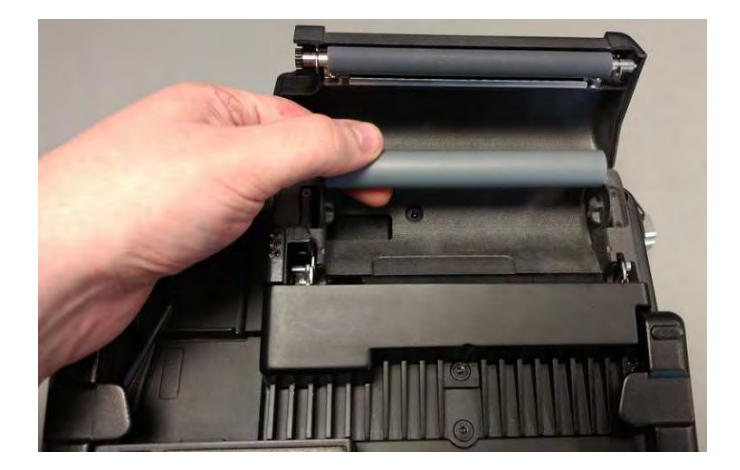

3. Free the end of the new roll:

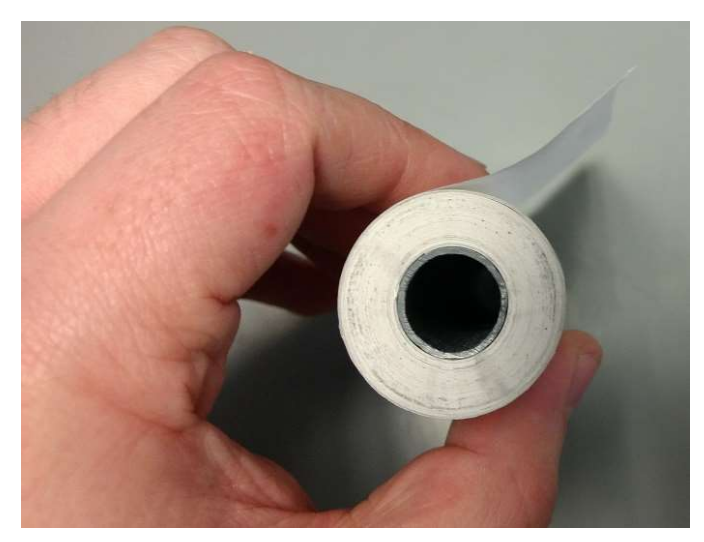

4. Place the roll into the housing, with the outside face of the paper against the printer mechanism:

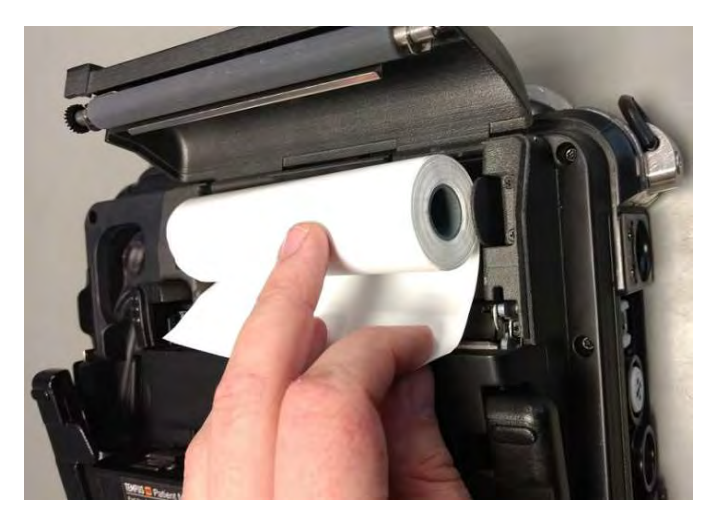

5. Feed in one side of the roll, then the other:

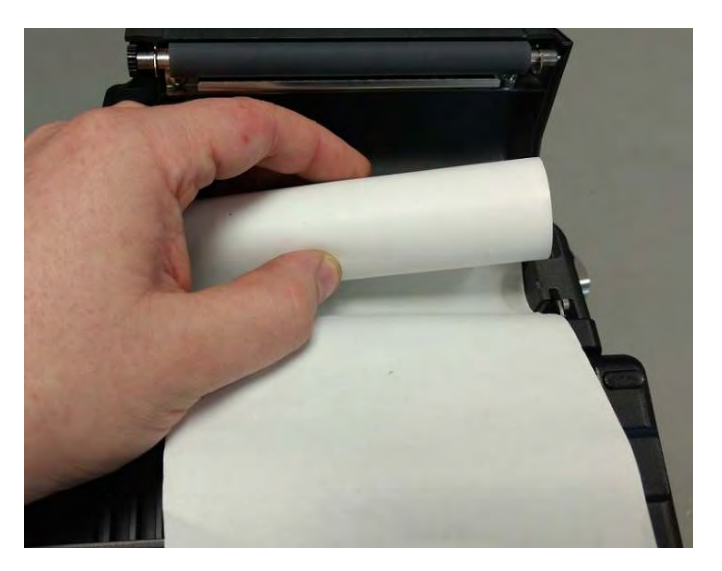

6. Ensure the roll spindle is centred on the fixing springs, pull the roll to ensure it rotates freely:

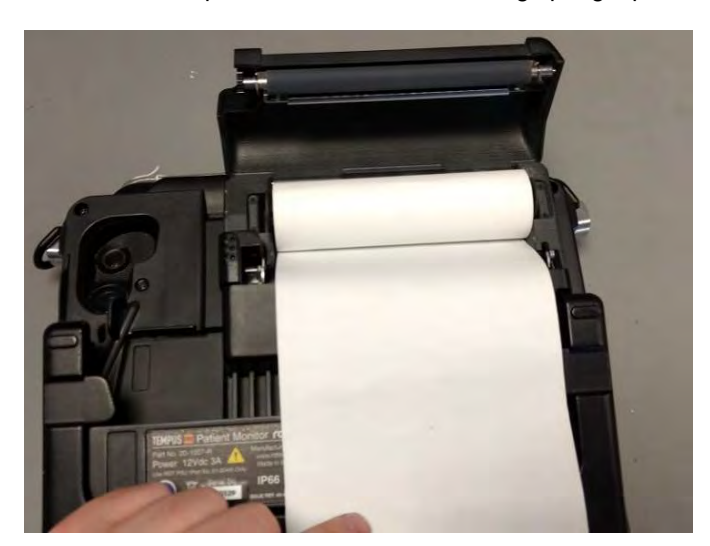

7. Close the lid and press it down on both corners, listening for a click. Tear off any extra paper:

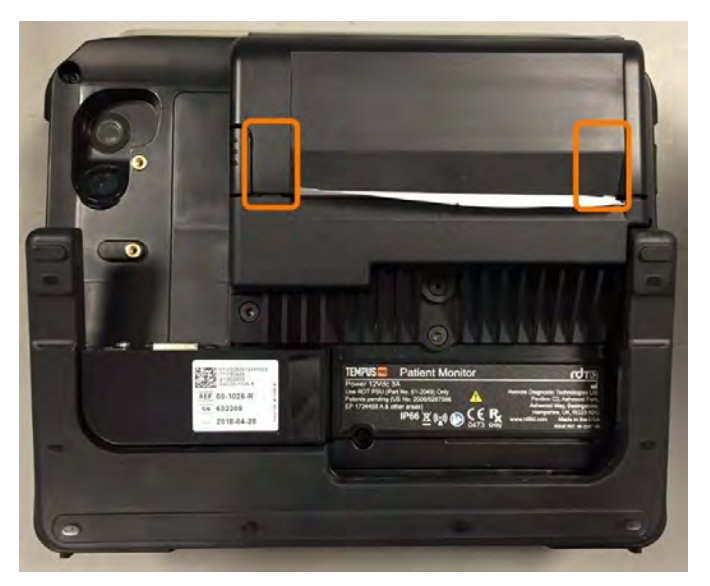

8. Set the paper type (Plain or Grid). If required, print a test page - for instruction see "9.9.2 Internal printer configuration (optional)".

### 9.9.4 Fitting the printer lid (internal printer only)

If the lid becomes detached from the printer housing, refit it as follows:

1. Align the slotted ends of the lid hinges with the steel hinge pins in the printer housing:

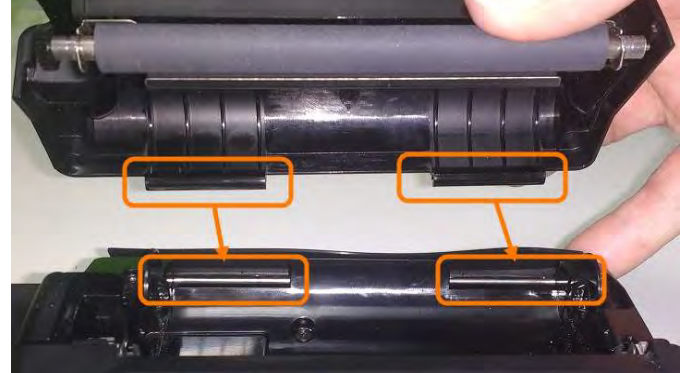

2. Lower the lid onto the printer housing, ensuring that the top rubber seal is not trapped. Do not press the lid into position yet:

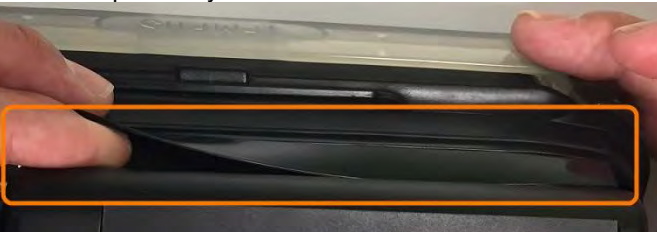

3. (a) Hold the lid open at an angle of not more than 45° to the back of the unit.

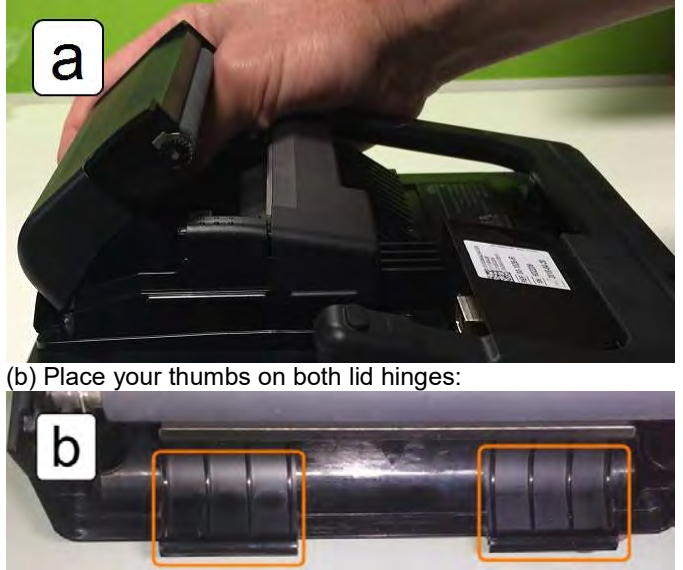

4. Push the slotted ends of the lid hinges down onto the steel hinge pins in the printer housing, ensuring they both click into place.

Important - ensure that the lid rotates freely on its hinges to open and close.

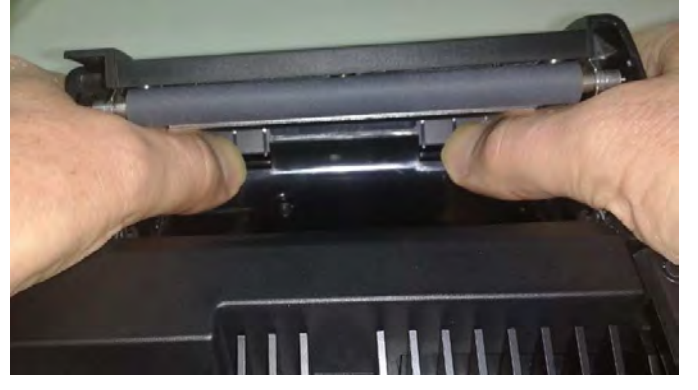

5. Close the lid and press it down on both corners, listening for a click:

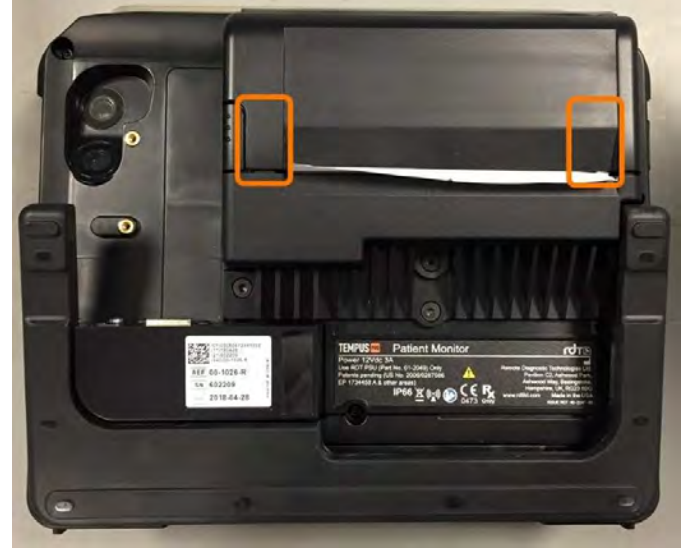

# 9.10 Managing Wi-Fi networks

If Wi-Fi is the communication mode for your Tempus Pro, you can scan and connect to available Wi-Fi networks. Smart management of Wi-Fi enables Tempus Pro to automatically connect to any Wi-Fi network that it finds in range where the configuration details are already stored.

To manage your Wi-Fi networks, proceed as follows:

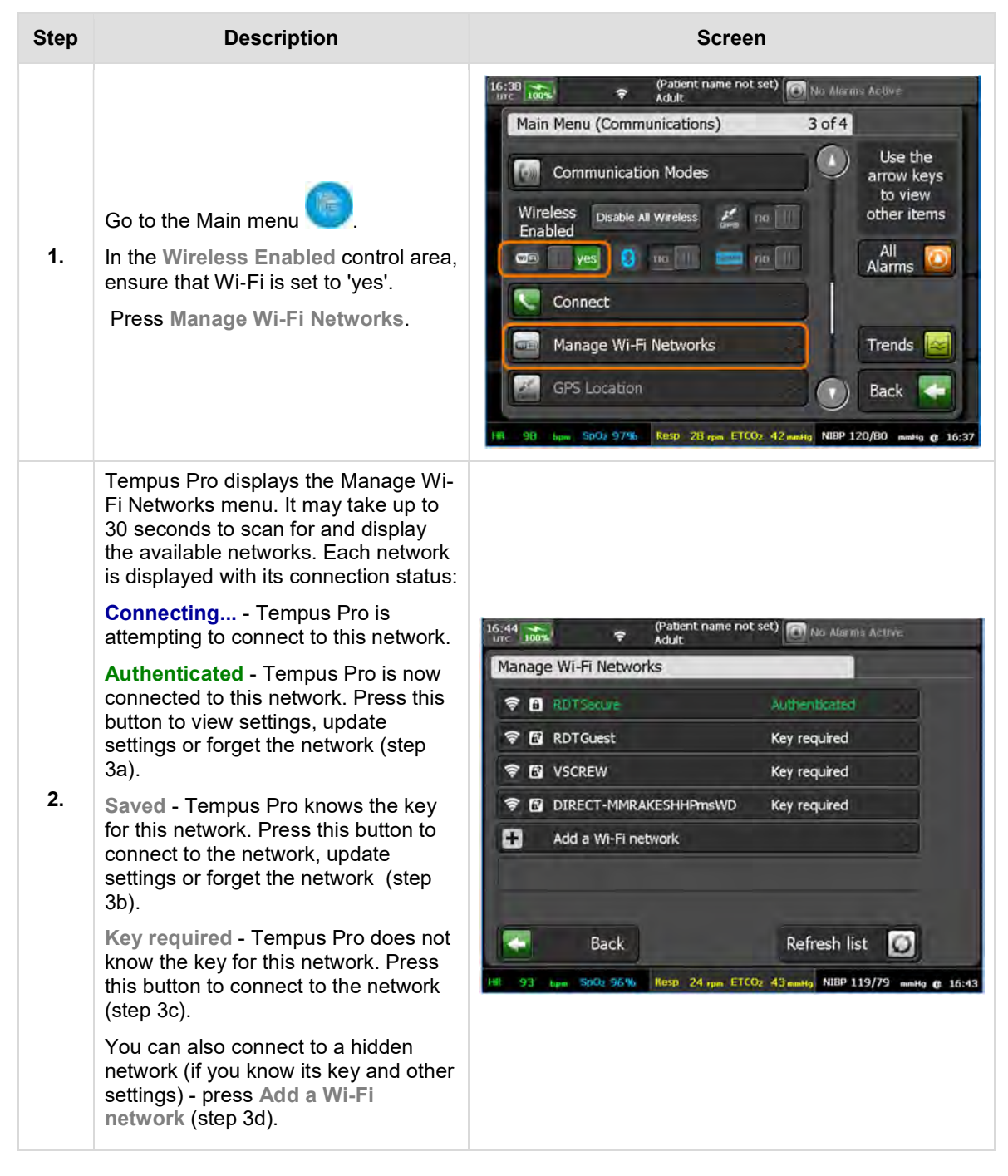

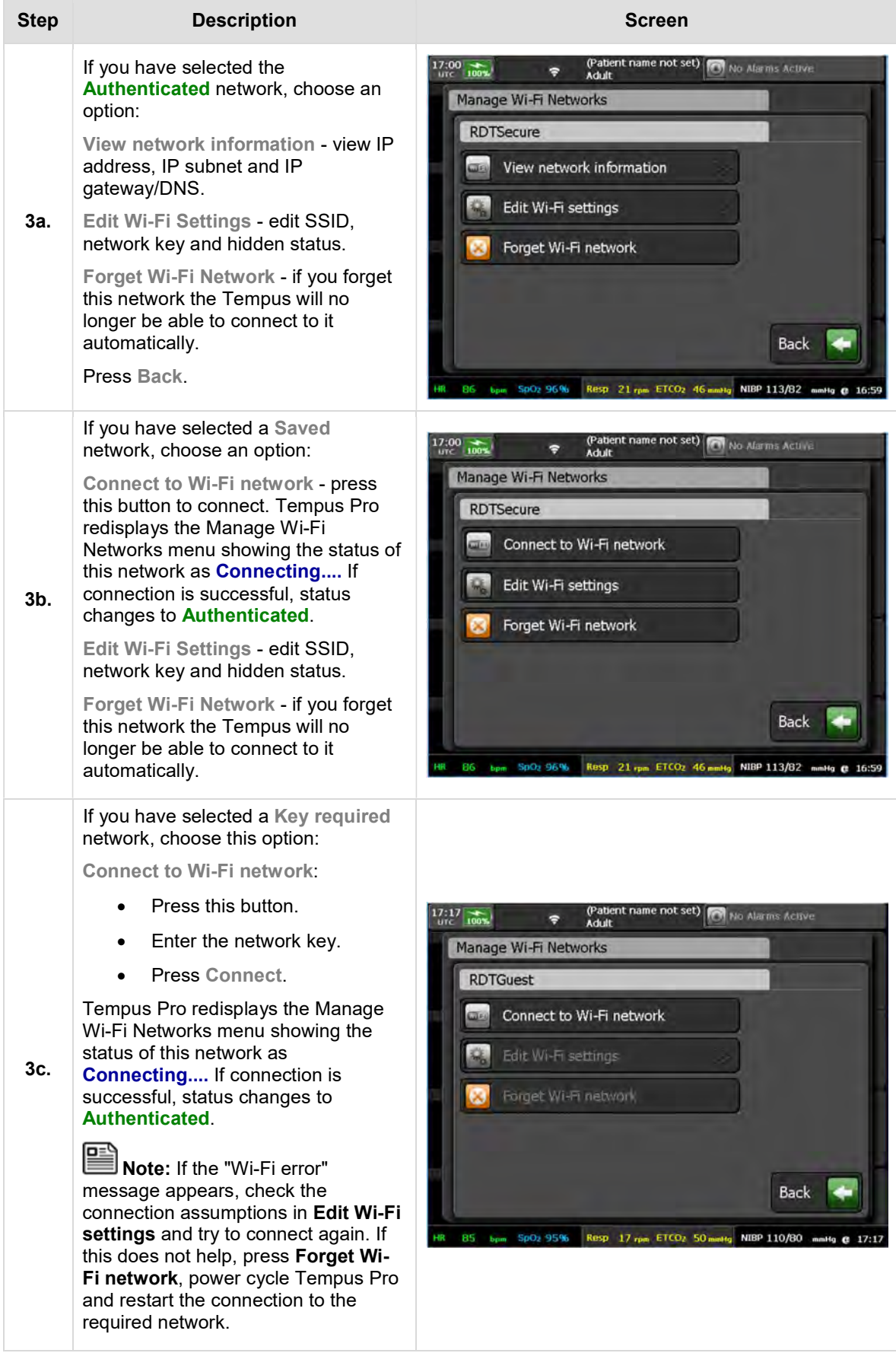

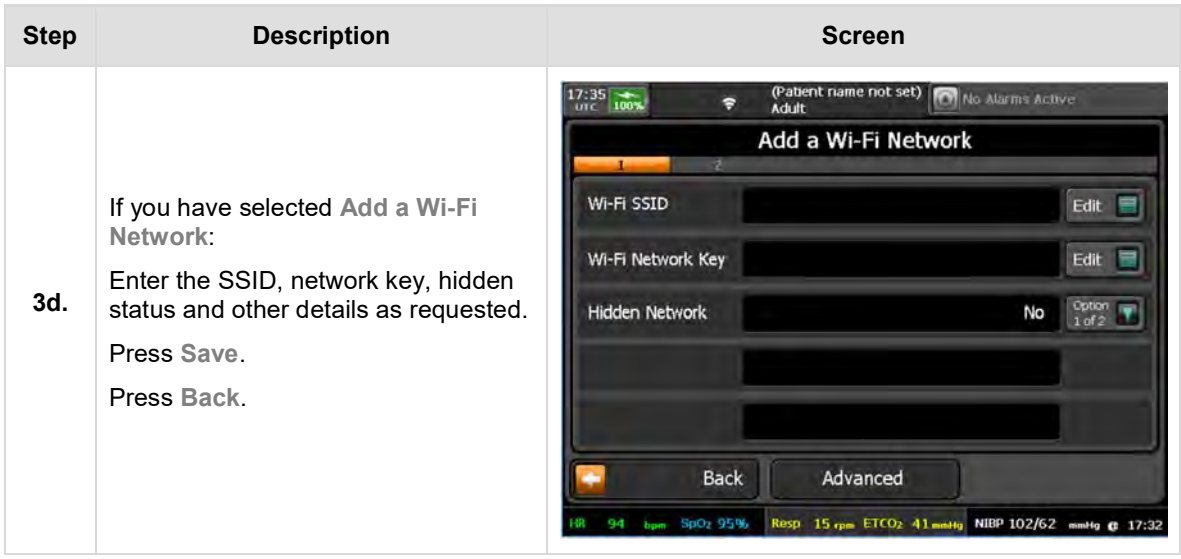

# 10 After using the Tempus Pro

# 10.1 Inspecting the Tempus Pro

After using the Tempus, always inspect the device, its accessories (including power supplies, mains cable, batteries and charger) for signs of damage or wear. While doing this ensure that you check the strain reliefs of cables and connectors to ensure they remain fit for use. Check that all connectors engage properly and that cable securements work acceptably. Also remember to check connector covers (if fitted) and particularly the Capnometer door, to ensure they close and latch acceptably.

Inform any signs of wear, damage or malfunction to your service department.

At least once per year completely inspect the whole device and in particular the mains power supply and battery charger, for signs of extreme damage. This inspection should be performed by appropriately trained and equipped personnel who are able to perform locally prescribed safety tests.

In addition, RDT recommends the device is tested by an appropriately trained and equipped Electro-Biomedical Engineer to confirm the medical and other functions of the device function within specification and within locally prescribed safety limits.

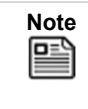

Note Users should note that particular calibration curves exist for use of specific SpO<sub>2</sub> simulators USES with the Tempus' Masimo<sup>®</sup> pulse oximeter. Please contact RDT for details. Such functional with the Tempus' Masimo® pulse oximeter. Please contact RDT for details. Such functional testers should not be used to determine the accuracy of the device, only its correspondence to the particular calibration curve provided by the tester.

# 10.2 Cleaning the Tempus Pro

It is necessary to clean the Tempus Pro after use.

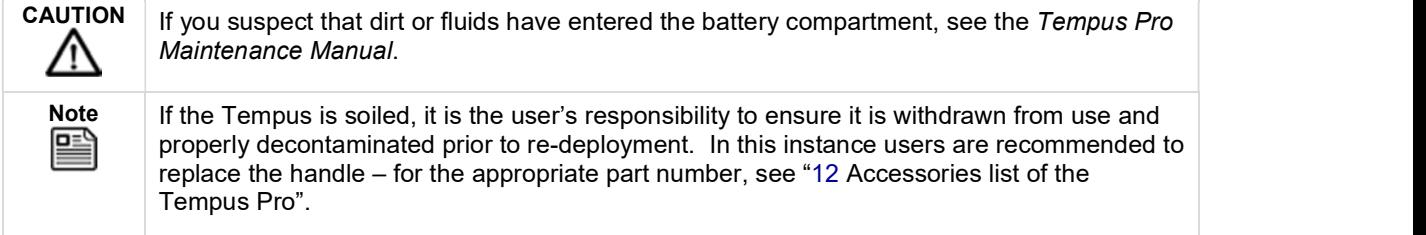

### 10.2.1 Cleaning the case of the Tempus Pro

To clean the Tempus, use a clean and dry cloth using an agent from the table below. Ensure that connector pins are covered during cleaning and remain dry. Wipe off any excess cleaning agent from the device with a different clean and dry cloth.

Approved Cleaning Agents:

Warm water

- Liquid soap
- Wex-cide®
- Windex®

Never use any other cleaning agent than those described above. Use of more aggressive agents such as alcohols, acetone and other solvents is not permitted.

The Tempus Pro instruments must be cleaned during the re-packing process.

In the event of contamination of the Tempus from human fluids or other waste matter the product should be thoroughly decontaminated and disinfected. In this event the handle should be removed and discarded and replaced with a new part sourced from RDT.

CAUTION If the Tempus requires cleaning, users are advised to ensure that stiff or sharp objects are NOT used to remove detritus from underneath the louvered vents in the front and rear panels of the device. Doing so could compromise the IP66 sealing of the product.

> The front panel vent is located where shown in the image below. The rear panel vents are located behind the accessory pockets.

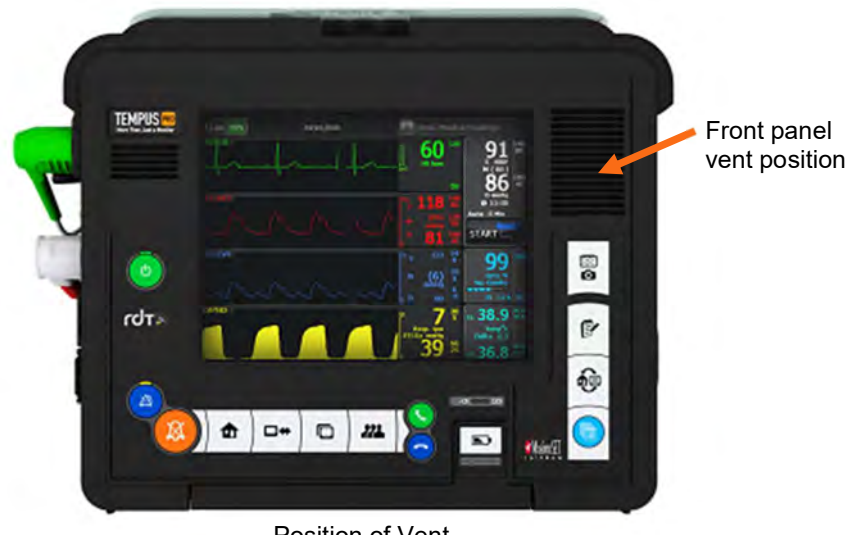

Position of Vent

#### 10.2.2 Cleaning the display

The screen may be cleaned using a proprietary screen cleaning wipe of the type used for other LCD screens. Under no circumstances should any abrasive substance be applied to the screen. It should be noted that the anti-reflective (AR) coating of the touchscreen may be impaired if unsuitable materials are used to clean the touchscreen. The table below lists different cleaning materials and their effect on the AR coating after a 30-minute exposure under ambient conditions:

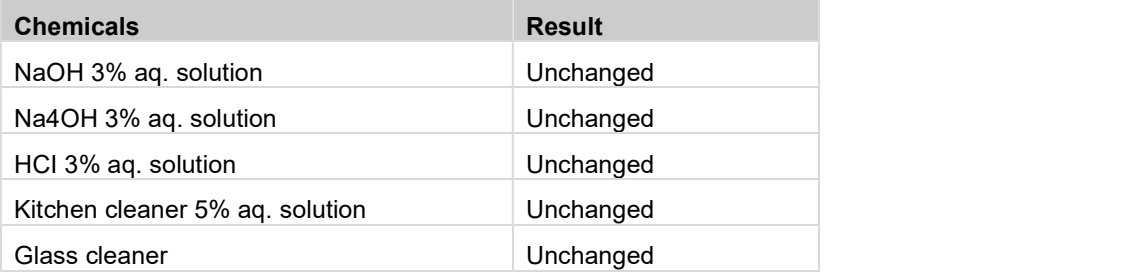

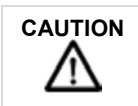

Under no circumstances should any abrasive substance be applied to the screen.

#### 10.2.3 Cleaning connectors

If connectors are wet, they should be rinsed with tap water and then dried. All solid material (e.g. dust or sand), should be removed with compressed air.

Cables or connectors with corroded contacts should be replaced.

#### 10.2.4 Cleaning the NIBP cuffs and hose

The NIBP hose and reusable cuffs should be cleaned with a clean cloth after use with a disinfectant such as Clorox® (1:10 solution).

Ensure that any cleaning solution does not enter the hose or bladder. Ensure the cuff is completely dry before it is reused.

The cuffs may be machine washed at 40-50  $\degree$ C (after plugging the air connector to prevent water entering the bladder).

#### 10.2.5 Cleaning the SpO2, ECG and invasive pressure cables

Clean the sensor cables with a clean cloth after use with a disinfectant such as Clorox® (1:10 solution). Do not immerse any cables. Ensure the cables are completely dry before they are reused.

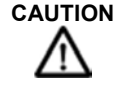

**CAUTION** No cables or parts of the Tempus should be sterilised using any process (Steam, EO, Radiation etc.).

> Never immerse ECG cables, doing so could reduce the performance of defibrillation protection devices within the cable'

#### 10.2.6 Cleaning the battery contacts

Remove the battery once a week. Inspect the electrical contacts of the Tempus Pro battery compartment and of the battery itself. If any battery contacts are dirty, clean them as described:

Approved cleaning agents:

• Isopropyl alcohol electronic cleaning solvent.

Cleaning:

- 1. Moisten a clean, dry cloth with the approved cleaning agent and wipe the battery contacts.
- 2. Wipe off any excess cleaning agent with a clean, dry cloth.
- 3. Refit the battery.

### 10.3 Disposal at end of life

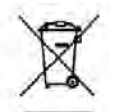

The WEEE logo **CHEPER** on the Tempus and its battery refers to the EU Directive on Waste Electrical and Electronic Equipment (WEEE). This Directive entered into force as European law on 13th February 2003; it resulted in a major change in the treatment of electrical equipment at end-of-life. The purpose of this Directive is, as a first priority, the prevention of WEEE, and in addition, to promote the reuse, recycling and other forms of recovery of such wastes so as to reduce the disposal of waste.

The symbol indicates that this product must not be disposed of or dumped with household waste. The owner of the equipment is liable to dispose of all electronic or electrical waste equipment by delivering to the specified collection point for recycling of such hazardous waste, collection and proper recovery of electronic and electrical waste equipment at the time of disposal will allow the producer to help conserve natural resources. Recycling of the electronic and electrical waste equipment will ensure safety of human health and the environment. For more information about electronic and electrical waste equipment disposal, recovery and collection points, please contact your local, waste disposal service or producer / distributor of this equipment.

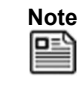

Note Tempus batteries must be disposed of in accordance with local regulations. Batteries should<br>not be crushed or incinerated as they could present a risk of fire or explosion. Batteries not be crushed or incinerated as they could present a risk of fire or explosion. Batteries should be handed to an appropriate organisation that is competent in the disposal of such devices; this must be done in accordance with local regulations.

#### 10.3.1 Disposal of single use devices

Any accessories that are designated as single-use devices must be discarded after use. No particular precautions are required when disposing of these items provided that they are not contaminated with bodily fluids. In case of such contamination, the items could present a bio-hazard and therefore should be disposed of in accordance with local regulations governing such matters.

# 11 Maintenance, servicing and troubleshooting

The Tempus Pro is designed to be as maintenance-free as possible. The only user-replaceable and userserviceable parts in the Tempus Pro are those listed in this section of the manual.

More details on maintenance are given in the Tempus Pro Maintenance Manual, which is available from RDT, see "RDT contact details".

The Tempus Pro Maintenance Manual contains the necessary technical information, schematics, parts designation and process description for specified maintenance and testing to be performed.

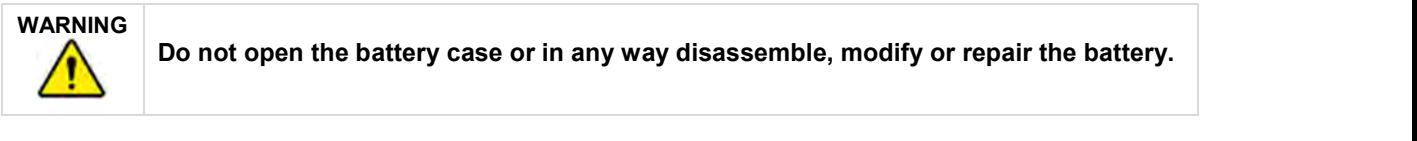

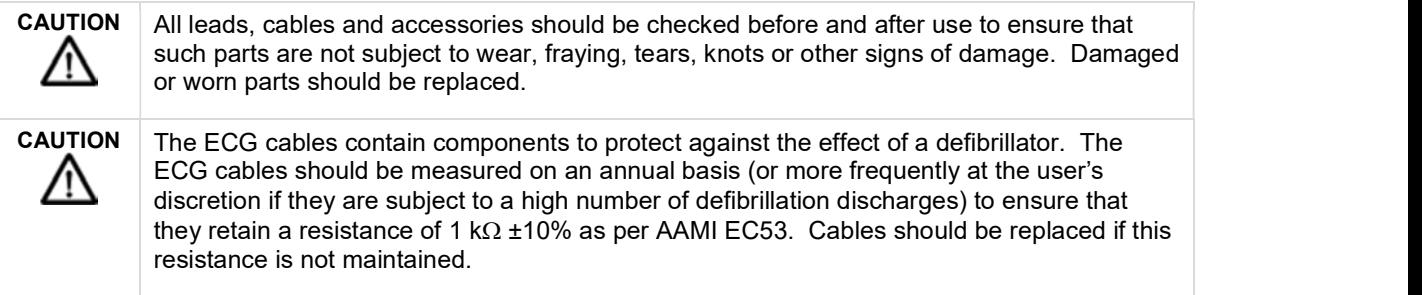

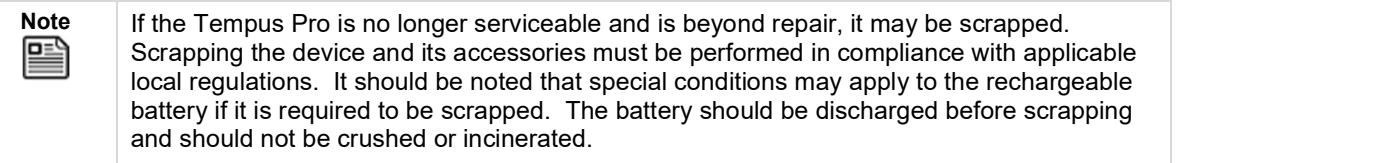

# 11.1 Tempus Pro battery

#### 11.1.1 The battery

The Tempus Pro contains a removable, rechargeable battery.

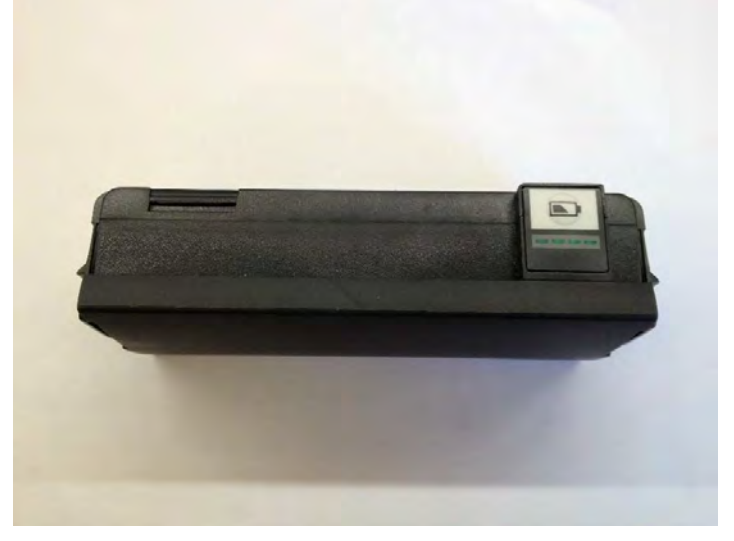

Example of the Battery Front

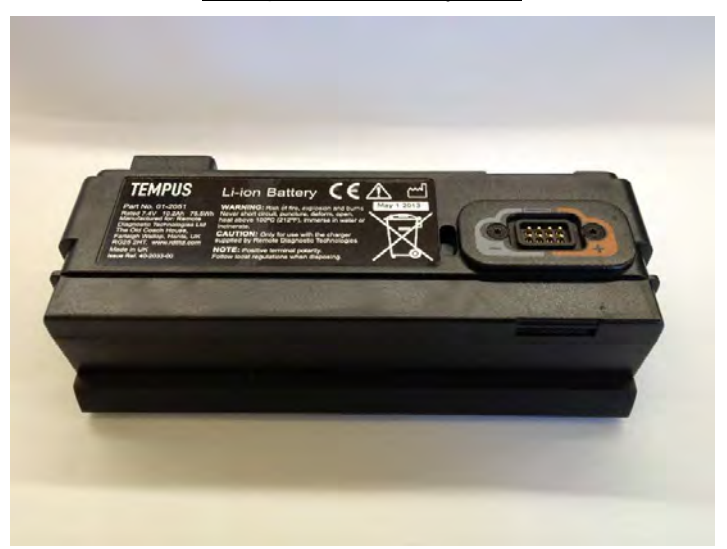

Example of the Battery Rear

In normal usage, the rechargeable battery provides power for at least 9 hours' continuous use when fully charged.

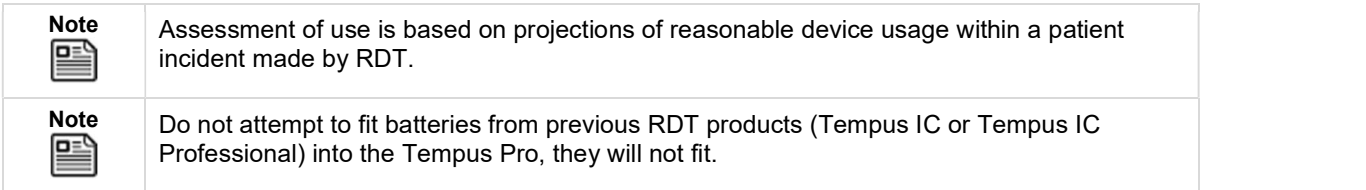

Every battery is provided with an integral battery life indicator which is also visible through the front panel of the case.

The battery life should be monitored periodically when the device is in storage and also before and after use.

Note RDT recommends that the battery charge status should be checked at least every month  $\boxed{P\equiv}$  and recharged if necessary. If the device is being used regularly then the battery should i and recharged if necessary. If the device is being used regularly then the battery should be checked, weekly or daily depending on the frequency of use. RDT also recommends that the battery be completely discharged and recharged once a year.

The User should remember that battery capacity of older batteries will not be the same as<br>new batteries. new batteries.

By monitoring the remaining battery life, situations where the battery is too weak to power the Tempus Pro for the duration of an incident can be avoided. If the battery strength indicator shows less than 25% power remaining, you should change the battery if possible to ensure that there is adequate power for the next time it is needed.

Using the battery down to the point where it is completely empty will not cause any hazards or damage to the system.

The power of the battery can be extended by enabling a screen-saving feature on the Tempus. Enabling this feature will make the display switch off if 5 minutes pass with no operator intervention or alarms triggering. The Tempus will remain on and performing any monitoring function it has been set to do. If any patient or technical alarms occur, the Tempus display will come back on and the alarm functions sound as normal. While the display is off, if any operator controls are used then the display will come back in immediately.

Using the power save feature will enable the battery life to be extended significantly.

To enable this feature, go to the Display Menu and then turn Power Save to on – see "9.2.7 Power save feature".

#### Checking the charge of the battery

The charge state of the battery can be obtained by pressing the button on the front

The battery is provided with 4 charge state LEDs. Pressing the button will light one or more lights. Each light corresponds to 25% of the charge state of the battery in the order (from highest to lowest):

- Four green LEDs 76-100%
- Three green LEDs 51-75%
- Two green LEDs 26-50%
- One green LED 1-25%
- One green flashing LED less than 10%
- No LEDs no power due to deep discharge

Battery status is always displayed in the status bar – see "5.1.3 Battery status indicator".

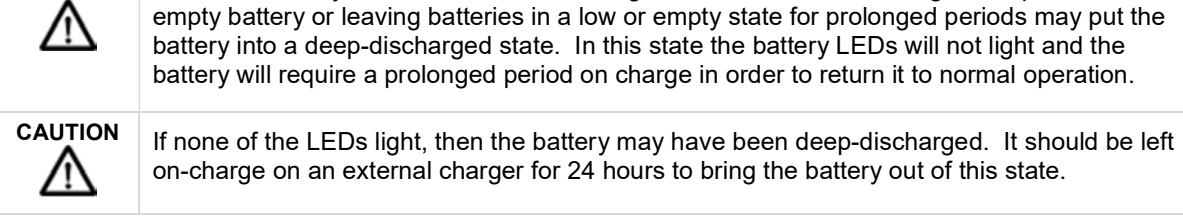

These will light cumulatively when the battery button is pressed i.e. only the one green light will light if the charge state is 1-25% after which the  $2<sup>nd</sup>$  green light will light as well.

**CAUTION** When the battery is low it should be recharged soon after use. Starting a Tempus on an

**BOX** 

The Tempus Pro does not need to be turned on to check the battery.

If batteries do not retain their charge state, users should try charging them fully on an external charger. As batteries become old and over many charge/discharge cycles, users should expect to see a reduction in their capacity. Such batteries should be replaced at the user's discretion.

#### 11.1.2 Removing the battery from the Tempus Pro

WARNING Do not short-circuit the terminals of any battery. A short circuit can occur if the battery terminals come into contact with any metal or other electrically conductive object. The battery may be irreversibly damaged if it is short-circuited. WARNING Ensure the latches on both sides of the battery are fully engaged prior to using the Tempus - an incorrectly fitted battery could result in the Tempus losing power during use.

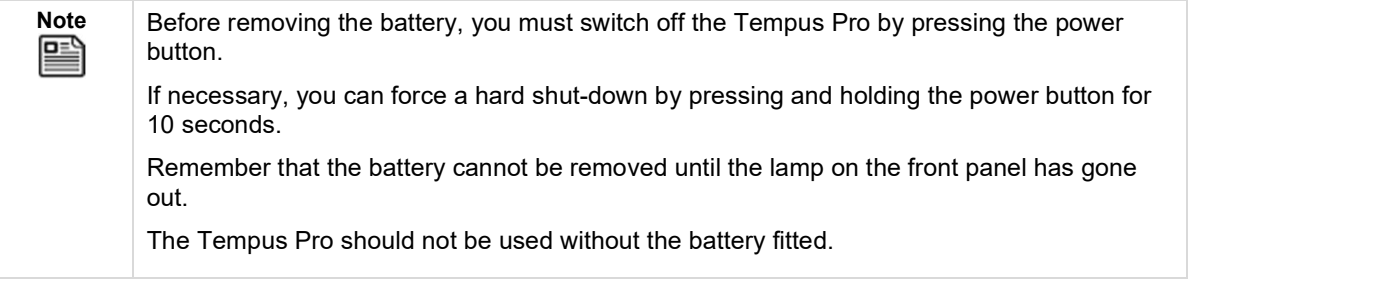

To replace the battery:

First check the replacement battery has sufficient charge by checking its indicator.

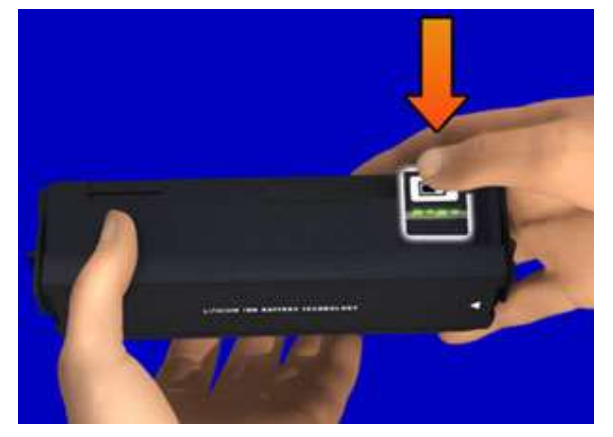

Example of the Battery Indicator

 Next, ensure the Tempus is switched off. Then remove the battery by squeezing the two latches inwards and then pull the battery away.

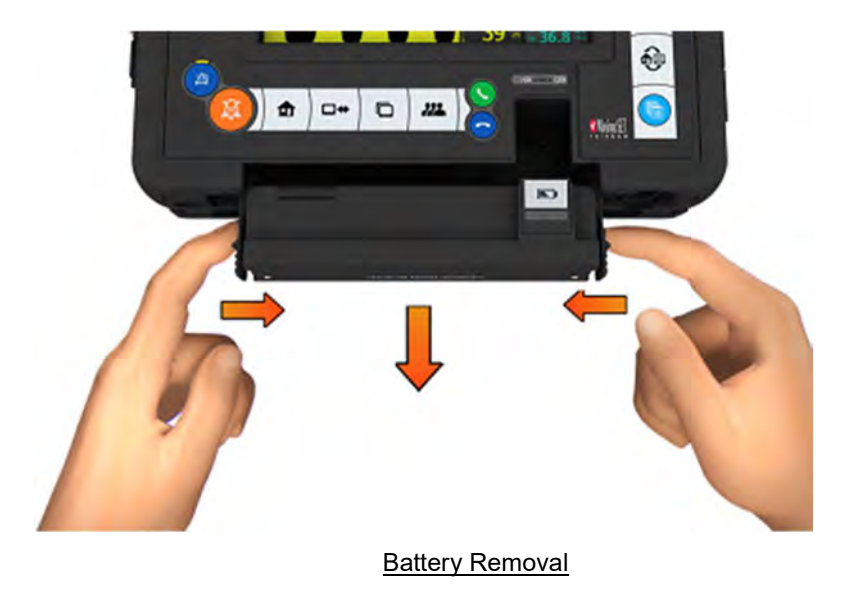

Slide the new battery all the way into the Tempus until it clicks into place on both sides.

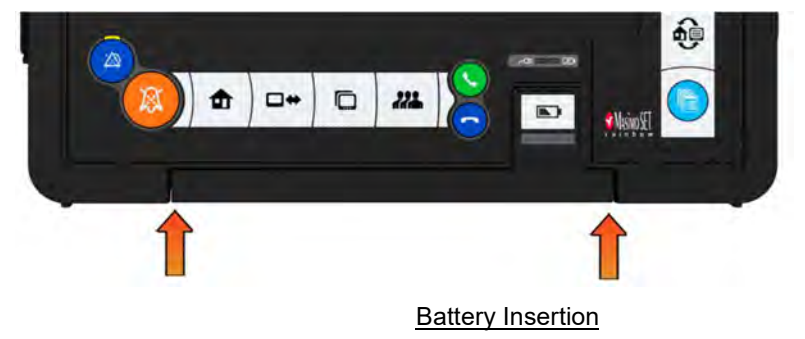

#### 11.1.3 Charging the battery

The battery can be charged either when it is fitted to the Tempus Pro or when it is removed from the separate battery charger.

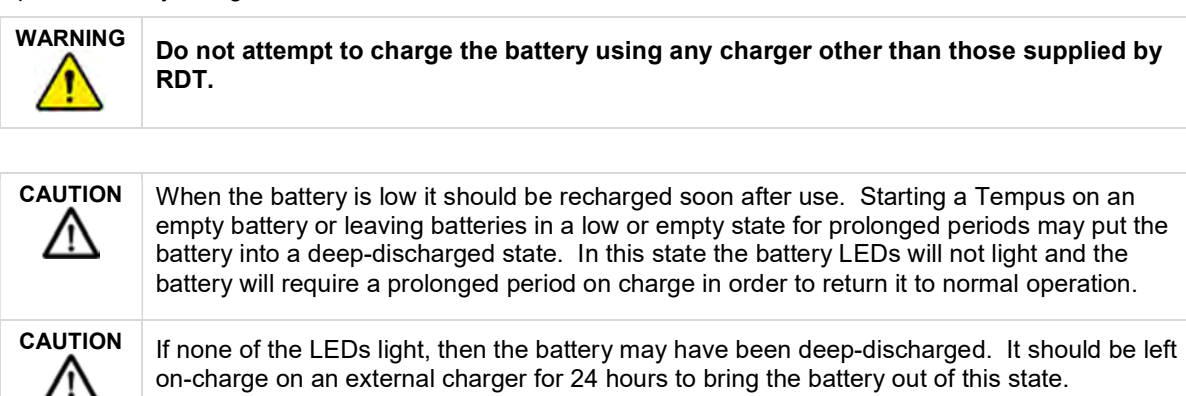

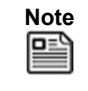

Users are reminded that the Tempus (when using its external power supply) should not be used to recharge batteries above  $40^{\circ}$ C – see "14.2 Physical characteristics and environmental specifications".

#### Charging the battery when attached to the Tempus Pro

When fitted to the Tempus Pro, the battery can be charged by connecting the power supply (part number 01-2049) to the connector on the right hand side of the Tempus.

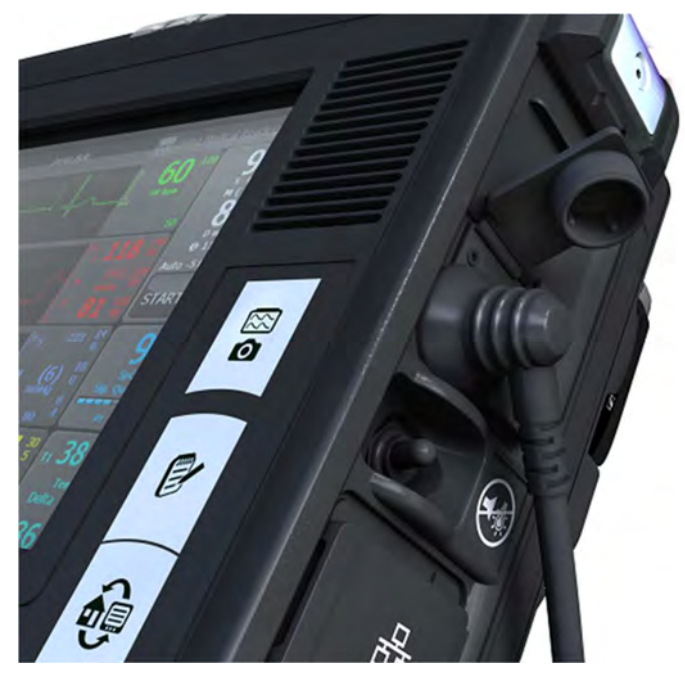

The PSU Plug Attached to the Tempus Pro Connector

CAUTION If the Tempus is powered using the mains power supply, ensure the mains power supply is accessible so the mains lead can be disconnected in the event that the device needs to be isolated from mains power. The means of isolation of mains power is to disconnect the mains lead from the power supply.

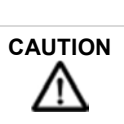

CAUTION Where the integrity of the external protective conductor (earth) in the installation or its arrangement is in doubt, equipment shall be operated from its internal electrical power source.

Note Interruption of the supply mains for short periods e.g. 30 seconds, will not cause a problem,<br>as the Tempus will automatically switch to battery power. In the event that a battery is not as the Tempus will automatically switch to battery power. In the event that a battery is not fitted (or is completely flat) the device will shut down immediately. In this case no patient data will be lost. If the device is restarted within 30 seconds it will resume with all patient settings unchanged. If power is resupplied after that it will resume as normal with default settings in place. In this case the user can switch back to monitoring the previous patient (and continue completing their record) as described in sections 4.3.3 and 9.3.4.

When the power supply is attached to the Tempus Pro, the green power light on the Tempus Pro front panel will turn on.

If a battery is attached the green charge light will flash. The lights on the battery will light solidly up to the charge state of the battery at the time.

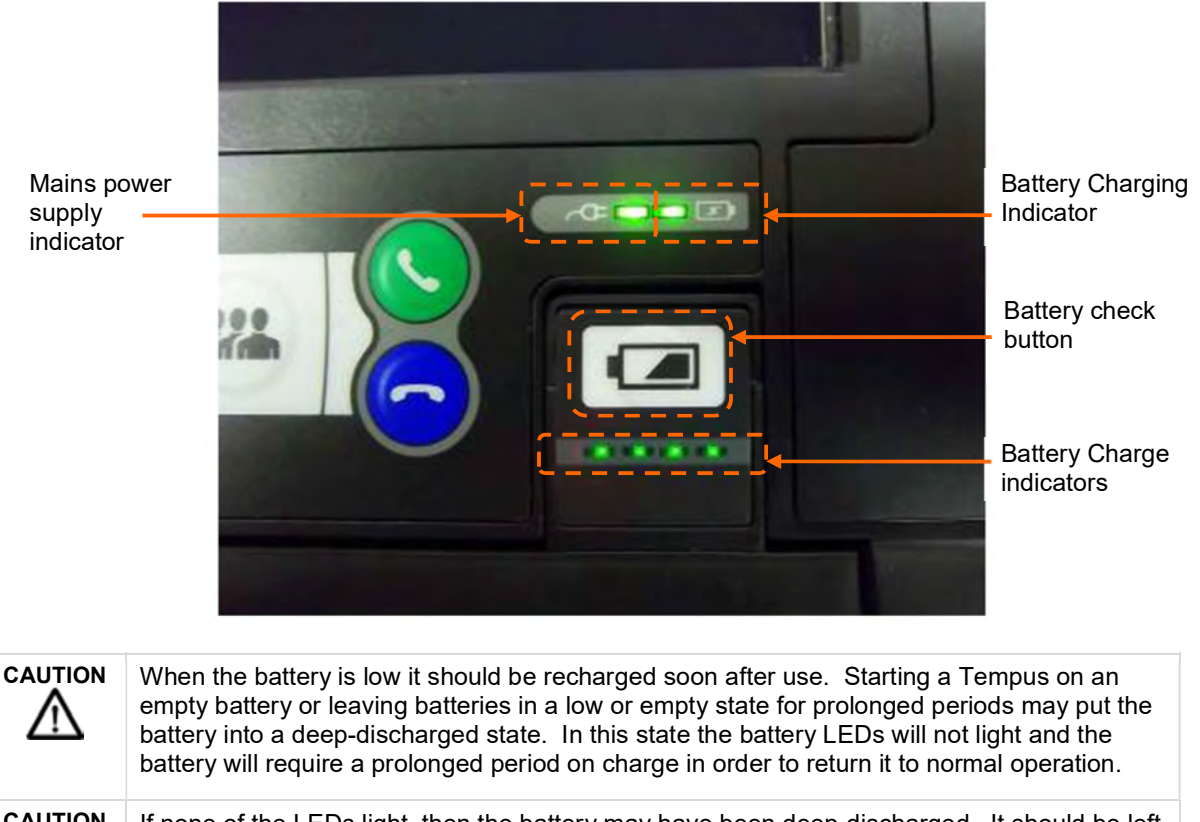

CAUTION If none of the LEDs light, then the battery may have been deep-discharged. It should be left on-charge attached to a battery charger (separate from the Tempus) for 24 hours to bring the battery out of this state.

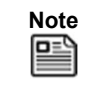

Charge times of the battery will vary depending on the how the Tempus Pro is being used. If the Tempus is switched off charging will be faster than if the Tempus is on and all features are being used. Charging a completely empty battery will take 6 hours when the Tempus Pro is switched off.

#### Using the battery charger

When the battery is separate from the Tempus Pro, the battery may be charged by connecting it to the battery charger (part number 01-1012). To attach the charger to the battery, the clip must be firmly pressed onto the connections of the battery. Note that the clip of the charger can only be connected to the battery in one way.

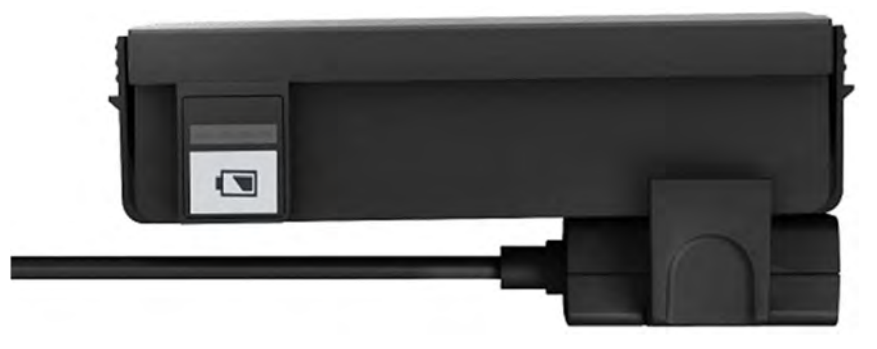

The Battery Connector Attached to the Battery

Clip the charger to the battery (the clip only attaches in one way).

Attach the charger to the main supply.

The LED on the charger will light orange (for approximately 0-85% charge), change to yellow during charging (at approximately 86-100% charge) and will turn green when finished. If the battery is only partially discharged, then the LED may start on yellow.

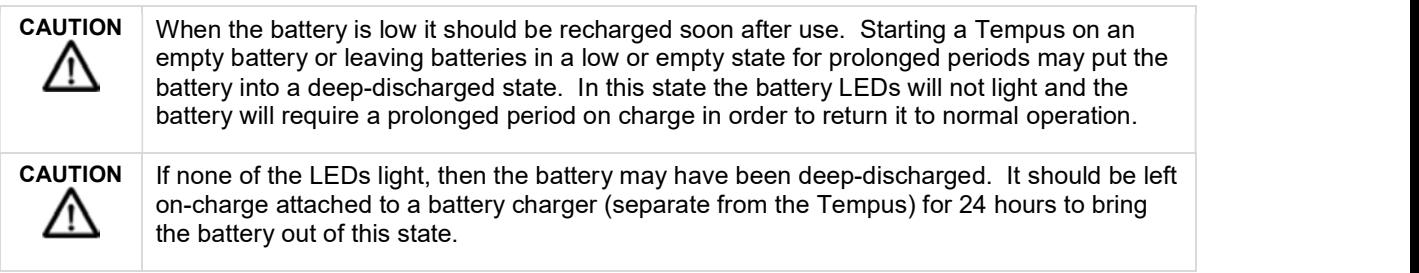

曾

Note Battery charger is rated at  $100-240 \text{ V}$  50-60 Hz 0.9 A.

Recharging the battery takes up to 6 hours for a fully discharged battery. Charging to 90% capacity takes 5 hours.

# 11.2 Wireless headset battery

The headset contains a rechargeable battery. The battery of the headset is not user-replaceable and does not require user intervention. In the unlikely event that the headset's battery becomes completely exhausted and can no longer hold charge, a replacement headset can be purchased.

#### 11.2.1 Charging the headset

RDT do not supply a separate charger for the headset. The charger is built into the Tempus Pro.

You must follow the repacking instructions provided by the Tempus Pro on screen. These will instruct you to clean the headset after use and to replace it on its docking pin before shutting down.

If you do not replace the headset, then the Tempus will show an error advising that the headset should be refitted.

Placing the headset onto the docking pin enables the Tempus Pro to recharge it. The Tempus Pro recharges the headset for up to 9 hours (approx.) every time the headset is replaced. The charging cycle will continue regardless if the Tempus Pro is switched on or off. Charging is started as soon as the headset is fitted to the docking pin. The indicator light on the headset will light red for the duration of the charging process. Once the headset is charged its LED will flash blue every 5 seconds. The indicator lights will go off when charge cycle is complete (9 hours).

In addition, the Tempus Pro will top up the charge of the headset approximately every 97 days. This occurs when the Tempus is switched off and lasts for up to 9 hours (approximately).

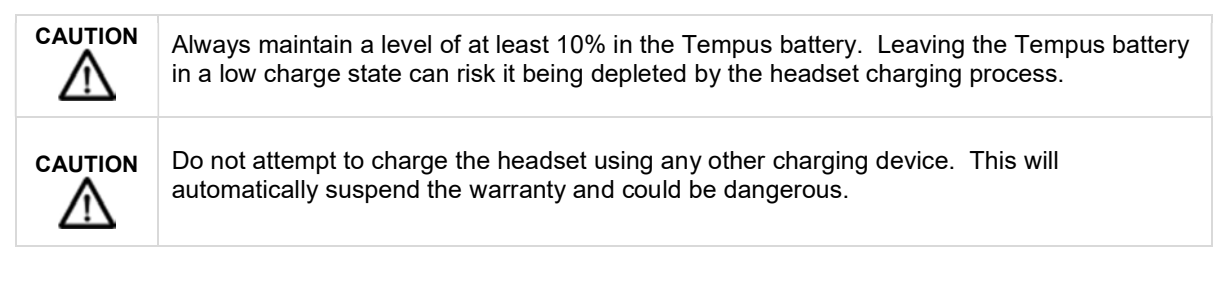
#### 11.2.2 General guidelines for safe use

Do not drop or try to alter the shape of your headset.

Do not expose the headset to liquid or moisture. Unlike the Tempus, the headset has no protection against ingress of solids or liquids.

Do not expose your headset to extreme temperatures. The temperature range of the headset is 10-40  $^{\circ}$ C.

Do not try to disassembly your headset. Service and Maintenance can only be performed by RDT.

Do not let children play with the headset since it contains small parts that could become detached and create a choking hazard.

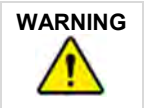

WARNING Danger of explosion if battery is incorrectly replaced. Do not attempt to repair or replace the battery.

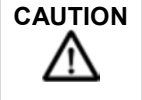

**CAUTION** If the battery is worn out, a new headset is required from RDT. Dispose of the headset in accordance with local regulations. Do not dispose as household waste.

The user manual for the Sennheiser headset is supplied on the same CD-ROM as this manual. Details from that manual have been reproduced in this section courtesy of Sennheiser®.

#### 11.2.3 Disposal of batteries

Dispose of batteries in accordance with the applicable local regulations (these can vary from country to country).

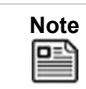

Note In most countries, it is illegal to dispose of used batteries in residual waste (landfill). Users are required to dispose of used batteries through the proper channels, for example through not-for-profit organisations mandated by local governments.

## 11.3 Daily checks

RDT recommends that the following daily checks are performed on the Tempus, its cables and accessories:

- Ensure they are clean (with no fluid spills) and free of visible damage. Clean and replace as required.
- Check for signs of damage, excessive wear (cuts in insulation, fraying, broken wires, dirty or bent connector pins). Replace if damaged.
- Ensure that the device is equipped with appropriate quantities of all disposable supplies (e.g. ECG monitoring electrodes etc.).
- Ensure that any accessories or consumables are within the shelf life printed on their packages.
- Ensure that the internal printer (if fitted) contains sufficient paper for at least one day's use.
- Verify that a charged battery is fully inserted into the Tempus.
- Ideally ensure that a fully charged spare battery is available.
- Ensure the Tempus powers on and that all controls (as described in section 5.1) operate as described.

# 11.4 Weekly checks

RDT recommends that the following weekly checks are performed on the Tempus:

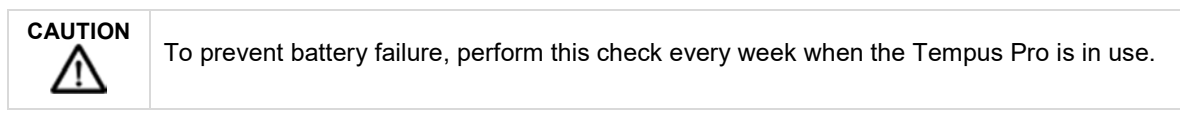

- Remove the battery from the Tempus Pro and inspect its contacts. If contacts are damaged, replace the battery. If contacts are dirty, clean them - see "1.1.6 Cleaning the battery contacts".
- Perform a test print.

# 11.5 Troubleshooting

Occasionally, problems may occur with the Tempus Pro. Operator error, sensor problems or a failure within the Tempus Pro could cause these problems. In most instances, the Tempus Pro will display an error message on the screen. This section describes the possible error messages and what they mean.

All of the error messages take the form of a window which appears in the middle of the screen.

The window contains the following text:

- A title which identifies the sensor or system which is having trouble;
- A description of the problem;
- The effect that the error will have on the performance of the Tempus;
- Which button to press to clear the error message off the screen.

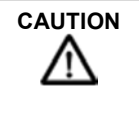

**CAUTION** In the event that the Tempus Pro displays an error that is not described within this manual e.g. application errors, turn the Tempus Pro off and then on again. This should clear the error and allow normal operation to resume. Do not continue to use the device if such an error is displayed. If symptoms persist, please contact RDT.

# 12 Accessories list of the Tempus Pro

# 12.1 Parts list

The following user-replaceable accessories and consumables are available from RDT:

#### 12.1.1 Temperature accessories

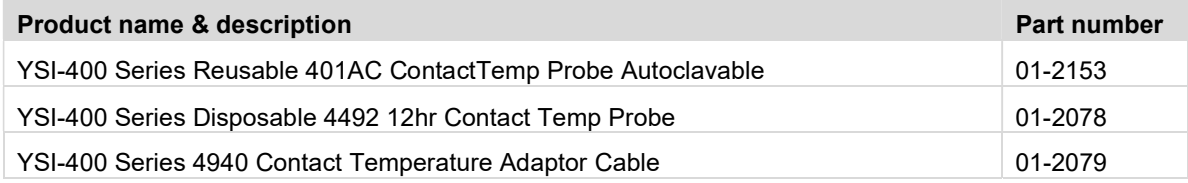

#### 12.1.2 Invasive pressure accessories

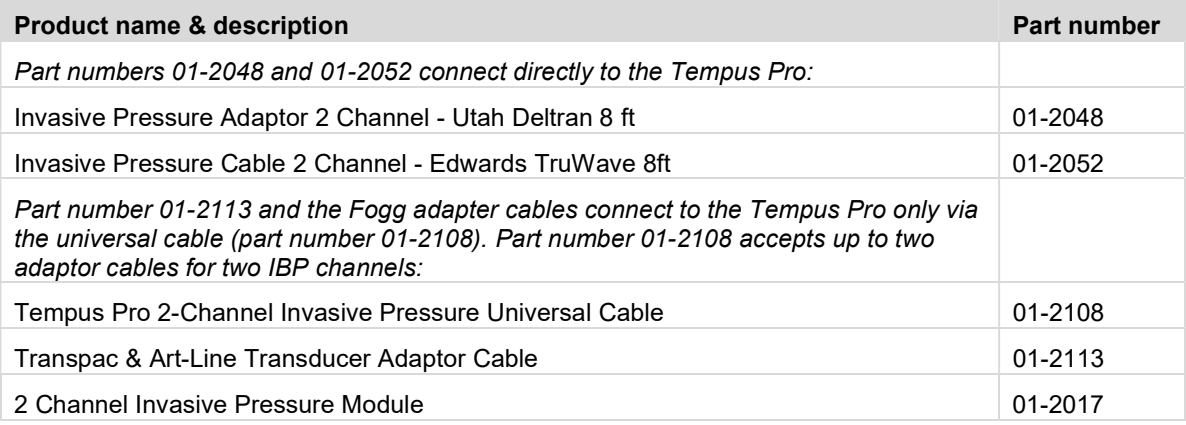

The following invasive pressure transducers are approved for use with the Tempus Pro:

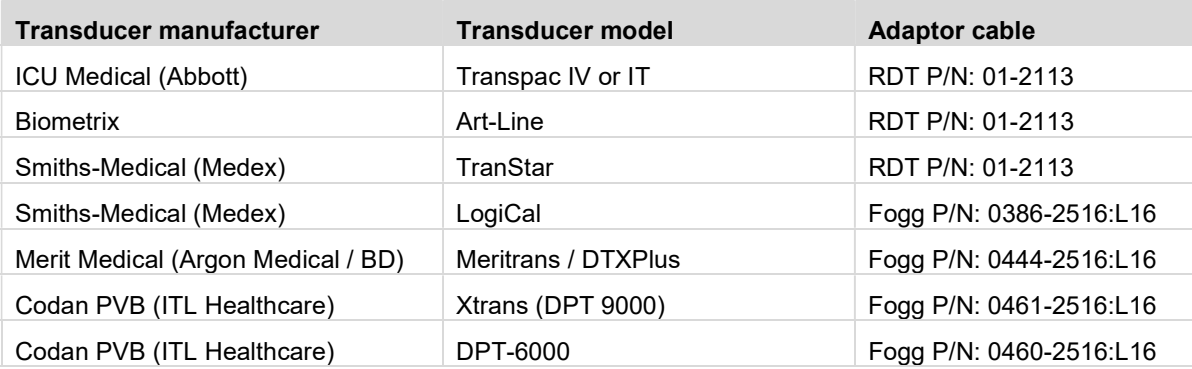

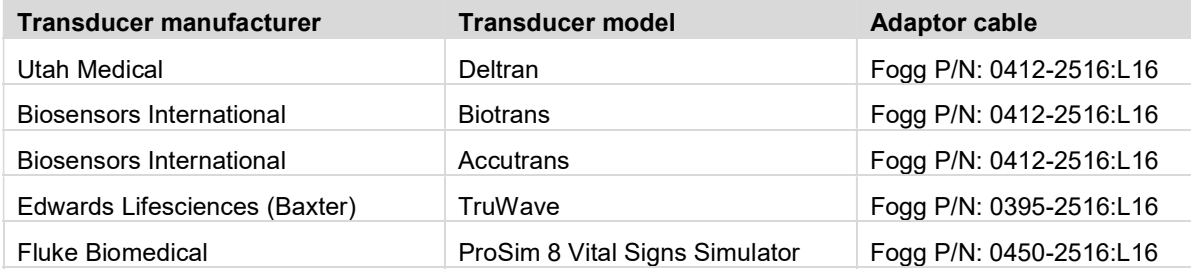

# 12.1.3 Non-invasive blood pressure accessories

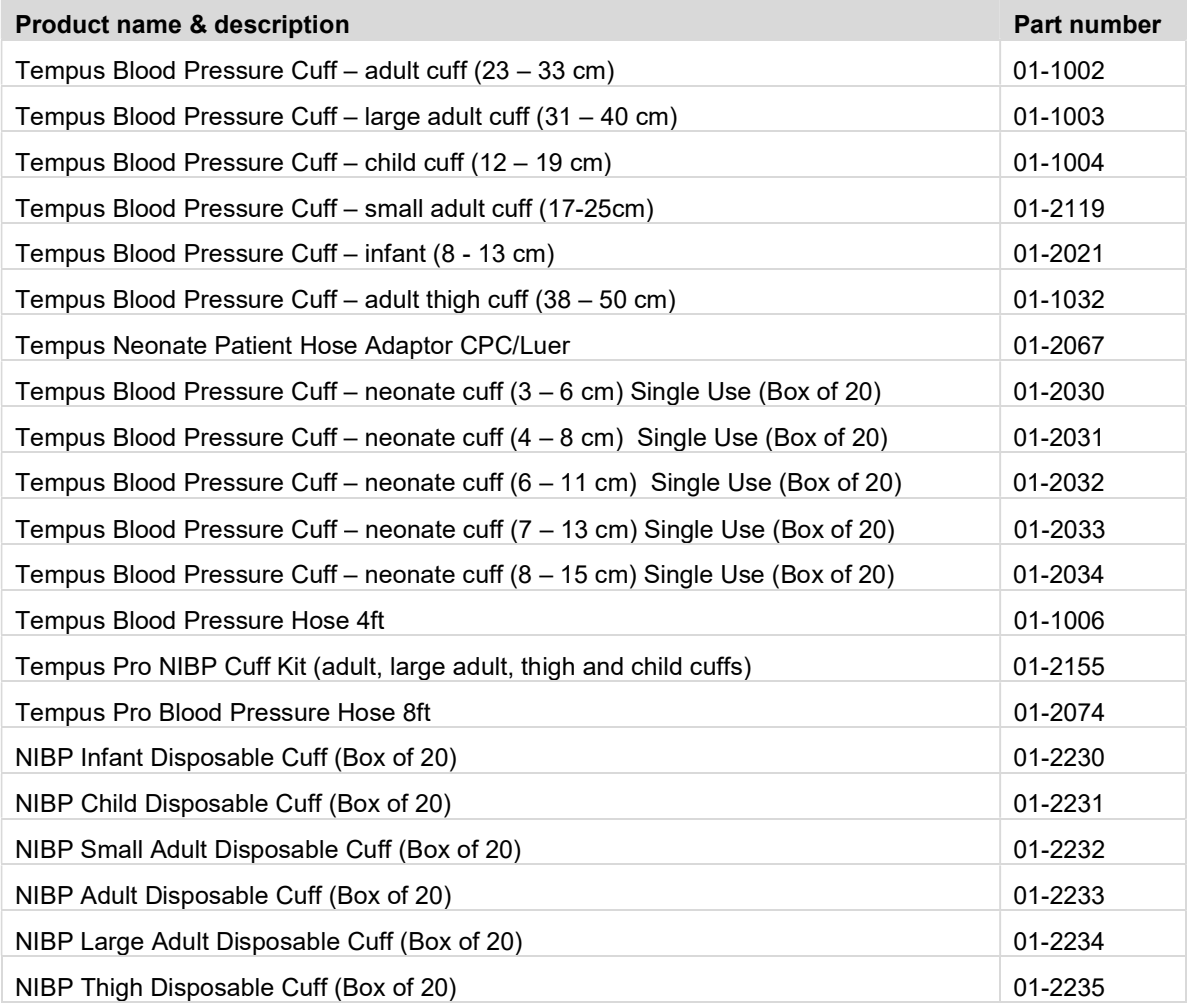

## 12.1.4 Masimo accessories

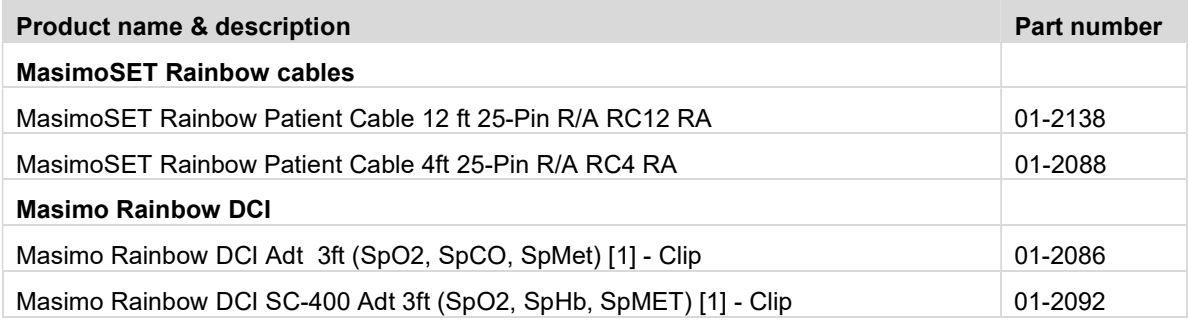

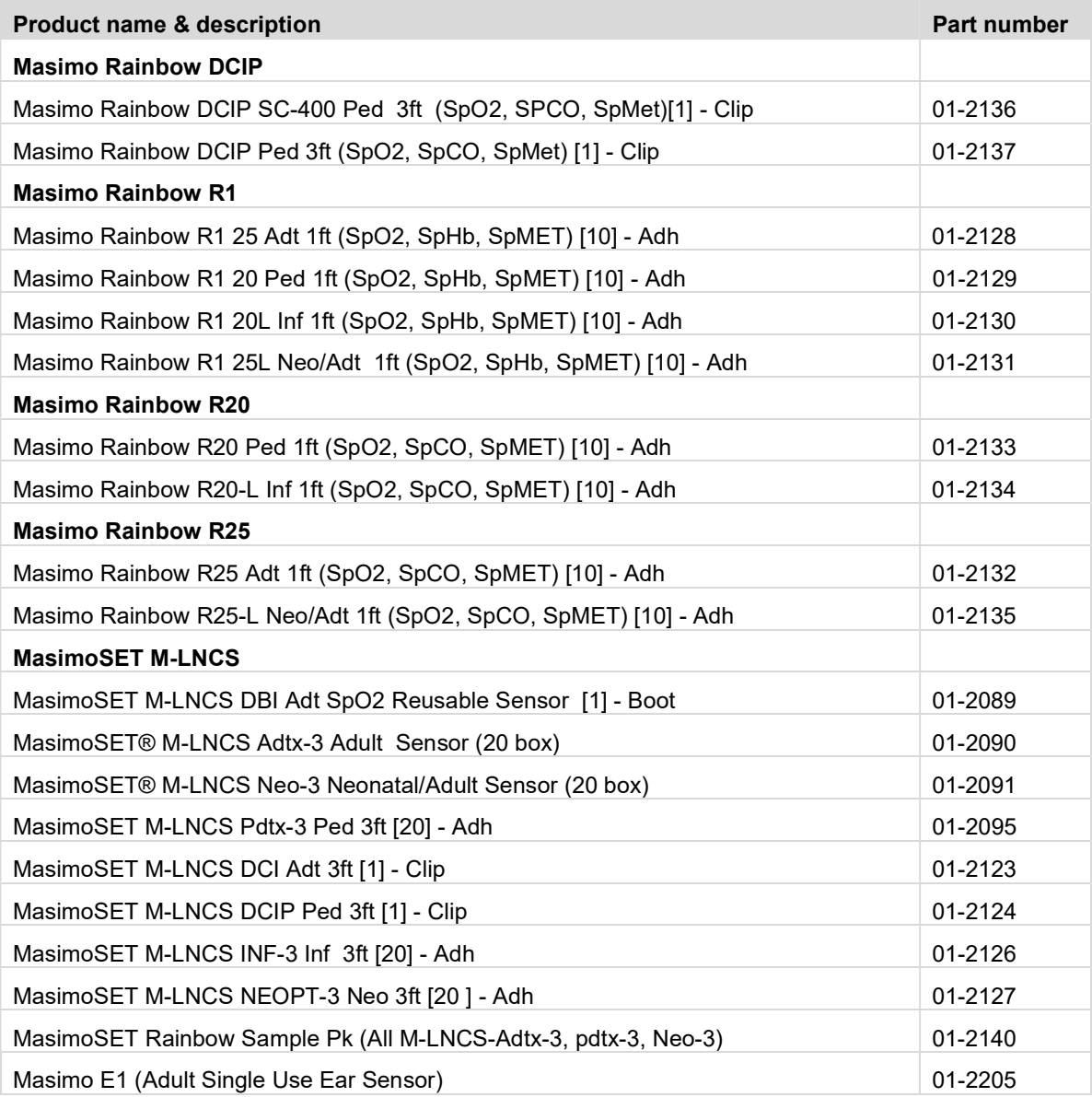

# 12.1.5 Masimo Rainbow field upgrades

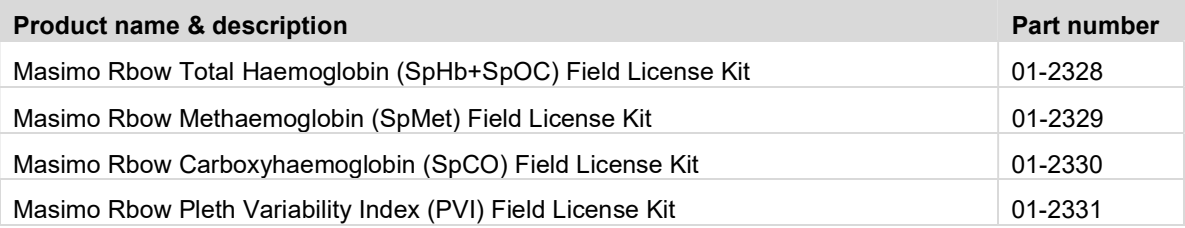

# 12.1.6 Ultrasound accessories

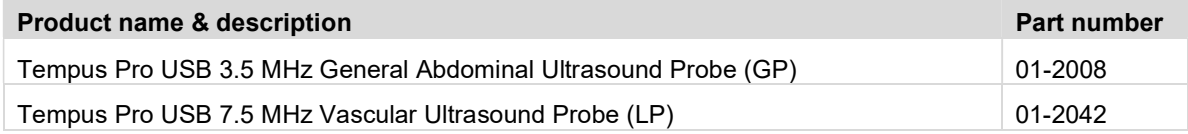

## 12.1.7 Video laryngoscope accessories

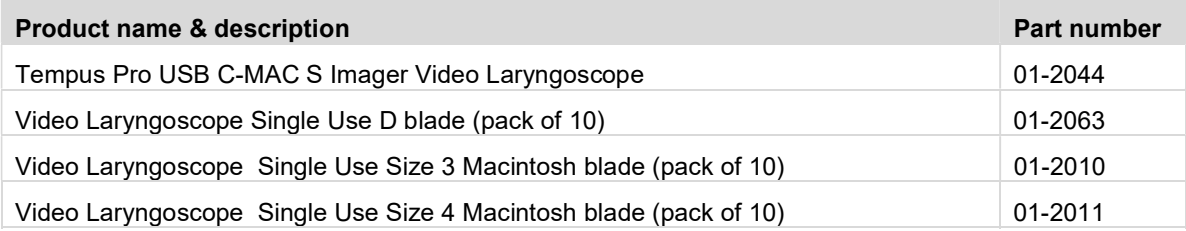

# 12.1.8 Capnometer accessories

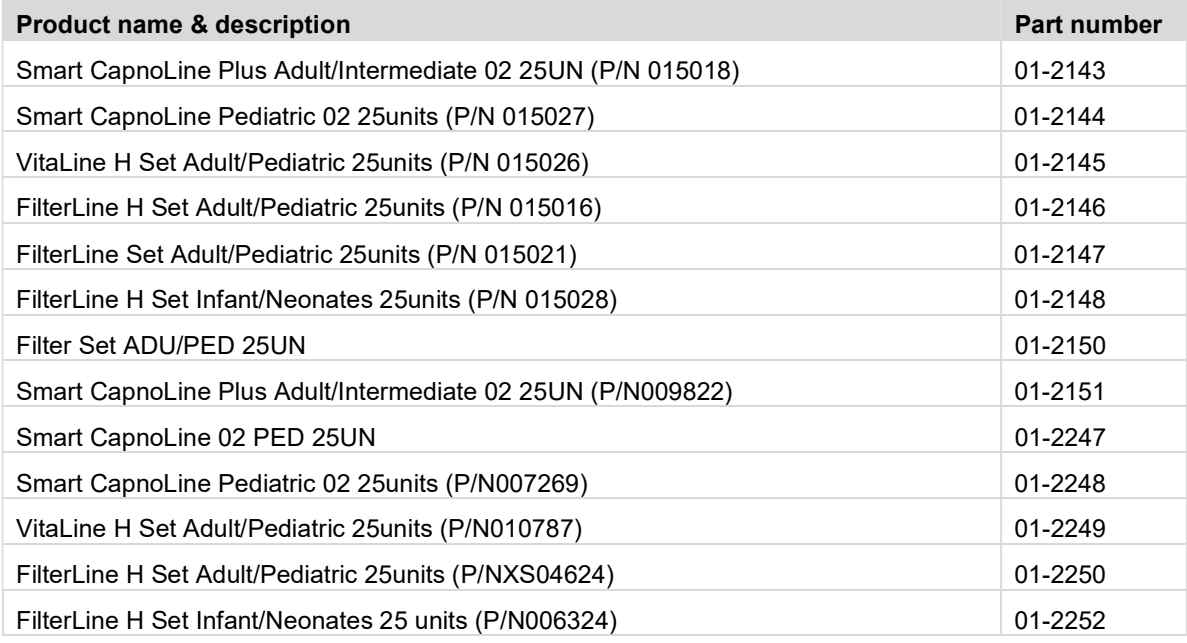

# 12.1.9 Electrocardiogram accessories

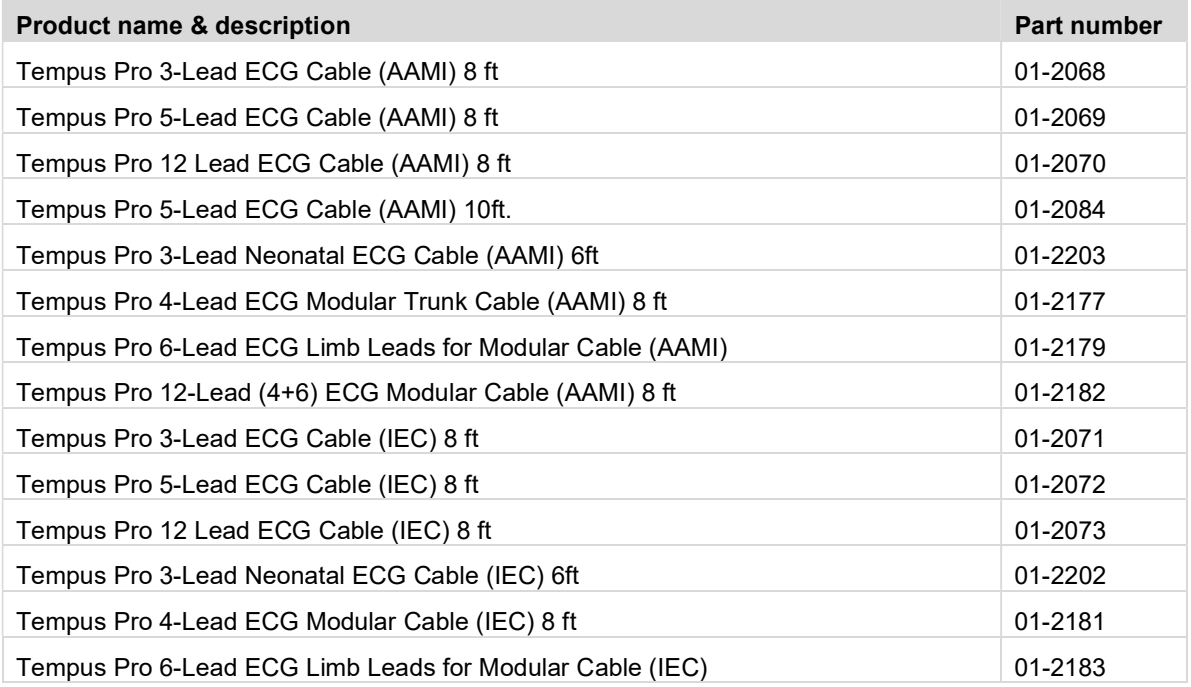

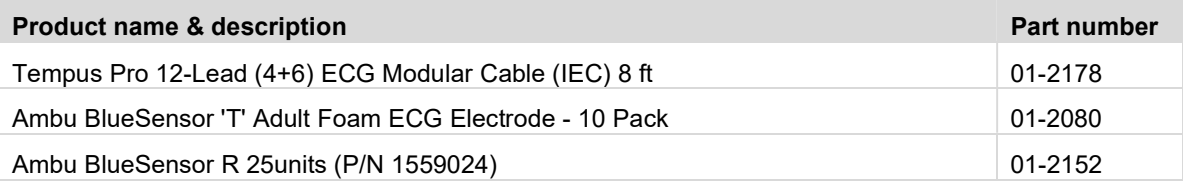

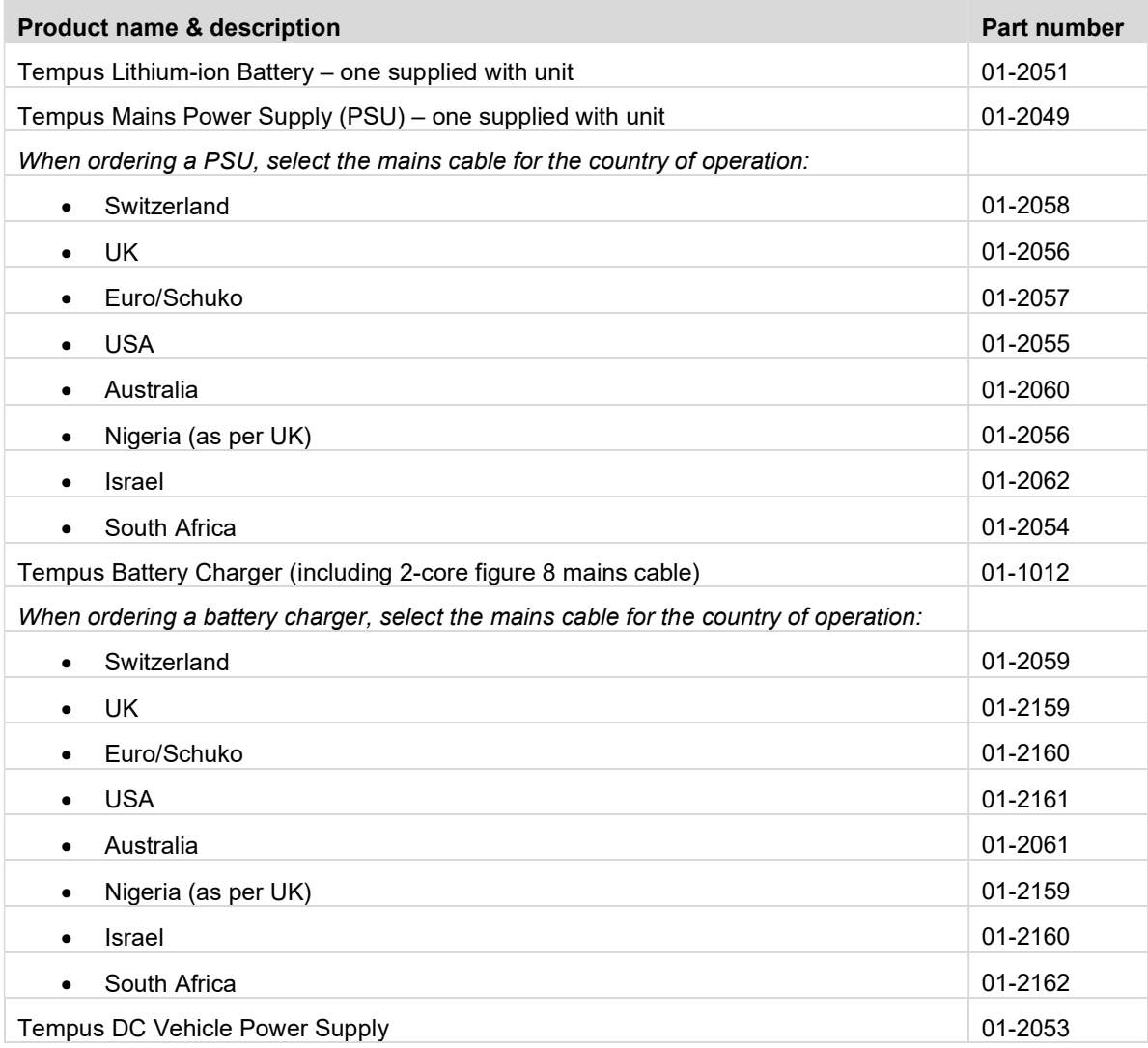

## 12.1.10 Power and charging accessories

# 12.1.11 Tempus Pro ReachBak real-time telemedicine accessories

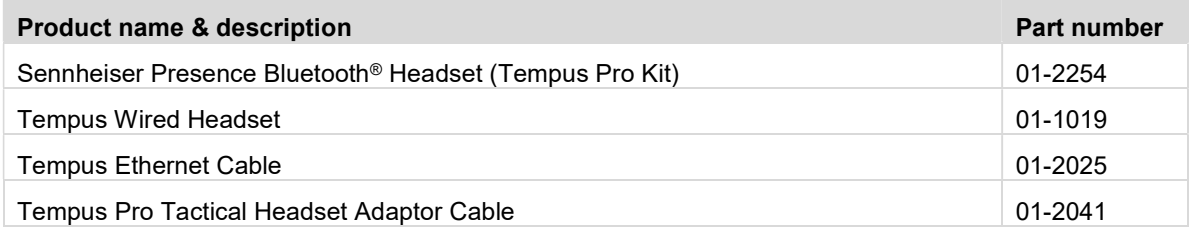

## 12.1.12 Miscellaneous accessories

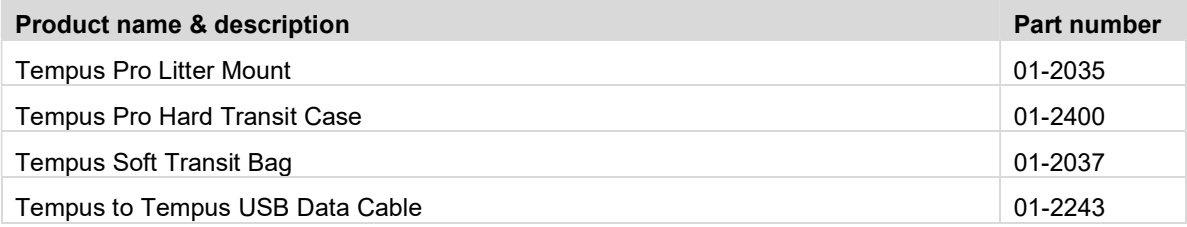

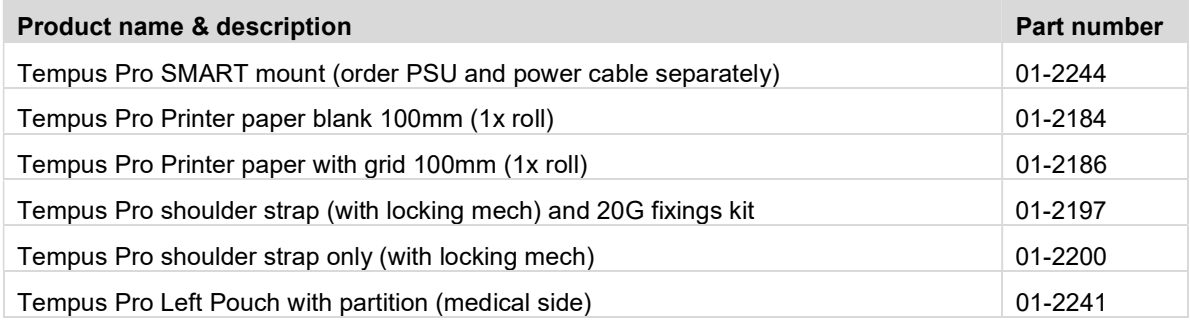

## 12.1.13 Anaesthetic gas monitoring accessories

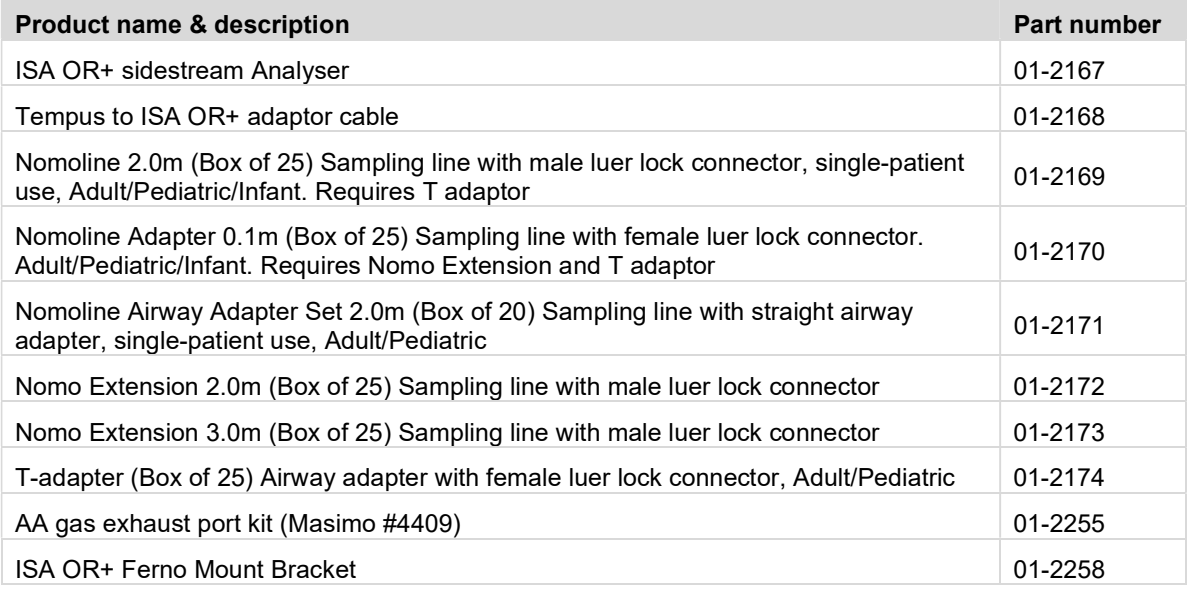

## 12.1.14 Corsium Crew accessories

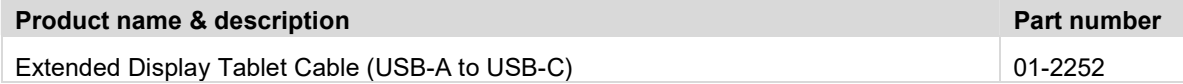

#### 12.1.15 Manuals and software accessories

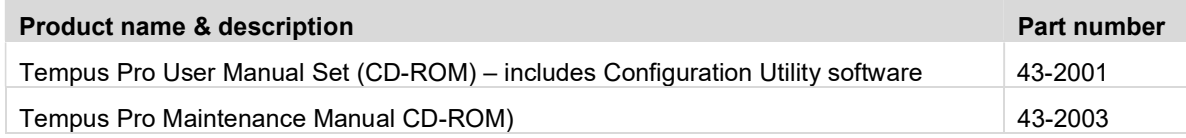

# 13 Configuring the Tempus Pro

For information on configuring communications settings and pairing Bluetooth<sup>®</sup> peripherals, see the Tempus Pro Maintenance Manual.

# 13.1 Demonstration and training

The Tempus can be set so that it can be used in a training environment. Once set for this purpose, the Tempus can simulate:

- All medical readings including ECG monitoring and recording – in this case the readings are randomly generated by the Tempus regardless of whether a patient is connected or not;
- All other features such as the transmission of photos, videos, GPS positioning etc. in this case the readings are randomly generated by the Tempus;
- Data and voice connections where the device simulates the appearance of a connection even when none has been made.

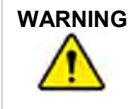

WARNING Training and demonstration features are only for use in non-clinical settings i.e. training environments. Activation of these features in clinical settings could lead to confusion of the patient's real vital signs.

From the Main Menu, press Demonstration and Training button - the Tempus will display a caution.

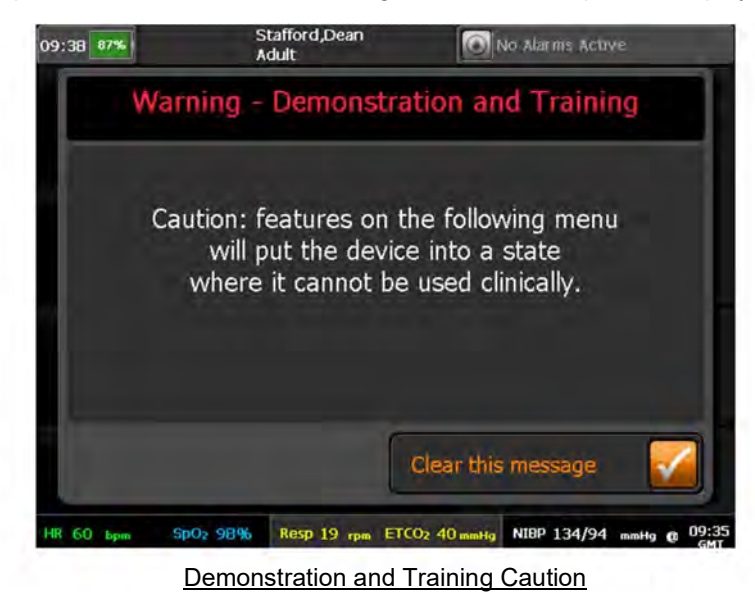

Clearing this message brings up the Demonstration and Training menu.

Pressing here brings up the Training Modes Menu. This gives a range of communication modes for use in training, in which the Tempus simulates a full data and voice connection but does not require any real equipment to connect to

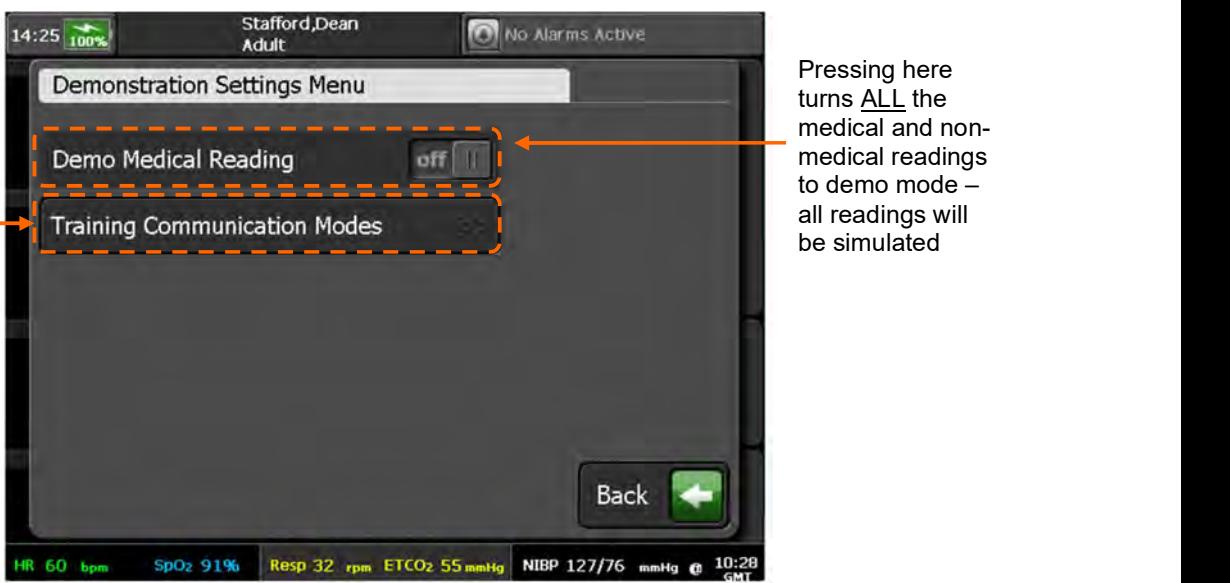

Demonstration and Training Menu

If the Tempus is set to operate in Demonstration Mode, there will be a label "Demo" placed on the home screen and on the 12 Lead ECG recording screen (where the 50/60Hz mains filter buttons would normally be).

If the Tempus is put into a Training Communications Mode, this will be indicated by the word "Training" to the left of the iAssist connection process instruction.

In either case, the Tempus can be put back into normal operational mode by returning to the Demonstration and Training Menu and resetting Demo Mode to "Off". The correct communications mode can be reset by accessing the Communications Mode Menu from the Main Menu.

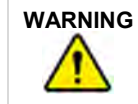

WARNING If a Tempus is set into either Demonstration or Training mode, it will remain set in this way after the power has been cycled and after a new patient has been admitted.

# 14 Specifications and standards

# 14.1 Specifications

Note that all figures quoted are based on room temperature, pressure and humidity unless otherwise stated.

## 14.1.1 ECG monitoring

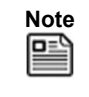

Note These specifications relate to the performance of the product when it it is configured to display only one or two ECG waveforms, for example when the default home screen is display only one or two ECG waveforms, for example when the default home screen is selected.

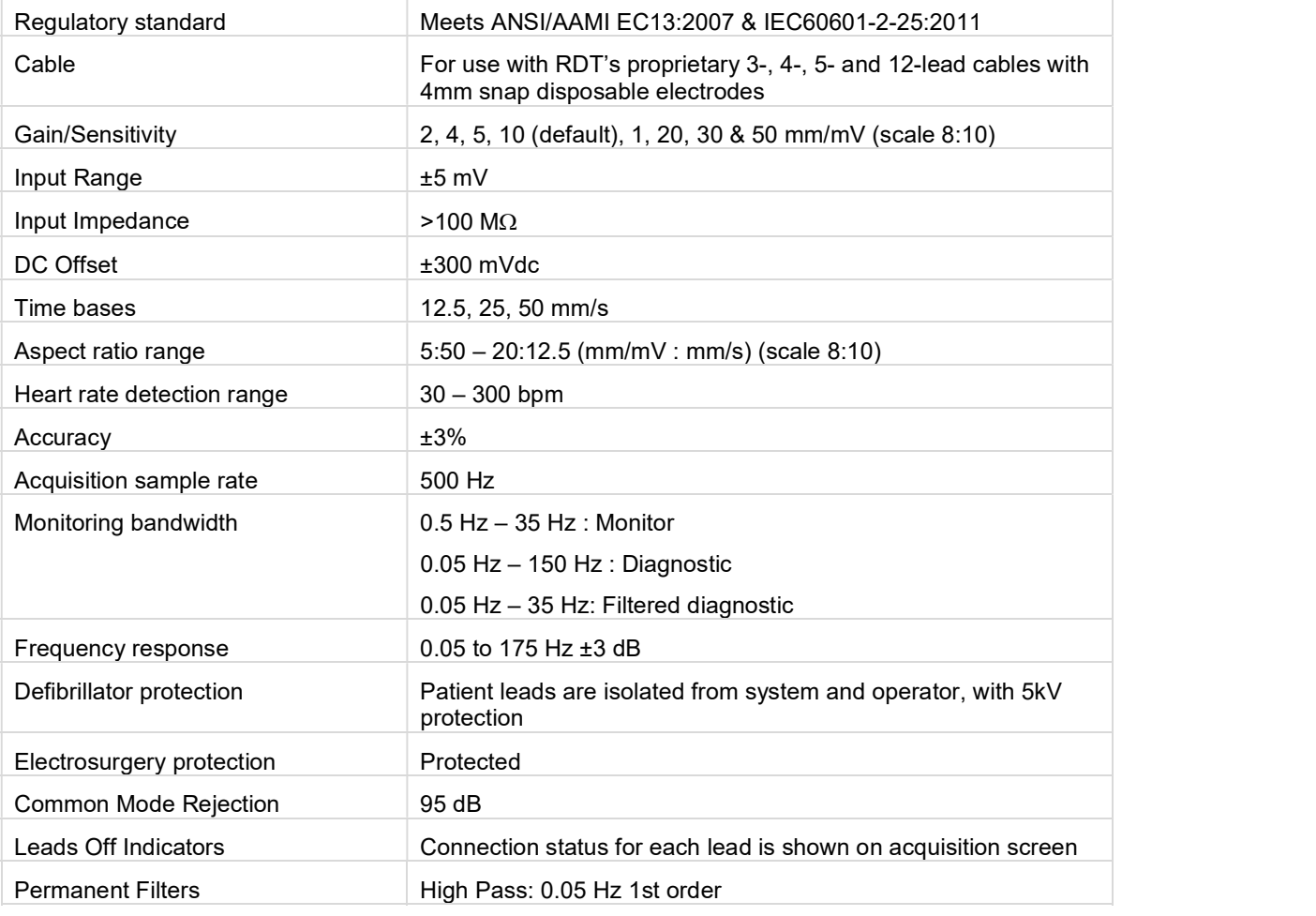

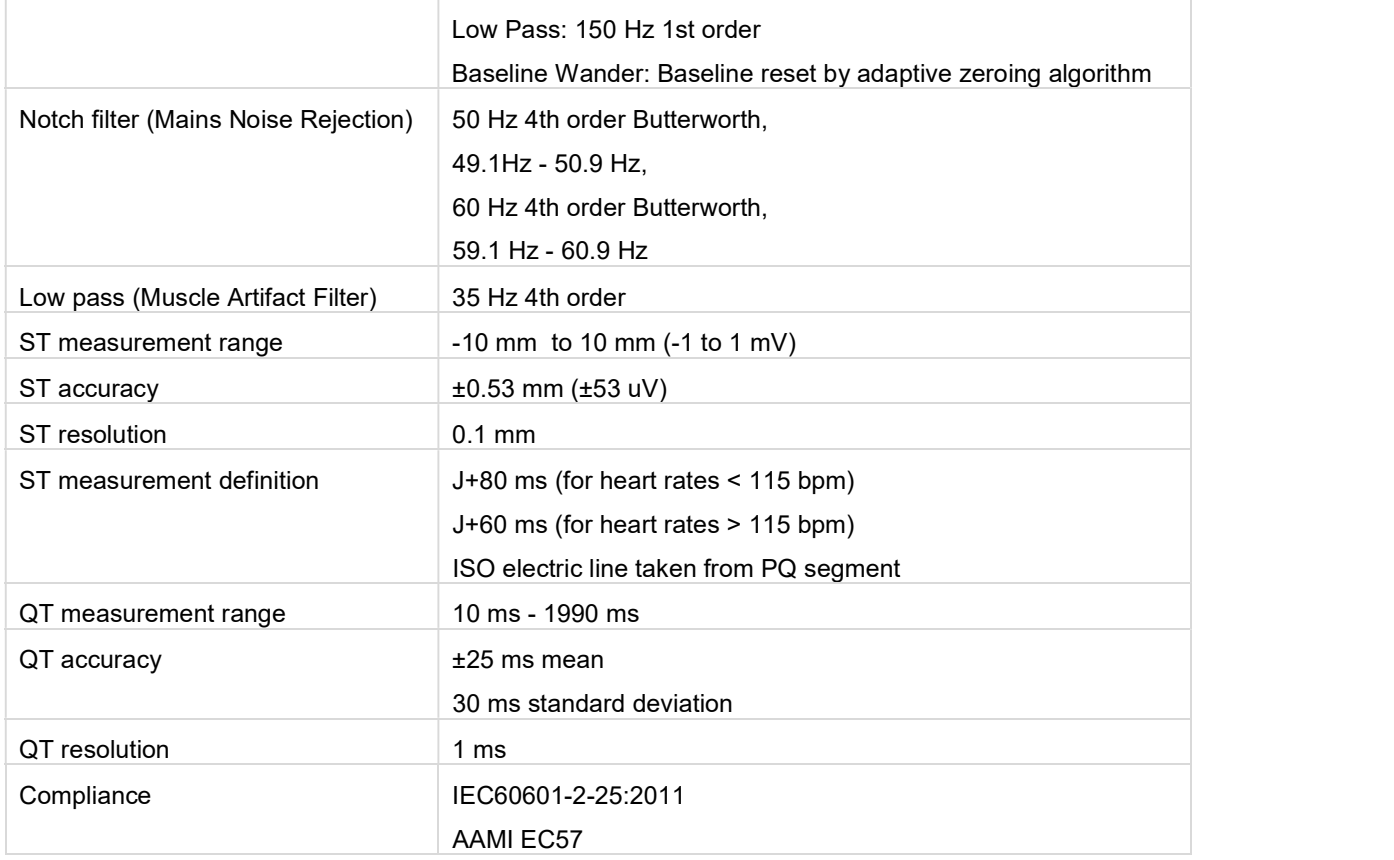

## 14.1.2 12-lead diagnostic ECG viewing and recording

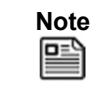

Note These specifications relate to the performance of the product when it is configured to display and record the 12 lead diagnostic ECG view.

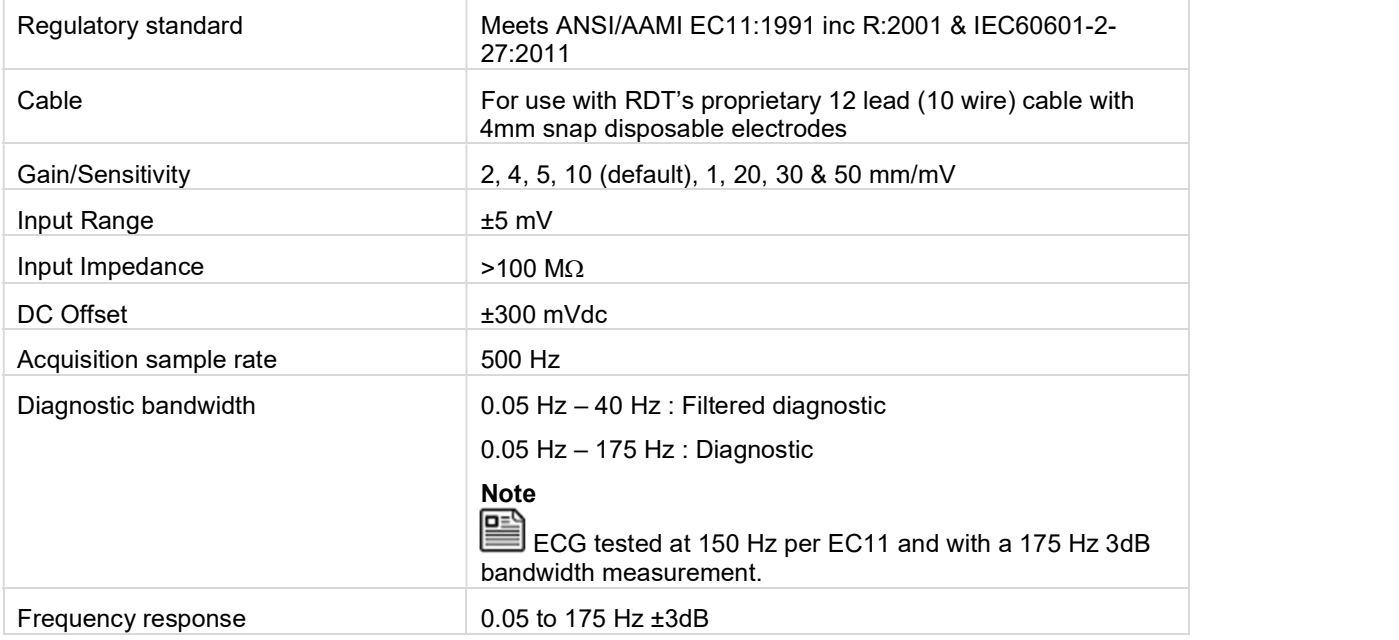

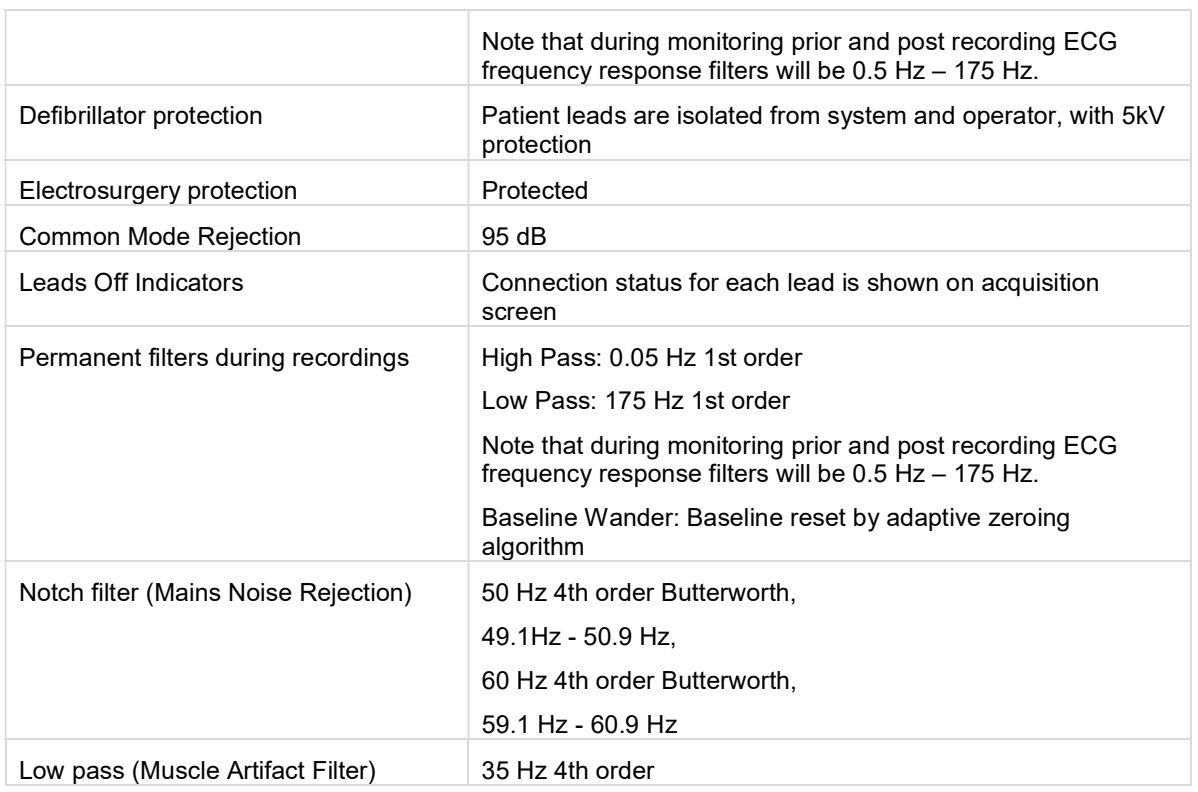

# 14.1.3 Impedance pneumography (respiration)

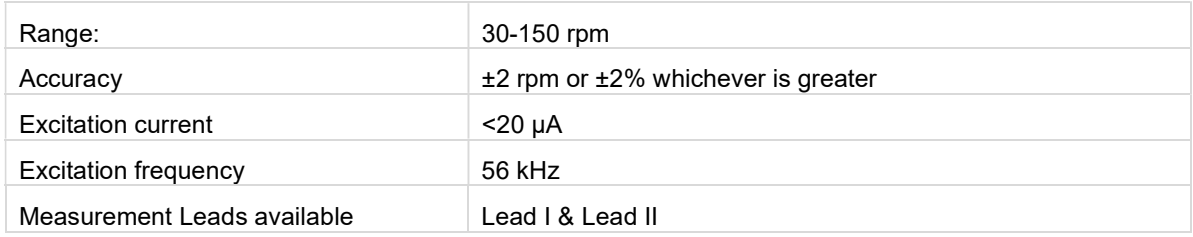

## 14.1.4 ETCO<sub>2</sub> sensor

The Capnometer is automatically compensated for local atmospheric pressure.

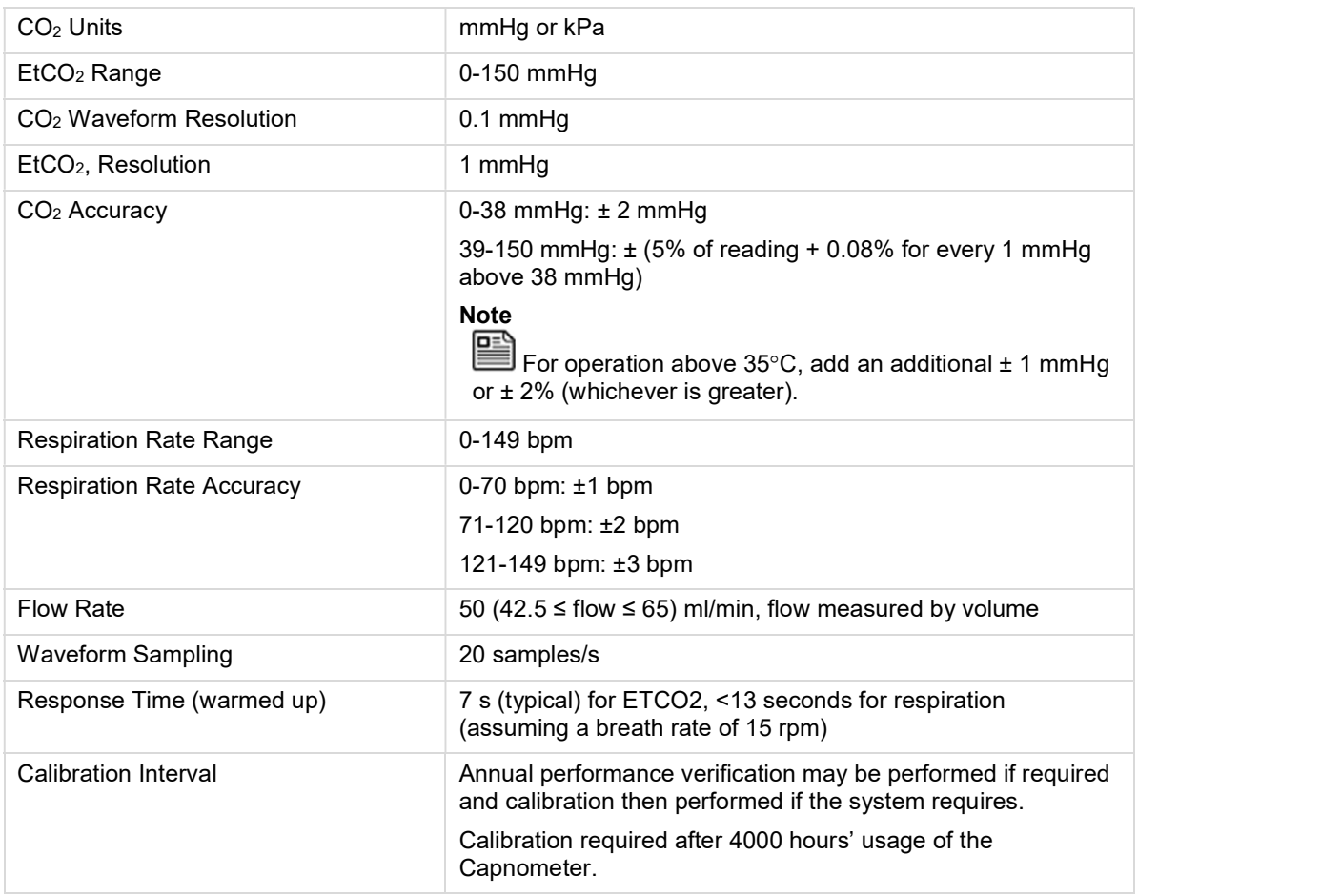

# 14.1.5 Non-invasive blood pressure

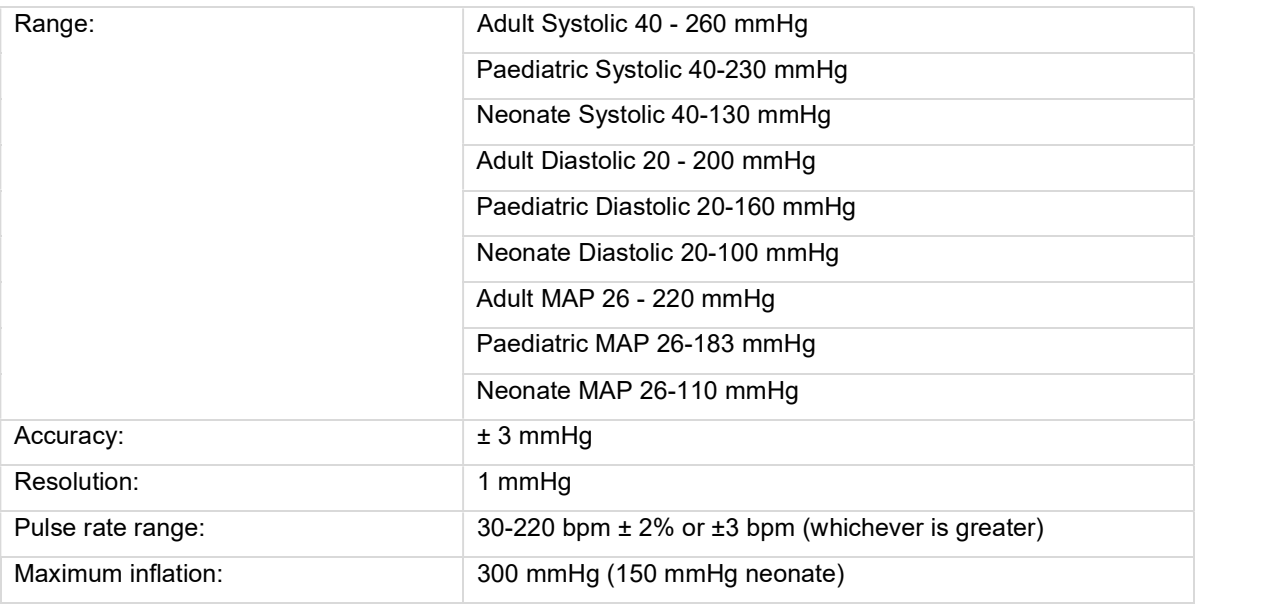

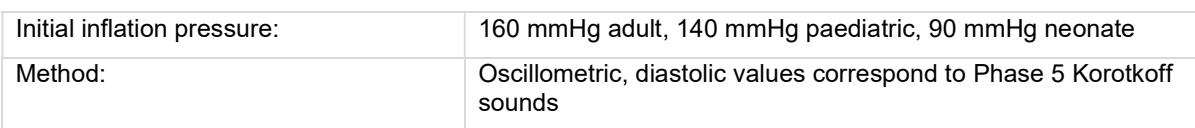

# 14.1.6 Invasive pressure

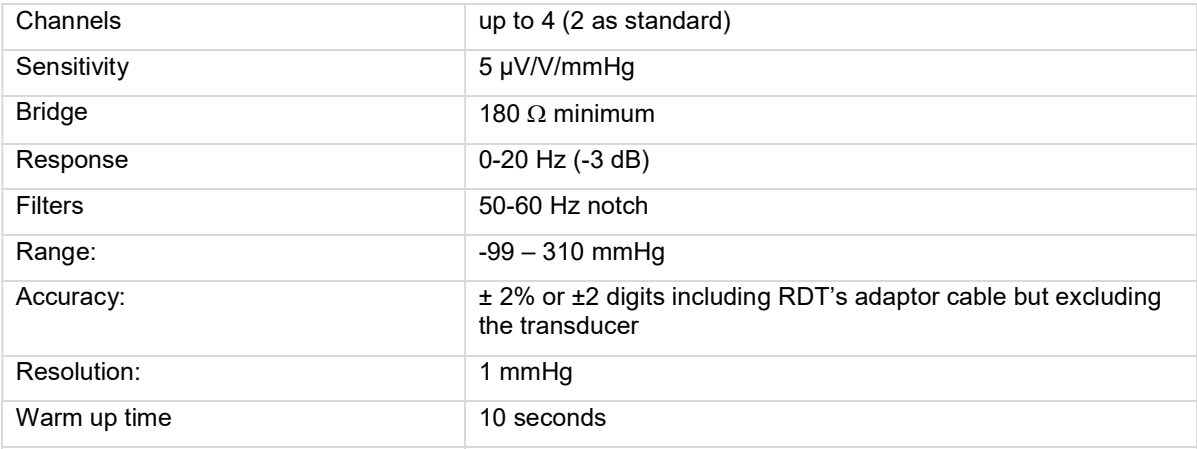

# 14.1.7 Masimo pulse oximetry

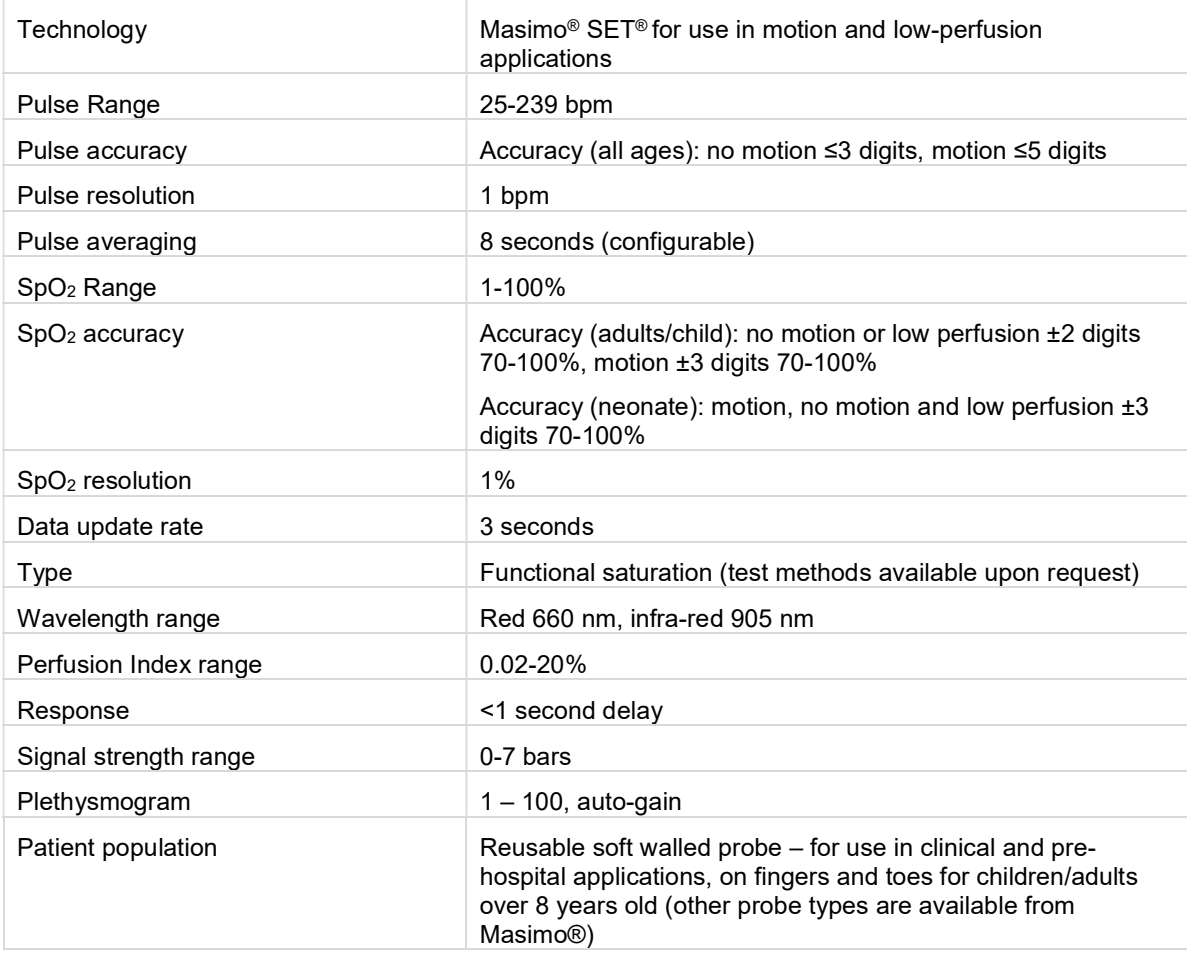

SpO2 was determined by testing on healthy adult volunteers in the range 60%-100% SpO2 against a laboratory CO-Oximeter. SpO<sub>2</sub> accuracy was determined on 16 neonatal NICU patients ranging in age from 7 to 135 days old and weighting between 0.5 and 4.25 kg. Seventy-nine (79) data samples were collected over a range of  $70 - 100\%$  SaO2 with a resultant accuracy of  $2.9\%$  SpO<sub>2</sub>.

The arterial oxygen saturation accuracy during no motion only applies to  $\text{LNOP@ Blue SpO}_2$  adhesive sensors.

Masimo SET technology with LNOP Adt sensors has been validated for motion accuracy in human blood studies on healthy adult male and female volunteers with light to dark skin pigmentation in induced hypoxia studies while performing rubbing and tapping motions, at 2 to 4 Hz at an amplitude of 1 to 2 cm and a nonrepetitive motion between 1 to 4Hz at an amplitude of 2 to 3 cm in induced hypoxia studies in the range of 70-100% SpO2 against a laboratory CO-Oximeter and ECG monitor. This variation equals plus or minus one standard deviation which encompasses 68% of the population. The saturation accuracy of the neonatal sensors was validated on adult male and female volunteers with light to dark skin pigmentation and 1% was added to account for the properties of foetal haemoglobin.

The Masimo sensors have been validated for motion accuracy in human blood studies on healthy adult male and female volunteers with light to dark skin pigmentation in induced hypoxia studies while performing rubbing and tapping motions, at 2 to 4 Hz at an amplitude of 1 to 2 cm and a non-repetitive motion between 1 to 5 Hz at an amplitude of 2 to 3 cm in induced hypoxia studies in the range of 70-100% SpO<sub>2</sub> against a laboratory CO-Oximeter and ECG monitor. This variation equals plus or minus one standard deviation. Plus or minus one standard deviation encompasses 68% of the population.

Masimo SET technology has been validated for low perfusion accuracy in bench top testing against a Biotek Index 2 simulator and Masimo's simulator with signal strengths of greater than 0.02% and a % transmission of greater than 5% for saturations ranging from 70 to 100%. This variation equals plus or minus one standard deviation which encompasses 68% of the population.

Masimo sensors have been validated for pulse rate accuracy for the range of 25-240 bpm in bench top testing against a Biotek Index 2 simulator. This variation equals plus or minus one standard deviation which encompasses 68% of the population.

#### 14.1.8 Masimo Set rainbow

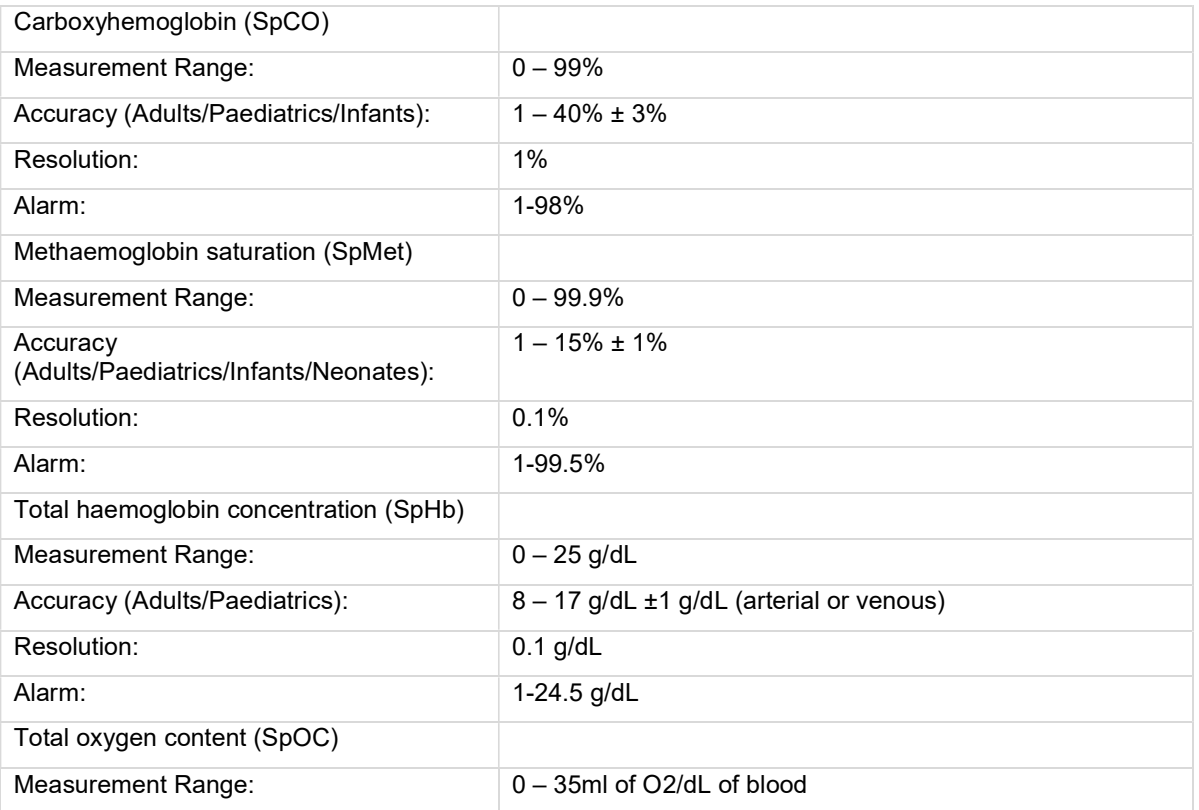

SpO2, SpCO, and SpMet accuracy was determined by testing on healthy adult volunteers in the range of 60% - 100% SpO2, O% - 40% SpCO, and 0% - 15% SpMet against a laboratory CO-Oximeter. SpO2 and SpMet accuracy was determined on 16 neonatal NICU patients ranging in age from 7-135 days old and weighing between 0.5-4.25 kg. Seventy-nine (79) data samples were collected over a range of 70-100% SaO2 and 0.5-2.5% MetHb with a resultant accuracy of 2.9% SpO2 and 0.9% SpMet.

The Masimo sensors have been validated for no motion accuracy in human blood studies on healthy adult male and female volunteers with light to dark skin pigmentation in induced hypoxia studies in the range of 70-100% SpO2 against a laboratory Co-Oximeter and ECG monitor. This variation equals plus or minus one standard deviation. Plus or minus one standard deviation encompasses 68% of the population.

The Masimo SET Technology has been validated for low perfusion accuracy in bench top testing against a Biotek Index 2 simulator and Masimo's simulator with signal strengths of greater than 0.2% and transmission of greater than 5% for saturations ranging from 70 to 100%. This variation equals plus or minus one standard deviation which encompasses 68% of the population.

The Masimo sensors have been validated for pulse rate accuracy for the range of 25-240 bpm in bench top testing against a Biotek Index 2 simulator. This variation equals plus or minus one standard deviation which encompasses 68% of the population.

SpHb accuracy has been validated on healthy adult male and female volunteers and on surgical patients with light to dark skin pigmentation in the range of 8-17 g/dl SpHb against a laboratory CO-oximeter. This variation equals plus or minus one standard deviation which encompasses 68% of the population. The SpHb accuracy has not been validated with motion or low perfusion.

The following substances may interfere with pulse CO-Oximetry measurements:

- Elevated levels of Methaemoglobin (MetHb) may lead to inaccurate SpO2 and SpCO measurements
- Elevated levels of Carboxyhemoglobin (COHb) may lead to inaccurate SpO2 measurements
- Very low arterial Oxygen Saturation (SpO2) levels may cause inaccurate SpCO and SpMet measurements
- Severe anaemia may cause erroneous SpO2 readings
- Dyes, or any substance containing dyes, that change usual blood pigmentation may cause erroneous readings.
- Elevated levels of total bilirubin may lead to inaccurate SpO2, SpMet, SpCO and SpHb readings.

# 14.1.9 Contact temperature

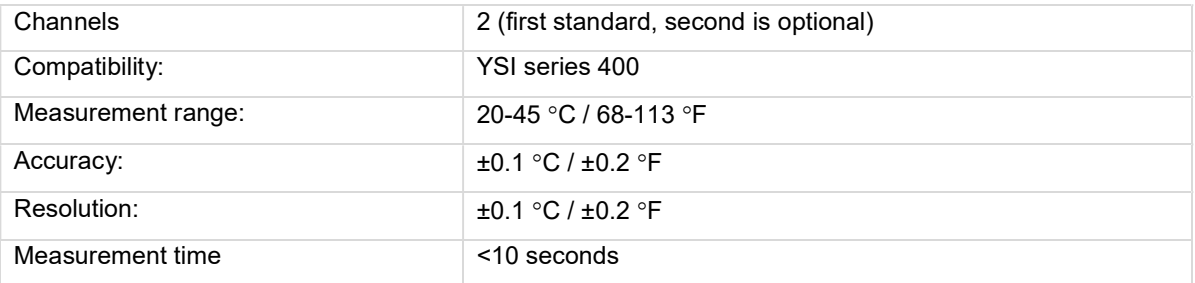

# 14.2 Physical characteristics and environmental specifications

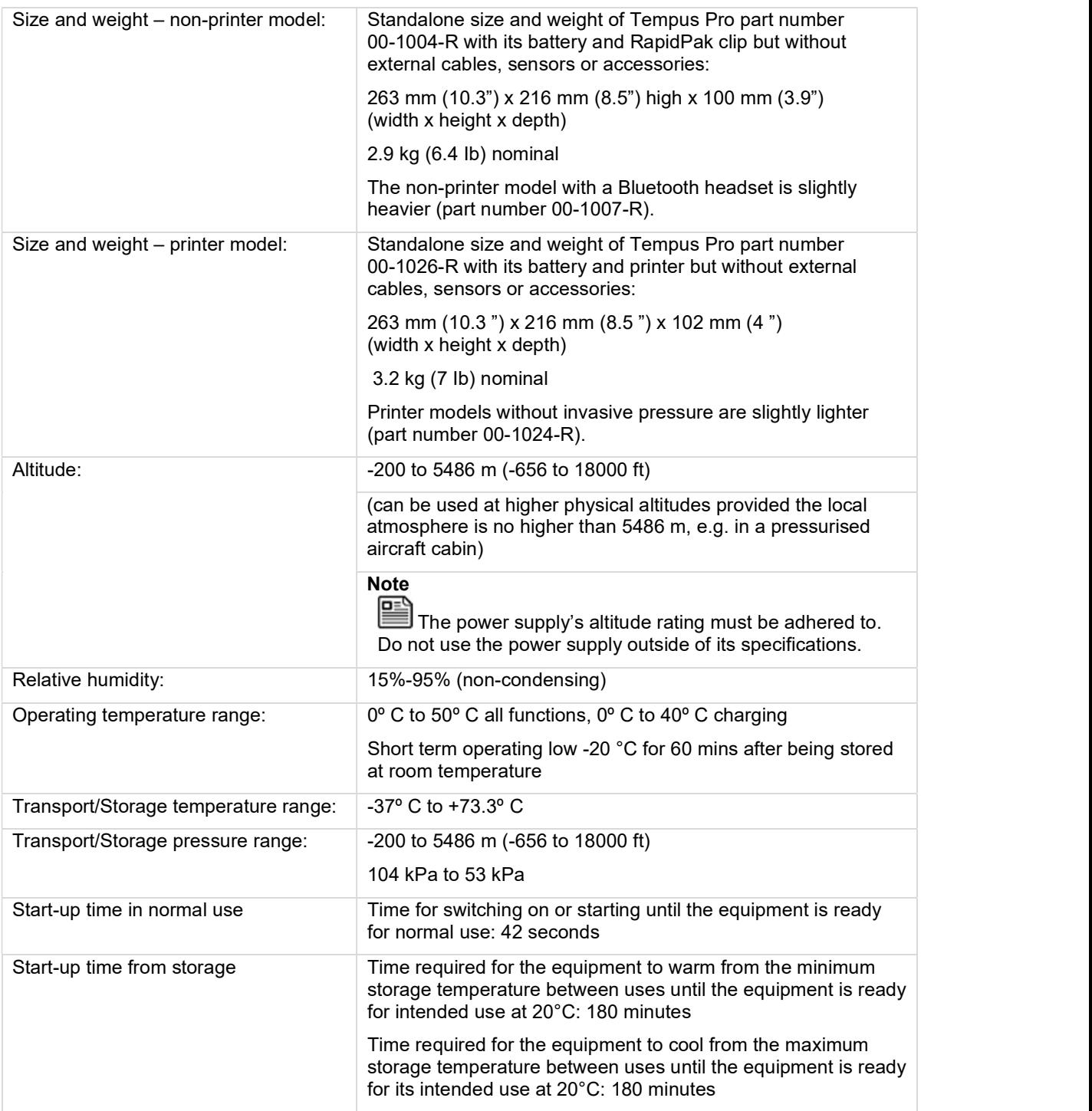

IP66 (dust and water ingress under pressure) – whole device. According to IEC60529, "IP" means ingress protection. The following two numerals refer to grades of ingress protection for solid objects (the first numeral) and water (the second numeral). The first numeral "6" means the device is "dust-proof" against the ingress of dust to a size <75 µm. The second numeral means the device is protected against the ingress of 100 l/m of water "jetting" at the device from 2.5 to 3 m.

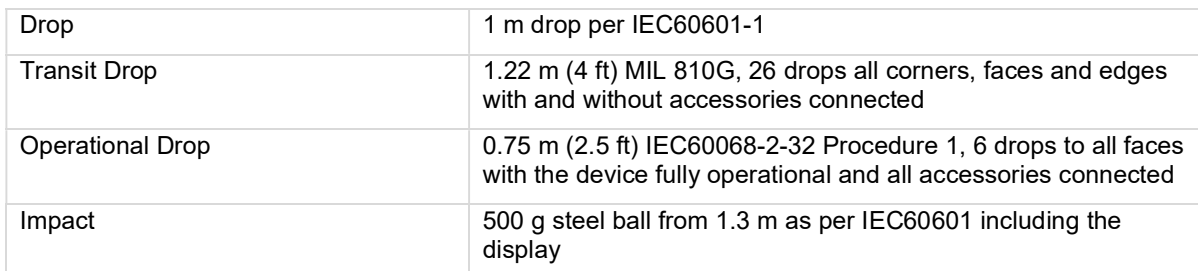

## 14.2.1 Environmental performance and certification

## Temperature & altitude:

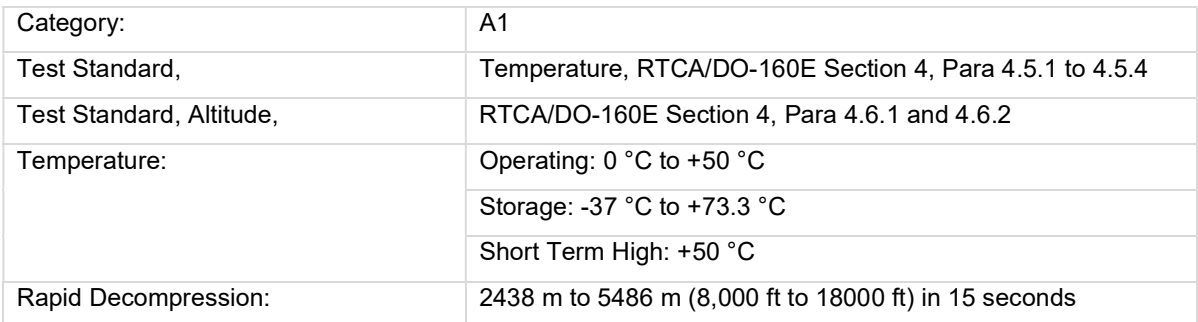

## Temperature variation:

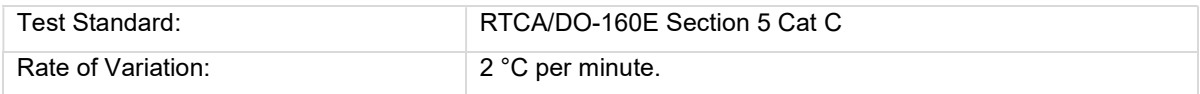

## Humidity:

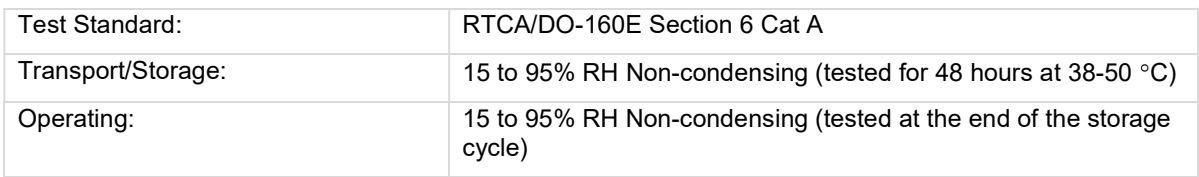

## Operational shocks & crash safety:

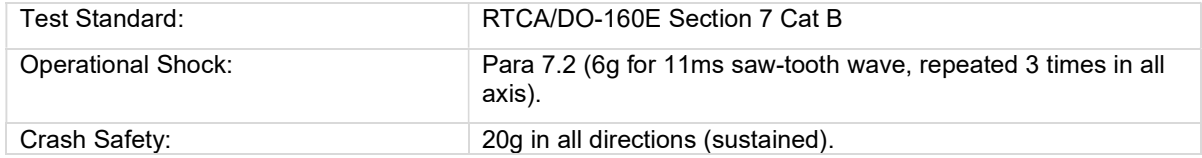

#### Vibration:

Test Standard: Test Standard: MIL-STD-810G rotary, fixed wing (jet and turboprop profile)

## Explosion proofness:

Not tested. Not to be used in the presence of explosive gasses or vapours.

#### Water proofness:

Not tested to RTCA/DO-160G Section 10 Commercial qualification:

#### Fluids susceptibility:

Not applicable.

#### Sand & dust:

Commercial qualification: IP66 (dust ingress under pressure) – whole device (excluding internal printer, which is IP43)

#### Fungus resistance:

Not applicable.

#### Salt spray:

Not applicable.

#### Magnetic effect:

Not applicable.

#### Power input:

Not tested to RTCA/DO-160E Section 16.

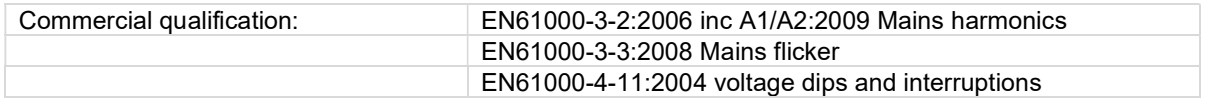

#### Voltage spike:

Not tested to RTCA/DO-160G Section 17. Commercial qualification: IEC61000-4-4:2012 Fast transient bursts

#### Audio frequency conducted susceptibility – power inputs:

Not tested to RTCA/DO-160G Section 18. Commercial qualification: IEC61000-4-5:2006 Surges

#### Induced signal susceptibility:

Not tested to RTCA/DO-160G Section 19. Commercial qualification: IEC61000-4-6:2013 Conducted RF field

#### Radio frequency susceptibility (radiated & conducted):

Not tested to RTCA/DO-160G Section 20.<br>Commercial qualification: IEC61000-4-3:2006 inc A2:2010 Radiated RF Interference

#### Emission of radio frequency energy:

Test Standard: RTCA/DO-160G Section 21 Cat M.

#### Lightning induced transient susceptibility:

Not applicable.

#### Lightning direct effects:

Not applicable.

#### Icing:

Not applicable.

/!\

#### ESD:

Not tested to RTCA/DO-160G Section 25. Commercial qualification: IEC61000-4-2:2008 ESD

#### Fire and smoke hazards:

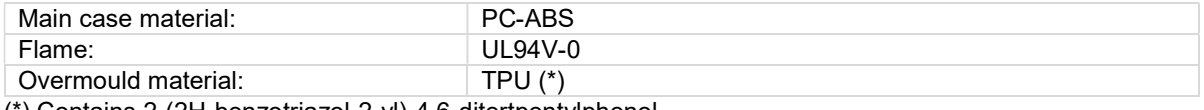

(\*) Contains 2-(2H-benzotriazol-2-yl)-4,6-ditertpentylphenol.

#### 14.2.2 Use in high ambient temperatures

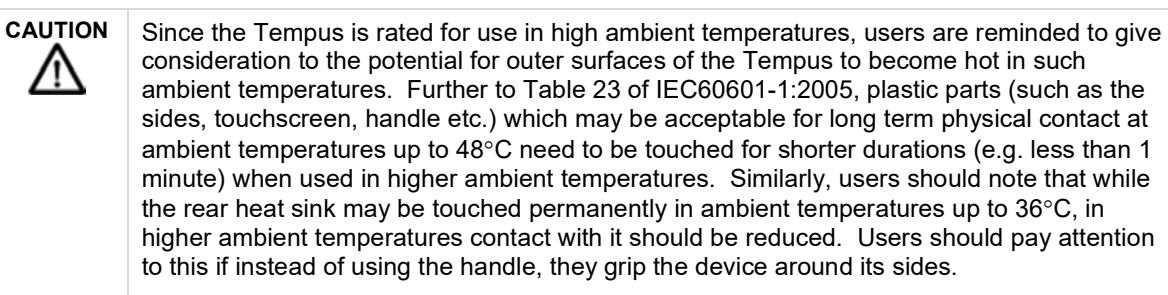

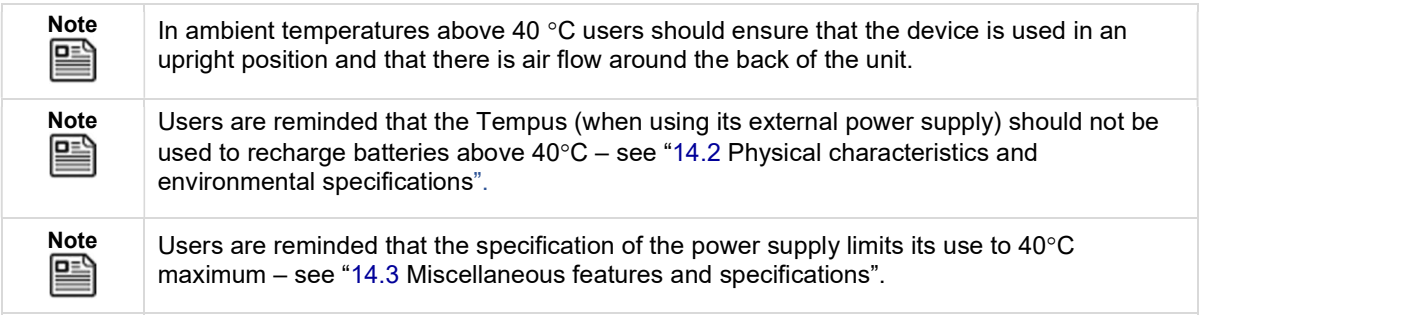

# 14.3 Miscellaneous features and specifications

# Channels 2 Sensitivity 5 µV/V/mmHg Bridge  $\begin{array}{c|c}\n & \text{if } 180 \Omega \text{ minimum}\n\end{array}$ Response 0-20 Hz (-3 dB) Filters 50/100/150 Hz & 50-60 Hz notch Range: 29 – 310 mmHg Accuracy:  $\pm 2\%$  or  $\pm 2$  digits including RDT's adaptor cable but excluding the transducer Resolution: 1 mmHg Warm up time 10 seconds Ingress protection IP56 Size 108 mm x 63 mm x 36 mm Weight 116g EMC IEC 60601-1-2:2014 Class B Altitude: 200 to 5486 m (-656 to 18000 ft) (can be used at higher physical altitudes provided the local atmosphere is no higher than 5486 m, e.g. in a pressurised aircraft cabin) Relative humidity: 15%-95% (non-condensing) Operating temperature range: 0° C to 40° C due to transducer specifications Transport/Storage temperature range:  $\vert$  -37° C to +73.3° C Transport/Storage pressure range:  $\vert$  -200 to 5486 m (-656 to 18000 ft); 104 kPa to 53 kPa Drop 1 m drop per IEC60601-1 Transit Drop 1.22 m (4 ft) MIL 810G, 26 drops all corners, faces and edges with and without accessories connected (when not connected to the Tempus Pro) Impact 500 g steel ball from 1.3 m as per IEC60601 Emission of radio Frequency energy: | RTCA/DO-160G Section 21 Cat M. Temperature & Altitude: Category: A1 Test Standard, Temperature, RTCA/DO-160E Section 4, Para 4.5.1 to 4.5.4 Test Standard, Altitude, RTCA/DO-160E Section 4, Para 4.6.1 and 4.6.2 Temperature:  $\qquad \qquad$  Operating: 0 °C to +40 °C Storage: -37 °C to +73.3 °C Rapid Decompression: 2438 m to 15545 m (8,000 ft to 51,000 ft) in 1 second

## 14.3.1 Invasive pressure USB module 01-2017 (optional)

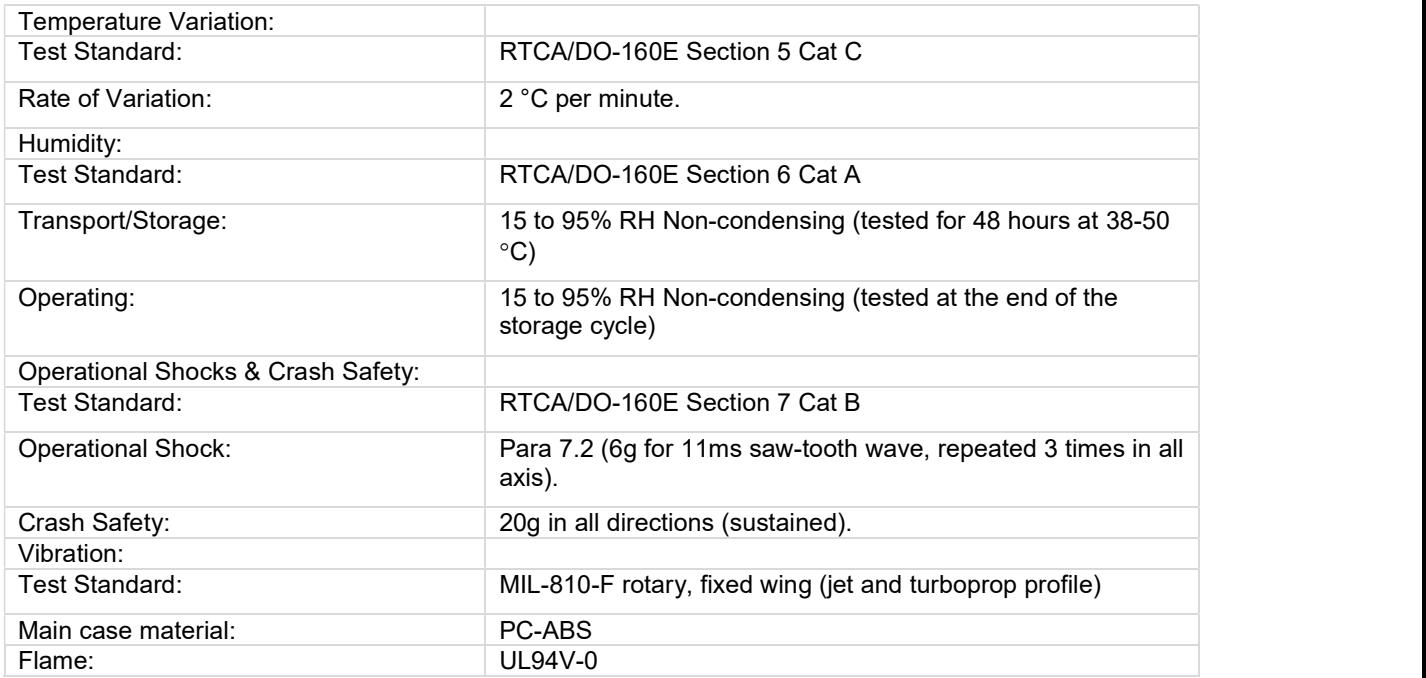

## 14.3.2 Rechargeable battery

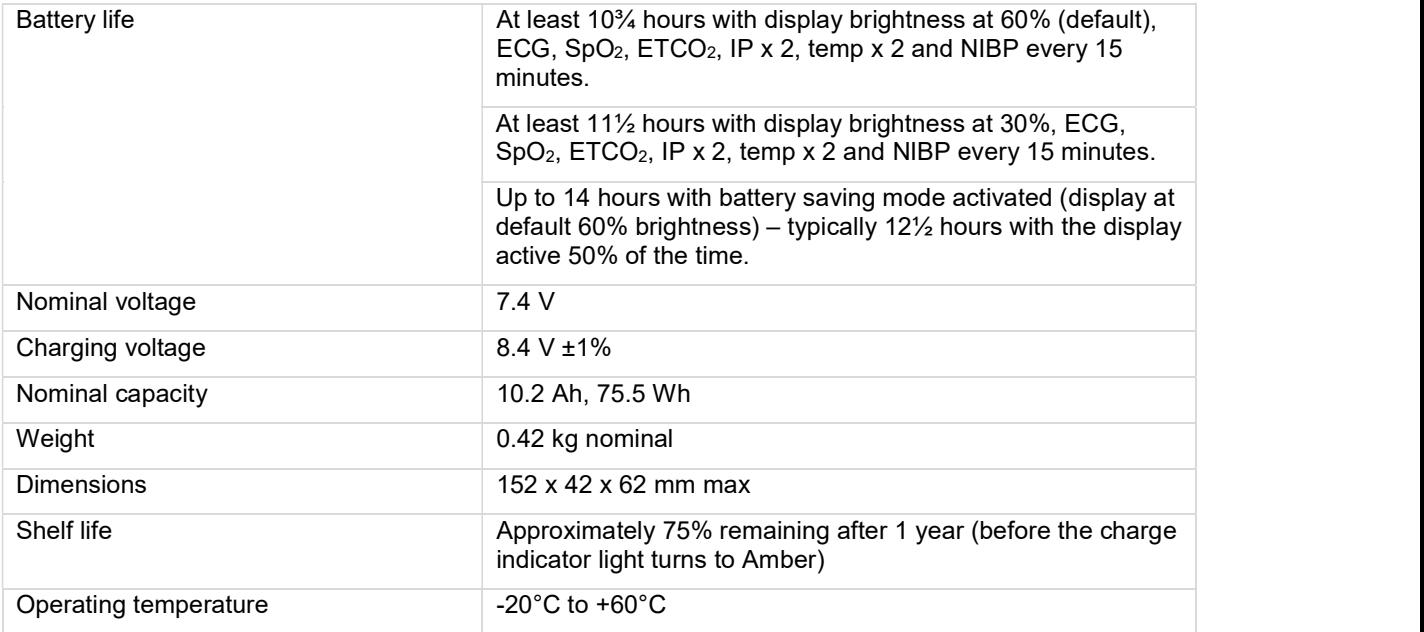

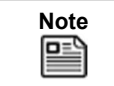

Note Battery shelf life and run times are based on a new, fully charged battery stored and used at <br>20 °C. Run time is based on RDT's model of typical device usage in an incident. 20 °C. Run time is based on RDT's model of typical device usage in an incident.

#### 14.3.3 Mains power supply

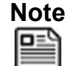

Only the RDT mains power supply (part number 01-2049) can be used with the Tempus Pro.

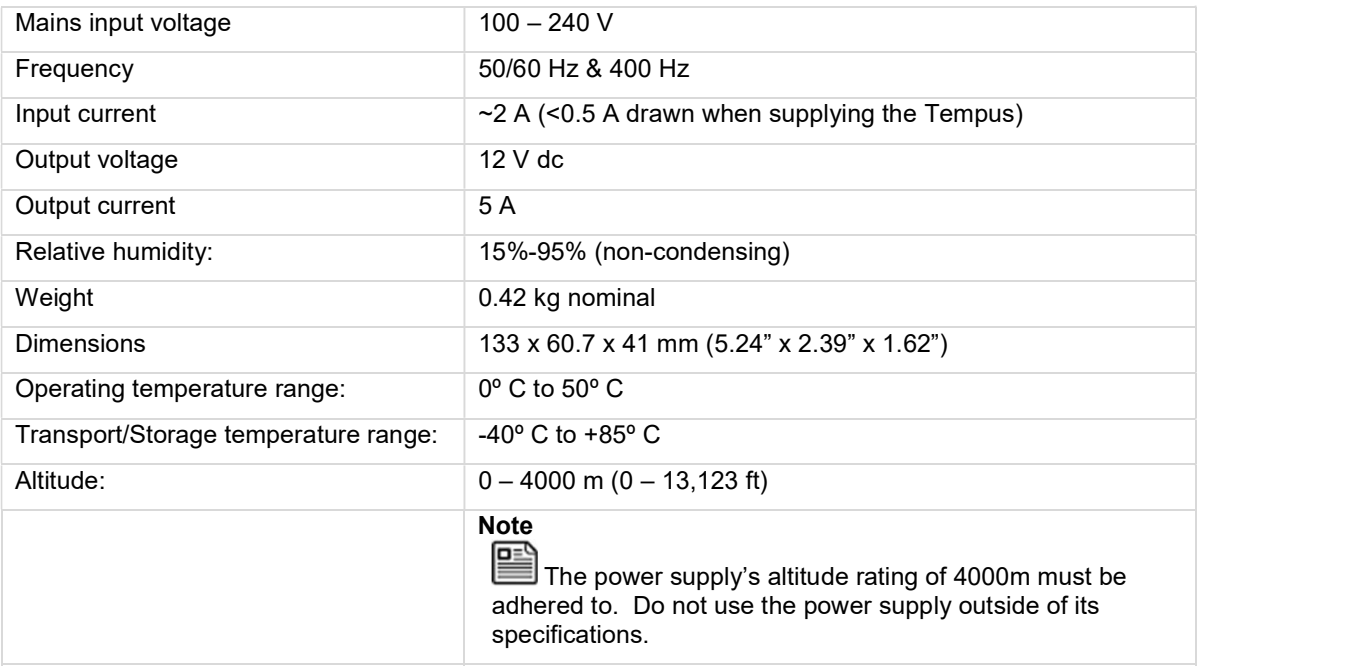

## 14.3.4 Battery charger

Note that the second second second second second second second second second second second second second second second second second second second second second second second second second second second second second secon

Only the RDT Battery Charger (part number 01-1012) can be used with the Tempus Pro.

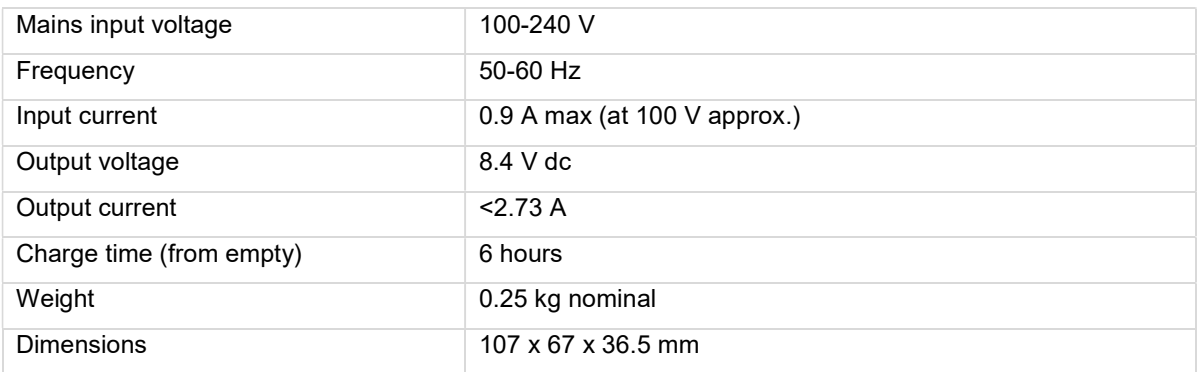

# 14.3.5 Vehicle power supply

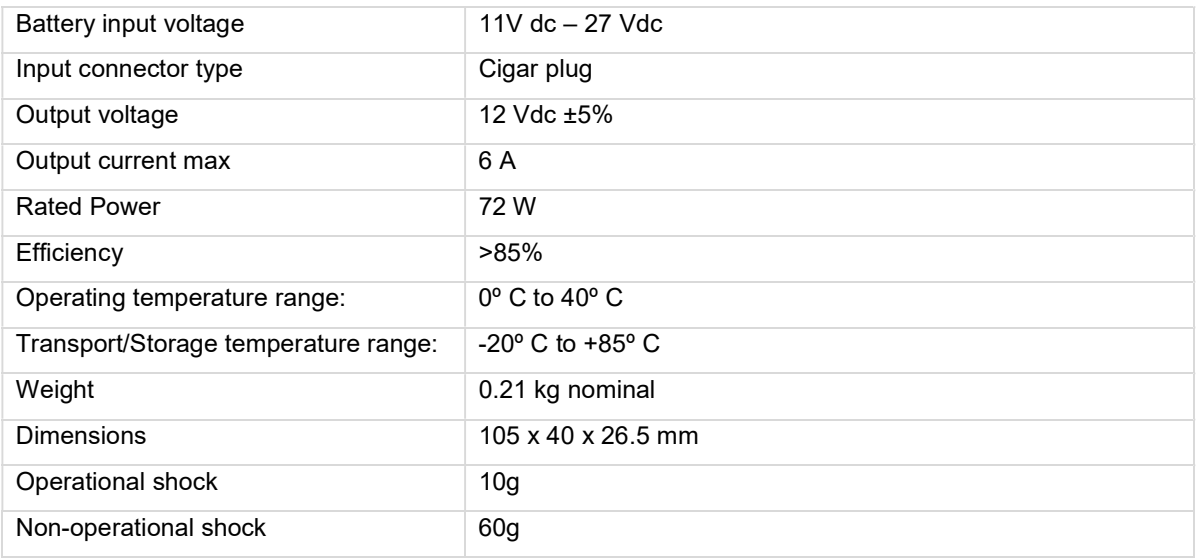

## 14.3.6 GPS

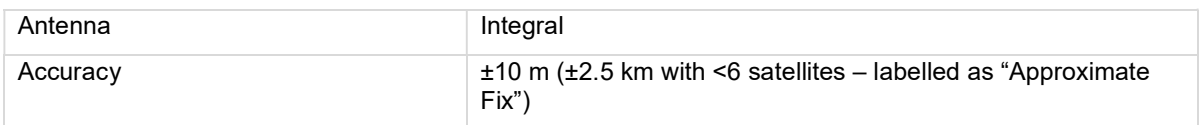

## 14.3.7 Other features

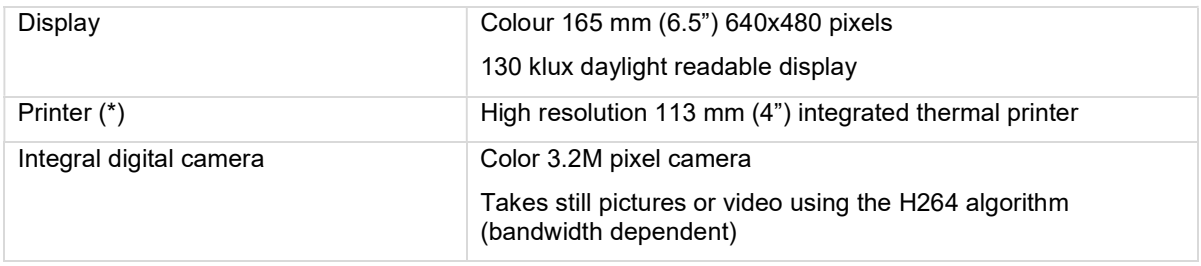

(\*) Optional, additional feature

## 14.4 Communications

#### 14.4.1 i2i ReachBak communications

When connecting to a Response Centre via i2i ReachBak, the Tempus has the following communications requirements:

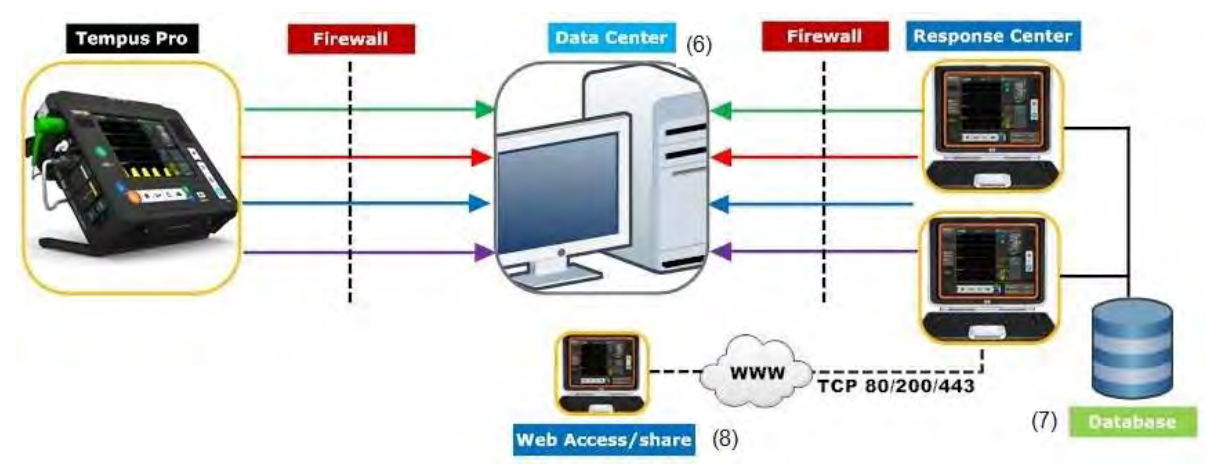

Tempus Connection – all data AES encrypted: Ethernet; WiFi – WEP, WPA, WPA-2; Cell – 3G. Database – all PHI AES 256 encrypted.

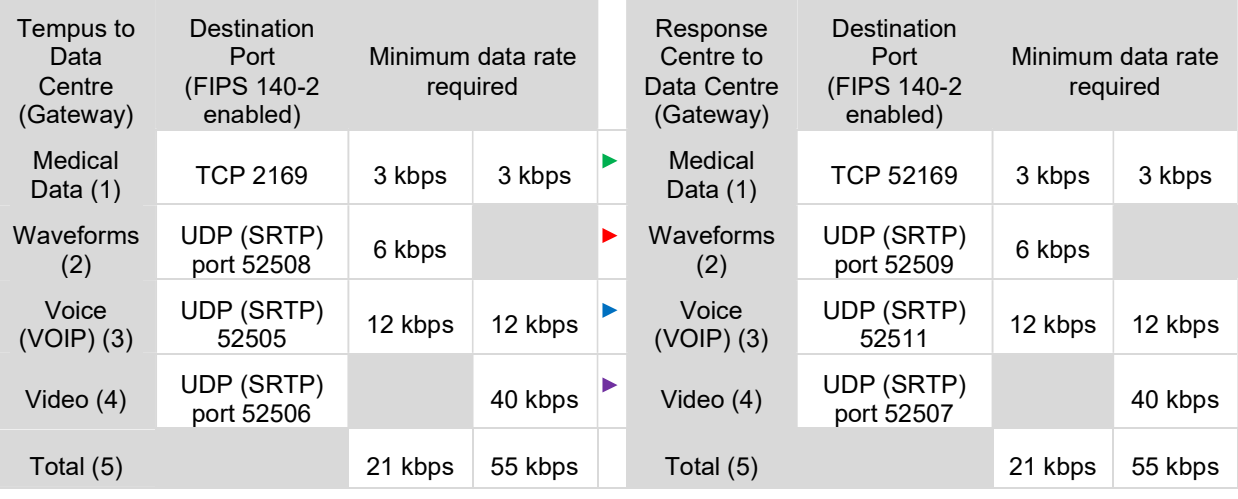

Notes:

(1) Medical Data means heart rate, non-invasive blood pressure,  $SpO<sub>2</sub>$ , ETCO<sub>2</sub>, invasive pressure, respiration rate and temperature with still photos and 12 Lead ECG recordings transmitted on a storeand-forward basis and TCCC card data sent every 30 seconds.

(2) Waveforms means 1-2 channels of ECG, Plethysmogram and Capnogram and 1-2 channels of invasive pressure.

(3) VOIP - Speex codec .

(4) Video - H264 format CIF image transmitted at 5 frames per second - this provides a low-bandwidth video solution.

(5) Total rate is on a lossless data transfer; the bandwidth is likely to increase if data retry attempts are required due to packet loss on the network.

(6) The Data Centre application is installed on the first or primary PC to use the i2i application. The Data Centre application is simply installed (selected) during the i2i installation process. Ports will need to be opened on firewalls in and out of the DC and RC.

(7) A shared database is recommended between all RC installations. This requires a local wired network.

(8) Web access is optional and allows users with i2i installed on a PC (with internet access) to share the data elements of the real time display with other users via the web who don't have i2i. Web access is automatically terminated when the Tempus disconnects from the i2i.

#### I2i transmission rates

ECG data and digital pictures take an appreciable amount of time to send to the Response Centre, approximate times are as follows:

- 12 lead ECG < 30 seconds
- Digital photographs < 30 seconds

These times are for guidance only and are based on a typical Ethernet network. Times may vary depending on network equipment, configuration and usage.

#### 14.4.2 Ethernet specification

The Ethernet connection has the following specifications:

- IEEE 802.3 compliant
- RJ-45 connection
- DHCP or fixed IP, Mask, Gateway
- Network cable: CAT5 at least 50 m

#### 14.4.3 WiFi specification

The WiFi technology used by the Tempus operates using IEEE 802.11b and 802.11g standard. It operates in the Industrial, Scientific and Medical (ISM) band between 2.412 GHz and 2.484 GHz.

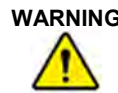

WARNING Per IEC60601-1-2 cl 5.2.2.5 b), the Tempus may be interfered with by other systems even if they comply with CISPR emissions.

The WiFi technology has the following features:

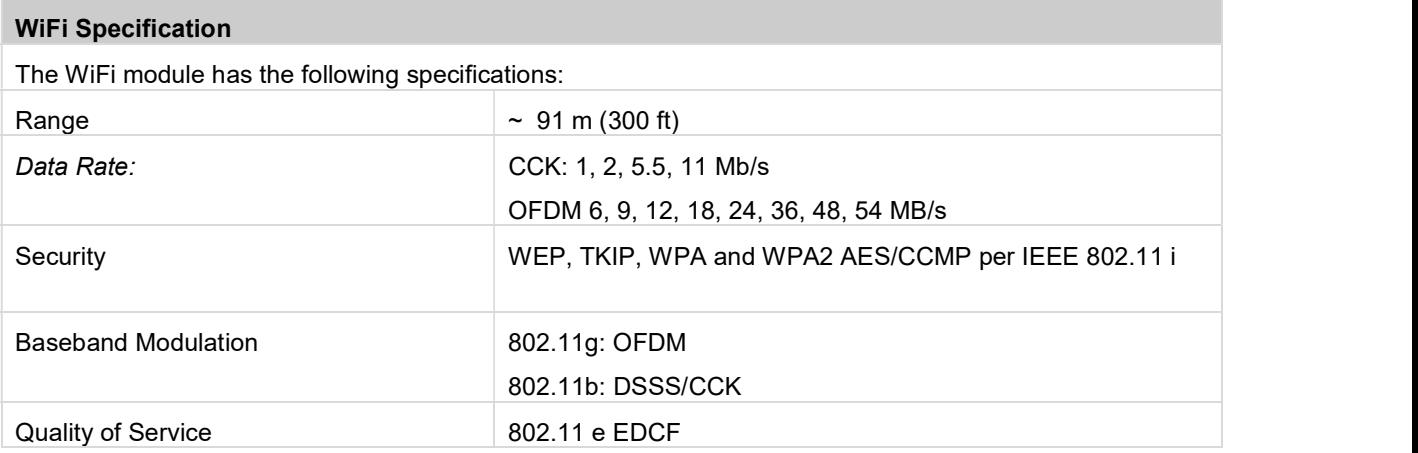

## 14.4.4 Integral 2G and 3G cell phone specification

The Cell Phone (GSM) technology used by the Tempus has the following specifications:

Operating frequency range:

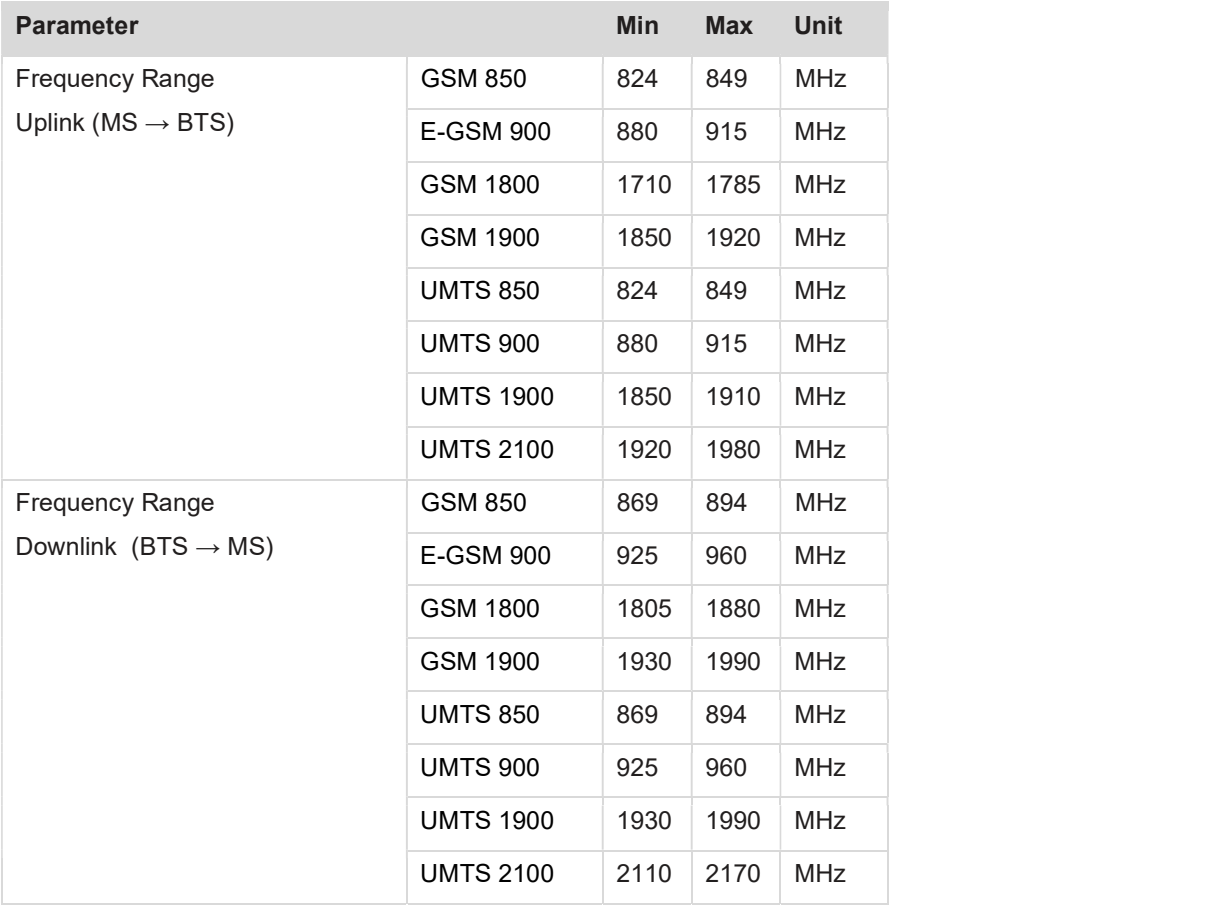

#### • RF power:

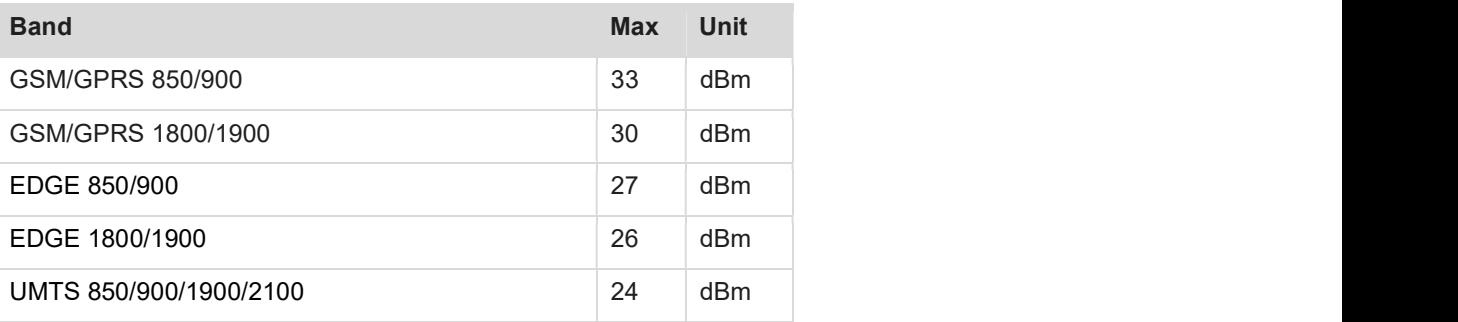

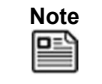

Note This device contains GSM 900 MHz and GSM 1800MHz functions that are not operational in U.S. Territories. U.S. Territories.

### 14.4.5 Bluetooth® specification

WARNING Per IEC60601-1-2 cl 5.2.2.5 b), the Tempus may be interfered with by other systems even if they comply with CISPR emissions.

The Bluetooth® module has the following specifications:

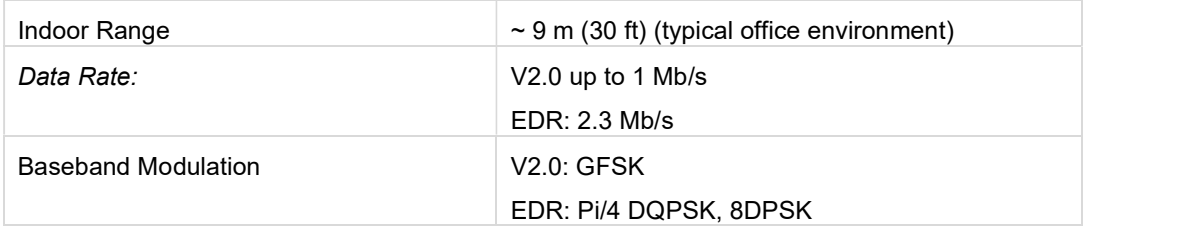

## 14.4.6 Bluetooth® headset specification

The Tempus Pro uses the Sennheiser® Presence or VMX200 wireless headset. This is unmodified by RDT and is provided under FCC part 15C and an Industry Canada License 2099D. Users are reminded to refer to the Sennheiser user guide (attached to the CD-ROM provided with the Tempus) that provides instructions for use of the headset. These include environmental performance specifications which may differ from those of the Tempus.

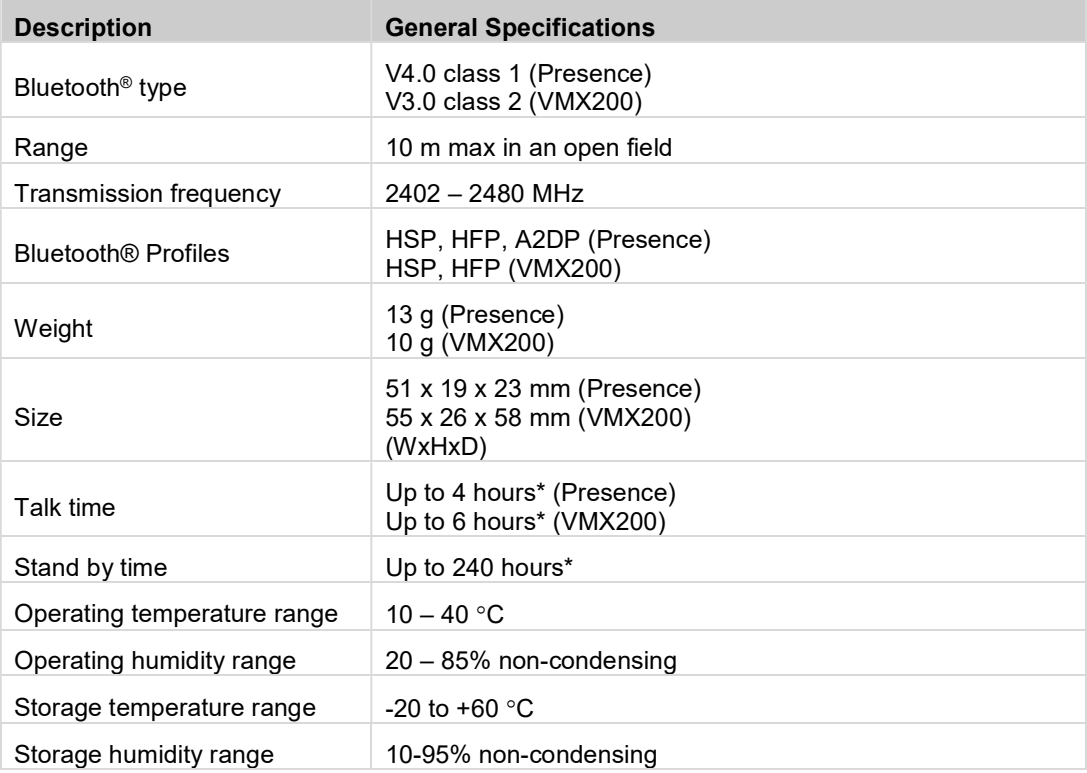

\*Battery shelf life and run times are based on a new, fully charged battery.

#### 14.4.7 Communications security specification

The Tempus Pro is (optionally) provided with Mocana Federal Information Processing Standard (FIPS) 140- 2 cryptographic module. This provides US government certified encryption on the voice, data and video transmission.

The FIPS 140-2 encryption provided on the Tempus Pro is Level 1 as specified by the FIPS 140-2 standard.

## 14.4.8 FCC and Industry Canada compliance

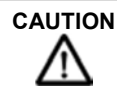

CAUTION Do not disassemble the device. There are no user-serviceable parts inside. Refer servicing to the manufacturer. Changes or modifications not expressly approved by RDT could void the user's authority to operate the equipment.

This equipment generates, uses and can radiate radio frequency energy and, if not installed and used in accordance with the instructions, may cause harmful interference to radio communications. However, there is no guarantee that interference will not occur in a particular installation.

If this equipment does cause harmful interference to radio or television reception, which can be determined by turning the equipment off and on, the user is encouraged to try to correct the interference by one or more of the following measures:

- Reorient or relocate the receiving antenna.
- Increase the separation between the equipment and receiver.
- Connect the equipment into an outlet on a circuit different from that to which the receiver is connected.
- Consult the dealer or an experienced radio/TV technician for help.

The user may find the following booklet helpful: How to Identify and Resolve Radio-TV Interference Problems. This booklet is available from U.S. Government Printing Office, Washington, D.C. 20402.

This equipment is also ETS 300 328, ETS 300 826, ETS 300 328-2, ETS EN301 489-1 and ETS EN301 489-17 compliant. These limits are designed to provide reasonable protection against harmful interference when the equipment is operated in a commercial environment.

#### FCC compliance

This equipment has been tested and found to comply with the limits for a Class B digital device, pursuant to part 15 of the FCC rules. These limits are designed to provide reasonable protection against harmful interference in a residential installation.

This device complies with Part 15 of the FCC rules. Operation is subject to the following two conditions:

- This device may not cause interference and
- This device must accept any interference, including interference that may cause undesired operation of the device.

#### IC complance

This equipment has been tested and found to comply with the limits for a Class B digital device, pursuant to Industry Canada Standard ICES-003. These limits are designed to provide reasonable protection against harmful interference in a residential installation.

This device contains licence-exempt transmitter(s)/receiver(s) that comply with Innovation, Science and Economic Development Canada's licence-exempt RSS(s). Operation is subject to the following two conditions:

- 1. This device may not cause interference.
- 2. This device must accept any interference, including interference that may cause undesired operation of the device.

# 14.5 Tempus Pro device classification

The system is classified according to the requirements of EN60601-1:2006, the standard for Medical Electrical Equipment, Part 1, General Requirements for Safety, as:

- The Tempus Pro is internally (battery) powered. The external power supply is class I (earthed) as defined by the classification of the power supply specified and supplied by RDT. The battery charger is class II (double insulated).
- Applied parts type CF defibrillator proof. All patient coupled connections from the Tempus are designated as Patient Applied Parts per IEC60601-1.
- The Tempus Pro is rated IP66, protected against rainfall according to IEC60529. This means that the device is proof against the ingress of talcum powder into the body of the device (into its case) and also proof against the entry of water from a strong hose (akin to a garden hose) into the body of the device (into its case). All other parts are rated IPXX. The device is rated IP66 with all connectors either mated or unmated (except the Capnometer cannula which must be unconnected and its door clicked shut) and with dust covers fitted or not fitted and with the battery mated or unmated.
- No parts supplied sterile or suitable for/requiring sterilising.
- Equipment not suitable for use in the presence of a flammable anaesthetic mixture with air or with oxygen or nitrous oxide.
- Suitable for continuous use, for use with defibrillators and for use with electrosurgical systems.
- The expected service life of the device (excluding batteries) is 5 years. This can be extended through maintenance of the device.

## 14.5.1 Standards compliance

The Tempus Pro complies with the applicable parts of the following standards:

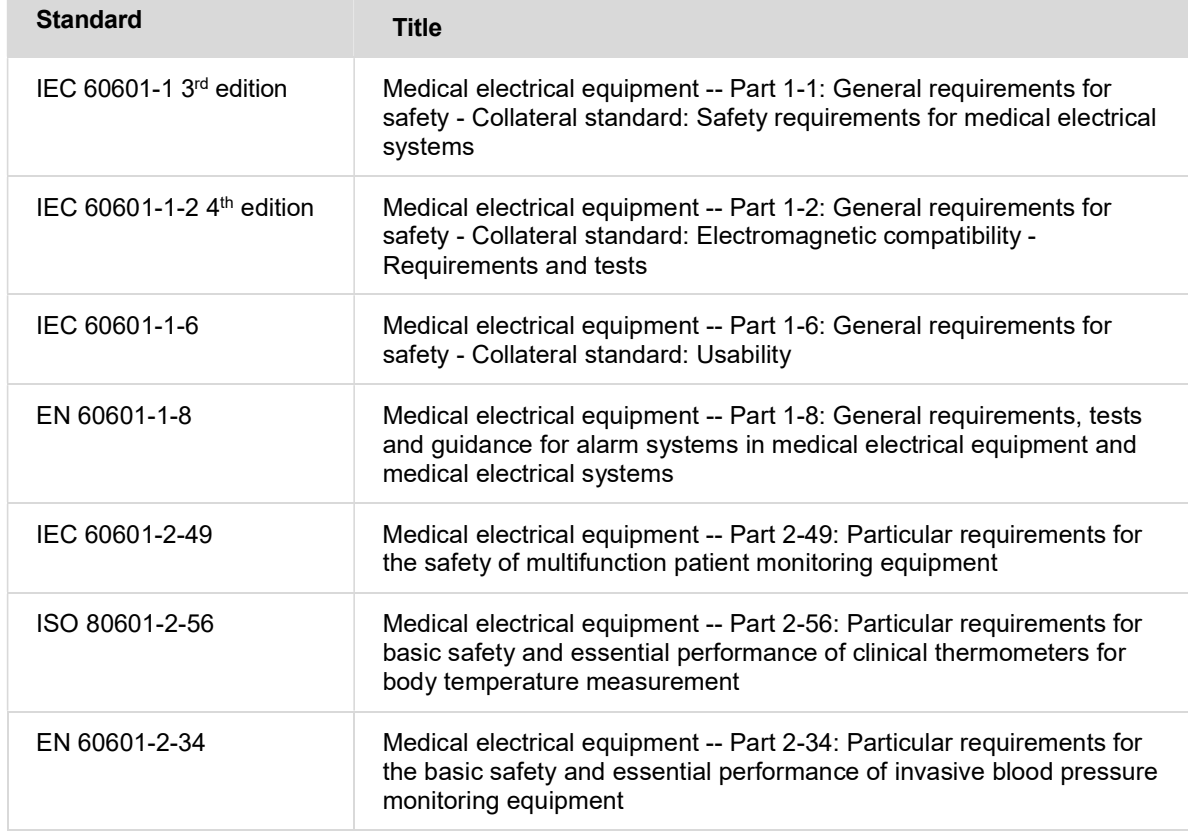

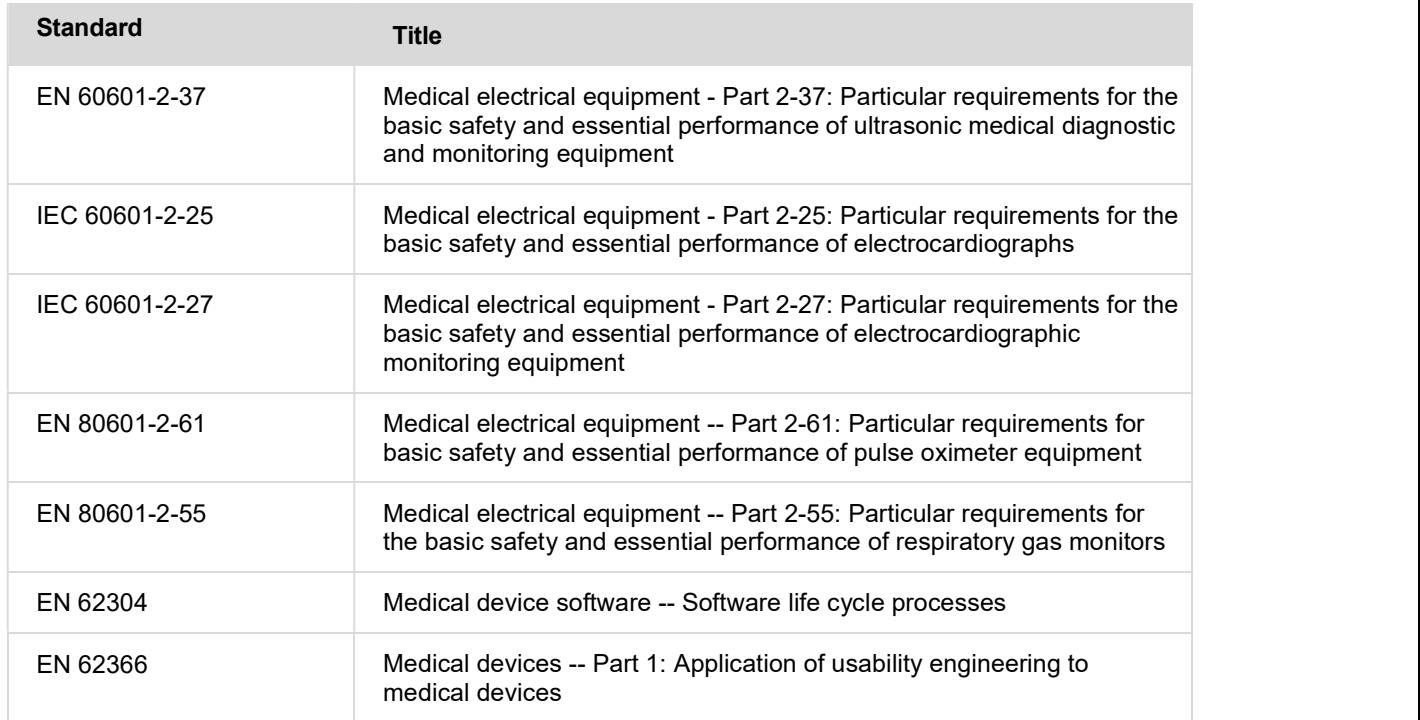

# 14.6 EMC information

The following tables provide information required to be provided under IEC60601-1-2.

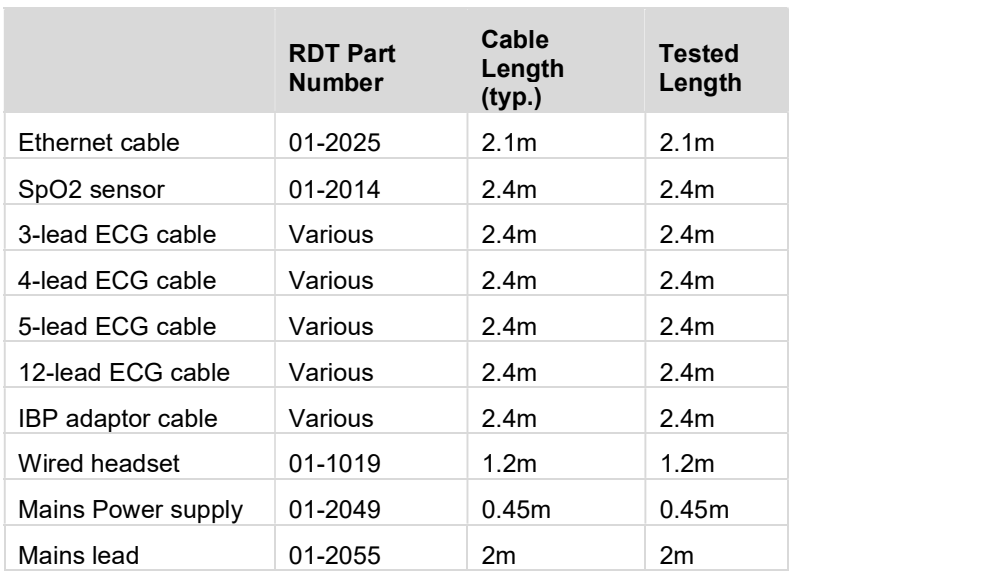

## 14.6.1 Cable length of the sensors and the accessories

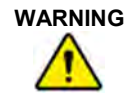

WARNING  $\mid$  The use of longer cable lengths may cause an increased emission or a reduced  $\mid$ interference resistance. The use of other sensors or cables except the ones mentioned above is not allowed.

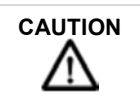

**CAUTION** For the purposes of compliance with IEC60601-1-2, all vital signs and communications functions were regarded as essential performance.

#### 14.6.2 Manufacturer's Declarations

### Electromagnetic Emissions (IEC EN 60601-1-2)

The Tempus Pro is intended for use in an electromagnetic environment as described below. The customer or user of the device should ensure that the device is used in such an environment.

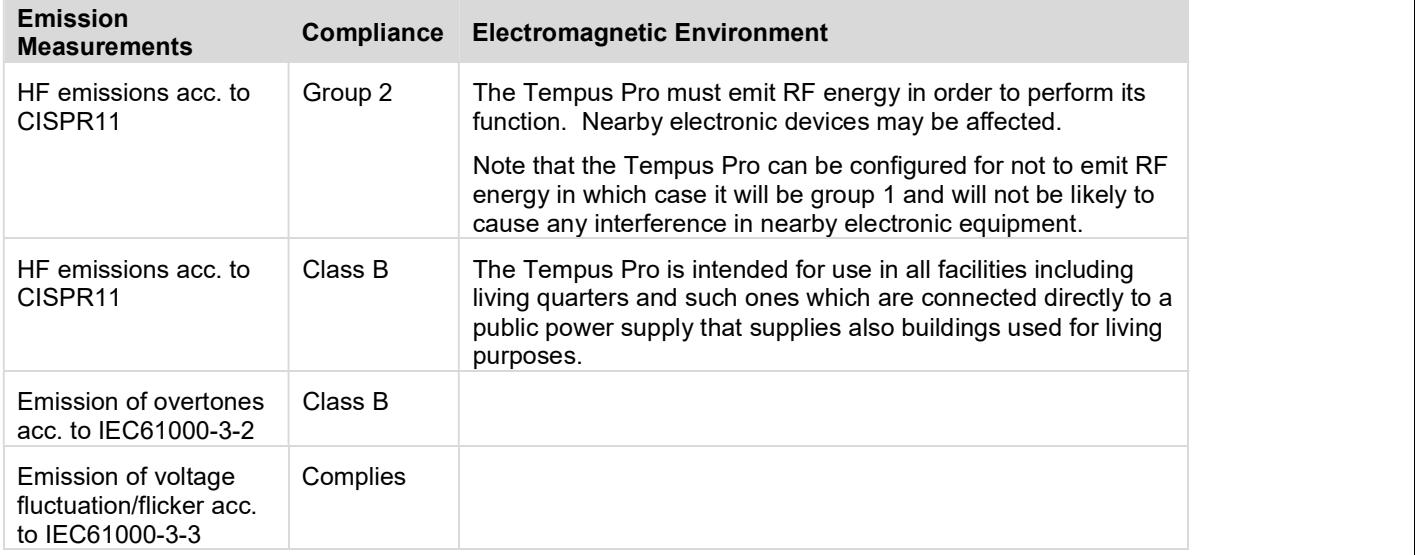

#### Electromagnetic Emissions (IEC EN 60601-1-2)

The Tempus Pro is intended for use in an electromagnetic environment as described below. The customer or user of the device should ensure that the device is used in such an environment.

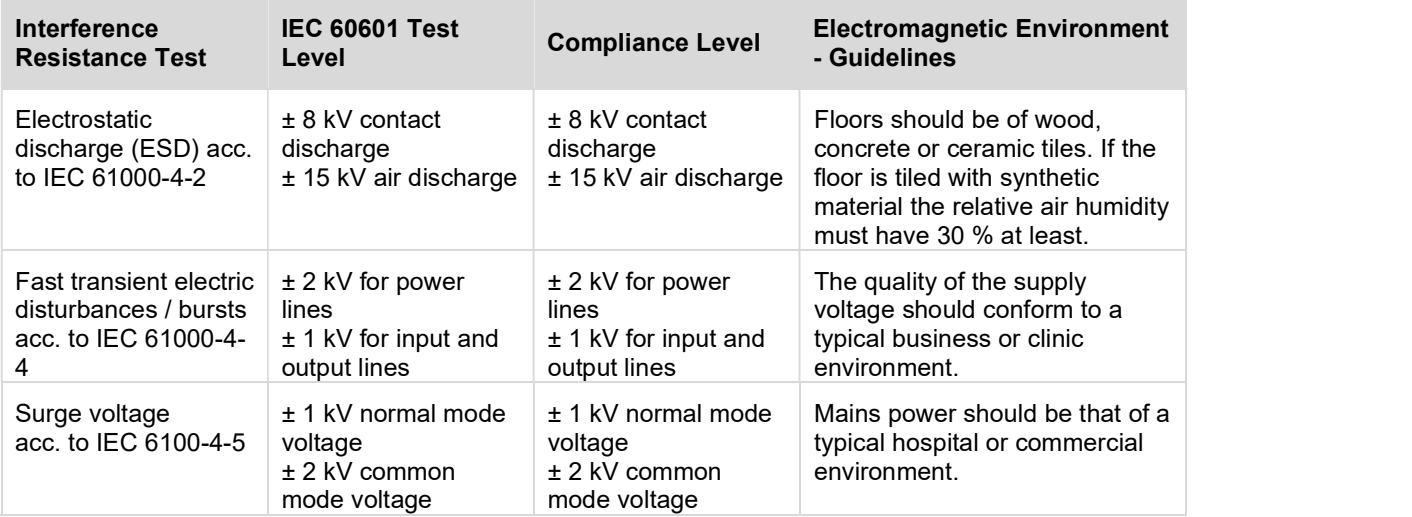
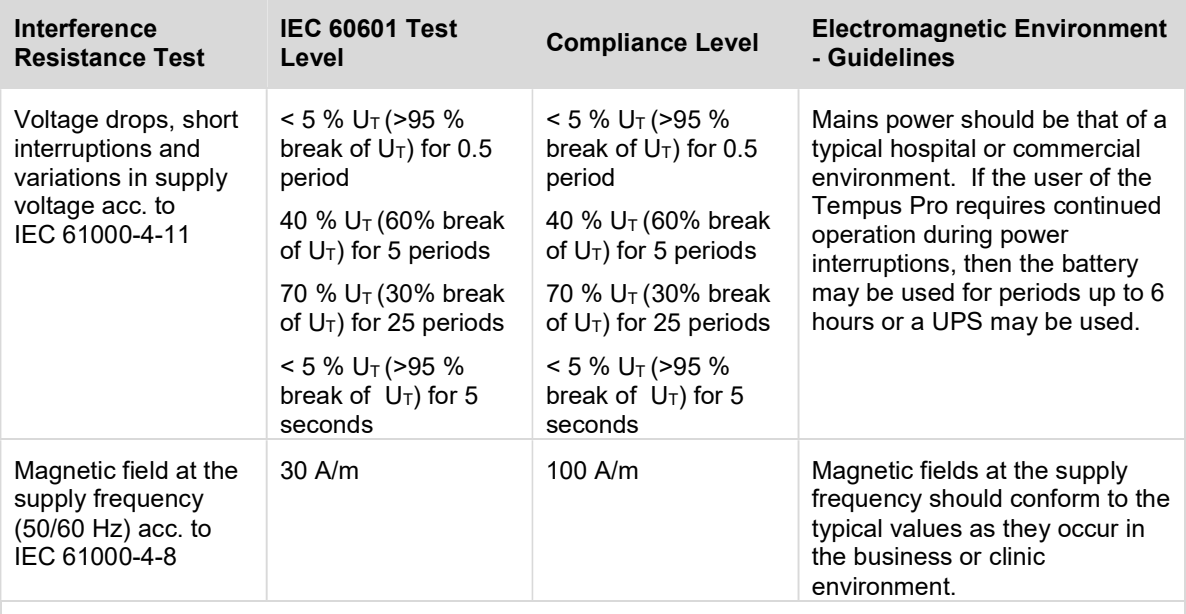

NOTE  $U_T$  is the AC mains voltage before the use of testing levels

### Electromagnetic Interference Resistance (IEC EN 60601-1-2)

The Tempus Pro is intended for use in an electromagnetic environment as described below. The customer or user of the device should ensure that the device is used in such an environment.

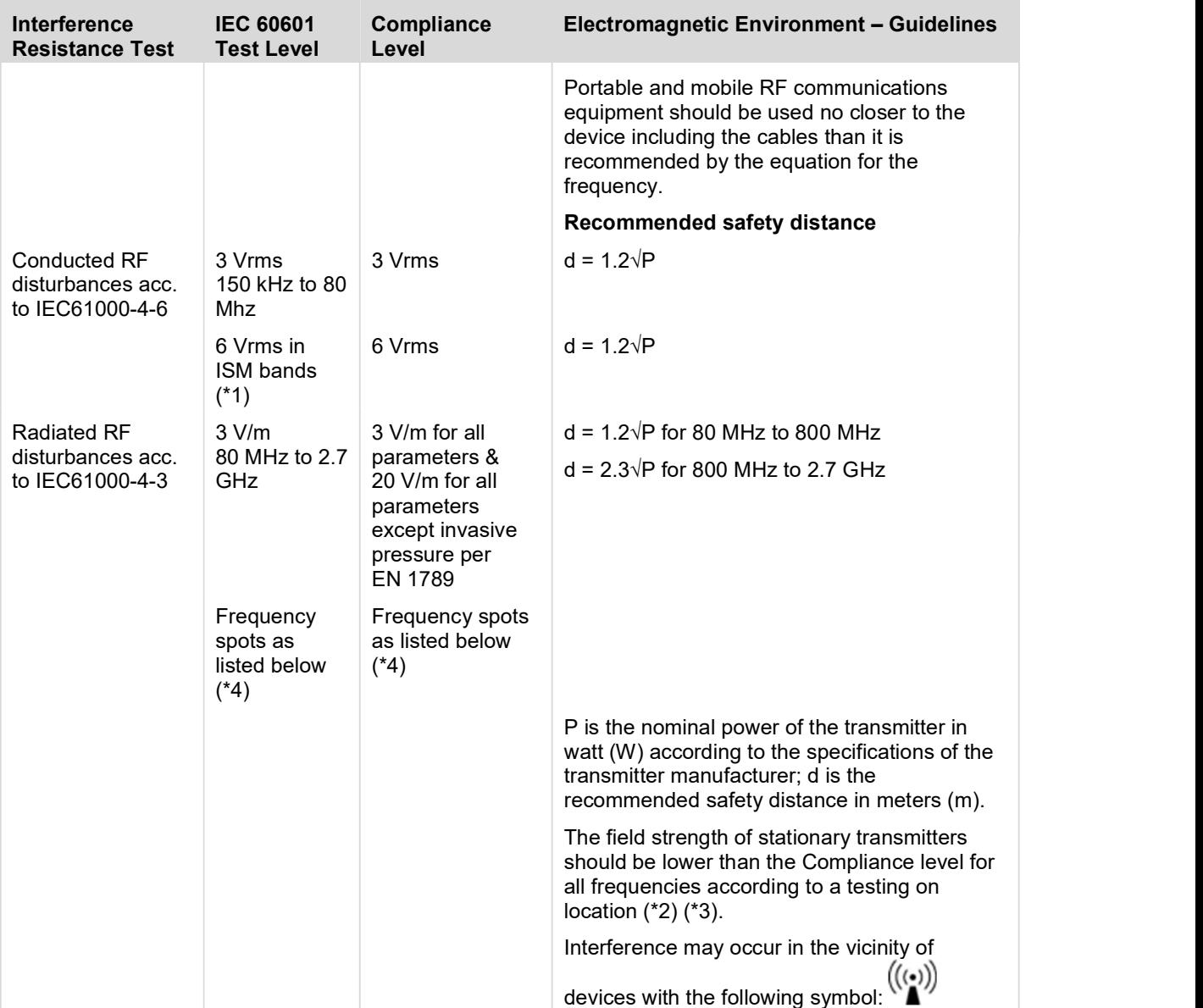

NOTE 1: For 80 Hz and 800 MHz the higher frequency range applies.

NOTE 2: These guidelines may not be applicable for all cases. The propagation of electromagnetic values is influenced by absorptions and reflections of buildings, objects and people.

(\*1) The ISM (industrial, scientific, and medical) bands between 150 kHz and 80 MHz are 6.765 MHz to 6.795 MHz; 13.553 MHz to 13.567 MHz; 26.957 MHz to 27.283 MHz; and 40.66 MHz to 40.70 MHz.

(\*2) The field strength of stationary transmitters such as fixed parts of cellular phones and mobile radio sets, amateur radio stations, AM and FM radio and television cannot be determined exactly in theory. To detect the electromagnetic environment in regard to stationary transmitters a study of the location should be considered. If the measured field strength at the location where the device is being used exceeds the Compliance level above the device should be watched to verify the proper functions. If unusual features are watched additional actions might be necessary such as a modified orientation or another location of the device.

(\*3) For the frequency range of 150 kHz to 80 MHz, the field strength should be lower than 10 V/m.

(\*4) Immunity to proximity fields from RF wireless communications equipment:

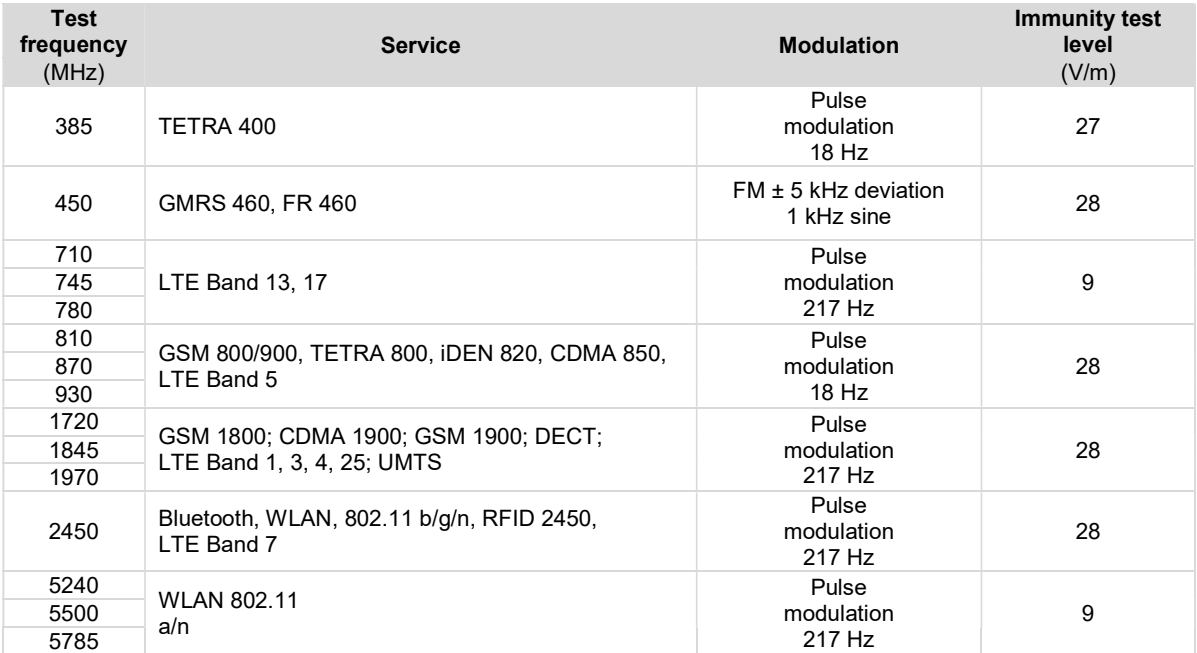

### 14.6.3 Recommended safety distances

Recommended Safety Distances between portable and mobile RF Telecommunication Devices and the Tempus Pro (Tab. 206 according to IEC EN 60601-1-2).

The TEMPUS PRO is intended for use in an electromagnetic environment with controlled RF disturbances. The user of the device can help to avoid electromagnetic disturbances by keeping the minimum distance between portable and mobile telecommunication devices (transmitters) and the device - depending on the output power of the telecommunication devices as described below.

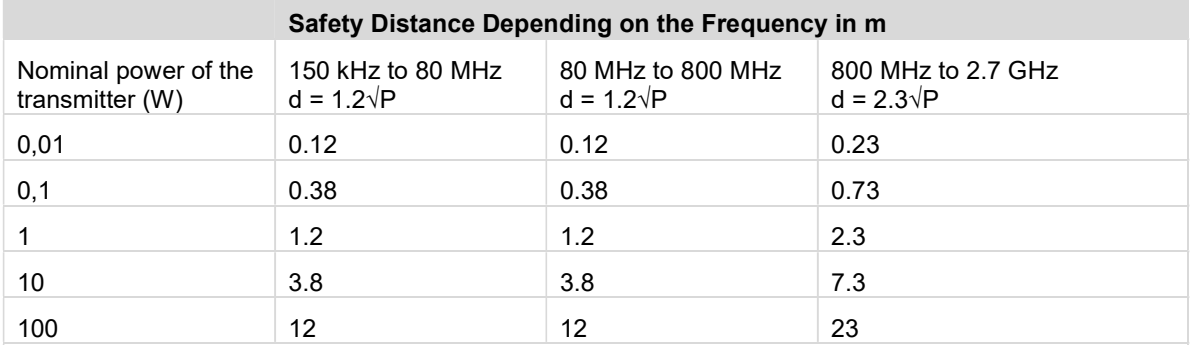

For transmitters with a maximum nominal power not mentioned above: To detect the recommended safety distance use the equitation in the corresponding column. P is the maximum nominal power of the transmitter in watt (W) according to the specifications of the transmitter manufacturer.

NOTE 1: For 80 Hz and 800 MHz the higher frequency range applies.

NOTE 2: These guidelines may not be applicable for all cases. The propagation of electromagnetic values is influenced by absorptions and reflections of buildings, objects and people.

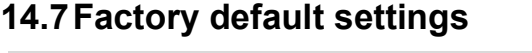

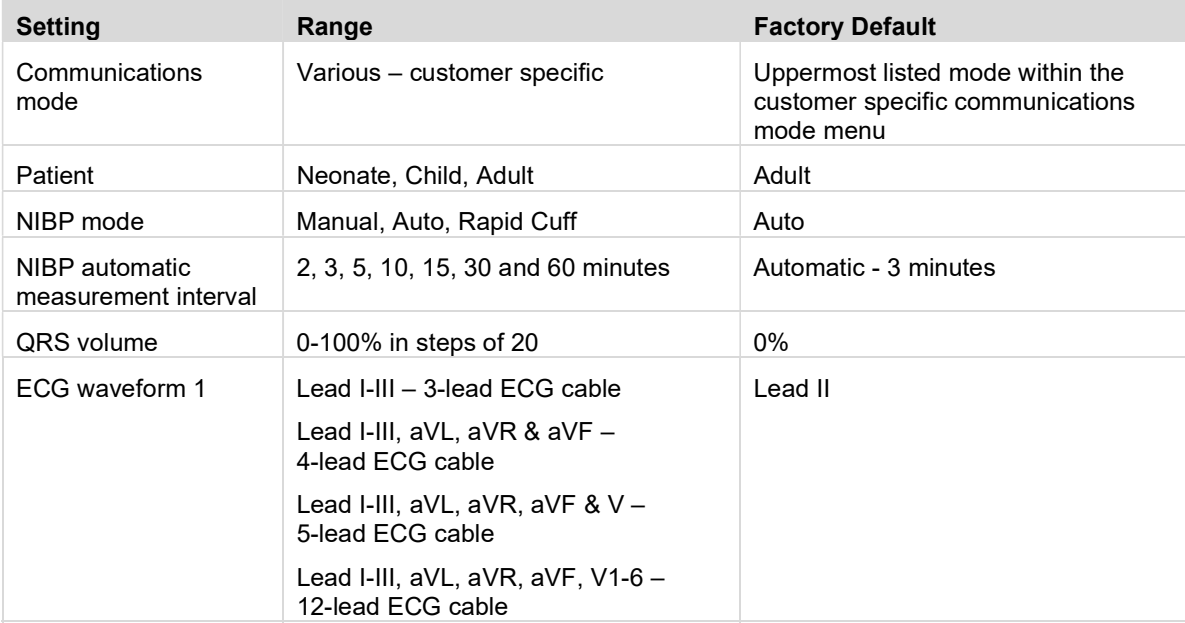

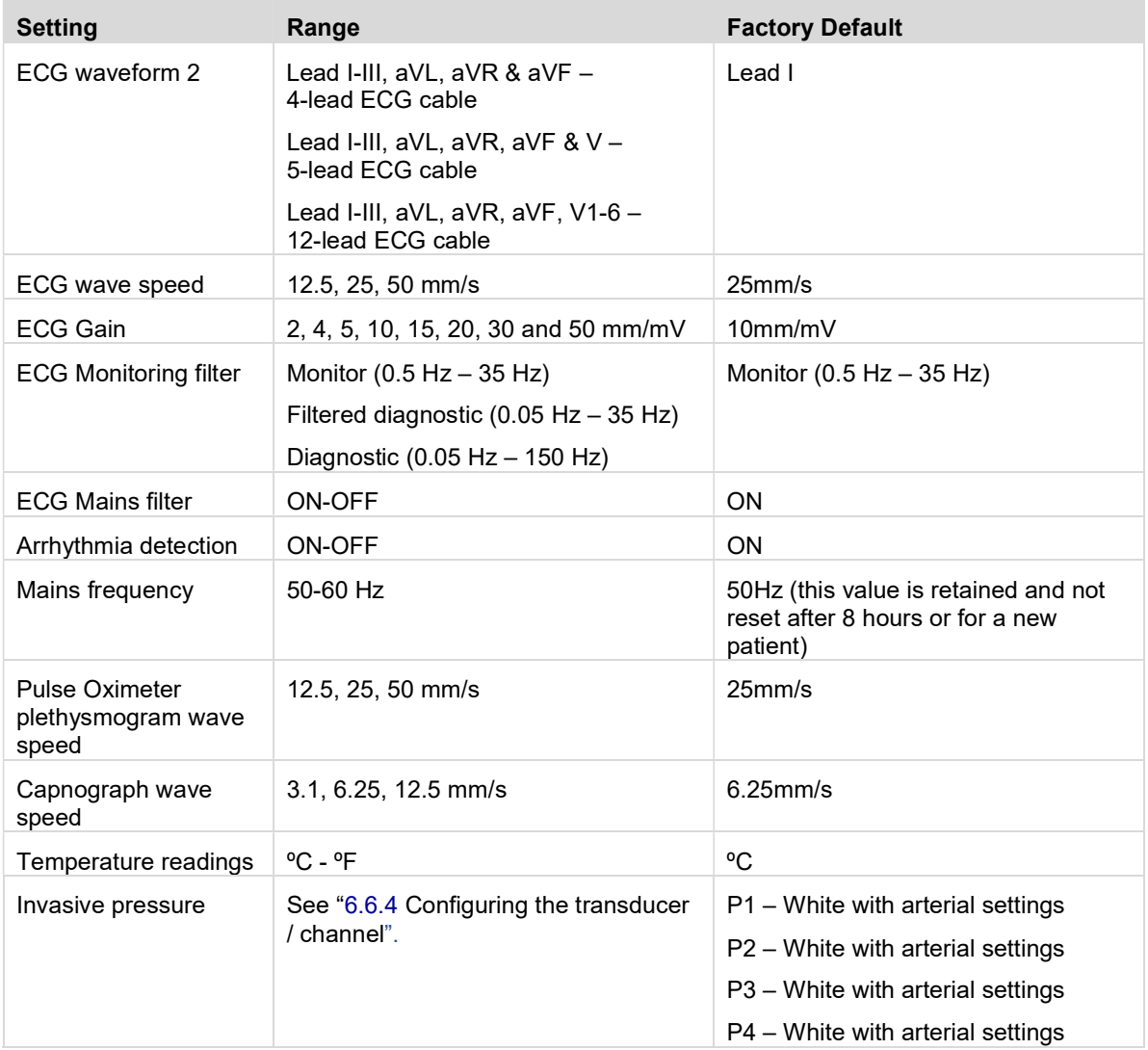

# 15 Symbols used on the Tempus Pro

## 15.1 Symbols used

The following symbols are used on the Tempus Pro:

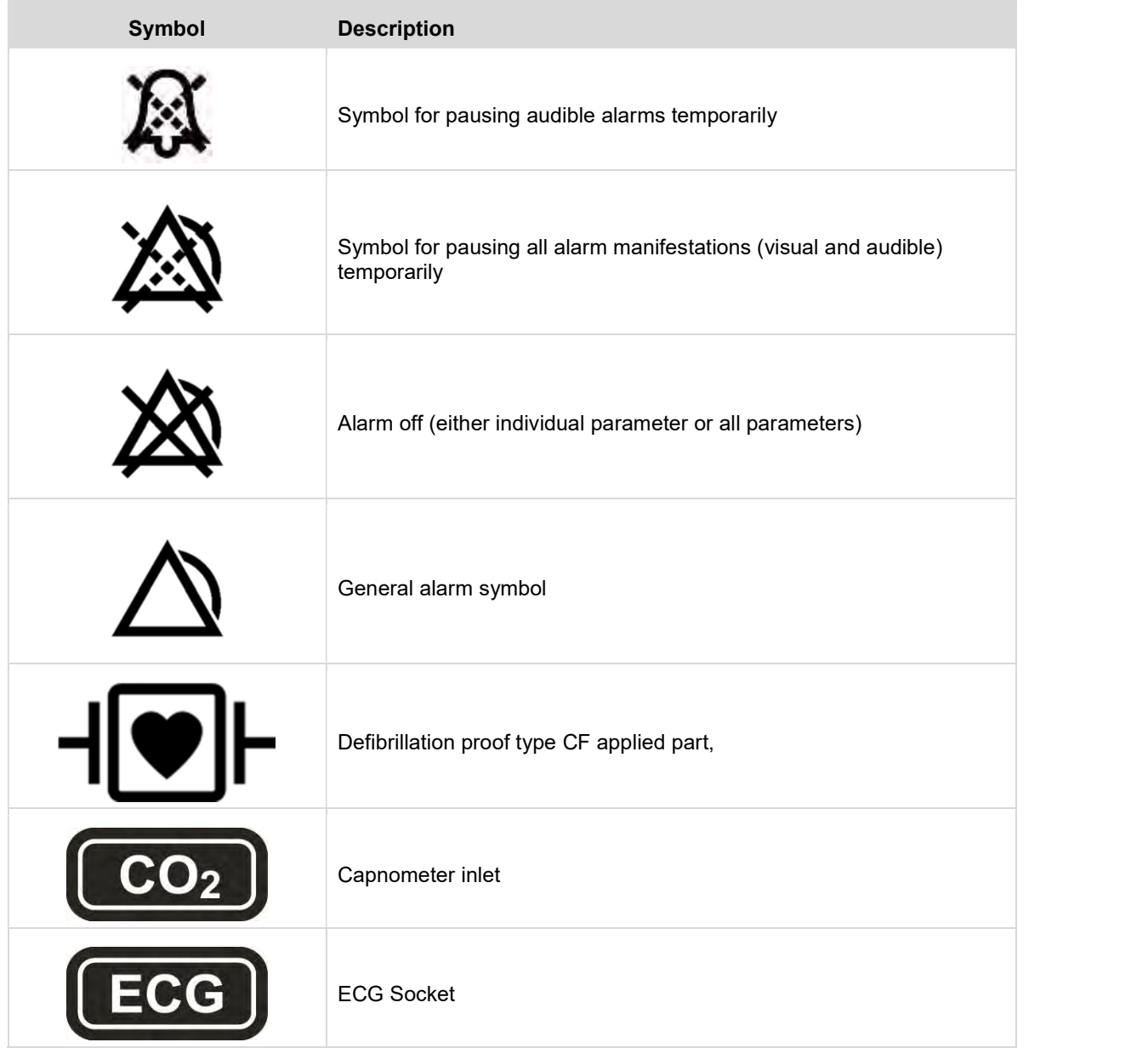

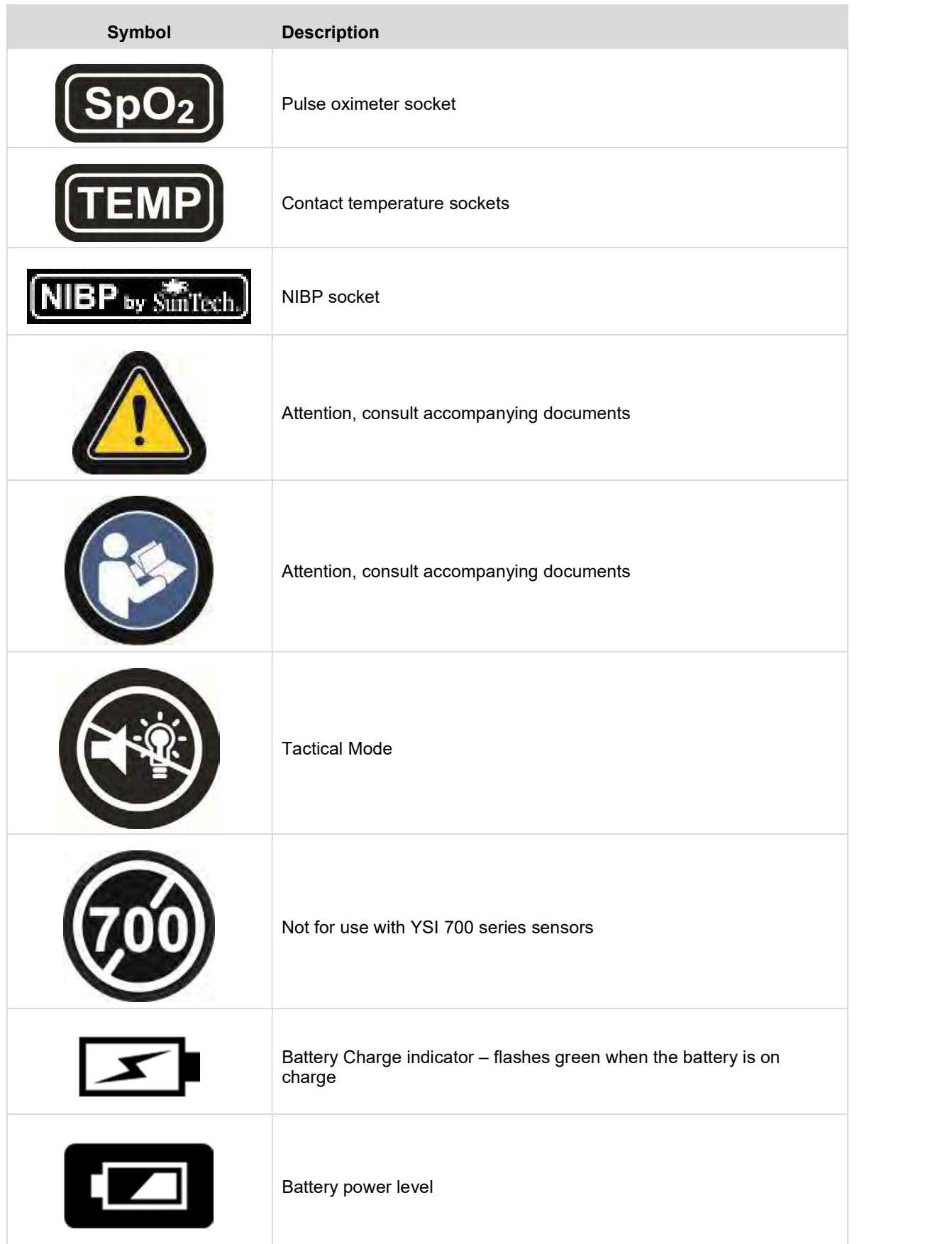

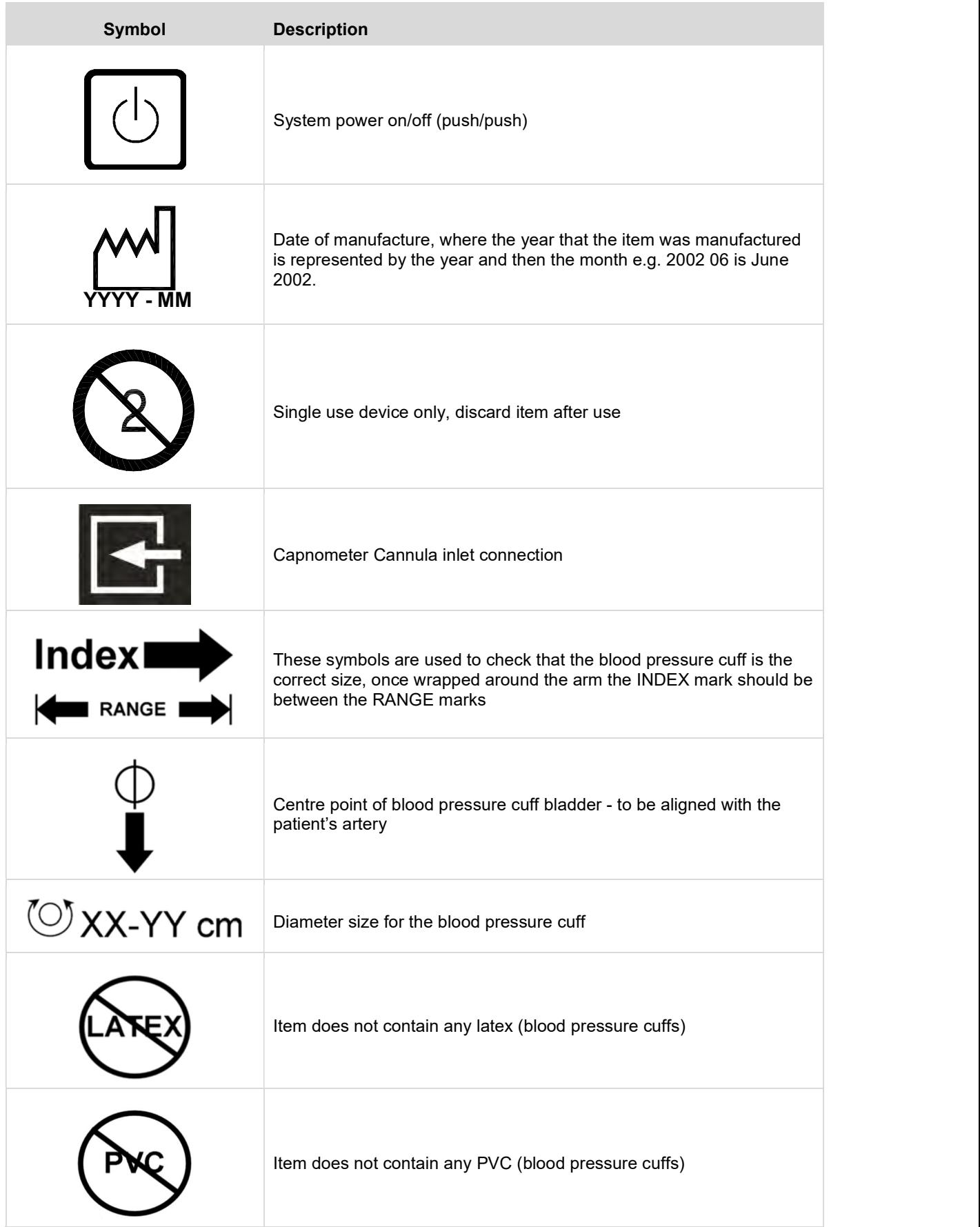

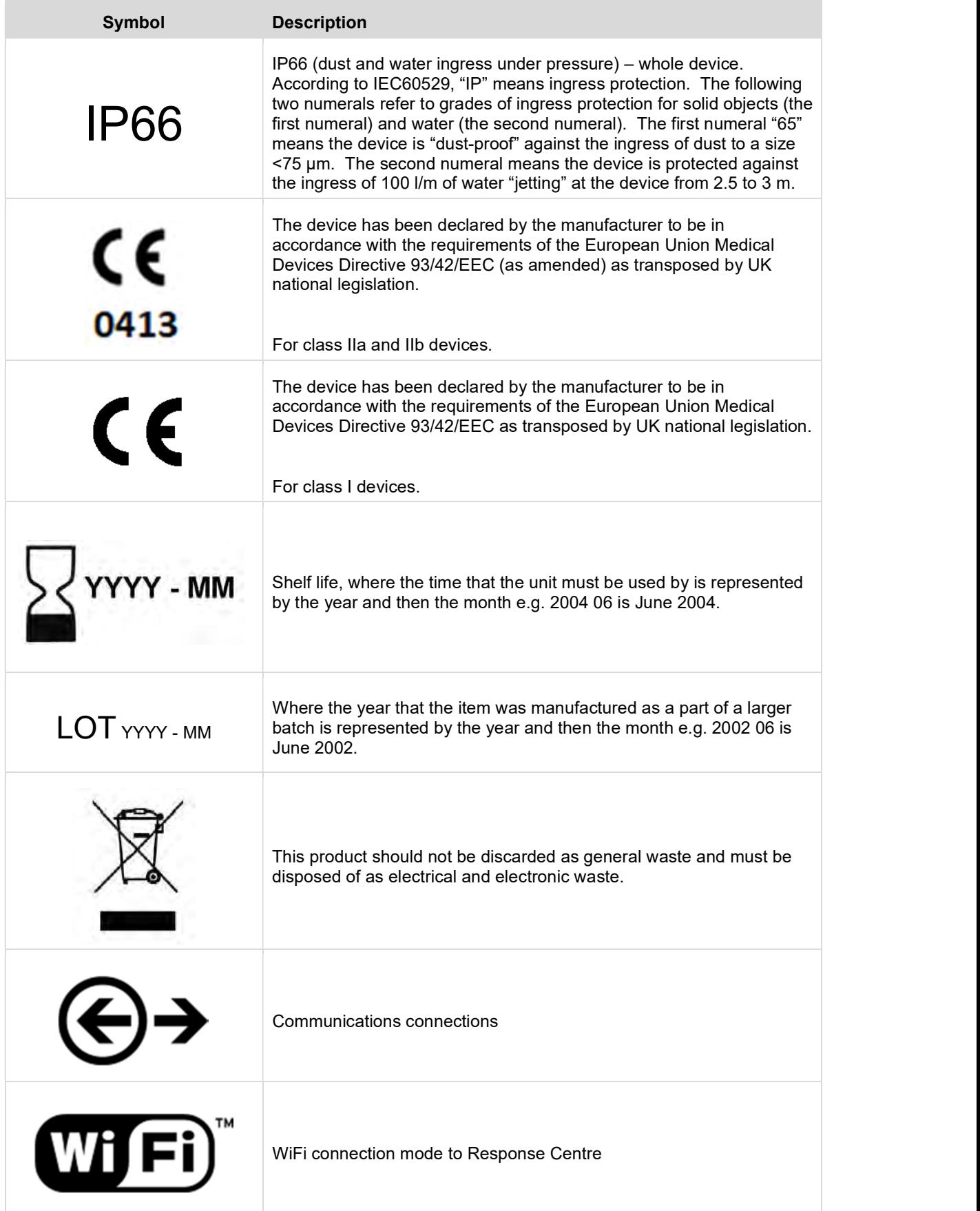

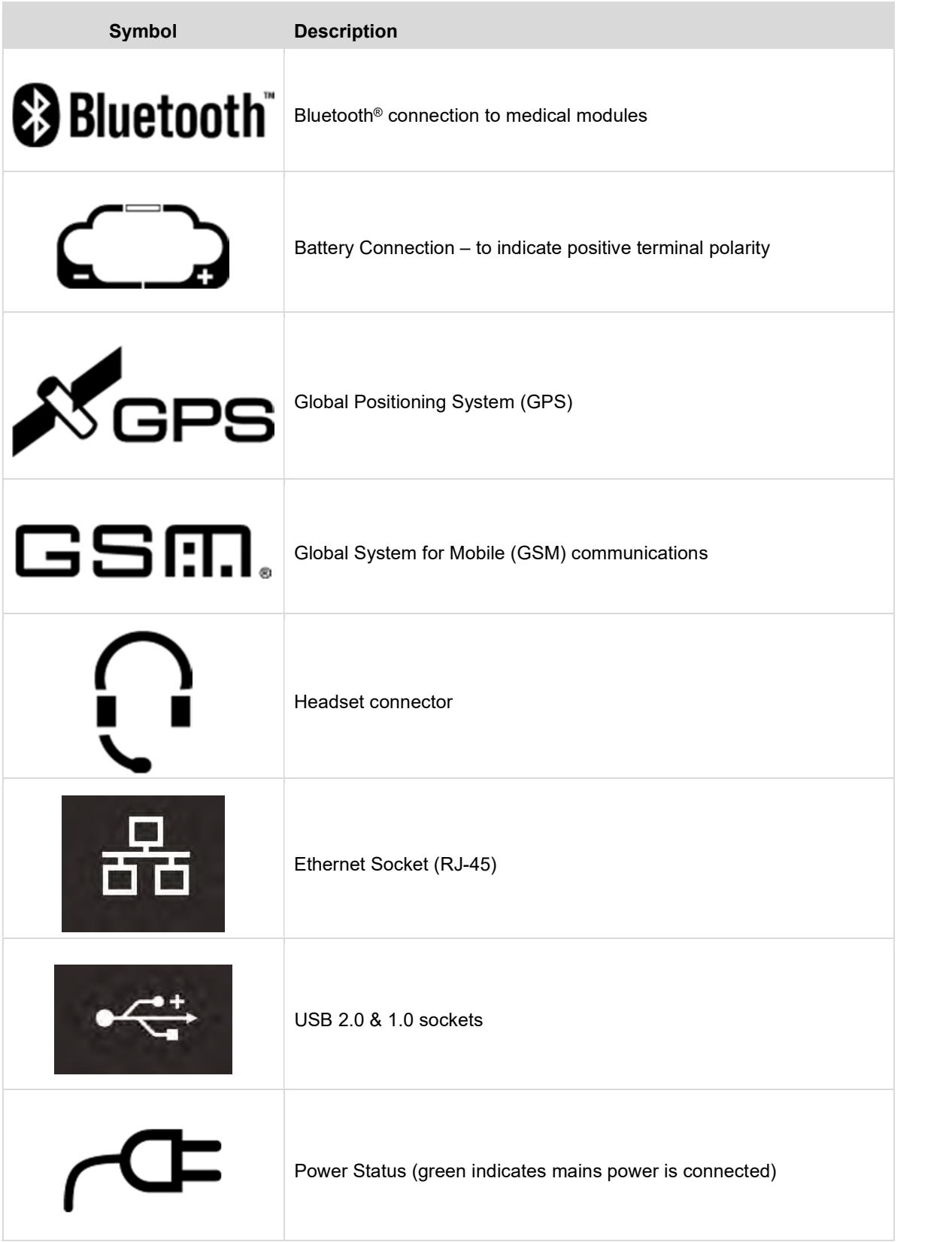

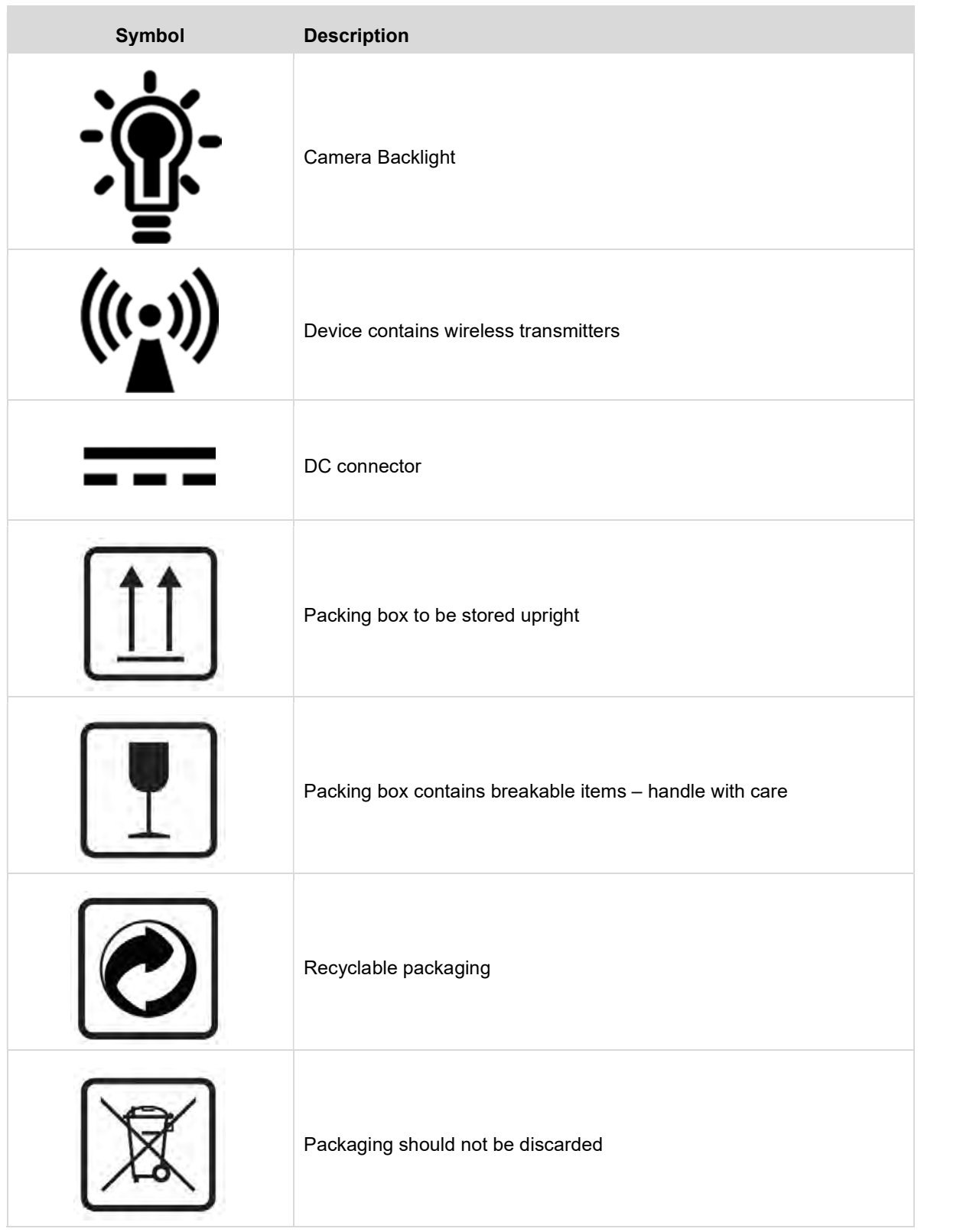

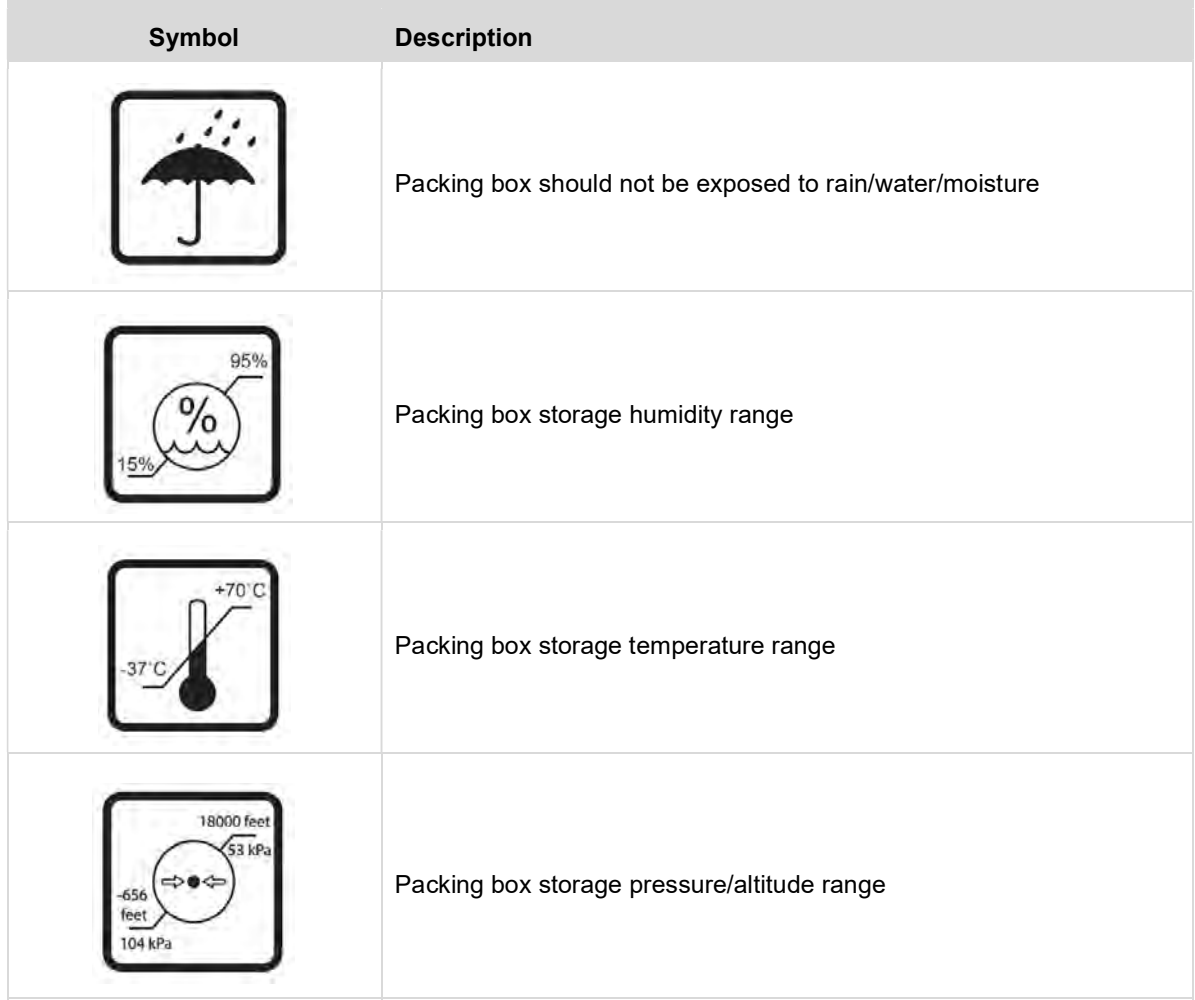

# 16 End user license agreement

## 16.1 Tempus Pro EULA

This license covers RDT's Tempus Pro software.

Warning: The software contained herein is protected by copyright law and international treaties. Unauthorized reproduction, distribution or reverse engineering of this program, or any portion of it, may result in severe civil and criminal penalties, and will be prosecuted to the maximum extent possible under the law.

You acknowledge that you will read and adhere to the user manual and ensure that users receive proper training from RDT or an appropriately trained individual. You also acknowledge that you will maintain the software by installing new software updates supplied by RDT within 5 working days of receiving or being notified of them.

#### License:

You may transfer the program and license to another party if the party agrees to accept the terms and conditions of this agreement. You will not share the program with other parties and will keep the program and details of its functions confidential. You will ensure that access to the software and use of it will be restricted to properly trained and authorized personnel only. You will not try to copy or reverse engineer the software.

The Tempus Pro operates over third-party communications links, such as telephone lines, GSM or satellite links and the Internet. RDT does not accept liability for the failure of these links to reliably transmit information from RDT's products. Users are reminded that it is their responsibility to ensure that GSM network and other communications contracts are maintained and suitably setup and configured for the areas in which they need to be used.

In order to function correctly Tempus Pro needs to operate over a communications link such as satellite communications, GSM or a telephone line and other types of links. It is your responsibility to maintain these communications links. Such links may have security or other measures implemented on them such as firewalls. It is your responsibility to ensure that any such firewalls or other elements of the communication link are configured correctly to allow data from Tempus Pro to communicate over said link. RDT does not accept any responsibility for failure to transmit data or to transmit data reliably over such links if they have not been configured correctly. Support on configuring such links can be obtained from RDT upon request.

Neither the Tempus Pro or RDT are a "covered entity" under the Health Insurance Portability and Accountability Act of 1996 and the regulations promulgated thereunder ("HIPAA"). As a result, HIPAA does not apply to the transmission of health information by RDT or Tempus Pro to any third party. However, users of the Tempus Pro may be "covered entities" under the HIPAA act and so are reminded that they are responsible for acting accordingly. All users are reminded that it is their responsibility to maintain all patient records in a manner that is compliant with applicable local regulations.

The software gives users the ability to share and transmit medical data with third parties. Such activities are entirely the responsibility of the user.

RDT owns all proprietary rights to the Tempus Pro. RDT gives you a personal, revocable, non-assignable, and non-exclusive license to use the Tempus Pro.

#### Limited Warranty and Remedies:

In no event shall RDT or its distributors or agents, be liable for any damages resulting from loss of data, loss of revenue or for any incidental or consequential damages incurred arising out of or relating to the use of this software product. Some jurisdictions do not allow the exclusion of implied warranties, so the above exclusion may not apply to you. This warranty gives you specific legal rights and you may have other rights that vary from region to region.

RDT's Terms and Conditions apply.

RDT and its distributors make no representations with respect to the merchantability or fitness of the Tempus Pro software and the product is supplied "as is", without any warranty of any kind. Further, RDT reserves the right to revise its publications and program(s) without obligation to notify customer of such a revision.

You acknowledge that you have read this agreement, understood it, and agree to be bound by its terms and conditions.

Failure to enforce any provision will not constitute a waiver of that provision. If any provision is found unenforceable, it and any related provisions will be interpreted to best accomplish the unenforceable provision's essential purpose.

This agreement is governed by UK law. The exclusive venue for any dispute relating to this agreement is London UK. You and RDT consent to the personal jurisdiction of these courts. Nothing in this agreement limits either party's ability to seek equitable relief.

## 16.2 Mocana EULA

This license covers the Mocana FIPS 140-2 security technology.

#### CUSTOMER LICENSE AGREEMENT MINIMUM TERMS

1. No Warranty. RDT does not extend to its customers (on Mocana's behalf) any warranty – express, implied or statutory – including without limitation the implied warranties of title, non-infringement, merchantability, fitness for a particular purpose, accuracy, and quiet enjoyment.

2. No Liability. RDT does not extend to its customers (on Mocana's behalf) any liability, including liability for any incidental, special, consequential, indirect or direct damages of any kind (including damages for interruption of business, procurement of substitute goods, lost data, lost profits, or the like) regardless of the form of action, whether in contract, tort (including negligence), strict product liability, or any other legal or equitable theory.

3. No Reverse Engineering. Users are not permitted to in any way reverse engineer, decompile, or modify the Tempus Pro software, the i2i software or the Mocana software.

4. Export Control. The Tempus Pro (including the Mocana FIPS 140-2 encryption software) contains certain cryptographic functionality, the export and re-export of which is restricted under U.S. law.

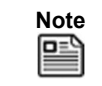

The Mocana FIPS security algorithm is provided as an option only and is not standard on all<br>
Tempus Pro devices. Tempus Pro devices.

## 16.3 MPEG4 EULA

#### NOTICE REGARDING VIDEO STANDARDS.

THIS PRODUCT IS LICENSED UNDER ONE OR MORE VIDEO PATENT PORTFOLIO LICENSES SUCH AS AND WITHOUT LIMITATION VC-1 AND MPEG4 PART2 VISUAL FOR THE PERSONAL AND NON-COMMERCIAL USE OF A CONSUMER TO:

(i) ENCODE VIDEO IN COMPLIANCE WITH THE STANDARDS LICENSED UNDER SUCH PATENT PORTFOLIO LICENSES AND/OR

(ii) DECODE VIDEO THAT WAS ENCODED BY A CONSUMER ENGAGED IN A PERSONAL AND NON-COMMERCIAL ACTIVITY AND/OR WAS OBTAINED FROM A VIDEO PROVIDER LICENSED TO PROVIDE VIDEO UNDER SUCH PATENT PORTFOLIO LICENSES.

SUCH LICENSE EXTENDS TO THIS PRODUCT ONLY AND ONLY TO THE EXTENT OF OTHER NOTICES WHICH MAY BE INCLUDED IN THIS DOCUMENT. THE LICENSE DOES NOT EXTEND TO ANY OTHER PRODUCT REGARDLESS OF WHETHER SUCH PRODUCT IS INCLUDED WITH THIS LICENSED PRODUCT IN A SINGLE ARTICLE. NO LICENSE IS GRANTED OR SHALL BE IMPLIED FOR ANY OTHER USE. ADDITIONAL INFORMATION MAY BE OBTAINED FROM MPEG LA, L.L.C. SEE HTTP://WWW.MPEGLA.COM.

## 16.4 Masimo® EULA

THIS DOCUMENT IS A LEGAL AGREEMENT BETWEEN YOU, THE "PURCHASER," AND RDT. IF YOU DO NOT AGREE TO THE TERMS OF THIS AGREEMENT, PROMPTLY RETURN THE ENTIRE PACKAGE, INCLUDING ALL ACCESSORIES, IN THEIR ORIGINAL PACKAGE, WITH YOUR SALES RECEIPT TO RDT FOR A FULL REFUND.

1. Grant of License. In consideration of payment of the license fee, which is part of the price paid for this product, RDT grants to Purchaser a nonexclusive, non-transferable license, without right to sublicense, to use the copy of the incorporated software/firmware, and documentation in connection with Purchaser's use of the Masimo Products for their labelled purpose. RDT reserves all rights not expressly granted to Purchaser.

2. Ownership of Software/Firmware. Title to, ownership of, and all rights and interests in, any MASIMO software and/or firmware and the documentation, and all copies thereof, remain at all times vested in MASIMO Corporation, licensor to RDT, and they do not pass to Purchaser.

3. Assignment. Purchaser shall not assign or transfer this License, in whole or in part, by operation of law or otherwise, without RDT's prior written consent; any attempt without such consent, to assign any rights, duties or obligations arising hereunder shall be void.

4. Copy Restrictions. The software/firmware, mask works, circuit board layouts, and accompanying written materials are copyrighted. Unauthorized copying of the software, including software that has been modified, merged, or included with other software, or other written materials is expressly forbidden. You may be held legally responsible for any copyright infringement that is cause or incurred by your failure to abide by the terms of this license. Nothing in this license provides any rights beyond those provided by 17 U.S.C. §117.

5. Use Restriction. As the Purchaser, you may physically transfer the products from one location to another provided that the software/firmware is not copied. You may not electronically transfer the software/firmware from the products to any other device. You may not disclose, publish, translate, release distribute copies of, modify, adapt, translate, reverse engineer, decompile, disassemble, or create derivative works based on the Masimo Product, the software/firmware, or the written materials without the prior written consent of RDT. Masimo Sensors that are designated for single use are licensed under Masimo patents for use on a single patient only, and are not sold. There is no license, implied or otherwise, that would allow use of single use Masimo Sensors beyond their intended single use. After use of single use Masimo Sensors, there is no further license granted by Masimo to use the sensors and they much be discarded.

6. Transfer Restrictions. The software/firmware is licensed to the Purchaser, and may not be transferred to anyone, except other end-users, without the prior written consent of RDT. In no event may you transfer, assign, rent, lease, sell, or otherwise dispose of the software/firmware or the products on a temporary basis.

7. Beneficiary. Masimo Corporation is a Beneficiary of this Agreement and has the right to enforce its provisions.

U.S. Government Rights: If you are acquiring software (including the related documentation) on behalf of any part of the United State Government, the following provisions apply: the software is deemed to be "commercial software" and "commercial computer software documentation," respectively pursuant to DFAR Section 227.7202 FAR 12.212, as applicable. Any use, modification, reproduction, release, performance, display or disclosure of the software (including the related documentation) by the U.S. Government or any of its agencies shall be governed solely by the terms of this Agreement and shall be prohibited except to the extent expressly permitted by the terms of this agreement.

## 16.5 Firebird – Interbase Public License

The product includes open source code executables without modification. The original code was created by Interbase Software Corp and its successors. Portions created by Borland/Inprise and copyright Borland/Inprise. This software is distributed on an "as is" basis, without warranty of any kind, either express or implied. The source code of the covered code is available under the terms of its license.

## 16.6 Info-Zip License

Copyright (c) 1990-2007 Info-ZIP. All rights reserved.

For the purposes of this copyright and license, "Info-ZIP" is defined as the following set of individuals:

Mark Adler, John Bush, Karl Davis, Harald Denker, Jean-Michel Dubois,

Jean-loup Gailly, Hunter Goatley, Ed Gordon, Ian Gorman, Chris Herborth,

Dirk Haase, Greg Hartwig, Robert Heath, Jonathan Hudson, Paul Kienitz,

David Kirschbaum, Johnny Lee, Onno van der Linden, Igor Mandrichenko,

Steve P. Miller, Sergio Monesi, Keith Owens, George Petrov, Greg Roelofs,

Kai Uwe Rommel, Steve Salisbury, Dave Smith, Steven M. Schweda,

Christian Spieler, Cosmin Truta, Antoine Verheijen, Paul von Behren,

Rich Wales, Mike White.

This software is provided "as is," without warranty of any kind, express or implied. In no event shall Info-ZIP or its contributors be held liable for any direct, indirect, incidental, special or consequential damages arising out of the use of or inability to use this software.

## 16.7 OpenSSL License

The product includes software developed by the OpenSSL Project for use in the OpenSSL Toolkit (http://www.openssl.org/). Copyright © 1998-2011 The OpenSSL Project. All rights reserved.

## 16.8 US Government Devices – US Department of Defense (DoD) Notice and Consent Banner

The following statement is applicable to devices purchased by US government employees and which are used on SPR networks.

You are accessing a U.S. Government (USG) Information System (IS) that is provided for USG-authorized use only. By using this IS (which includes any device attached to this IS), you consent to the following conditions:

1. The USG routinely intercepts and monitors communications on this IS for purposes including, but not limited to, penetration testing, COMSEC monitoring, network operations and defense, personnel misconduct (PM), law enforcement (LE), and counterintelligence (CI) investigations.

2. At any time, the USG may inspect and seize data stored on this IS.

3. Communications using, or data stored on, this IS are not private, are subject to routine monitoring, interception, and search, and may be disclosed or used for any USG-authorized purpose.

4. This IS includes security measures (e.g., authentication and access controls) to protect USG interests- not for your personal benefit or privacy.

5. Notwithstanding the above, using this IS does not constitute consent to PM, LE or CI investigative searching or monitoring of the content of privileged communications, or work product, related to personal representation or services by attorneys, psychotherapists, or clergy, and their assistants. Such communications and work product are private and confidential.